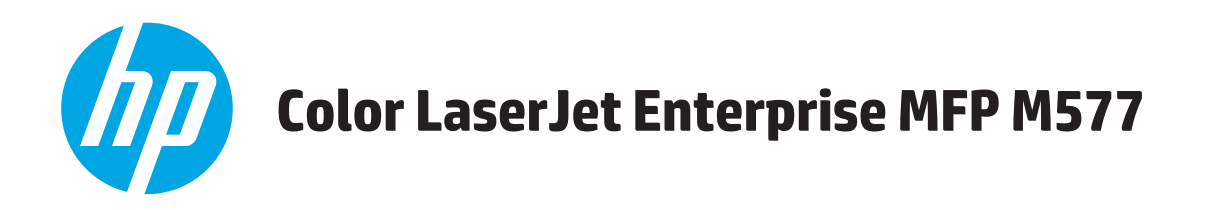

## **Brugervejledning**

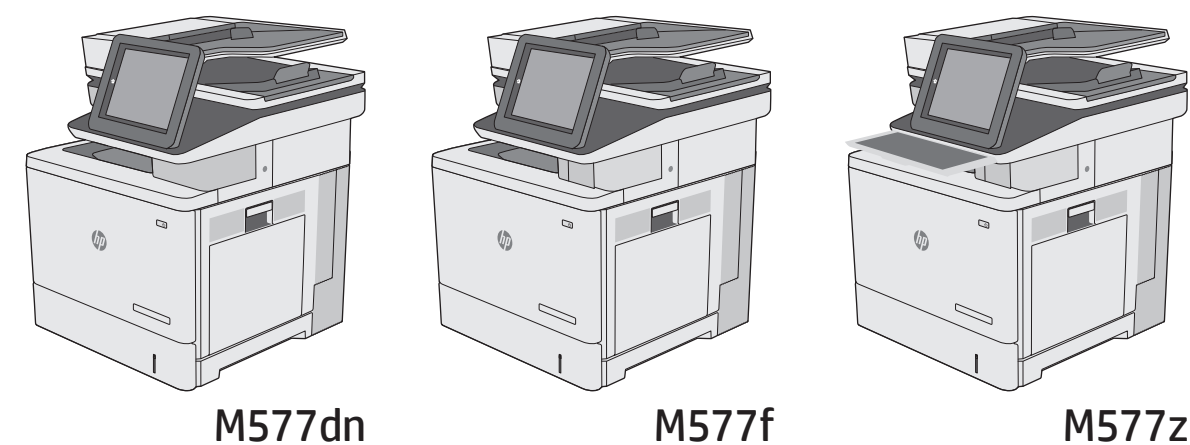

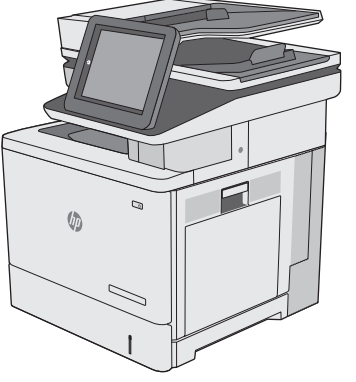

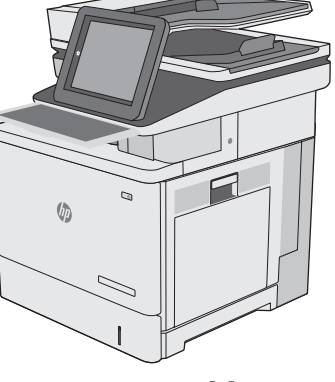

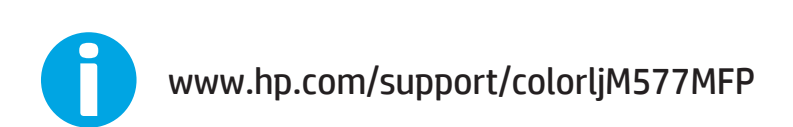

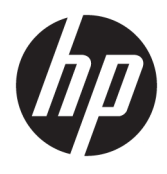

# HP Color LaserJet Enterprise MFP M577

Brugervejledning

#### **Copyright og licens**

© 2015 HP Development Company, L.P.

Reproduktion, tilpasning eller oversættelse er, uden forudgående skriftlig tilladelse, forbudt, for så vidt det ikke er udtrykkeligt tilladt i henhold til loven om ophavsret.

Oplysningerne i dette dokument kan ændres uden forudgående varsel.

De eneste garantier for HP-produkter og serviceydelser er at finde i de udtrykkelige garantierklæringer, der følger med produkterne og tjenesteydelserne. Intet heri skal opfattes som en ekstra garanti. HP er ikke ansvarlig for tekniske eller redaktionelle fejl eller mangler heri.

Edition 3, 1/2019

#### **Varemærker**

Adobe® , Adobe Photoshop® , Acrobat® og PostScript® er varemærker tilhørende Adobe Systems Incorporated.

Apple og Apple-logoet er varemærker tilhørende Apple Computer, Inc., der registreret i USA og andre lande/områder. iPod er et varemærke tilhørende Apple Computer, Inc. iPod må kun anvendes til lovlig kopiering eller kopiering autoriseret af indehaveren af rettighederne. Stjæl ikke musik.

Microsoft®, Windows®, Windows® XP og Windows Vista® er varemærker registreret i USA tilhørende Microsoft Corporation.

UNIX® er et registreret varemærke tilhørende The Open Group.

# **Indholdsfortegnelse**

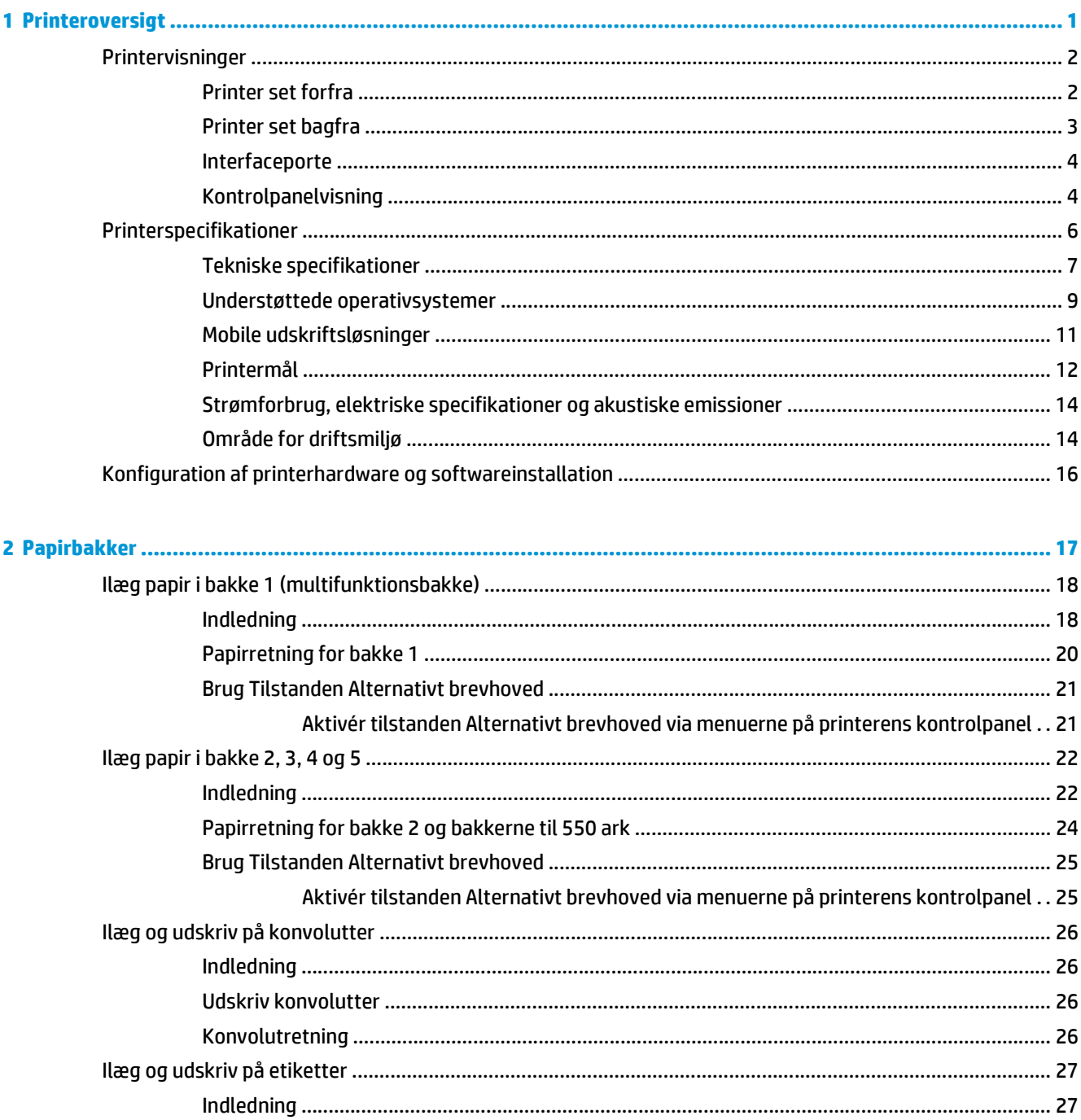

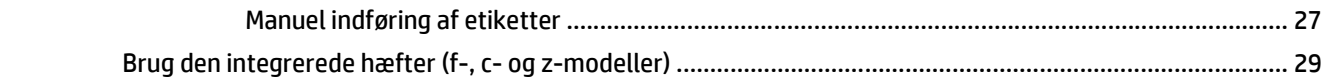

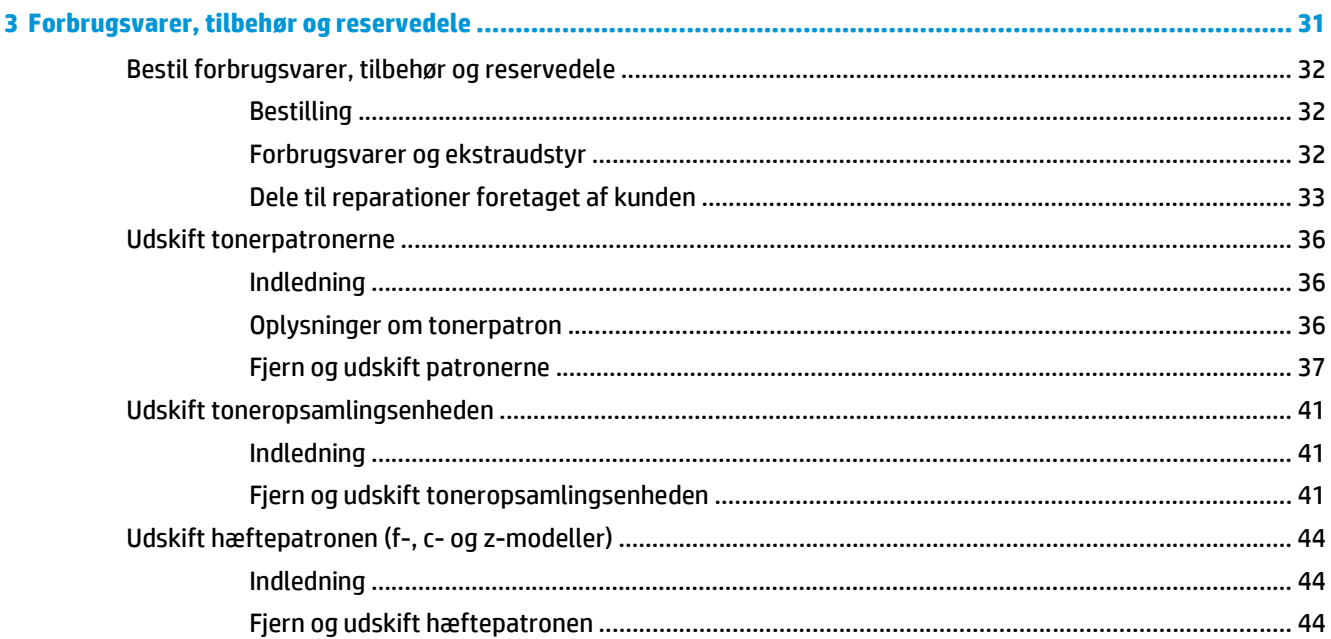

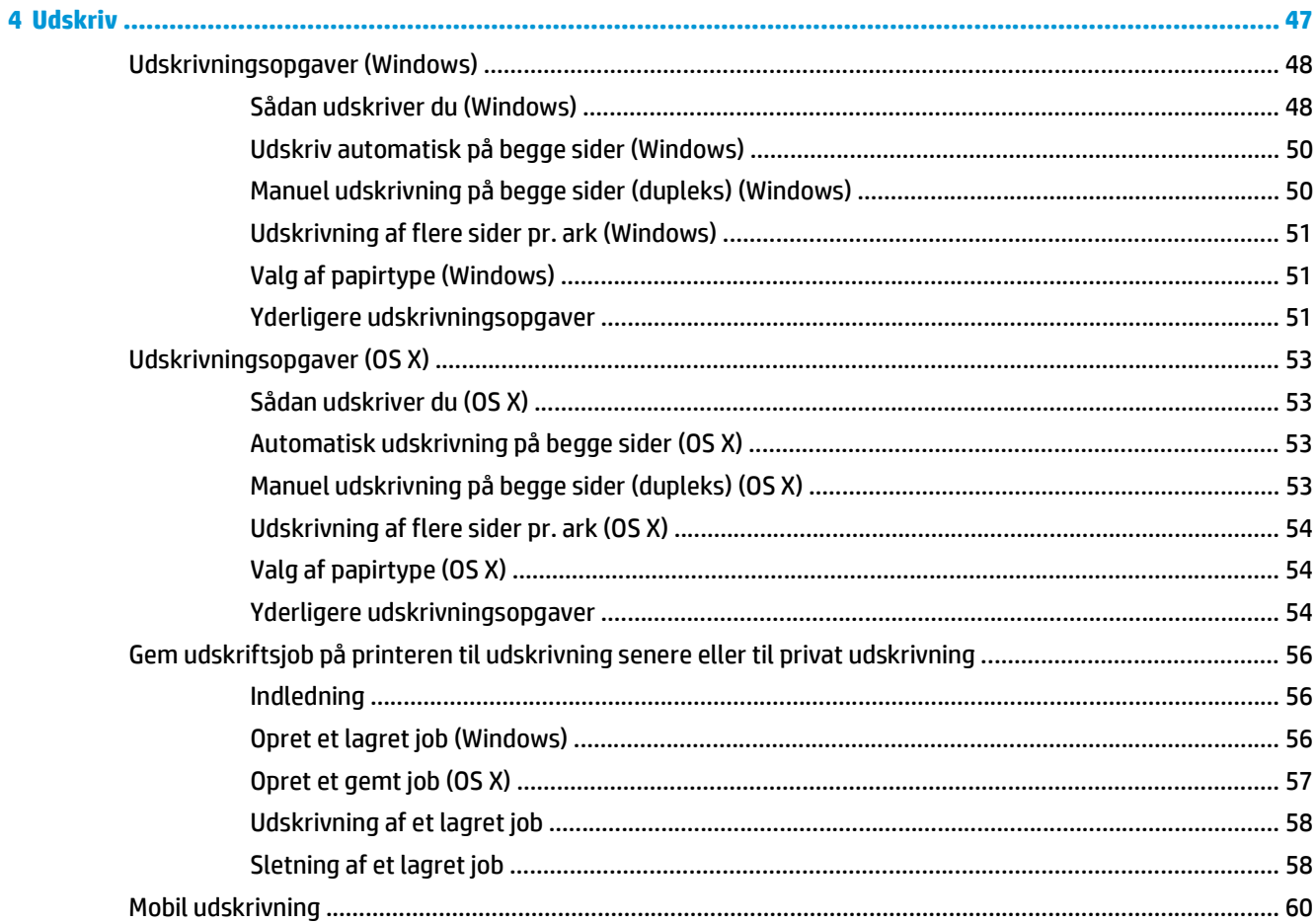

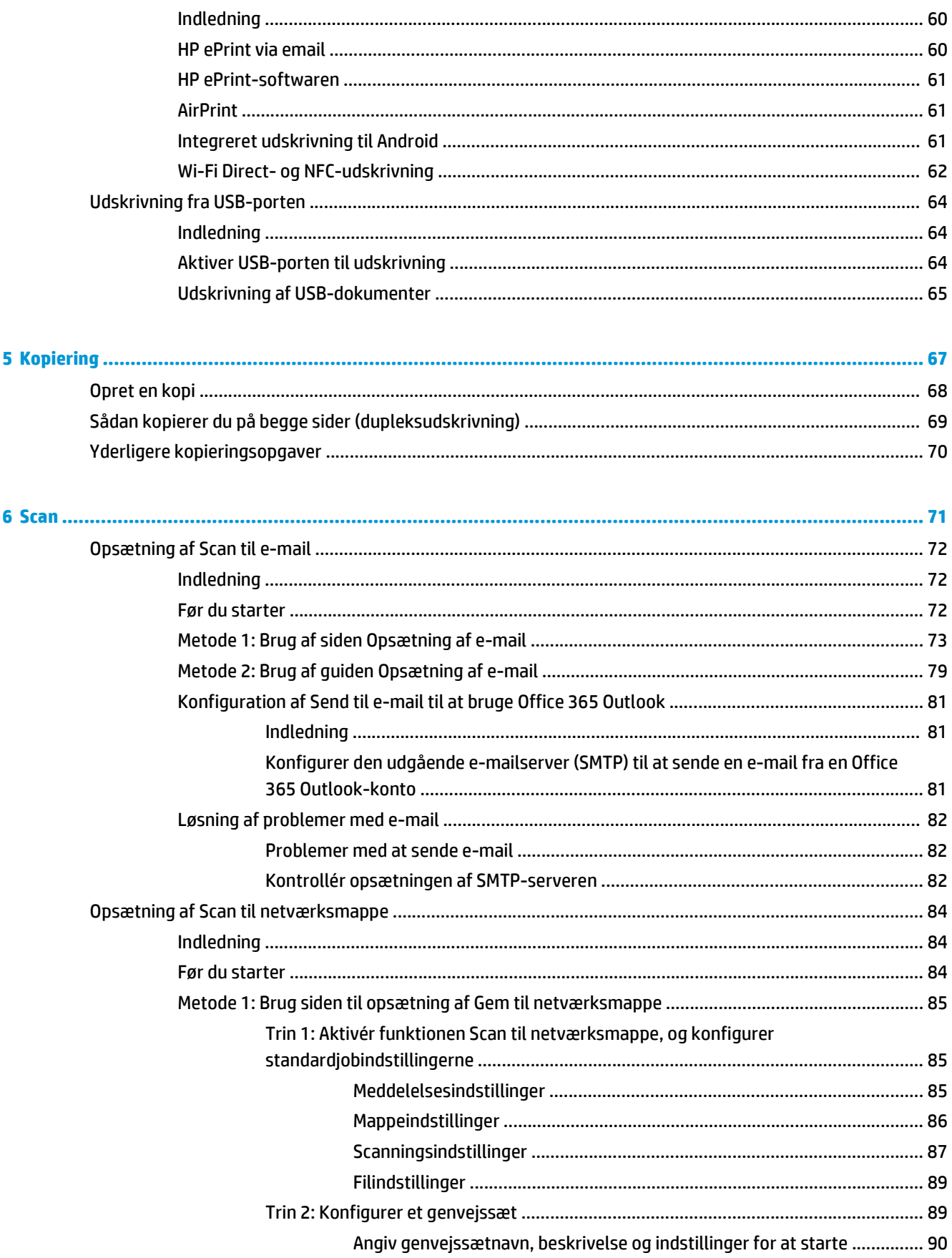

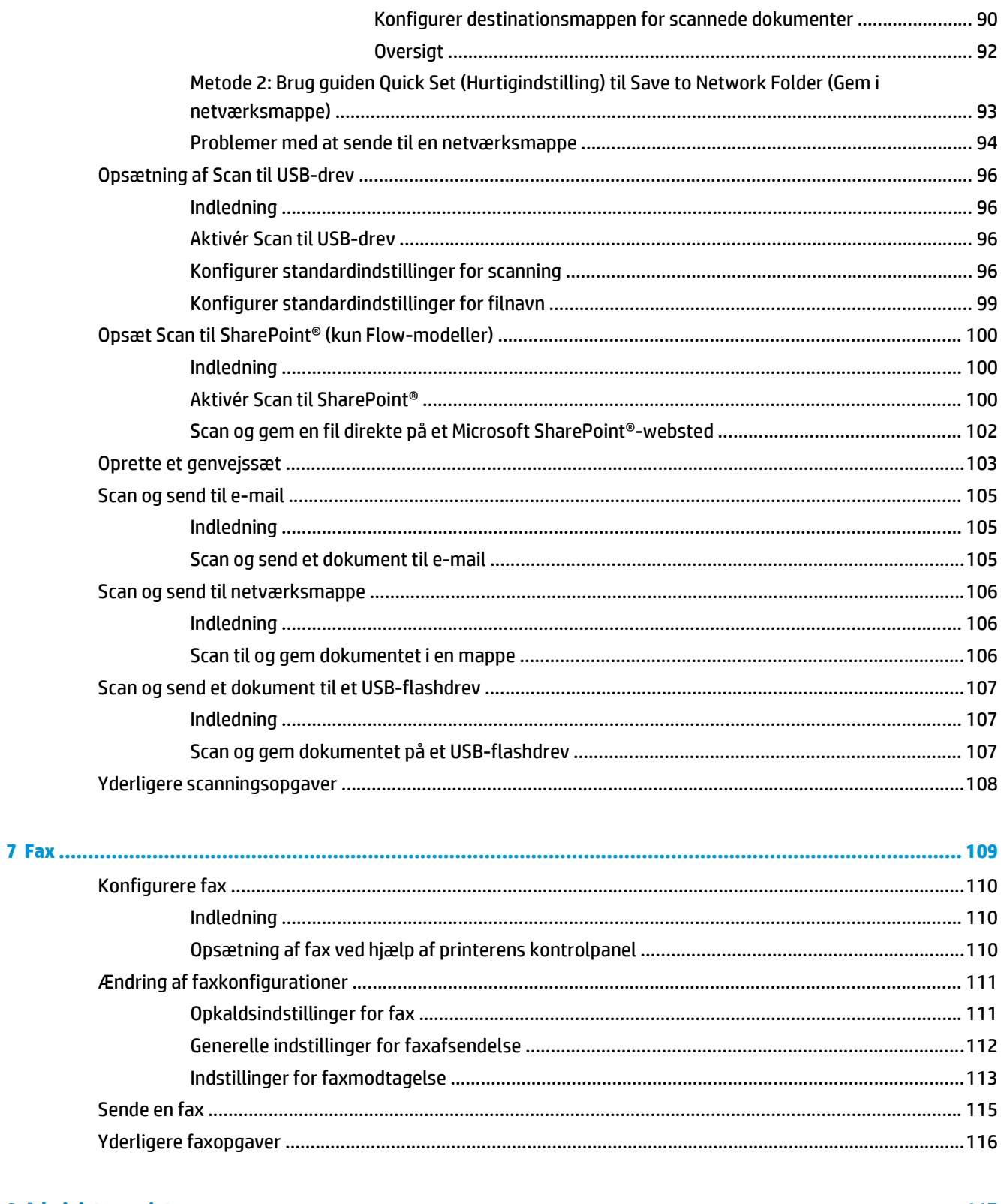

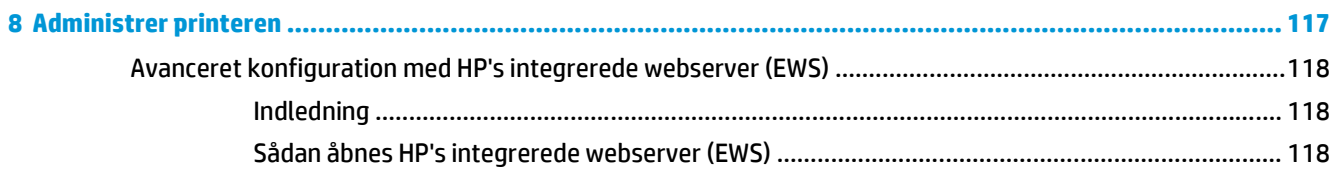

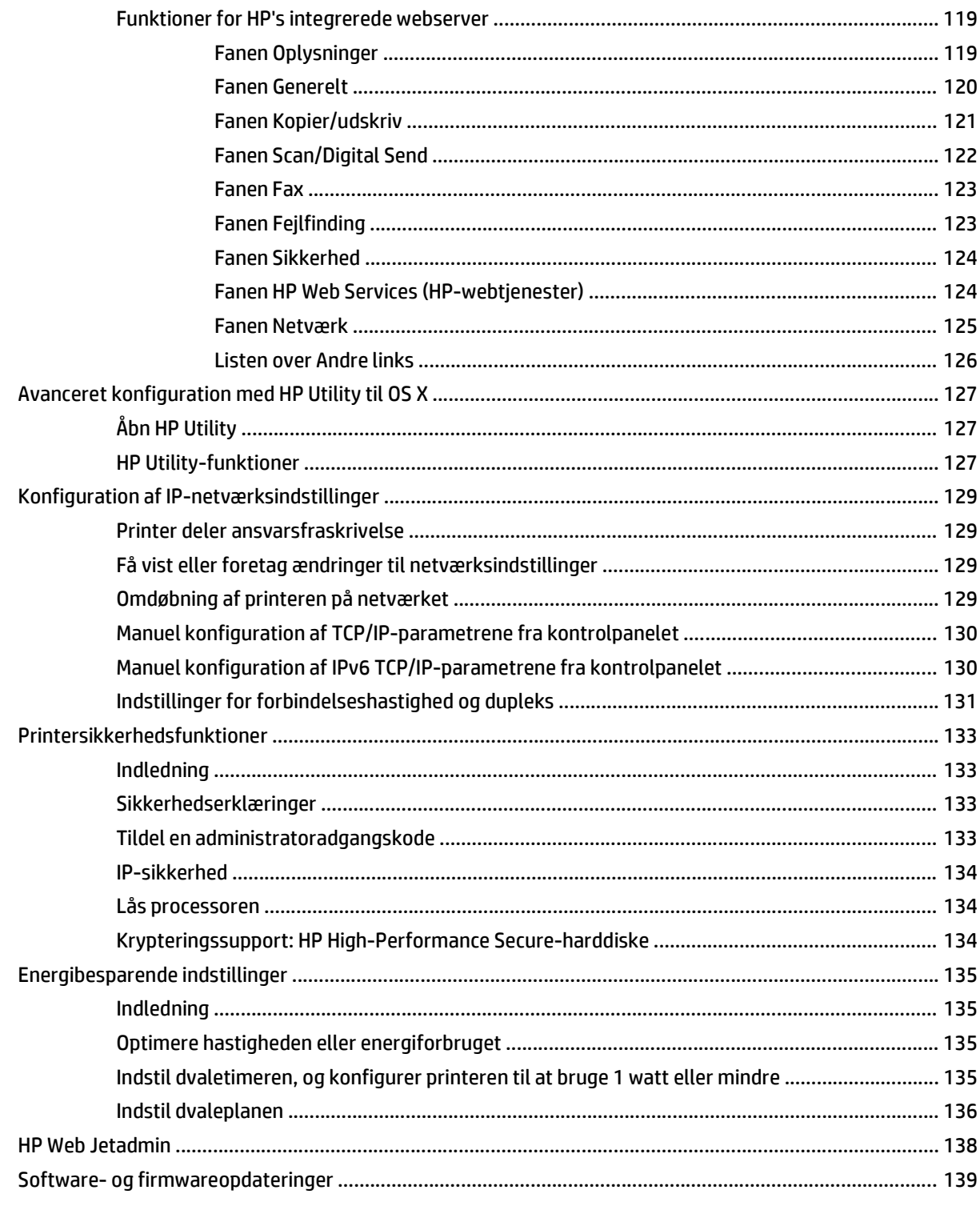

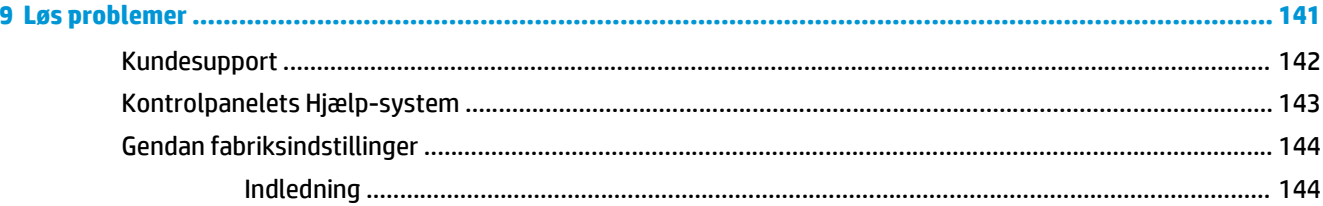

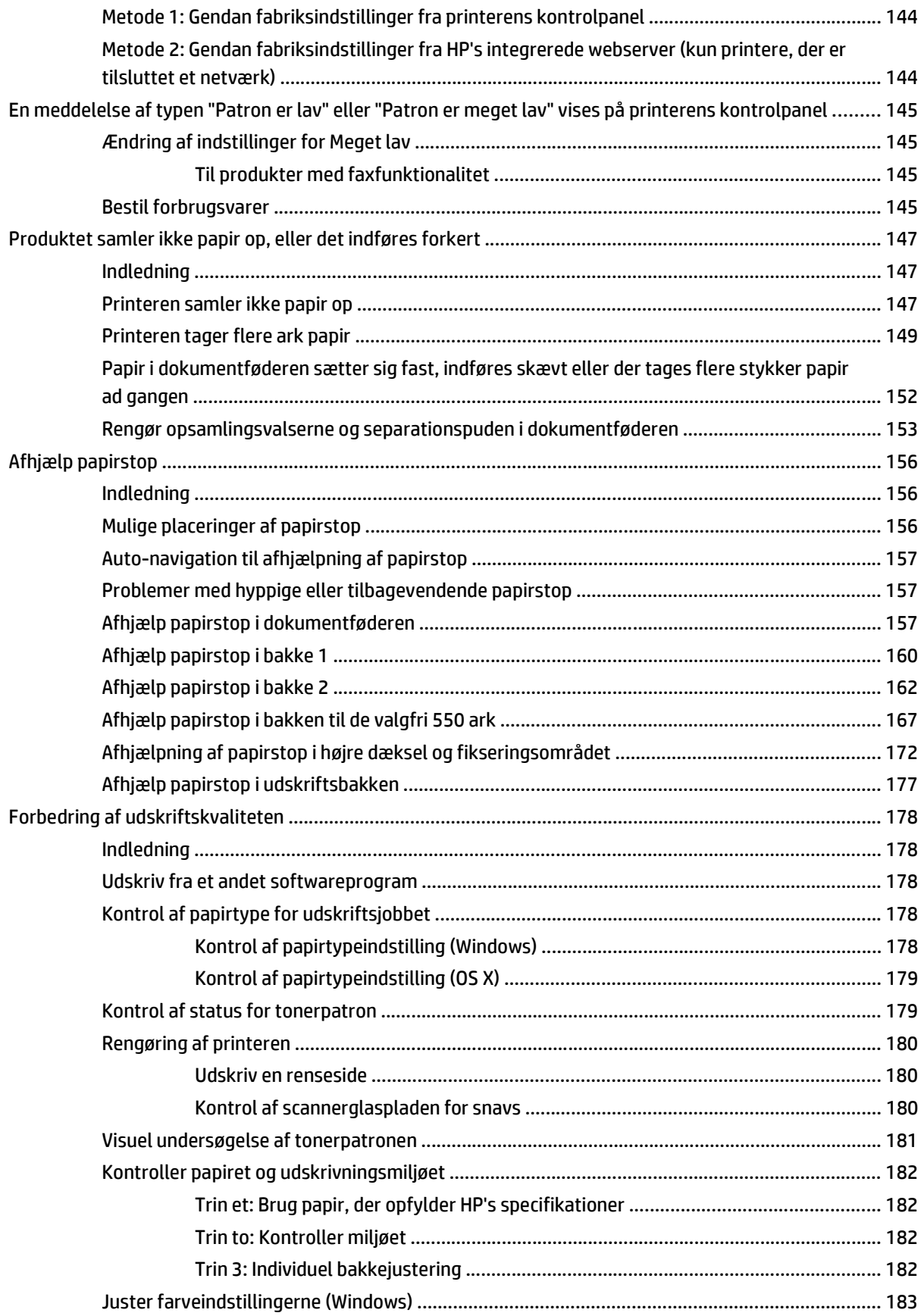

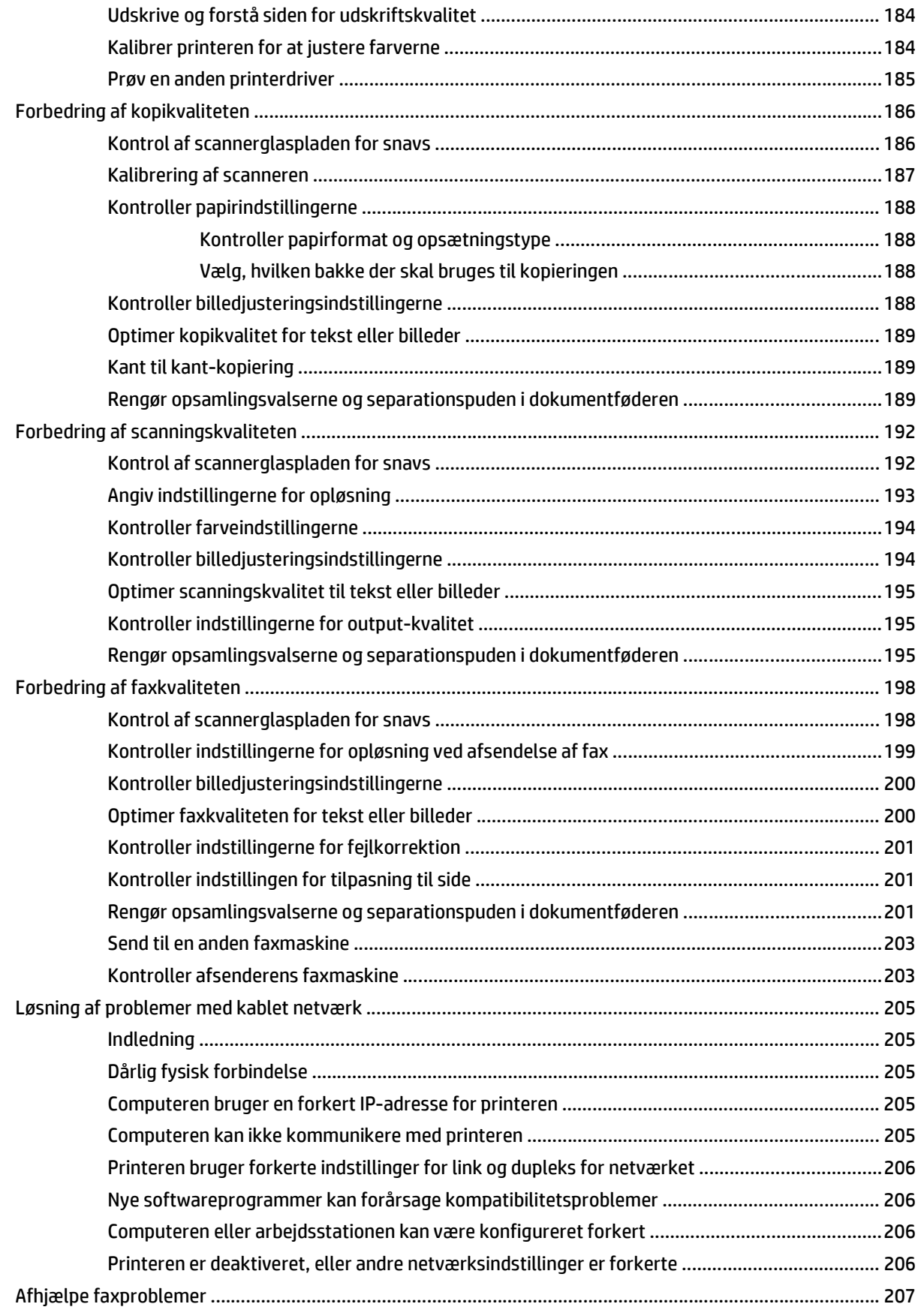

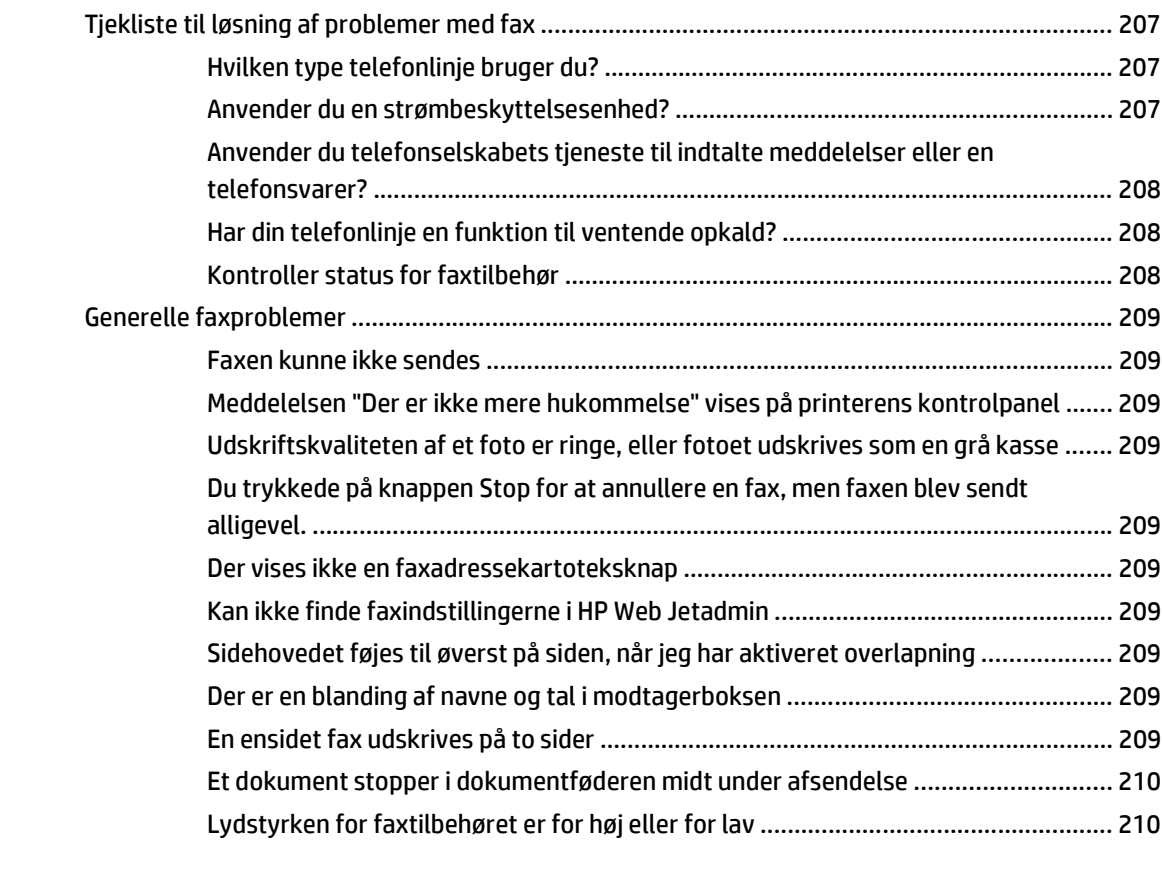

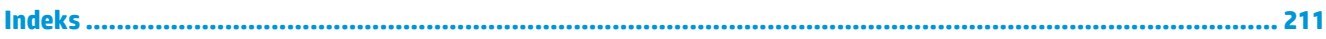

## <span id="page-12-0"></span>**1 Printeroversigt**

- [Printervisninger](#page-13-0)
- [Printerspecifikationer](#page-17-0)
- [Konfiguration af printerhardware og softwareinstallation](#page-27-0)

#### **Yderligere oplysninger:**

Følgende oplysninger er korrekte på udgivelsestidspunktet. Se [www.hp.com/support/colorljM577MFP](http://www.hp.com/support/colorljM577MFP), hvis du ønsker aktuelle oplysninger.

HP's komplette hjælp til printeren omfatter følgende oplysninger:

- Installer og konfigurer
- Lær og brug
- Løs problemer
- Download software- og firmwareopdateringer
- Deltag i supportfora
- Find garantioplysninger og lovgivningsmæssige oplysninger

## <span id="page-13-0"></span>**Printervisninger**

- Printer set forfra
- [Printer set bagfra](#page-14-0)
- [Interfaceporte](#page-15-0)
- [Kontrolpanelvisning](#page-15-0)

## **Printer set forfra**

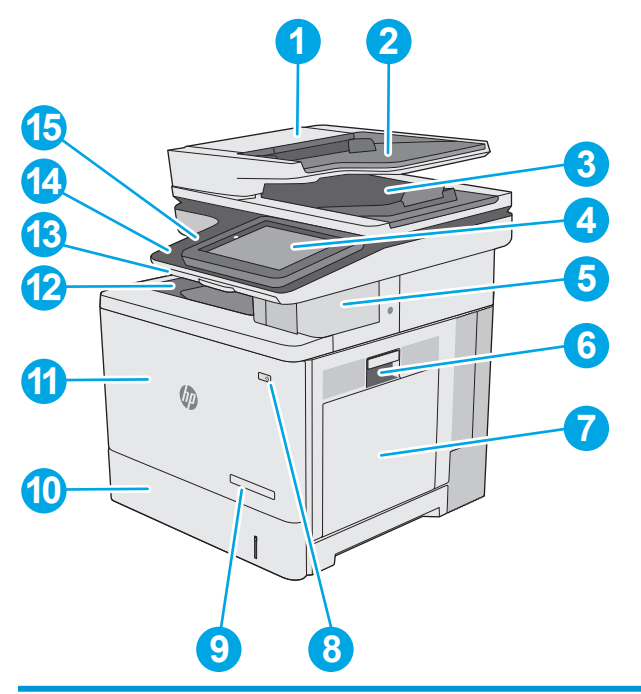

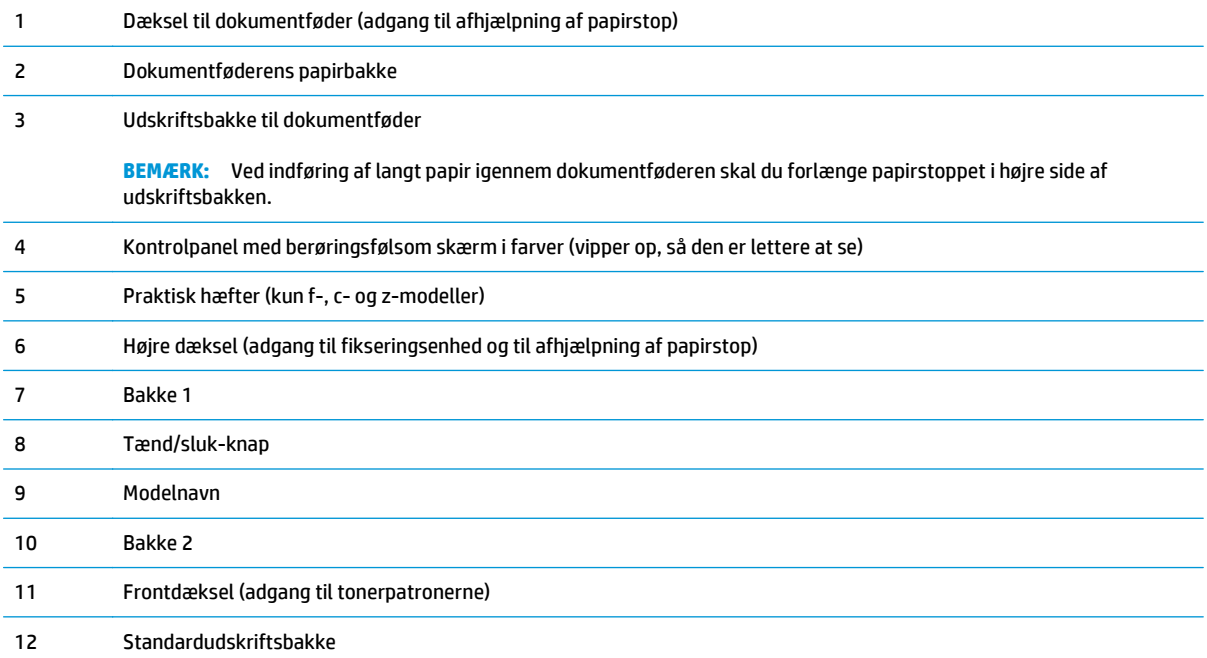

<span id="page-14-0"></span>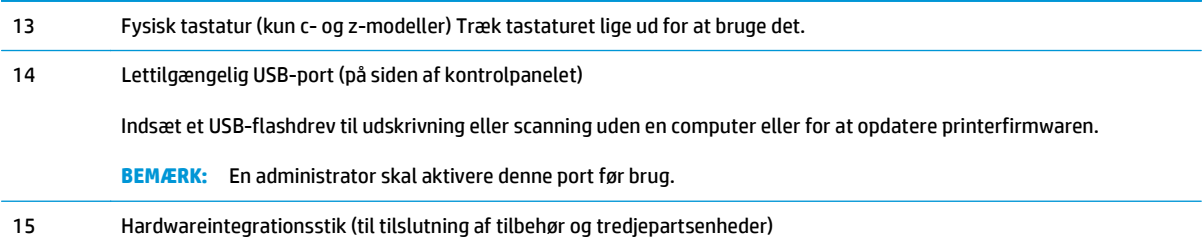

## **Printer set bagfra**

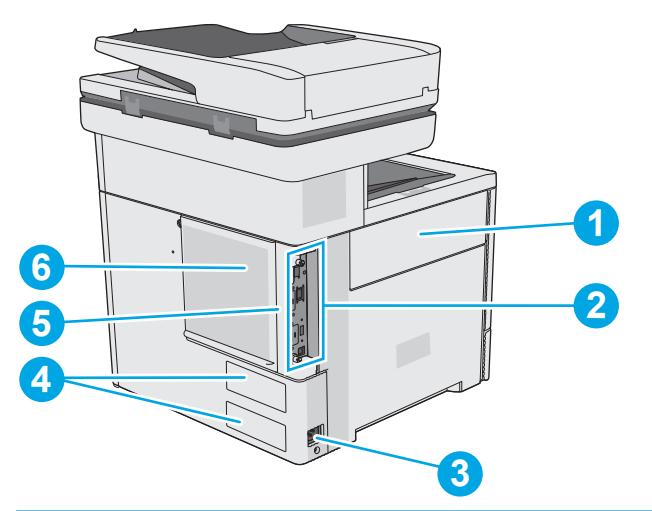

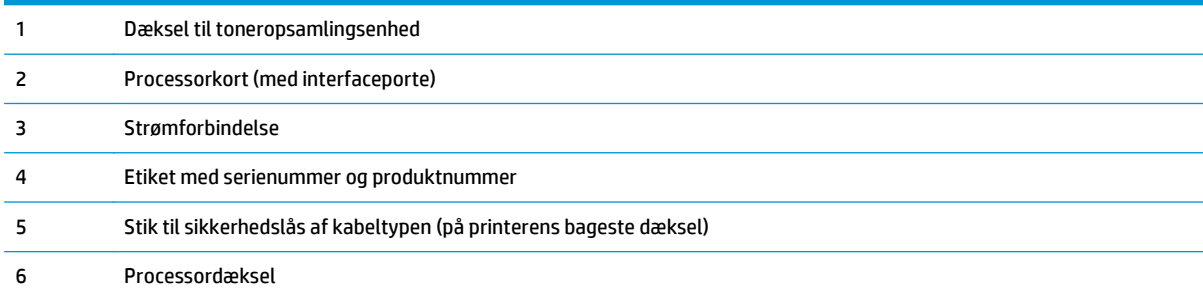

## <span id="page-15-0"></span>**Interfaceporte**

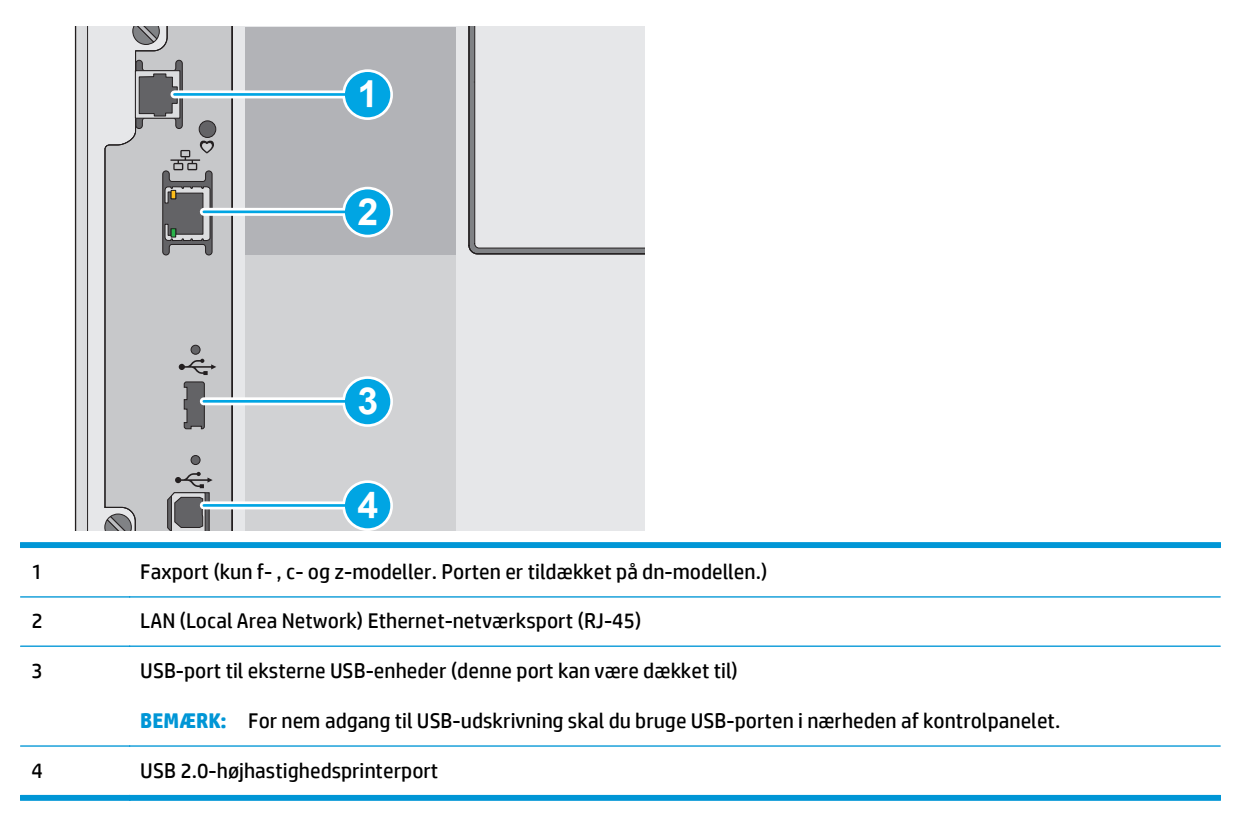

## **Kontrolpanelvisning**

**BEMÆRK:** Vip kontrolpanelet for lettere aflæsning.

Startskærmbilledet giver adgang til printerfunktionerne og angiver den aktuelle status for printeren.

Vend tilbage til startskærmbilledet, når du vil, ved at trykke på knappen Hjem  $\bigcap$ . Tryk på knappen Hjem  $\bigcap$  i venstre side af printerens kontrolpanel, eller tryk på knappen Hjem i øverste venstre hjørne på de fleste skærmbilleder.

**BEMÆRK:** De funktioner, der vises på startskærmbilledet, kan variere alt efter printerkonfigurationen.

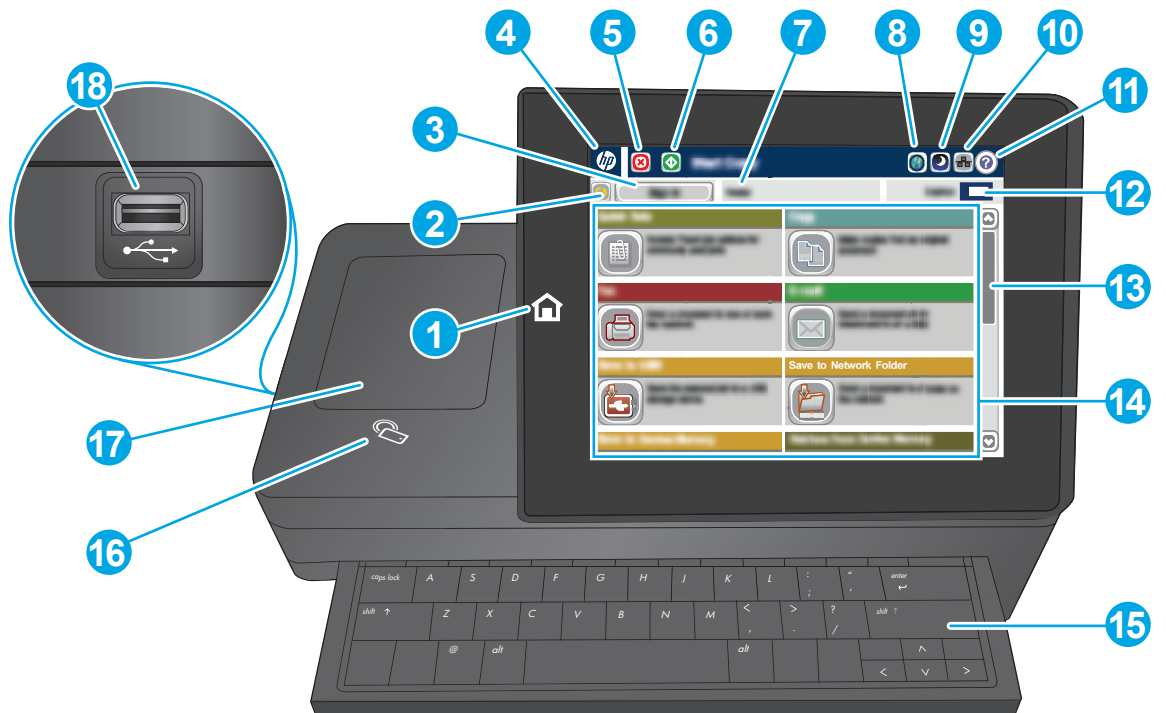

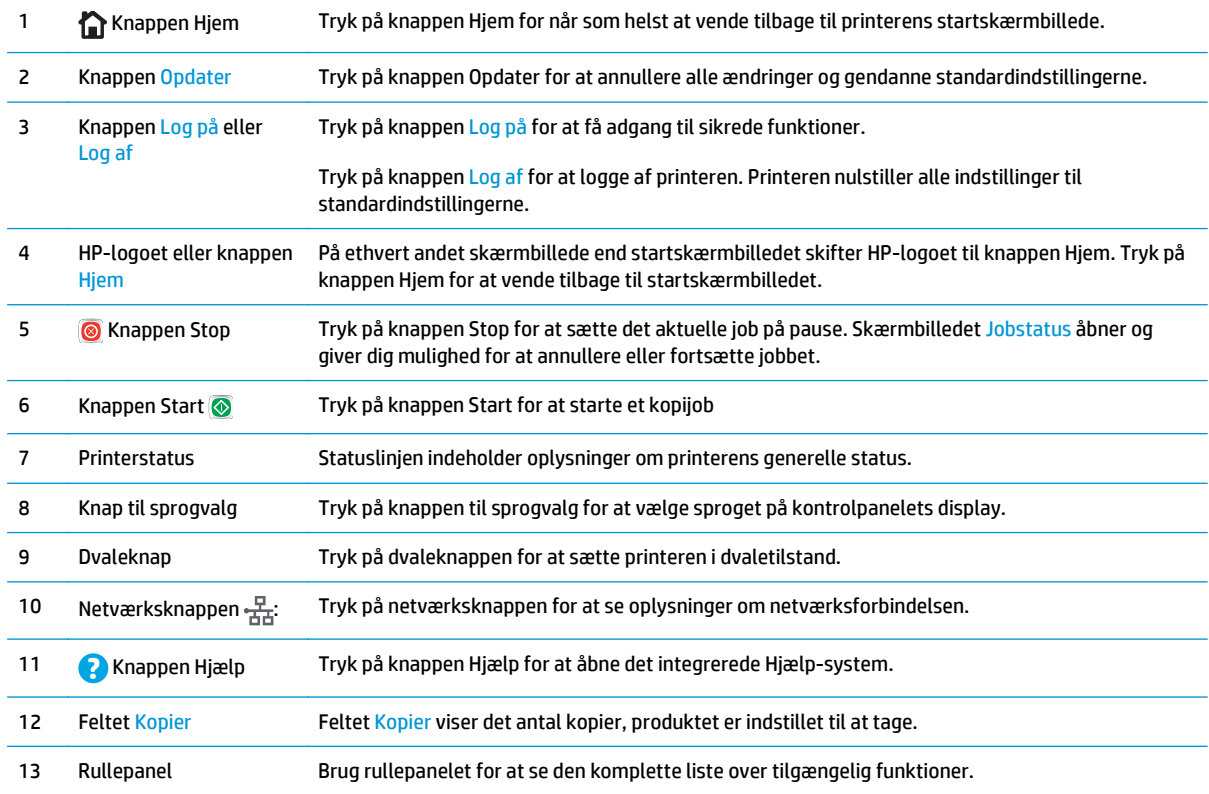

<span id="page-17-0"></span>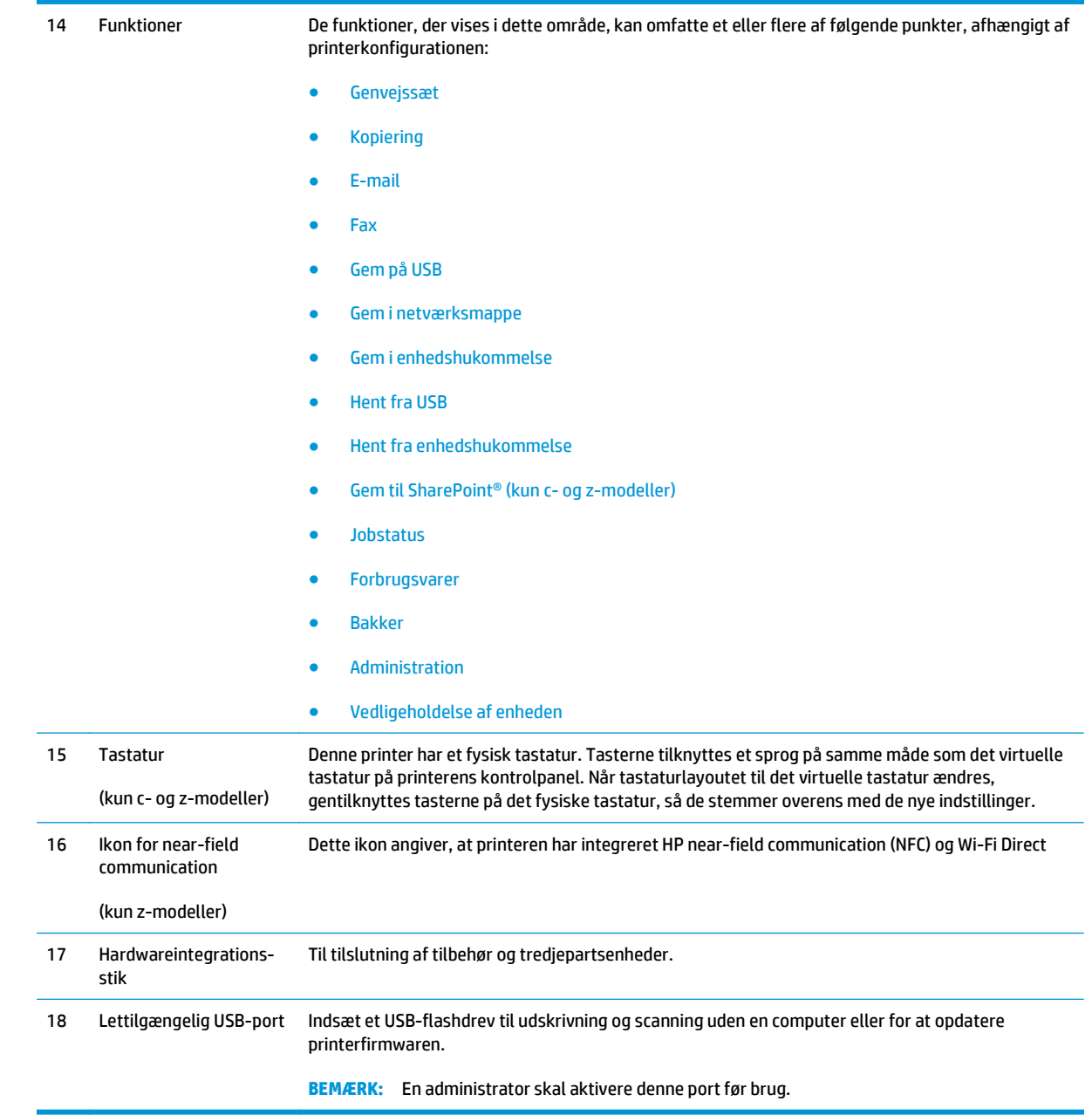

## **Printerspecifikationer**

**VIGTIGT:** Følgende specifikationer var korrekte på udgivelsestidspunktet, men kan ændres. Se [www.hp.com/support/colorljM577MFP](http://www.hp.com/support/colorljM577MFP), hvis du ønsker aktuelle oplysninger.

- Tekniske specifikationer
- Understøttede operativsystemer
- [Mobile udskriftsløsninger](#page-22-0)
- [Printermål](#page-23-0)
- [Strømforbrug, elektriske specifikationer og akustiske emissioner](#page-25-0)
- [Område for driftsmiljø](#page-25-0)

## **Tekniske specifikationer**

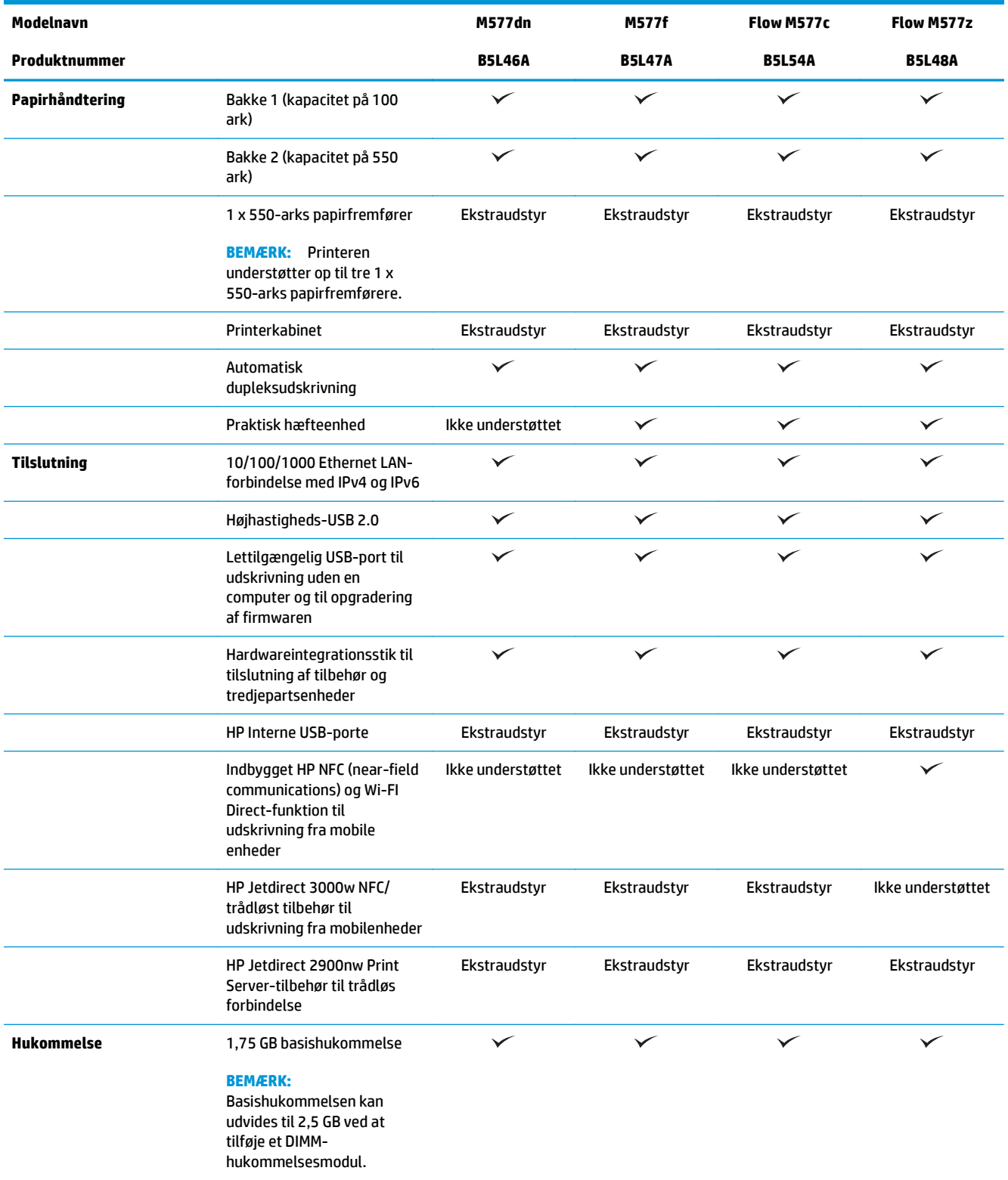

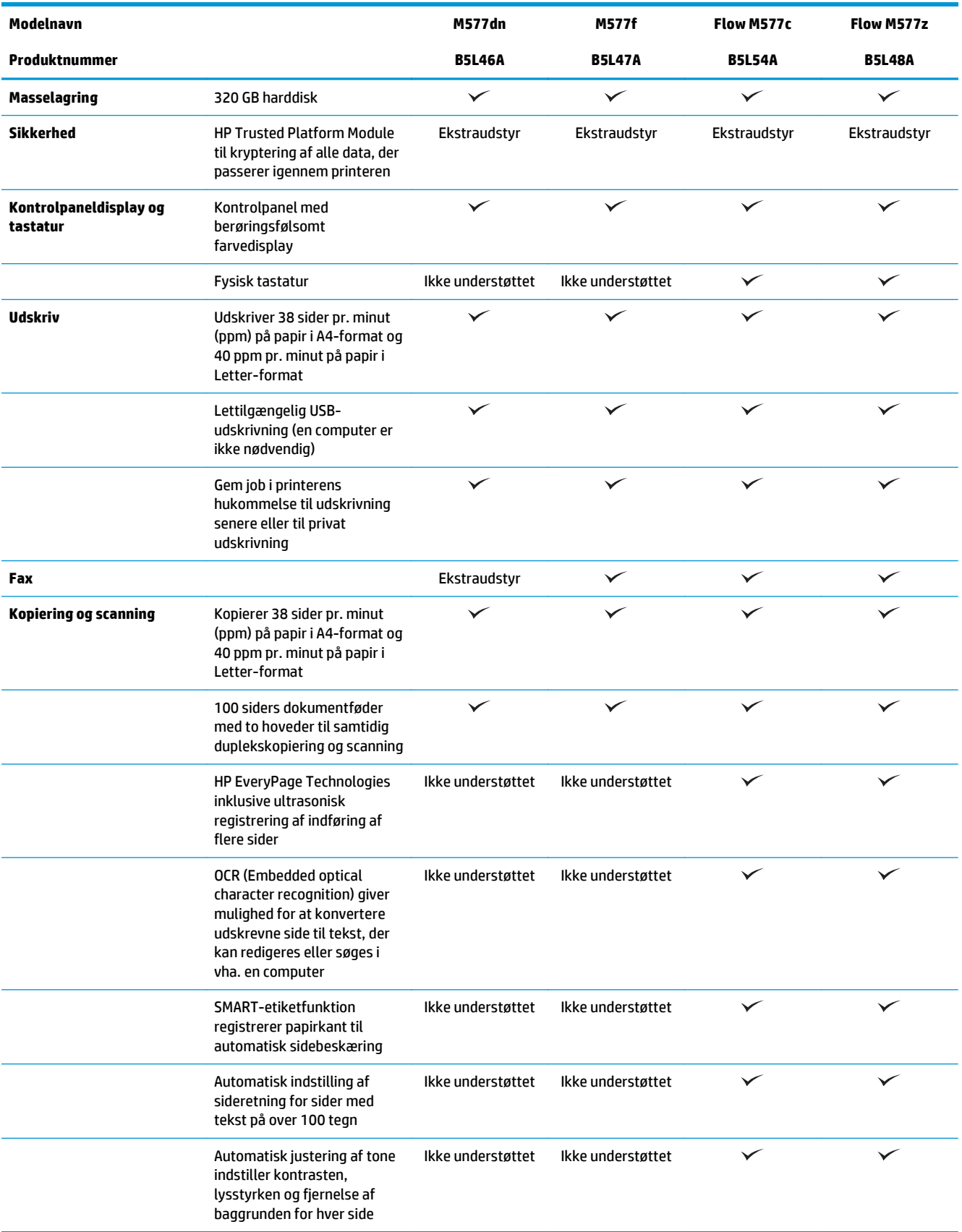

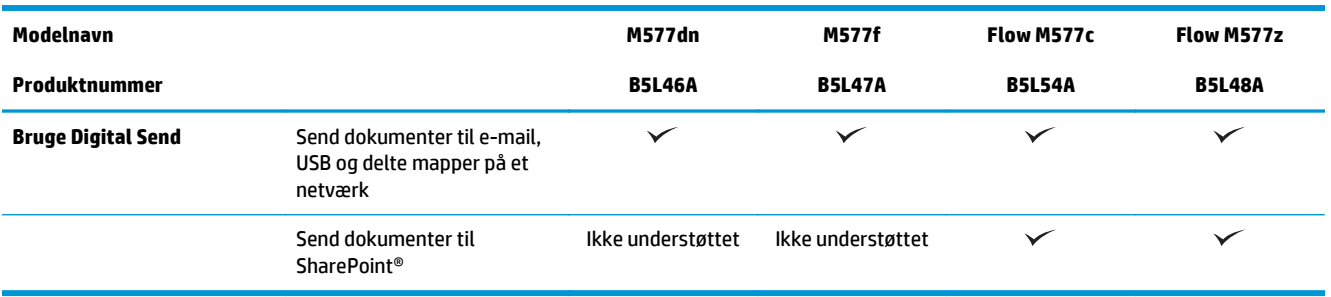

### **Understøttede operativsystemer**

Følgende oplysninger gælder for printerspecifikke Windows PCL 6- og OS X-printerdrivere og for den medfølgende softwareinstallations-cd.

**Windows:** HP-softwareinstallations-cd'en installerer "HP PCL.6" printerdriver version 3, "HP PCL 6" printerdriver version 3 eller "HP PCL-6" printerdriver version 4, afhængigt af Windows-operativsystemet, samt yderligere software, når det fulde softwareinstallationsprogram benyttes. Download "HP PCL.6" printerdriver version 3, "HP PCL 6" printerdriver version 3 og "HP PCL-6" printerdriver version 4 fra supportwebstedet for denne printer: [www.hp.com/support/colorljM577MFP.](http://www.hp.com/support/colorljM577MFP)

**Mac-computere, OS X- og iOS-enheder:** Mac-computere og Apple iOS-mobilenheder er understøttet på denne printer. OS X-printerdriveren og printerværktøjet er tilgængelige til download fra hp.com. HPinstallationsprogrammet til OS X er ikke inkluderet på den medfølgende cd. Følg disse trin for at downloade HP-installationsprogrammet til OS X:

- **1.** Gå til [www.hp.com/support/colorljM577MFP](http://www.hp.com/support/colorljM577MFP).
- **2.** Vælg **Supportindstillinger**, og under **Downloadindstillinger** skal du vælge **Drivere, software og firmware**, og vælg derefter printerpakken.
- **3.** Klik på operativsystemversionen, og klik derefter på knappen **Download**.

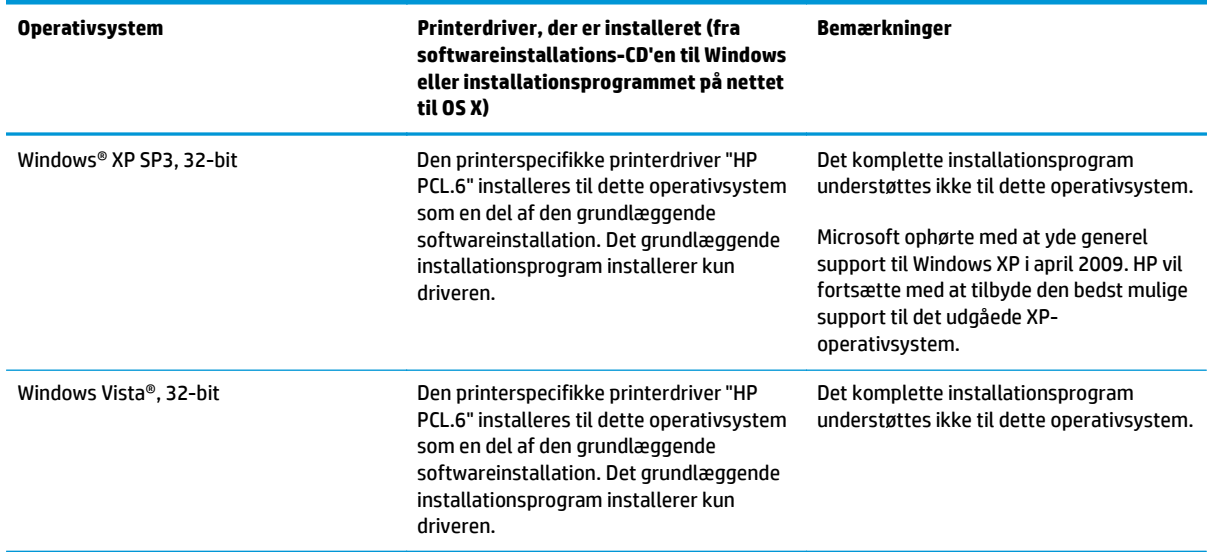

#### **Tabel 1-1 Understøttede operativsystemer og printerdrivere**

#### **Tabel 1-1 Understøttede operativsystemer og printerdrivere (fortsat)**

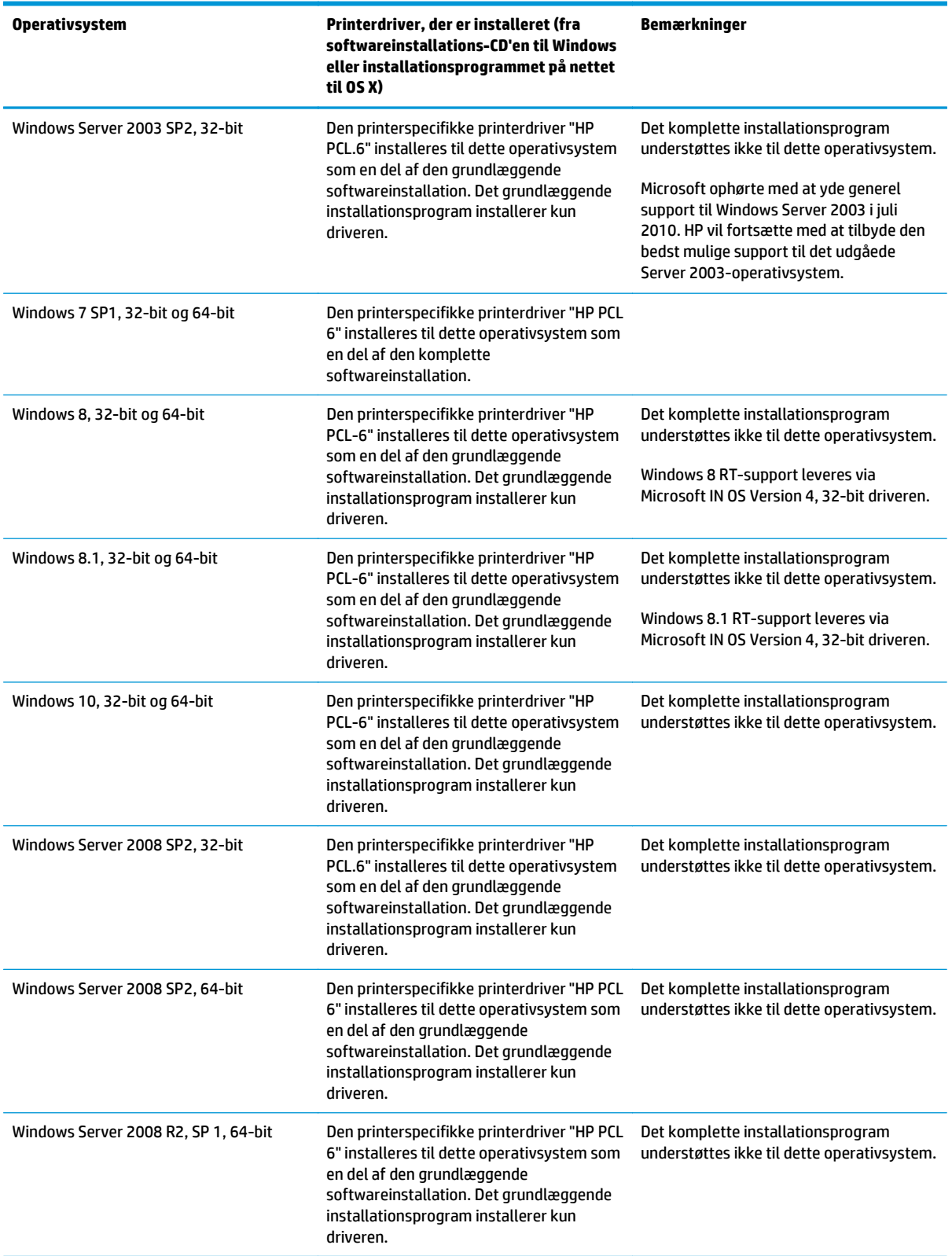

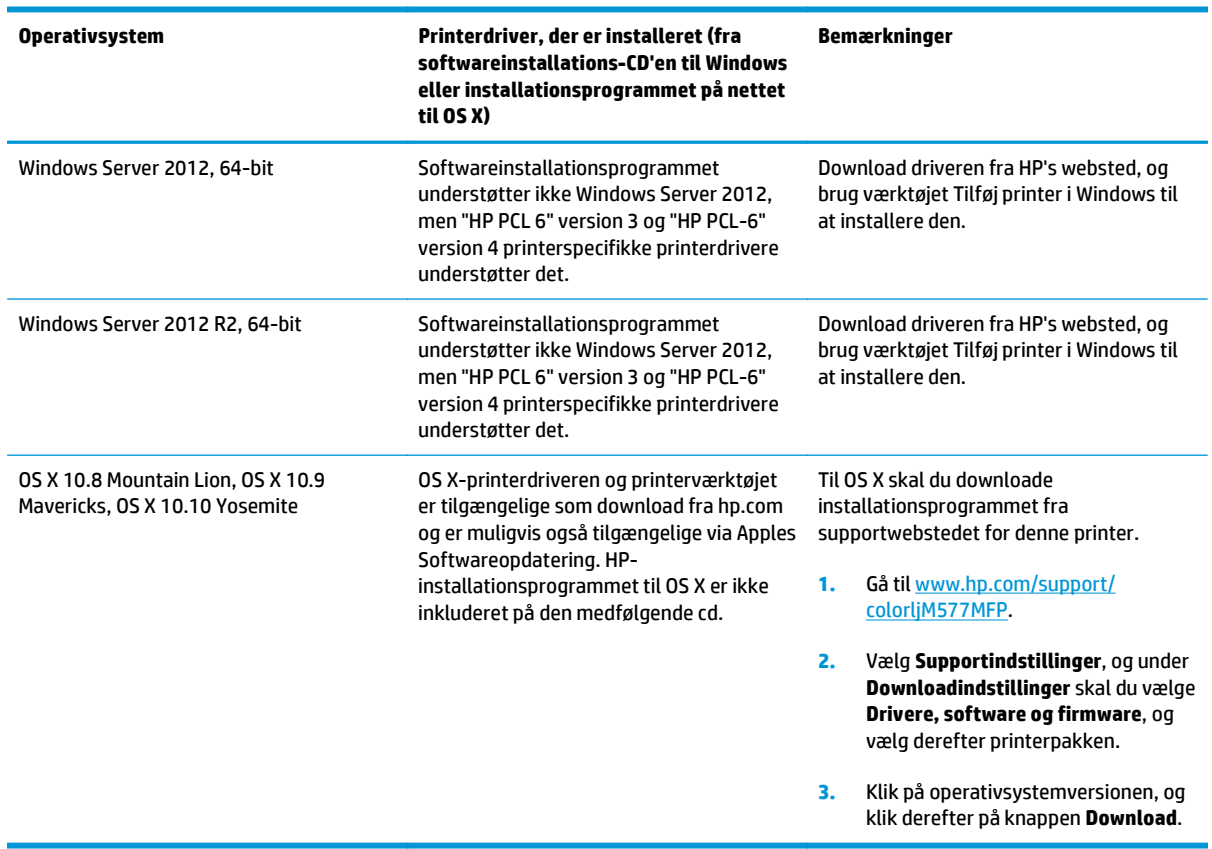

<span id="page-22-0"></span>**Tabel 1-1 Understøttede operativsystemer og printerdrivere (fortsat)**

**BEMÆRK:** Hvis du ønsker at få vist en liste over understøttede operativsystemer, skal du gå til [www.hp.com/support/colorljM577MFP](http://www.hp.com/support/colorljM577MFP) med HP's komplette hjælp til printeren.

**BEMÆRK:** Hvis du vil have yderligere oplysninger om klient- og serveroperativsystemer og om HP UPD PCL6-, UPD PCL 5- og UPD PS-driverunderstøttelse til denne printer, skal du gå til [www.hp.com/go/upd](http://www.hp.com/go/upd). Klik på linkene under **Yderligere oplysninger**.

#### **Tabel 1-2 Minimumssystemkrav**

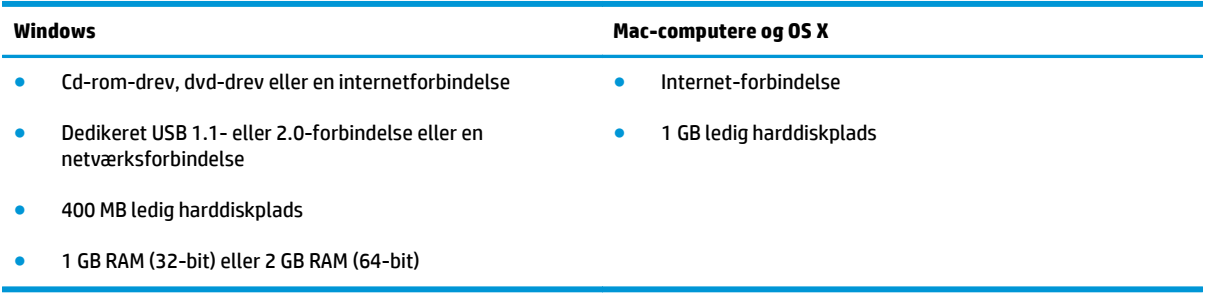

### **Mobile udskriftsløsninger**

Printeren understøtter følgende software til mobil udskrivning:

● HP ePrint-software

- <span id="page-23-0"></span>**BEMÆRK:** HP ePrint Software understøtter følgende operativsystemer: Windows 7 SP 1 (32-bit og 64bit), Windows 8 (32-bit og 64-bit), Windows 8.1 (32-bit og 64-bit), Windows 10 (32-bit og 64-bit) og OS X-versionerne 10.8 Mountain Lion, 10.9 Mavericks og 10.10 Yosemite.
- HP ePrint via e-mail (kræver, at HP Web Services er aktiveret, og at printeren registreres med HP Connected)
- HP ePrint-app (tilgængelig til Android, iOS og Blackberry)
- ePrint Enterprise-app (understøttes på alle printere med ePrint Enterprise Server-software)
- HP Home and Biz-app (tilgængelig til Symbian-/Nokia-enheder)
- Google Cloud Print 1.0 (kræver, at printeren registreres med HP Connected og derefter registreres med Google Cloud)
- **AirPrint**
- **Android Printing**

#### **Printermål**

**Figur 1-1** Mål for printeren

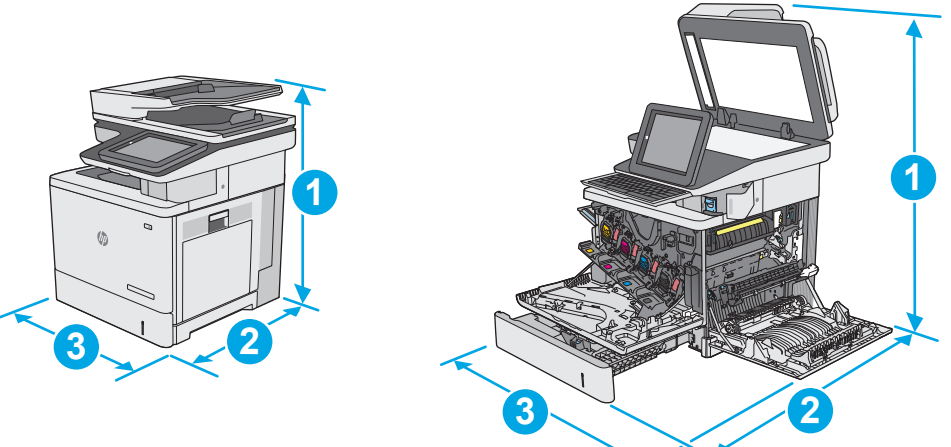

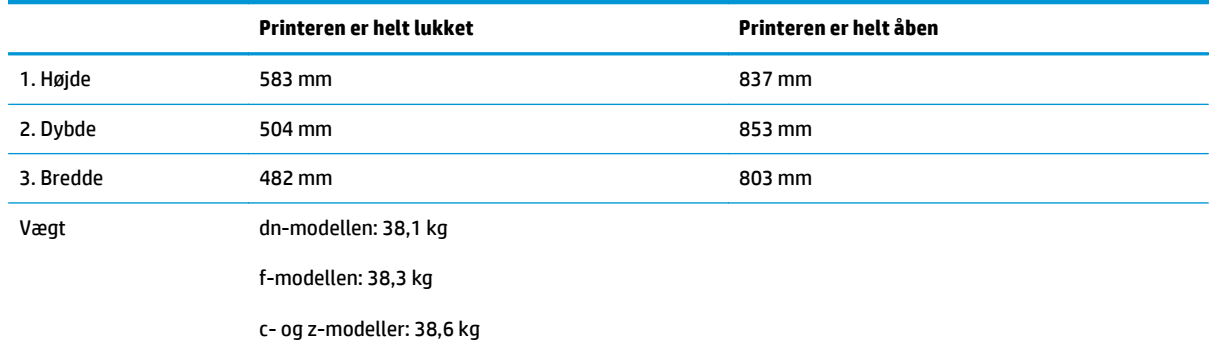

**Figur 1-2** Mål for 1 x 550-arks papirfremfører

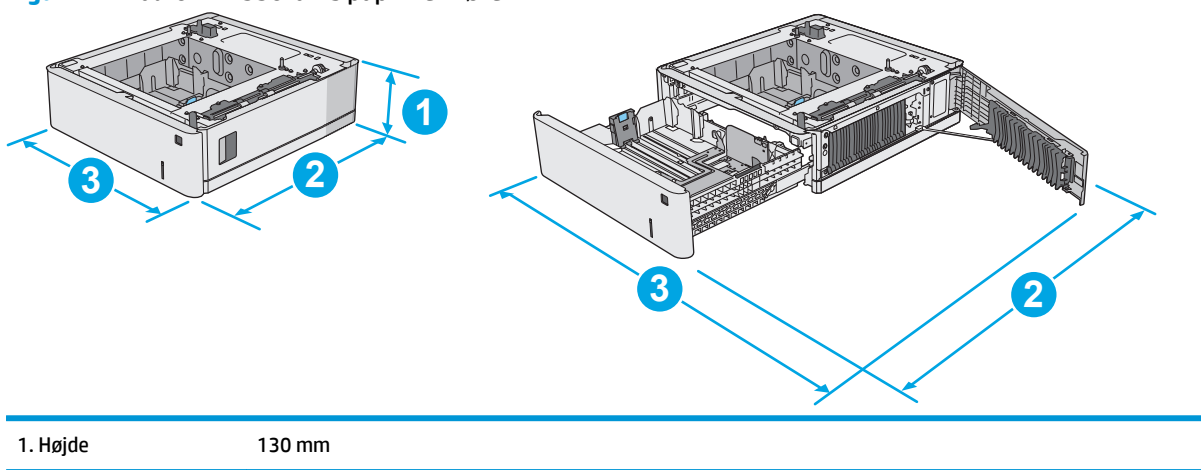

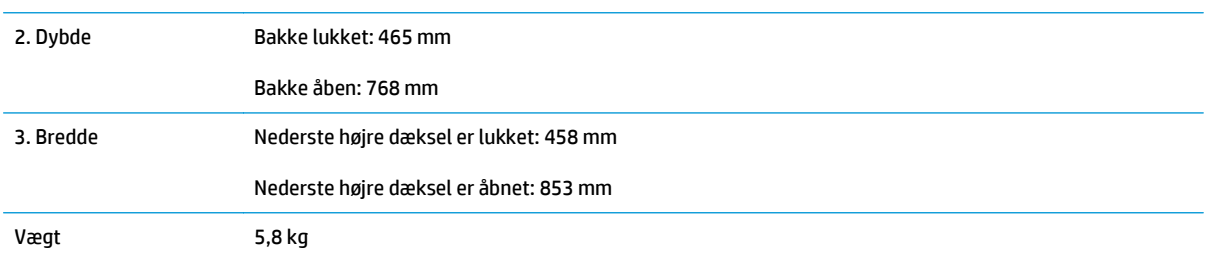

#### **Figur 1-3** Mål for kabinettet/standeren

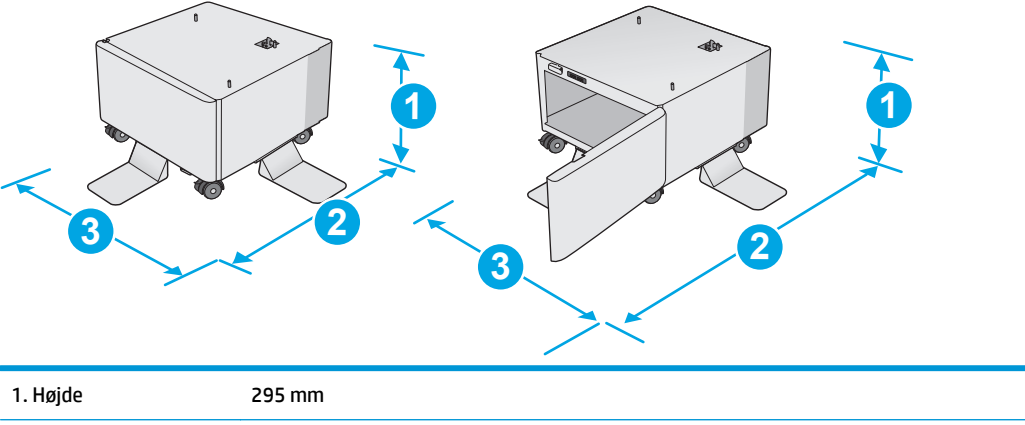

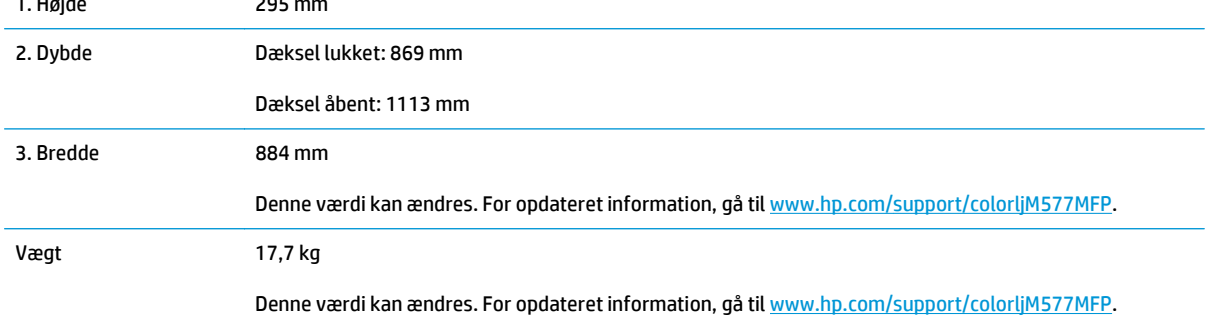

<span id="page-25-0"></span>**Figur 1-4** Mål for printeren med tre arkfødere til 1 x 550-arks papirfremførere og kabinet/stander

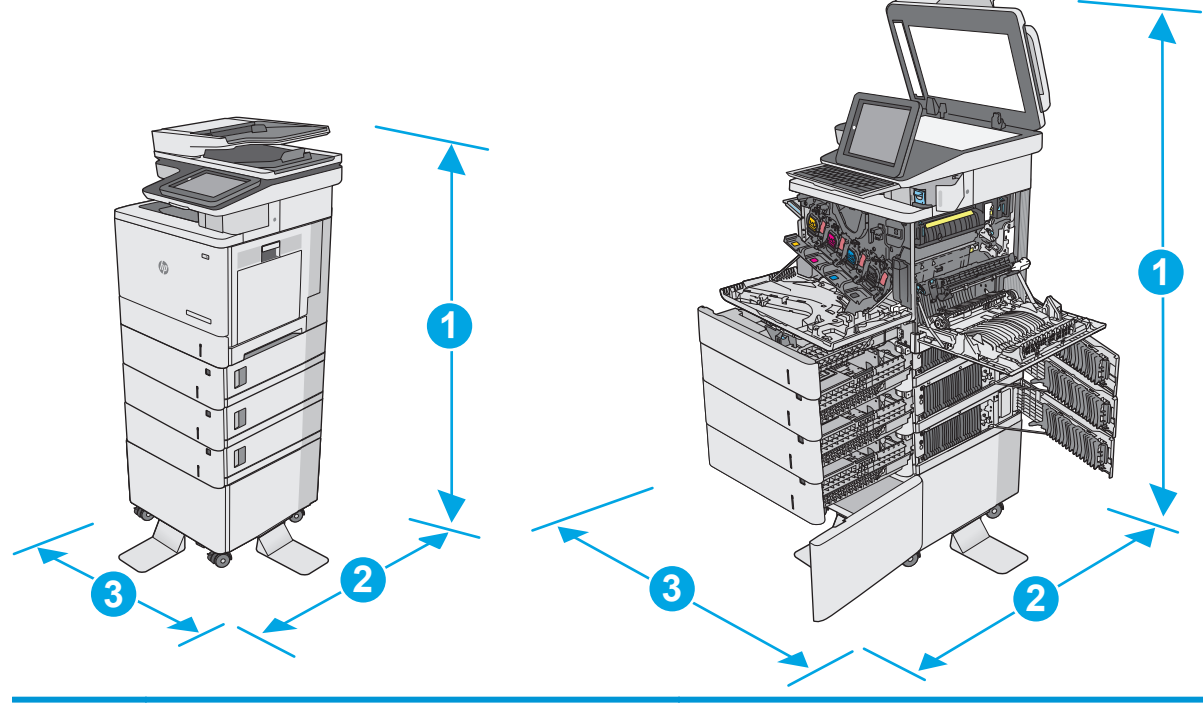

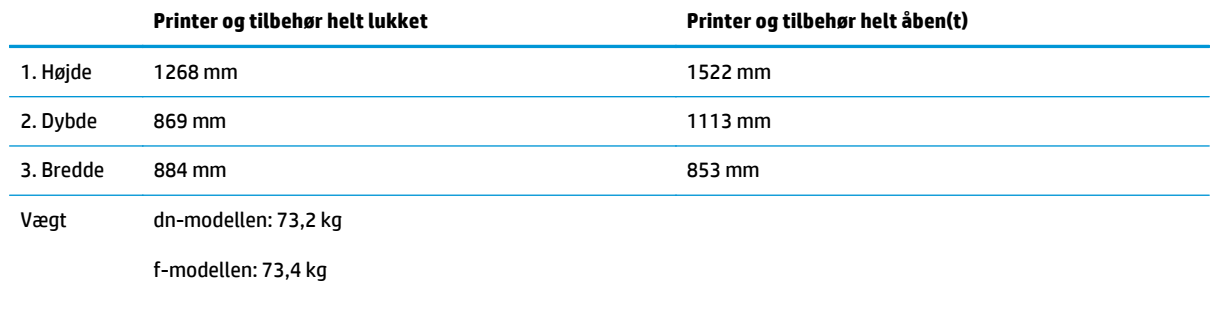

c- og z-modeller: 73,7 kg

<sup>1</sup> Disse værdier kan ændres. For opdateret information, gå til [www.hp.com/support/colorljM577MFP](http://www.hp.com/support/colorljM577MFP).

<sup>2</sup> Forlæng ikke mere end én papirbakke ad gangen.

### **Strømforbrug, elektriske specifikationer og akustiske emissioner**

Se [www.hp.com/support/colorljM577MFP](http://www.hp.com/support/colorljM577MFP) for at få aktuelle oplysninger.

**A FORSIGTIG:** Strømkravene er baseret på det land/område, hvor printeren sælges. Konverter aldrig driftsspændinger. Dette vil beskadige printeren og gøre printergarantien ugyldig.

## **Område for driftsmiljø**

#### **Tabel 1-3 Specifikationer for driftsmiljø**

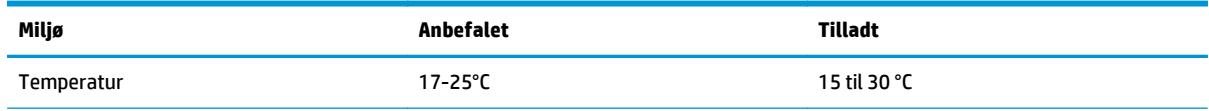

## **Tabel 1-3 Specifikationer for driftsmiljø (fortsat)**

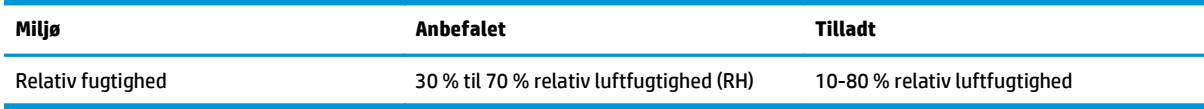

## <span id="page-27-0"></span>**Konfiguration af printerhardware og softwareinstallation**

Læs den hardwareinstallationsvejledning, der fulgte med printeren, for at få grundlæggende installationsvejledning. Du kan finde yderligere vejledning hos HP-support på internettet.

Gå til [www.hp.com/support/colorljM577MFP](http://www.hp.com/support/colorljM577MFP) for HP's komplette hjælp til printeren. Find følgende support:

- Installer og konfigurer
- Lær og brug
- Løs problemer
- Download software- og firmwareopdateringer
- Deltag i supportfora
- Find garantioplysninger og lovgivningsmæssige oplysninger

## <span id="page-28-0"></span>**2 Papirbakker**

- [Ilæg papir i bakke 1 \(multifunktionsbakke\)](#page-29-0)
- [Ilæg papir i bakke 2, 3, 4 og 5](#page-33-0)
- [Ilæg og udskriv på konvolutter](#page-37-0)
- [Ilæg og udskriv på etiketter](#page-38-0)
- [Brug den integrerede hæfter \(f-, c- og z-modeller\)](#page-40-0)

#### **Yderligere oplysninger:**

Følgende oplysninger er korrekte på udgivelsestidspunktet. Se [www.hp.com/support/colorljM577MFP](http://www.hp.com/support/colorljM577MFP), hvis du ønsker aktuelle oplysninger.

HP's komplette hjælp til printeren omfatter følgende oplysninger:

- Installer og konfigurer
- Lær og brug
- Løs problemer
- Download software- og firmwareopdateringer
- Deltag i supportfora
- Find garantioplysninger og lovgivningsmæssige oplysninger

## <span id="page-29-0"></span>**Ilæg papir i bakke 1 (multifunktionsbakke)**

## **Indledning**

Følgende oplysninger beskriver, hvordan du lægger papir i bakke 1. Denne bakke kan rumme op til 100 ark 75 g/m2 papir eller 10 konvolutter.

- **BEMÆRK:** Vælg den korrekte papirtype i printerdriveren, før der udskrives.
- **BEMÆRK:** Bakke 1 understøtter ikke etiketter. Hvis du vil udskrive på ark med etiketter, skal du bruge bakke 2 eller en af de ekstra papirfremføringsenheder til 550 ark.
- **FORSIGTIG:** Hvis du vil undgå papirstop, må du aldrig lægge papir i eller fjerne papir fra bakke 1 under udskrivning.
- **1.** Åbn bakke 1.

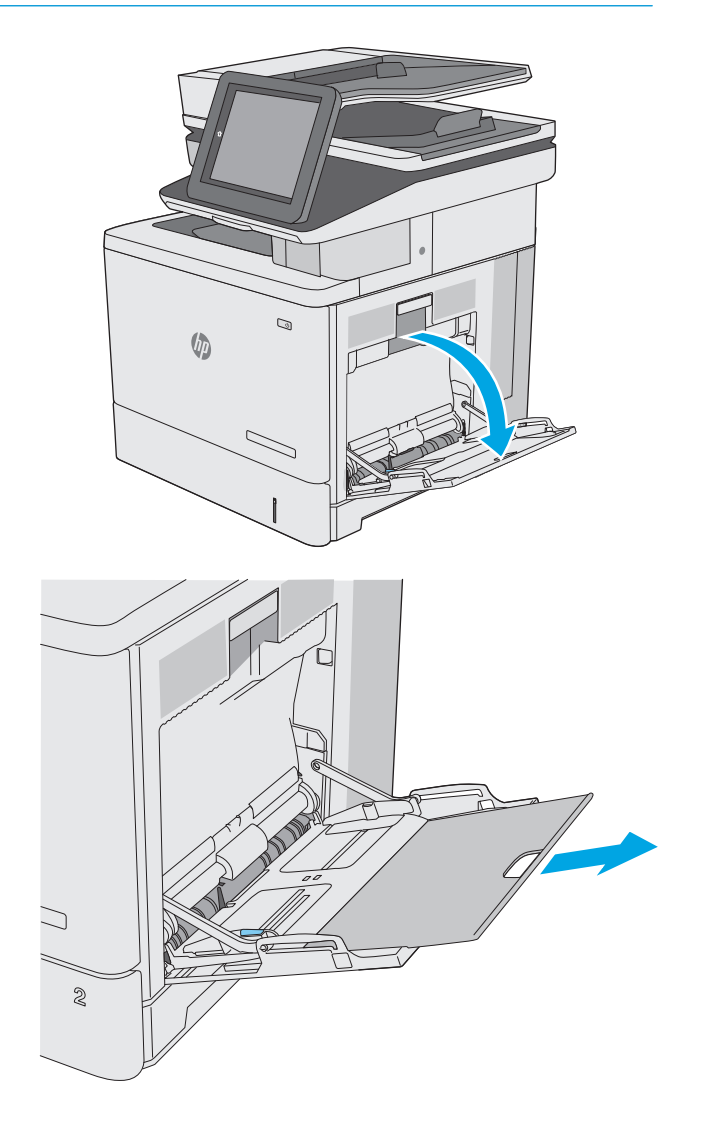

**2.** Træk bakkeforlængeren ud for at understøtte papiret.

**3.** Spred papirstyrene til den korrekte størrelse, og læg derefter papir i bakken. Oplysninger om, hvordan du skal vende papiret, finder du i [Papirretning for bakke 1 på side 20](#page-31-0).

**4.** Kontroller, at papiret passer ind under markeringslinjen for påfyldning på papirstyrene.

**BEMÆRK:** Den maksimale stakhøjde er 10 mm eller ca. 100 ark papir, der vejer 75 g.

**5.** Tilpas sidestyrene, så de rører papirstakken let uden at bøje den.

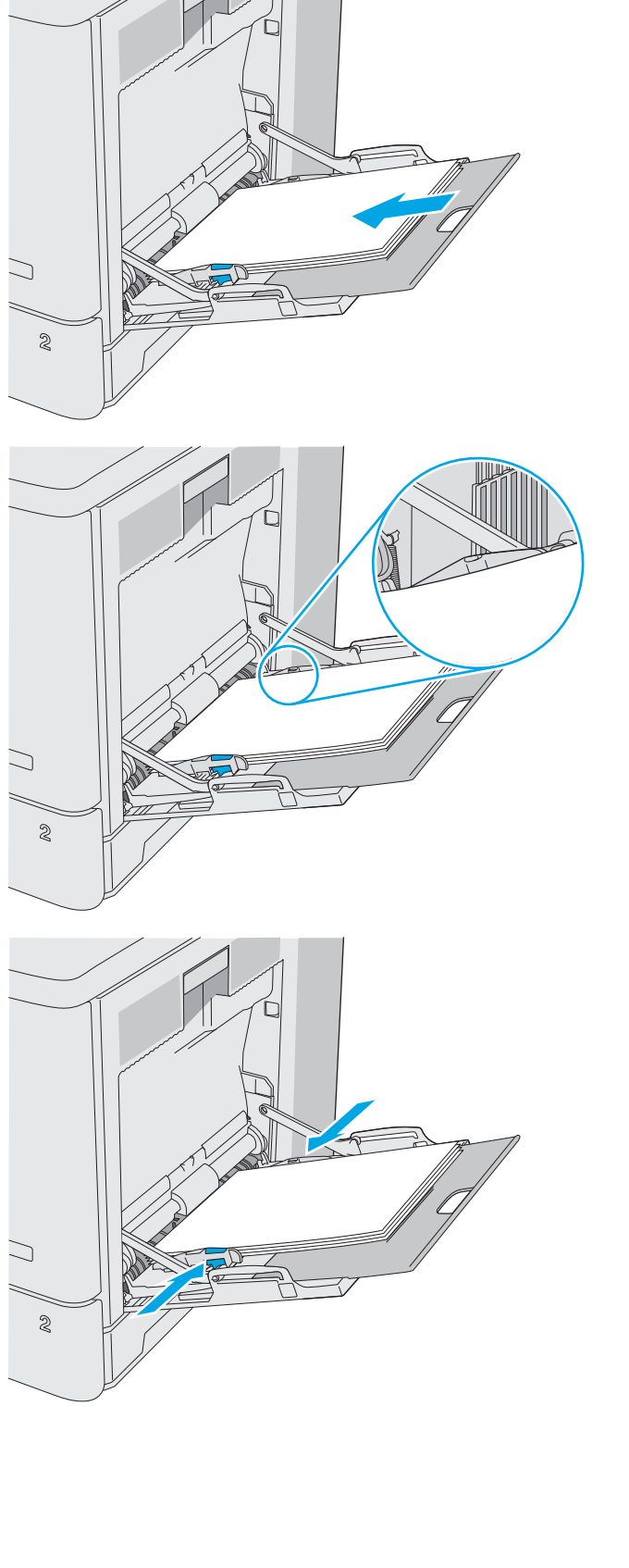

## <span id="page-31-0"></span>**Papirretning for bakke 1**

Ved brug af papir, der kræver en bestemt papirretning, skal det ilægges i overensstemmelse med oplysningerne i følgende tabel.

**BEMÆRK:** Indstillingerne for Tilstanden Alternativt brevhoved påvirker den måde, du ilægger brevpapir eller fortrykt papir på. Denne indstilling er deaktiveret som standard. Når du bruger denne tilstand, skal du isætte papir som til automatisk dupleksudskrivning. Se [Brug Tilstanden Alternativt brevhoved på side 21,](#page-32-0) hvis du ønsker yderligere oplysninger.

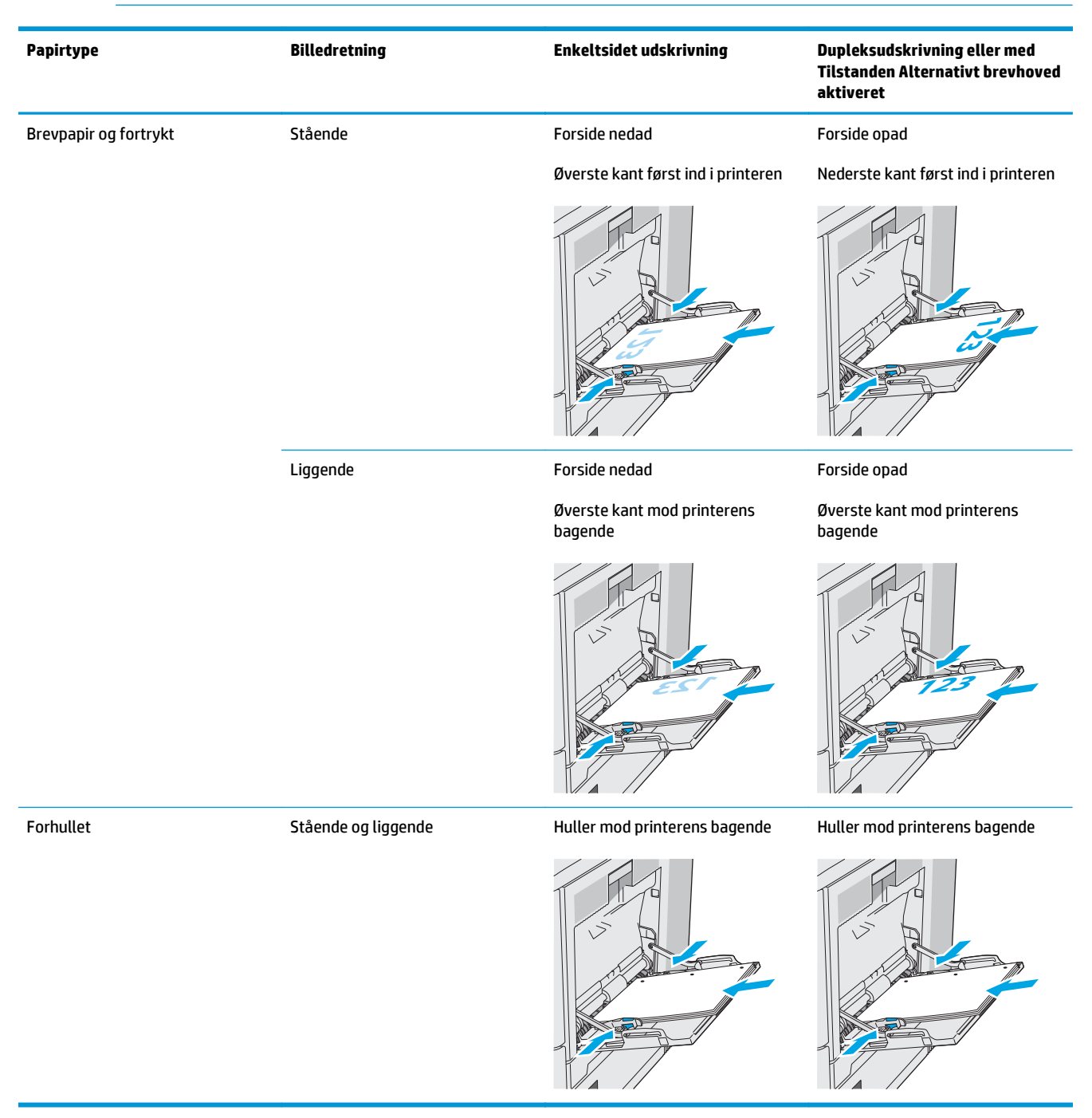

## <span id="page-32-0"></span>**Brug Tilstanden Alternativt brevhoved**

Brug funktionen Tilstanden Alternativt brevhoved, hvis du vil lægge papir med brevhoved eller fortrykt papir i bakken på samme måde for alle jobs, uanset om du udskriver til én side af arket eller til begge sider af arket. Når du bruger denne tilstand, skal du isætte papir som til automatisk dupleksudskrivning.

Hvis du vil bruge denne funktion, skal du aktivere den via menuerne på printerens kontrolpanel.

#### **Aktivér tilstanden Alternativt brevhoved via menuerne på printerens kontrolpanel**

- **1.** Fra startskærmbilledet på printerens kontrolpanel skal du stryge fingeren fra højre mod venstre, indtil menuen Indstillinger vises. Tryk på ikonet Indstillinger for at åbne menuen.
- **2.** Åbn følgende menuer:
	- Administrer bakker
	- Tilstanden Alternativt brevhoved
- **3.** Vælg Aktiveret, og tryk derefter på knappen Gem, eller tryk på knappen OK.

## <span id="page-33-0"></span>**Ilæg papir i bakke 2, 3, 4 og 5**

## **Indledning**

Nedenstående oplysninger beskriver, hvordan der lægges papir i bakke 2 og de valgfri 550-arks bakker (bakke 3, 4 og 5. Varenummer B5L34A). Disse bakker kan rumme op til 550 ark 75 g/m<sup>2</sup> papir.

**BEMÆRK:** Fremgangsmåden for ilægning af papir i bakkerne til de valgfri 550 ark er den samme som for bakke 2. Kun bakke 2 er vist her.

**FORSIGTIG:** Forlæng ikke mere end én papirbakke ad gangen.

**1.** Åbn bakken.

**BEMÆRK:** Åbn ikke denne bakke, mens den er i brug.

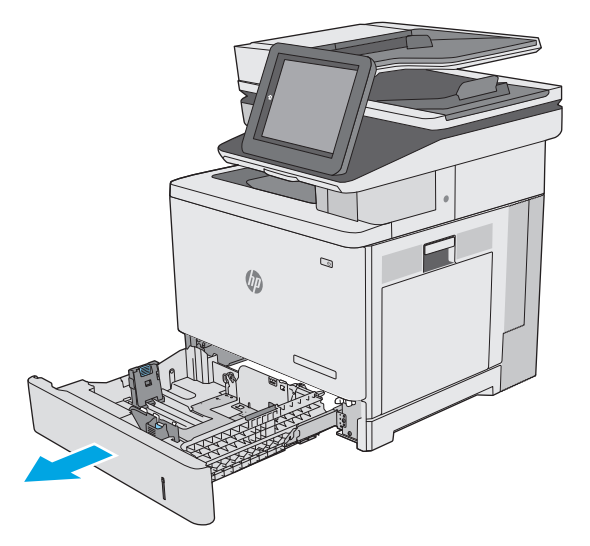

**2.** Før papiret ilægges, skal du justere papirbreddestyrene ved at trykke justeringslåsene sammen og trække i styrene, så de passer til formatet på det papir, du bruger. Pilen på styret skal flugte præcis med mærket på bakken.

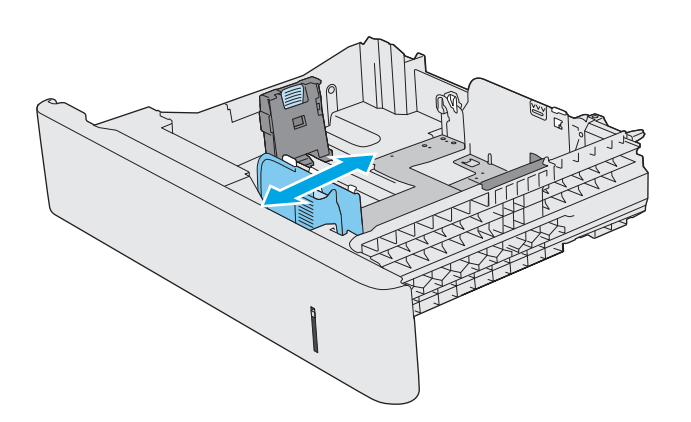

**3.** Juster papirlængdestyret ved at trykke justeringslåsen sammen og trække i styret, så det passer til formatet på det papir, du bruger.

**4.** Læg papir i bakken. Oplysninger om, hvordan du skal vende papiret, finder du i <u>Papirretning for</u> [bakke 2 og bakkerne til 550 ark på side 24.](#page-35-0)

**BEMÆRK:** Juster ikke papirstyrene tæt op mod papirstakken. Juster dem efter indrykningshakkene eller markeringerne i bakken.

**BEMÆRK:** Juster papirstyrene til den rette størrelse, og undlad at overfylde bakken for at undgå papirstop. Sørg for, at det øverste af stakken er under indikatoren for fuld bakke som vist i den forstørrede del af illustrationen.

**5.** Luk bakken.

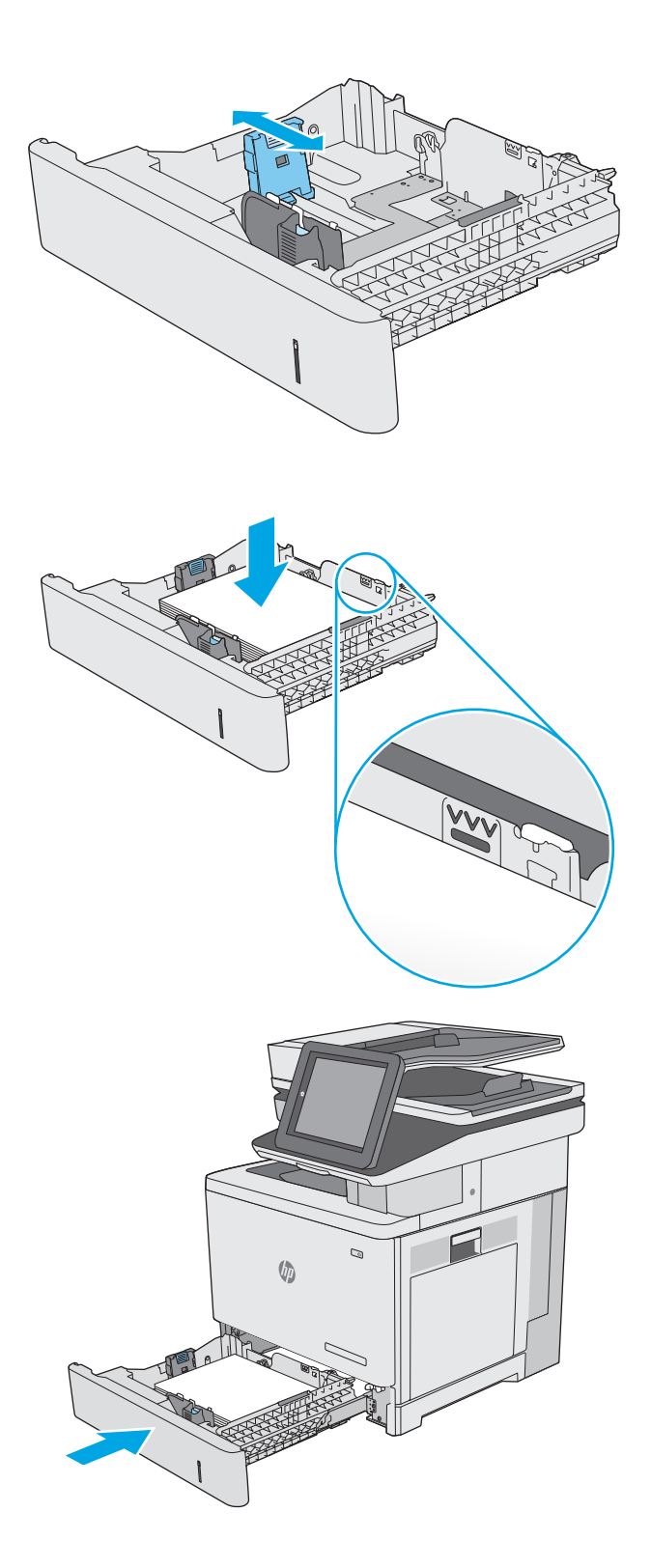

- <span id="page-35-0"></span>**6.** Konfigurationsmeddelelsen for bakken vises på printerens kontrolpanel.
- **7.** Hvis den viste papirstørrelse og -type er forkerte, skal du vælge Ret for at vælge en anden papirstørrelse eller -type.

Ved papir i specialformat skal du angive X- og Ymålene for papiret, når du bliver bedt om oplysningerne på printerens kontrolpanel. **<sup>Y</sup> <sup>X</sup>**

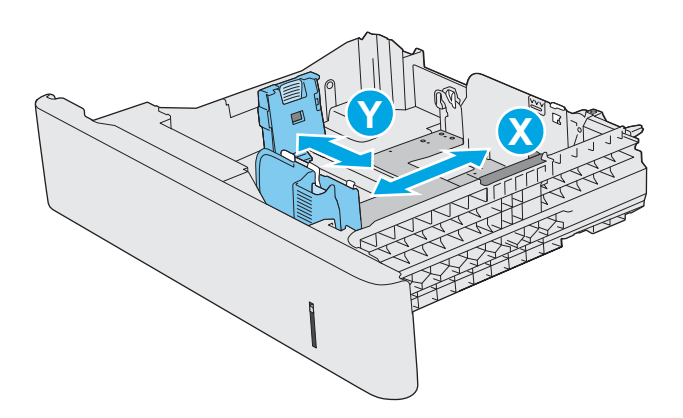

### **Papirretning for bakke 2 og bakkerne til 550 ark**

Ved brug af papir, der kræver en bestemt papirretning, skal det ilægges i overensstemmelse med oplysningerne i følgende tabel.

**BEMÆRK:** Indstillingerne for Tilstanden Alternativt brevhoved påvirker den måde, du ilægger brevpapir eller fortrykt papir på. Denne indstilling er deaktiveret som standard. Når du bruger denne tilstand, skal du isætte papir som til automatisk dupleksudskrivning. Se [Brug Tilstanden Alternativt brevhoved på side 25,](#page-36-0) hvis du ønsker yderligere oplysninger.

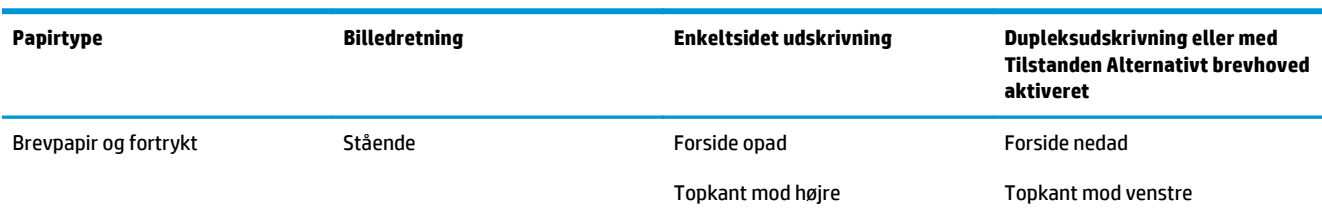

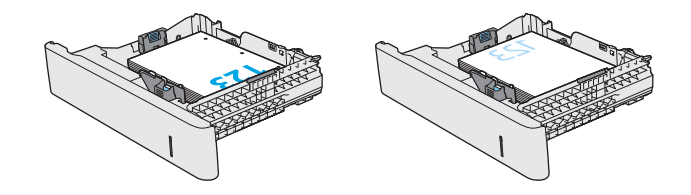
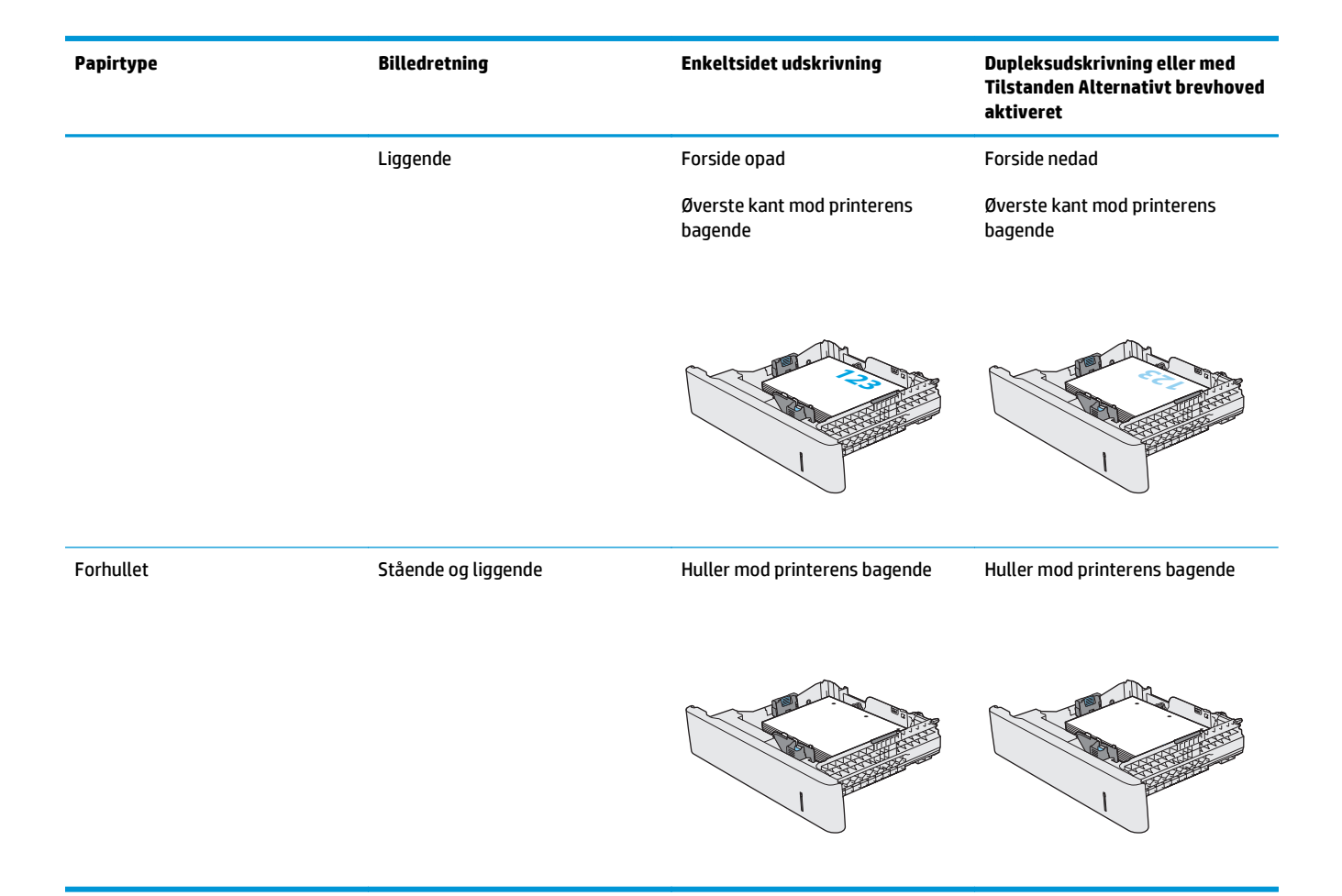

## **Brug Tilstanden Alternativt brevhoved**

Brug funktionen Tilstanden Alternativt brevhoved, hvis du vil lægge papir med brevhoved eller fortrykt papir i bakken på samme måde for alle jobs, uanset om du udskriver til én side af arket eller til begge sider af arket. Når du bruger denne tilstand, skal du isætte papir som til automatisk dupleksudskrivning.

Hvis du vil bruge denne funktion, skal du aktivere den via menuerne på printerens kontrolpanel.

#### **Aktivér tilstanden Alternativt brevhoved via menuerne på printerens kontrolpanel**

- **1.** Fra startskærmbilledet på printerens kontrolpanel skal du stryge fingeren fra højre mod venstre, indtil menuen Indstillinger vises. Tryk på ikonet Indstillinger for at åbne menuen.
- **2.** Åbn følgende menuer:
	- Administrer bakker
	- **Tilstanden Alternativt brevhoved**
- **3.** Vælg Aktiveret, og tryk derefter på knappen Gem, eller tryk på knappen OK.

# **Ilæg og udskriv på konvolutter**

## **Indledning**

Følgende oplysninger beskriver, hvordan du ilægger og udskriver på konvolutter. Brug kun bakke 1 til at udskrive på konvolutter. Bakke 1 kan rumme op til 10 konvolutter.

Hvis du vil udskrive på konvolutter ved hjælp af indstillingen Manuel indføring, skal du gøre følgende for at vælge de korrekte indstillinger i printerdriveren, og derefter ilægge konvolutterne i bakken, når du sender udskriftsjobbet til printeren.

### **Udskriv konvolutter**

- **1.** Vælg indstillingen **Udskriv** i softwareprogrammet.
- **2.** Vælg printeren på listen over printere, og klik derefter på eller tryk på knappen **Egenskaber** eller knappen **Indstillinger** for at åbne printerdriveren.
- **BEMÆRK:** Navnet på knappen varierer for forskellige softwareprogrammer.
- **BEMÆRK:** For at få adgang til disse funktioner fra en Windows 8- eller 8.1-startskærm skal du vælge **Enheder**, vælge **Udskriv** og derefter vælge printeren.
- **3.** Klik eller tryk på fanen **Papir/kvalitet**.
- **4.** Vælg det korrekte format til konvolutterne i rullelisten **papirstørrelse**.
- **5.** Vælg **Konvolut** i rullelisten **Papirtype**.
- **6.** Vælg **Manuel indføring** i rullelisten **Papirkilde**.
- **7.** Klik på knappen **OK** for at lukke dialogboksen **Dokumentegenskaber**.
- **8.** Klik på knappen **OK** i dialogboksen **Udskriv** for at udskrive jobbet.

### **Konvolutretning**

Ilæg konvolutter i en af disse retninger:

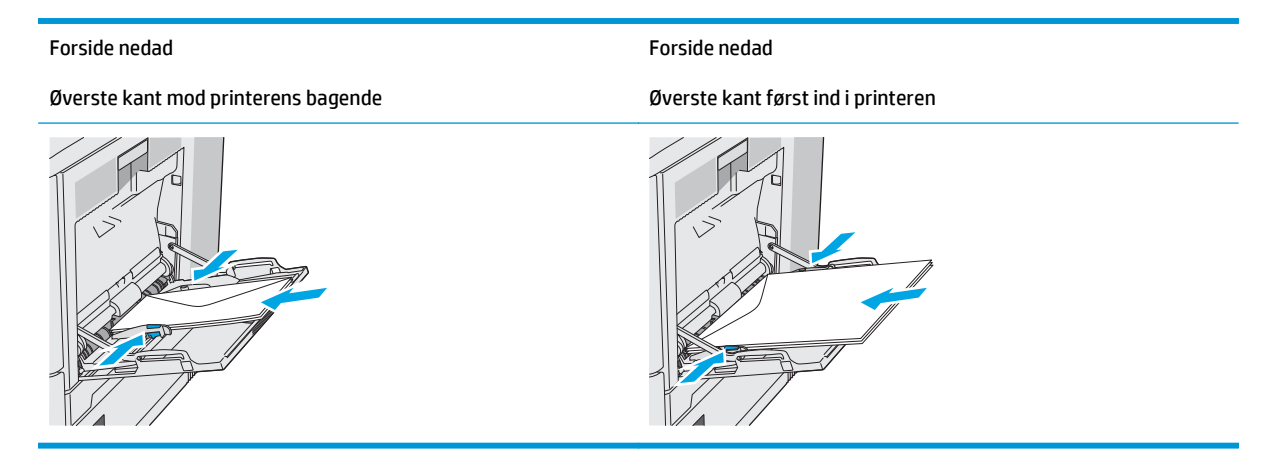

# **Ilæg og udskriv på etiketter**

## **Indledning**

Hvis du vil udskrive på ark med etiketter, skal du bruge bakke 2 eller en af de ekstra bakker til 550 ark. Bakke 1 understøtter ikke etiketter.

Hvis du vil udskrive på etiketter ved hjælp af indstillingen Manuel indføring, skal du gøre følgende for at vælge de korrekte indstillinger i printerdriveren, og derefter ilægge etiketterne i bakken, når du sender udskriftsjobbet til printeren. Når du bruger manuel indføring, venter printeren med at udskrive jobbet, indtil den registrerer, at bakken er blevet åbnet og lukket.

### **Manuel indføring af etiketter**

- **1.** Vælg indstillingen **Udskriv** i softwareprogrammet.
- **2.** Vælg printeren på listen over printere, og klik derefter på eller tryk på knappen **Egenskaber** eller knappen **Indstillinger** for at åbne printerdriveren.
- **BEMÆRK:** Navnet på knappen varierer for forskellige softwareprogrammer.
- **BEMÆRK:** For at få adgang til disse funktioner fra en Windows 8- eller 8.1-startskærm skal du vælge **Enheder**, vælge **Udskriv** og derefter vælge printeren.
- **3.** Klik eller tryk på fanen **Papir/kvalitet**.
- **4.** Vælg det korrekte format til ark med etiketter i rullelisten **Papirformat**.
- **5.** Vælg **Etiketter** i rullelisten **Papirtype**.
- **6.** Vælg **Manuel indføring** i rullelisten **Papirkilde**.
- **BEMÆRK:** Når du bruger manuel indføring, vil printeren udskrive fra bakken med det laveste nummer, der er konfigureret til det korrekte papirformat, så det er ikke nødvendigt at angive en bestemt bakke. Hvis bakke 2 for eksempel er konfigureret til etiketter, vil printeren udskrive fra bakke 2. Hvis bakke 3 er installeret og konfigureret til etiketter, men bakke 2 ikke er konfigureret til etiketter, vil printeren udskrive fra bakke 3.
- **7.** Klik på knappen **OK** for at lukke dialogboksen **Dokumentegenskaber**.
- **8.** Klik på knappen **OK** i dialogboksen **Udskriv** for at udskrive jobbet.

**9.** Læg ark med etiketter med forsiden opad og toppen af arket mod højre side af printeren.

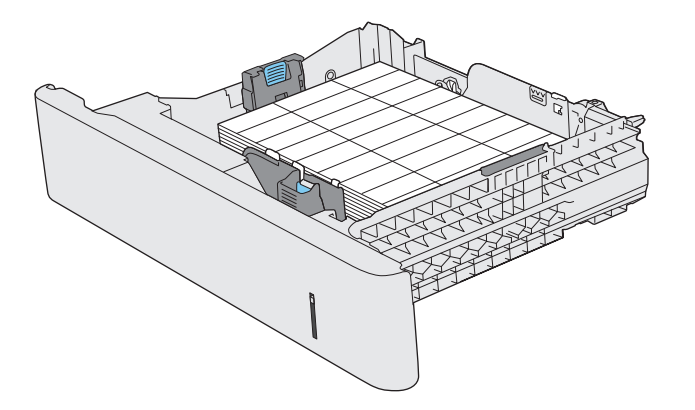

# **Brug den integrerede hæfter (f-, c- og z-modeller)**

Den praktiske hæfter kan hæfte job på op til 20 ark papir på75 g/m2.

**A FORSIGTIG:** For at undgå beskadigelse af printeren må du ikke forsøge at hæfte andre materialer end papir.

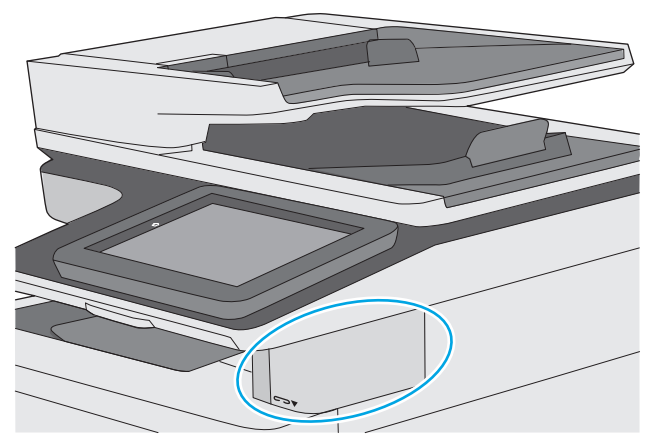

- **1.** Indsæt det nye processorkort i åbningen på forsiden af printeren.
- **2.** Vent på, at hæfteenheden hæfter arkene. Hæfteren aktiveres, når den registrerer papir, og den udsender en lyd som en hæftemaskine.
- **BEMÆRK:** Hvis printeren er i dvaletilstand, kan der være en kort forsinkelse.
- **3.** Fjern det hæftede papir fra åbningen.

Hvis hæfteren ikke slipper papiret, skal du følge disse trin for at løse problemet.

**ADVARSEL!** For at undgå skader skal du undlade at placere din finger inden for hæfterområdet for at forsøge at frigøre papiret.

- **1.** Åbn og luk dækslet til hæfteren, og prøv derefter at fjerne papiret.
- **2.** Hvis papiret stadig sidder fast, skal du kontrollere, at dækslet til hæfteren er lukket, og derefter slukke for printeren og tænde den igen.

# **3 Forbrugsvarer, tilbehør og reservedele**

- [Bestil forbrugsvarer, tilbehør og reservedele](#page-43-0)
- [Udskift tonerpatronerne](#page-47-0)
- [Udskift toneropsamlingsenheden](#page-52-0)
- [Udskift hæftepatronen \(f-, c- og z-modeller\)](#page-55-0)

#### **Yderligere oplysninger:**

Følgende oplysninger er korrekte på udgivelsestidspunktet. Se [www.hp.com/support/colorljM577MFP](http://www.hp.com/support/colorljM577MFP), hvis du ønsker aktuelle oplysninger.

HP's komplette hjælp til printeren omfatter følgende oplysninger:

- Installer og konfigurer
- Lær og brug
- Løs problemer
- Download software- og firmwareopdateringer
- Deltag i supportfora
- Find garantioplysninger og lovgivningsmæssige oplysninger

# <span id="page-43-0"></span>**Bestil forbrugsvarer, tilbehør og reservedele**

## **Bestilling**

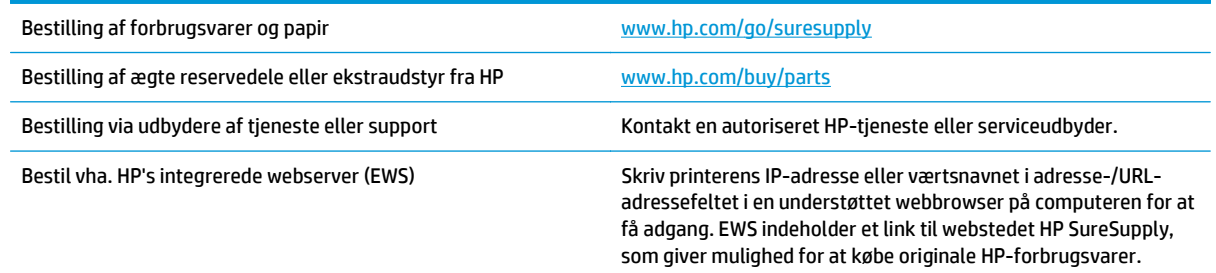

# **Forbrugsvarer og ekstraudstyr**

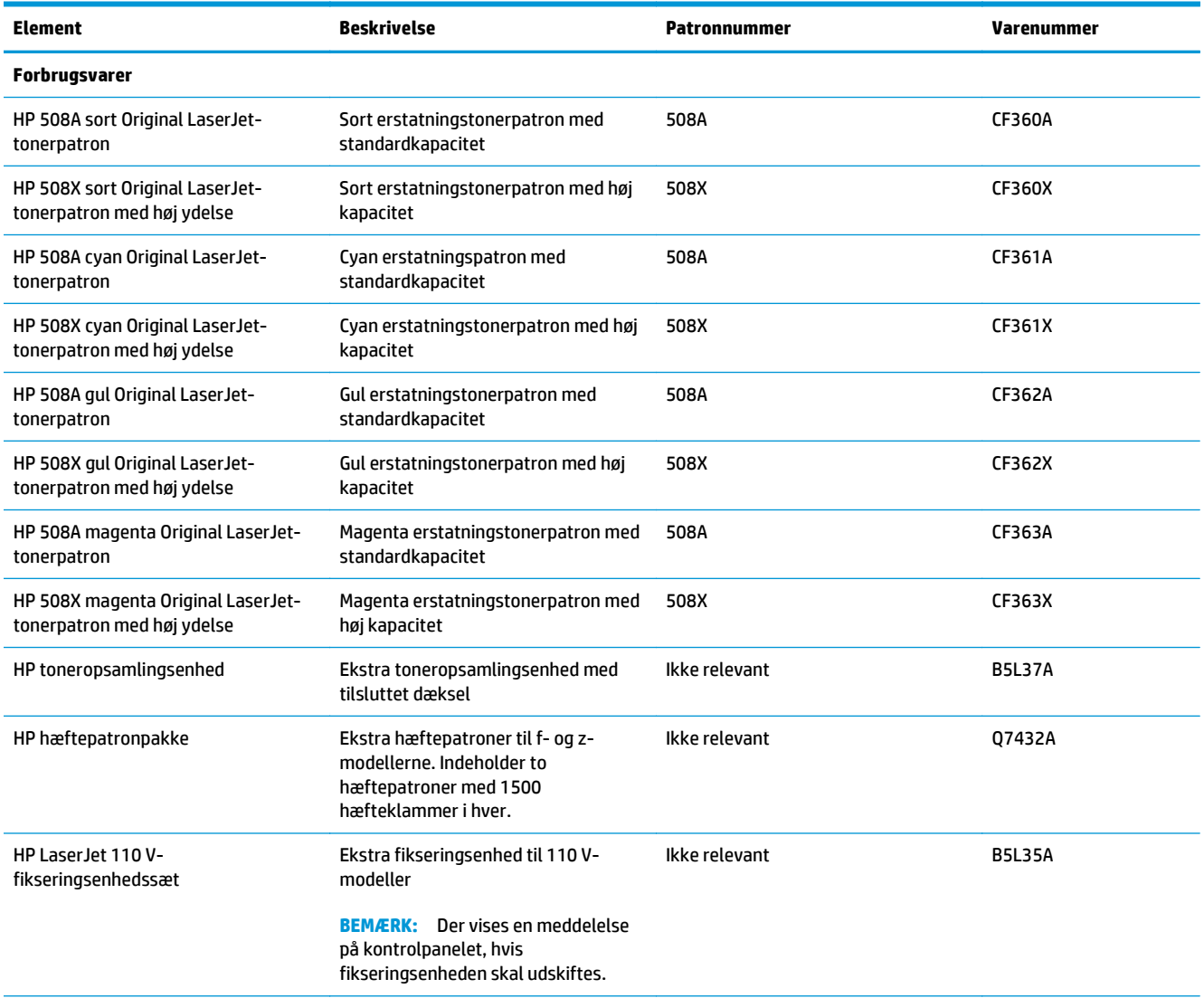

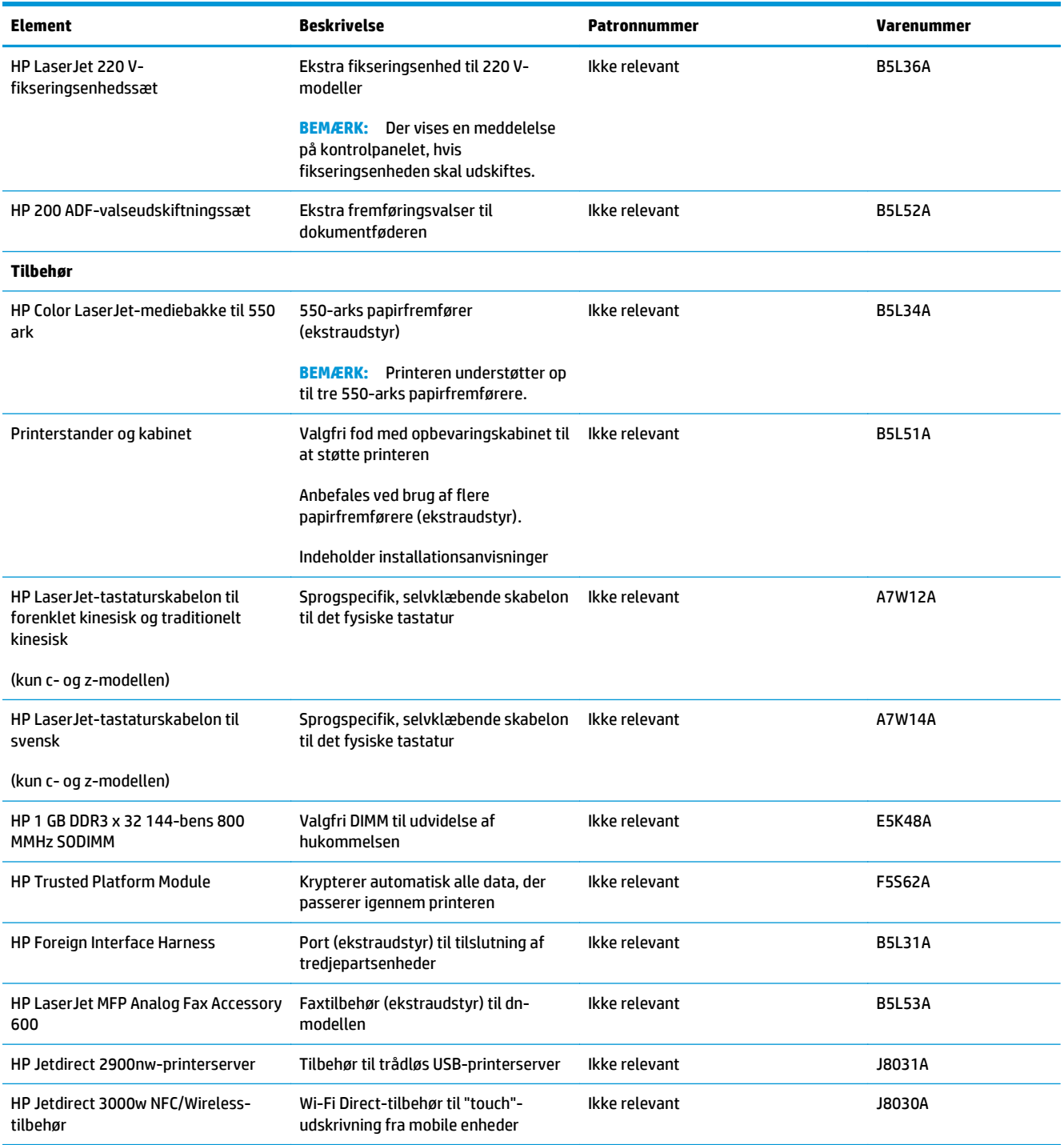

## **Dele til reparationer foretaget af kunden**

Hvis du vil reducere reparationstiden, findes der reservedele til reparationer foretaget af kunderne (CSR – Customer Self-Repair) til mange HP LaserJet-printere. Du kan finde flere oplysninger om CSR-programmet og fordelene på [www.hp.com/go/csr-support](http://www.hp.com/go/csr-support) og [www.hp.com/go/csr-faq](http://www.hp.com/go/csr-faq).

Originale HP-reservedele kan bestilles på [www.hp.com/buy/parts](http://www.hp.com/buy/parts) eller ved at kontakte en HP-autoriseret service- og supportleverandør. Ved bestillingen skal du have et af følgende: varenummer, serienummer (findes bag på printeren), produktnummer eller printernavn.

- Varer med betegnelsen **Obligatorisk** egenudskiftning skal installeres af kunden, medmindre du vil betale for, at en HP-servicemedarbejder udfører arbejdet. Support på stedet eller i forbindelse med returnering til lager indgår ikke i HP-printergarantien for disse dele.
- Varer med angivelsen **Valgfri** egenudskiftning kan på din anmodning installeres gratis af HP's servicemedarbejdere, så længe garantien for printeren er gældende.

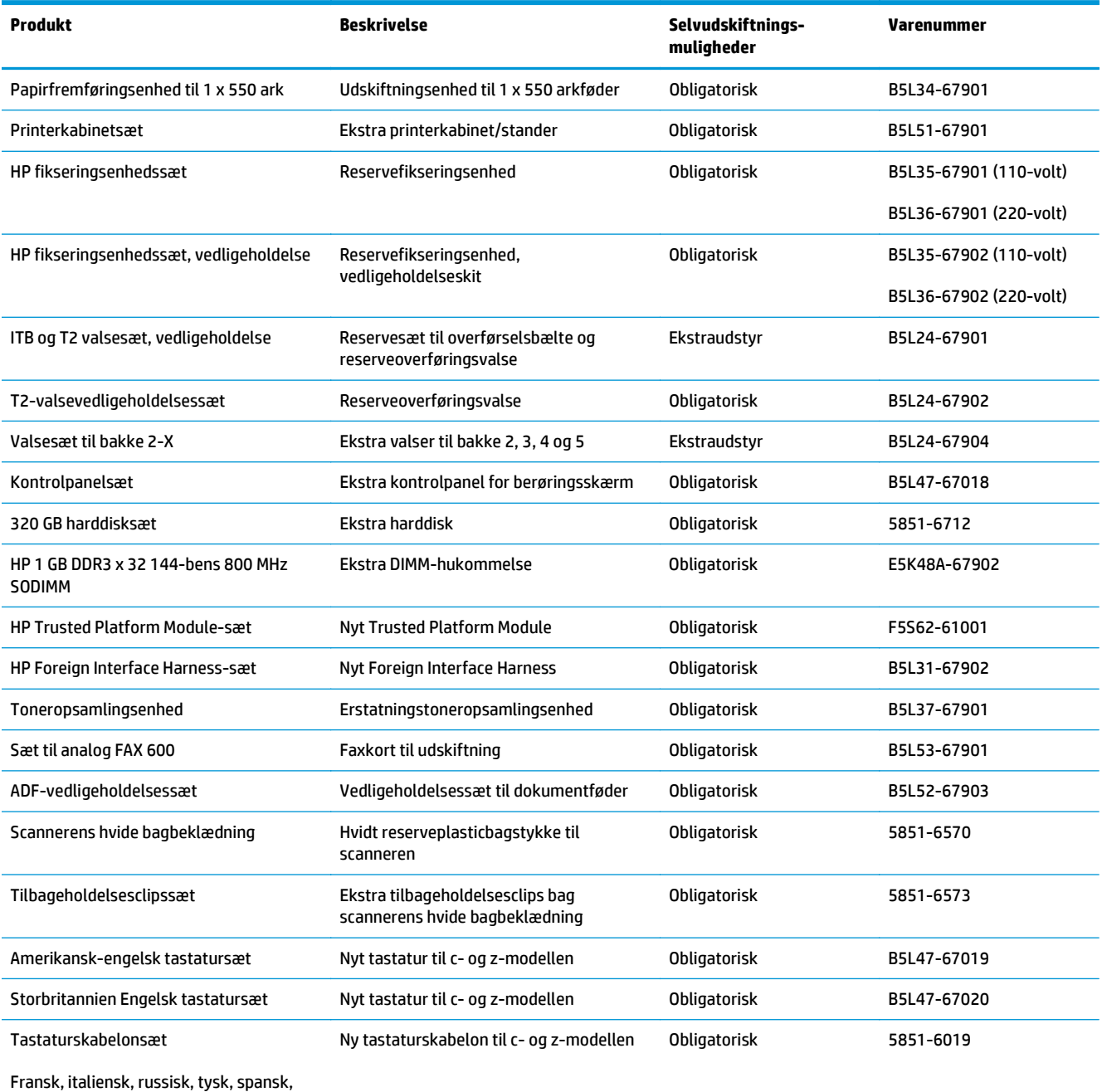

ukrainsk

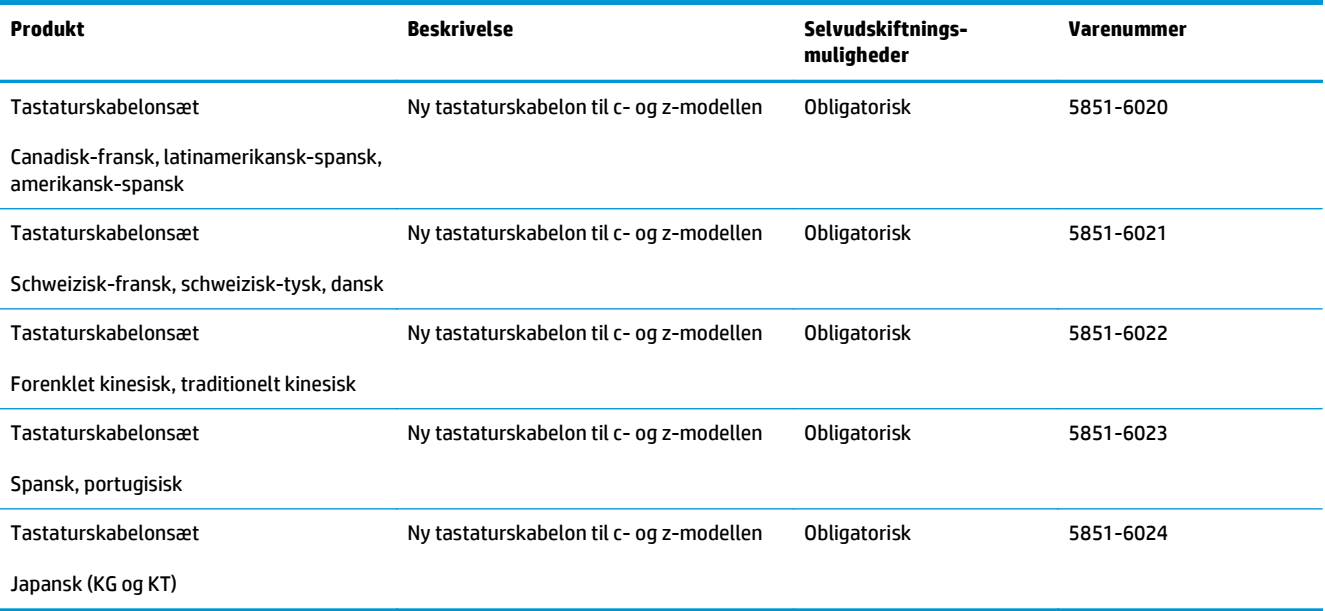

# <span id="page-47-0"></span>**Udskift tonerpatronerne**

## **Indledning**

Nedenstående oplysninger indeholder detaljer om tonerpatroner til printeren samt instruktioner til udskiftning af dem.

- Oplysninger om tonerpatron
- [Fjern og udskift patronerne](#page-48-0)

### **Oplysninger om tonerpatron**

Denne printer angiver, når niveauet i tonerpatronen er lavt og meget lavt. Tonerpatronens faktiske resterende levetid kan variere. Overvej at have en ekstra patron klar, så du kan installere den, når udskriftskvaliteten ikke længere er acceptabel.

Hvis du vil købe patroner eller kontrollere patronkompatibilitet for printeren, skal du gå til HP SureSupply på [www.hp.com/go/suresupply](http://www.hp.com/go/suresupply). Rul ned til bunden af siden, og kontroller, at landet/området er korrekt.

Printeren bruger fire farver og har en separat tonerpatron for hver farve: gul (Y), cyan (C), magenta (M) og sort (K). Tonerpatronerne er placeret på indersiden af frontdækslet.

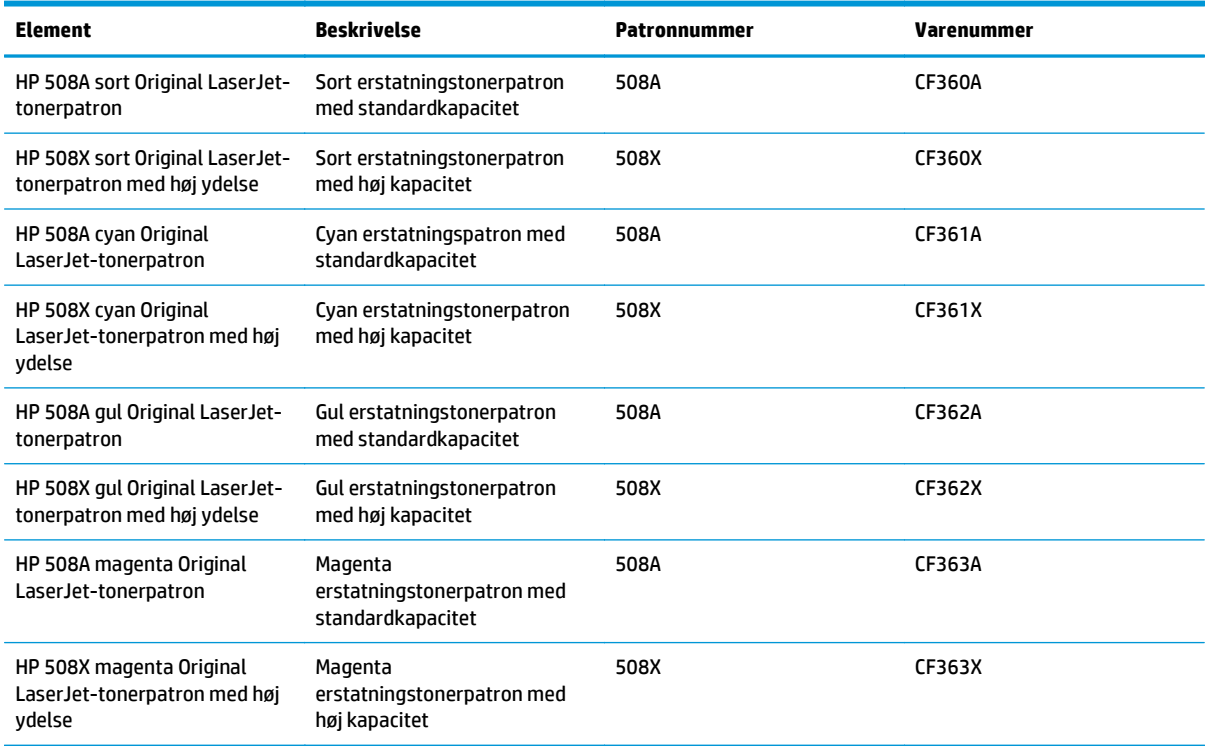

**BEMÆRK:** Højtydende tonerpatroner indeholder mere toner end standardpatroner, så der kan udskrives flere sider. Yderligere oplysninger finder du på adressen [www.hp.com/go/learnaboutsupplies](http://www.hp.com/go/learnaboutsupplies).

Tag ikke tonerpatronen ud af emballagen, før den skal udskiftes.

<span id="page-48-0"></span>**A FORSIGTIG:** Udsæt ikke tonerpatronen for lys i mere end nogle få minutter for at forhindre, at den bliver beskadiget. Dæk den grønne billedtromle til, hvis tonerpatronen skal fjernes fra printeren i en længere periode.

Følgende illustration vises tonerpatronens komponenter.

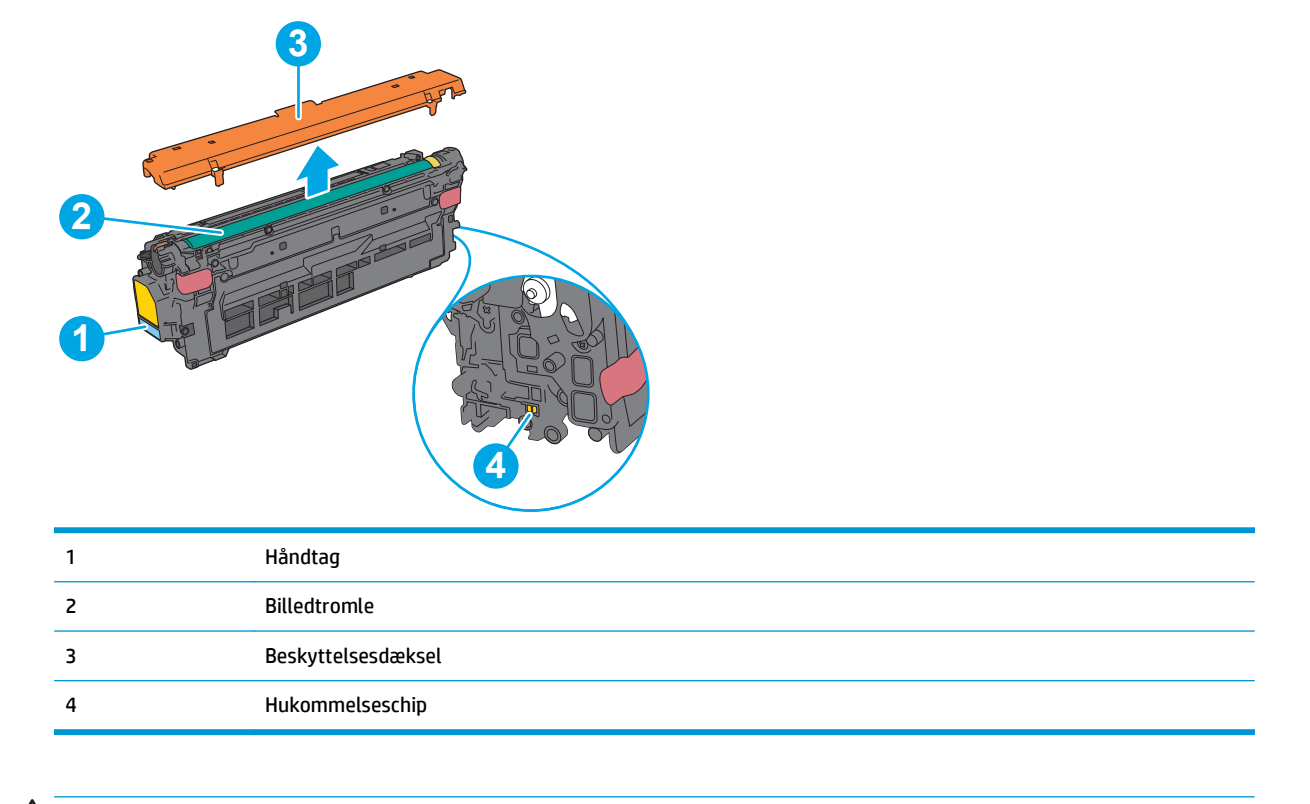

**A FORSIGTIG:** Hvis du får toner på tøjet, skal du tørre det af med en tør klud og vaske tøjet i koldt vand. Varmt vand fikserer toneren i tøjet.

**BEMÆRK:** Du finder oplysninger om genbrug af brugte tonerpatroner på æsken til tonerpatronen.

## **Fjern og udskift patronerne**

**1.** Åbn frontdækslet.

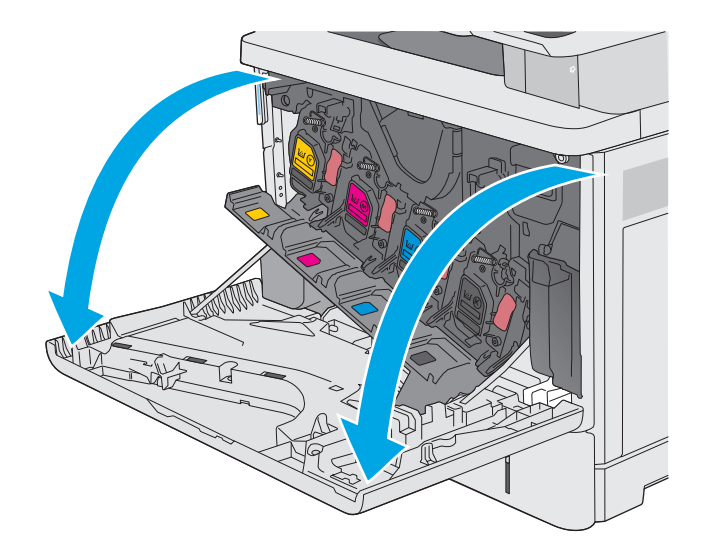

**2.** Tag fat i håndtaget på den brugte tonerpatron, og træk den ud.

**3.** Tag den nye tonerpatron ud af den beskyttende skal ved at rive plastikstrimlen af og åbne pakken. Gem alt emballage til genbrug af den brugte tonerpatron.

**4.** Tag fat i begge sider af patronen, og ryst den 5-6 gange.

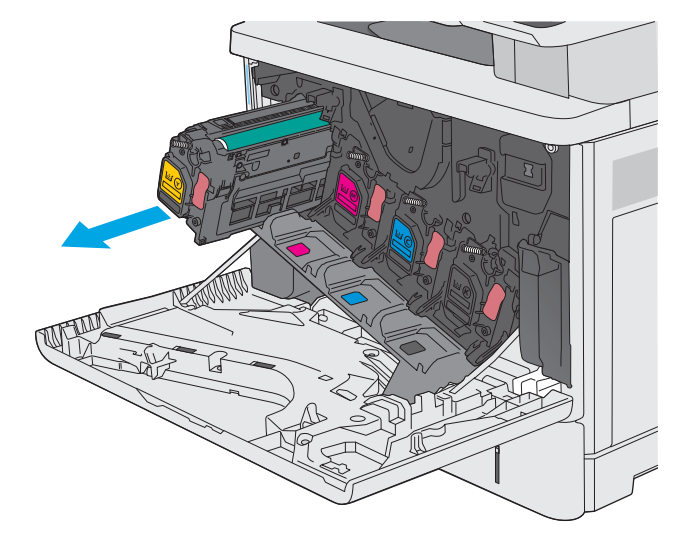

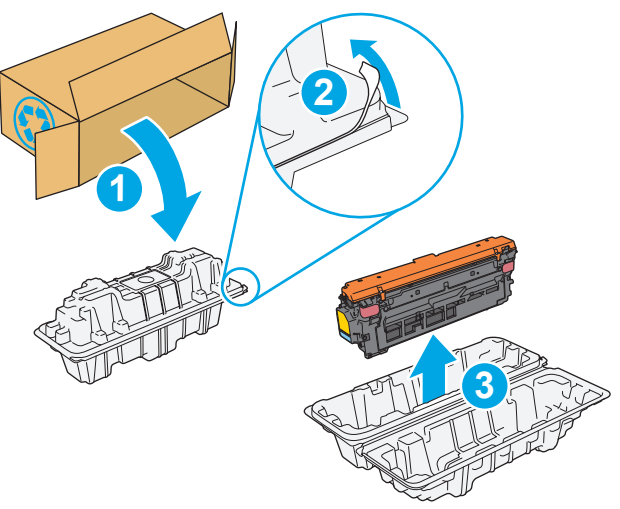

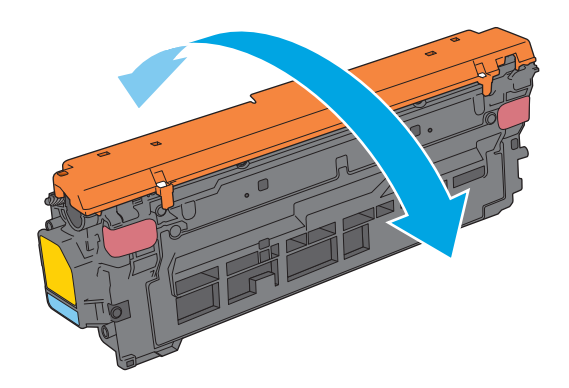

**5.** Fjern beskyttelse fra tonerpatronen.

**6.** Støt under tonerpatronen med den ene hånd, mens du holder i patronens håndtag med den anden. Juster tonerpatronen i forhold til åbningen på hylden, og skub den ind i printeren.

**BEMÆRK:** Undgå at berøre den grønne billedtromle. Fingeraftryk på billedtromlen kan forårsage fejl i udskriften.

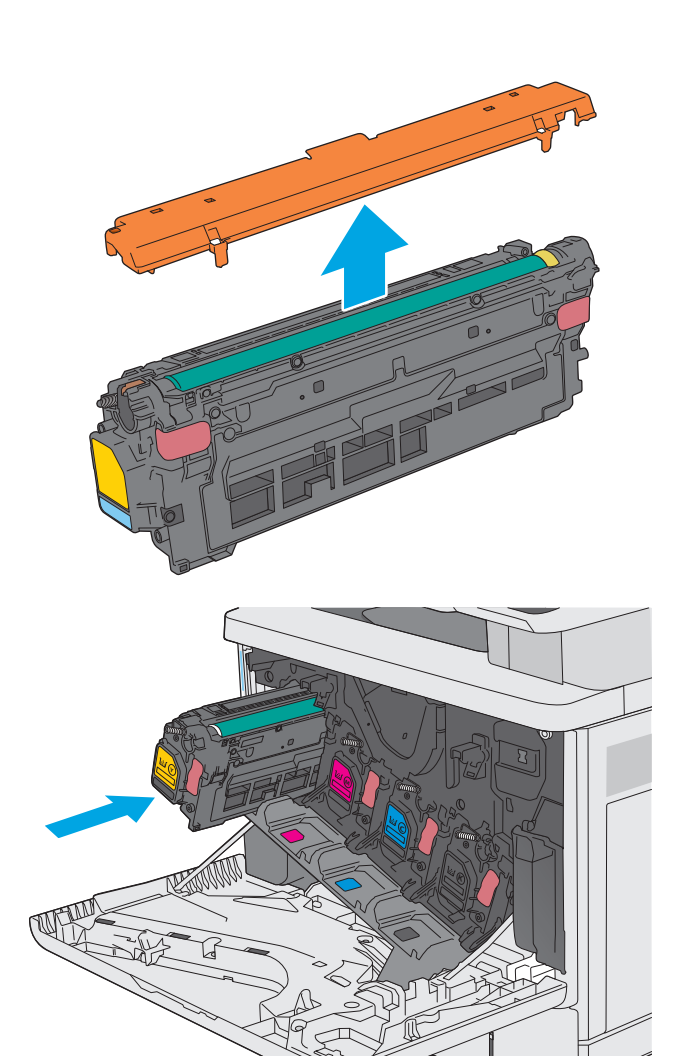

**7.** Luk frontdækslet.

**8.** Pak den brugte tonerpatron og

verden<sup>1)</sup>.

nye patron kom i. Se den vedlagte

beskyttelsesdækslet ned i den æske, som den

HP hjælper med at genbruge originale HPprinterpatroner – det er let og gratis med HP Planet Partners-programmet, der er tilgængeligt i mere end 50 lande/områder rundt omkring i

genbrugsvejledning for oplysninger om genbrug.

Du kan finde oplysninger om genbrug af brugte

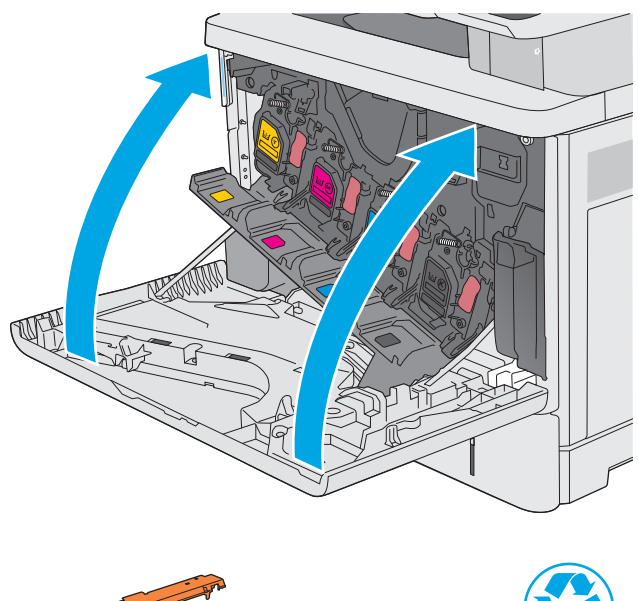

HP-printerpatroner på [www.hp.com/recycle.](http://www.hp.com/recycle) **2 1 3**

1) Programmets tilgængelighed varierer. Du kan finde yderligere oplysninger på [www.hp.com/recycle.](http://www.hp.com/recycle)

# <span id="page-52-0"></span>**Udskift toneropsamlingsenheden**

## **Indledning**

Nedenstående oplysninger indeholder detaljer om toneropsamlingsenheden til printeren samt instruktioner til udskiftning af den.

Printeren angiver, hvornår toneropsamlingsenheden er næsten fuld, og hvornår den er hel fuld. Når det er helt fuldt, stopper printeren, indtil toneropsamlingsenheden er udskiftet.

Hvis du vil købe en toneropsamlingsenhed (varenummer B5L37A), skal du gå til HP's salg af løsdele på [www.hp.com/buy/parts](http://www.hp.com/buy/parts).

**BEMÆRK:** Toneropsamlingsenheden er designet til kun at blive brugt én gang. Forsøg ikke at tømme toneropsamlingsenheden og genbruge den. Hvis du gør det, kan toner spildes inde i printeren, hvilket kan give nedsat udskriftskvalitet. Når du har brugt toneropsamlingsenheden, skal du returnere den til HP's Planet Partners-program til genbrug.

**A FORSIGTIG:** Hvis du får toner på tøjet, skal du tørre det af med en tør klud og vaske tøjet i koldt vand. Varmt vand fikserer toneren i tøjet.

## **Fjern og udskift toneropsamlingsenheden**

**1.** Åbn frontdækslet.

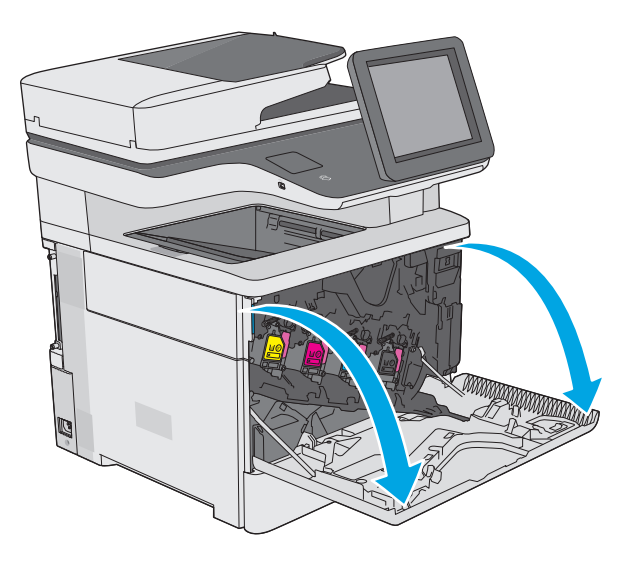

**2.** Åbn toneropsamlingsenhedens dæksel på printerens øverste venstre side.

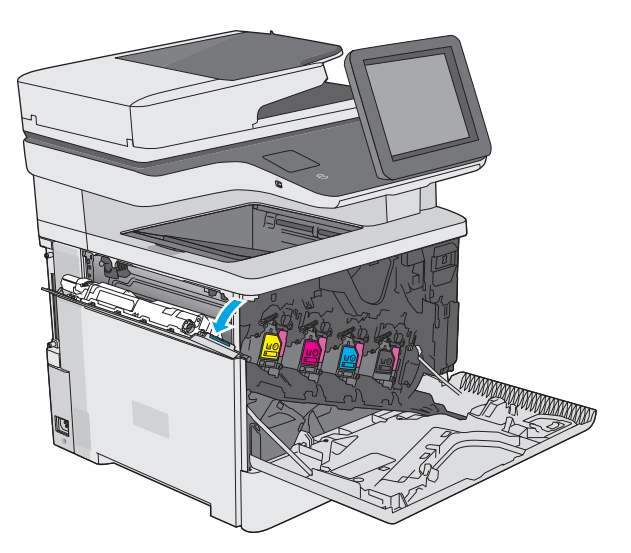

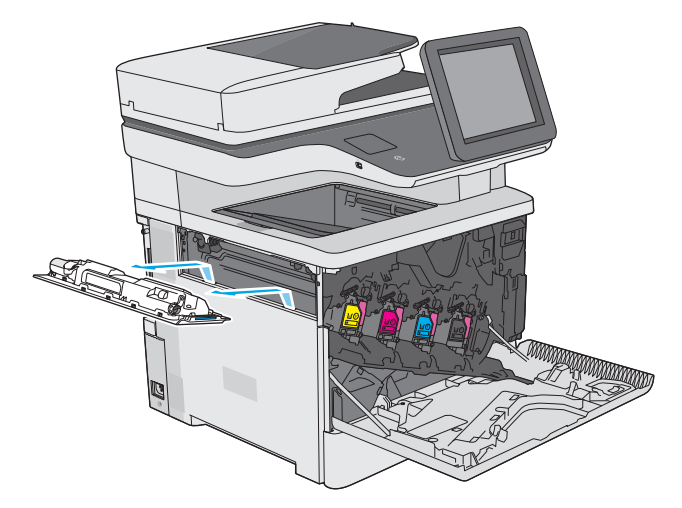

**4.** Tag den nye toneropsamlingsenhed ud af emballagen.

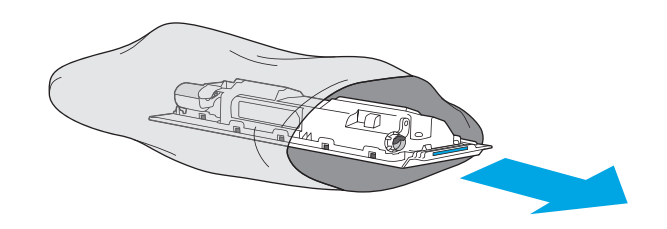

**3.** Træk toneropsamlingsenheden ud sammen med

det tilsluttede dæksel.

**5.** Sæt den nye toneropsamlingsenhed og det tilsluttede dæksel ind i printeren. Juster tapperne på dækslet i forhold til åbningerne på printeren.

**6.** Luk toneropsamlingsenhedens dæksel.

**7.** Luk frontdækslet.

Hvis du vil sende den brugte toneropsamlingsenhed til genbrug, skal du følge de instruktioner, der følger med den nye toneropsamlingsenhed.

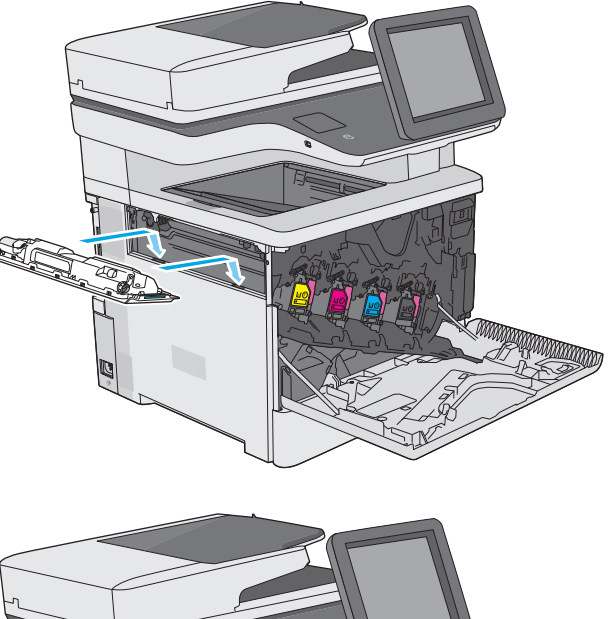

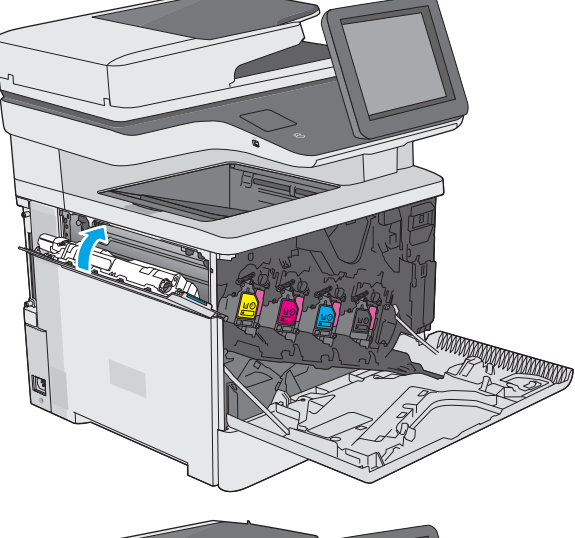

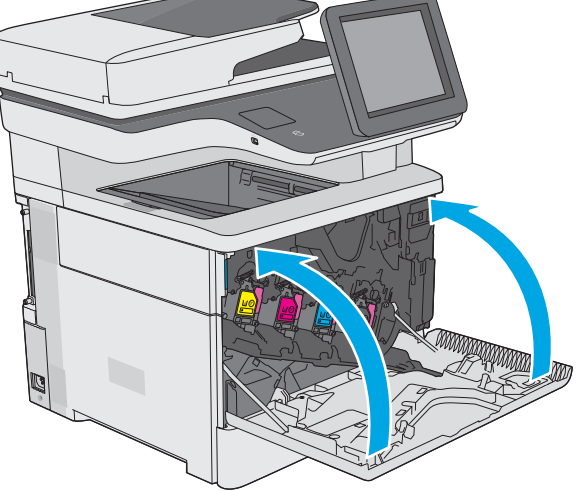

# <span id="page-55-0"></span>**Udskift hæftepatronen (f-, c- og z-modeller)**

## **Indledning**

Nedenstående oplysninger indeholder detaljer om hæftepatroner til printeren samt instruktioner til udskiftning af dem.

Hvis du vil købe en pakke med to hæftepatroner (varenummer Q7432A), skal du gå til HP's salg af løsdele på [www.hp.com/buy/parts](http://www.hp.com/buy/parts). Hver patron indeholder 1.500 hæfteklammer.

## **Fjern og udskift hæftepatronen**

**1.** Åbn dækslet til hæfteenheden.

**BEMÆRK:** Når du åbner dækslet til hæfteenheden, deaktiveres hæfteenheden.

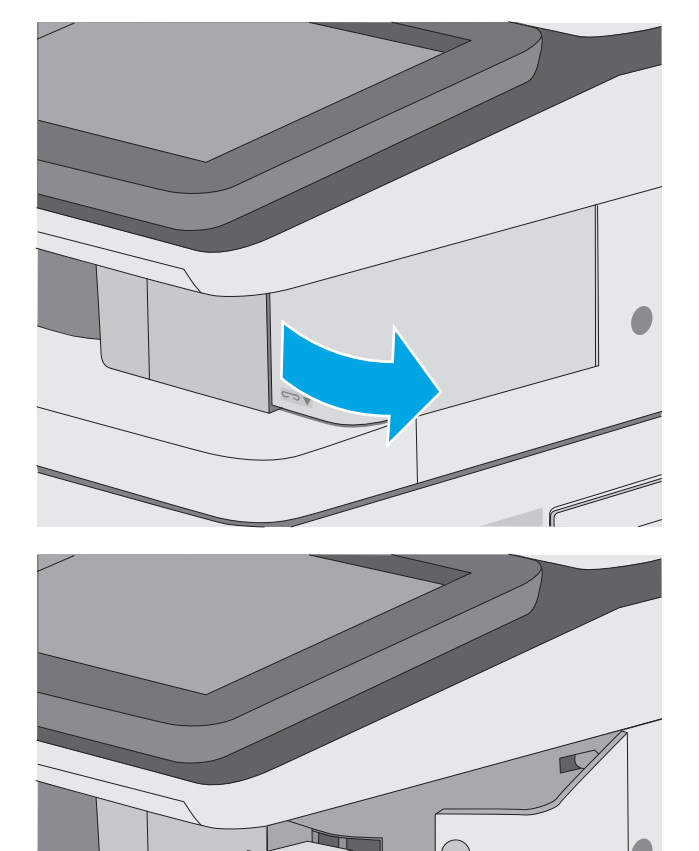

**2.** Fjern hæftepatronen fra printeren.

**3.** Isæt en ny hæftepatron i åbningen på indersiden af dækslet til hæfteenheden.

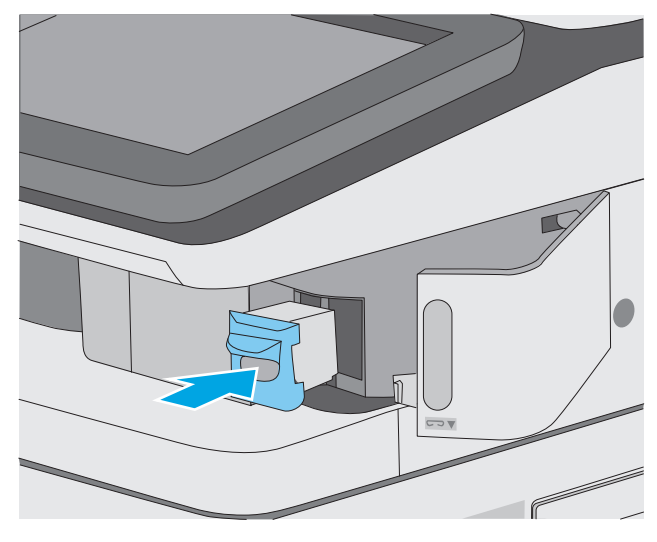

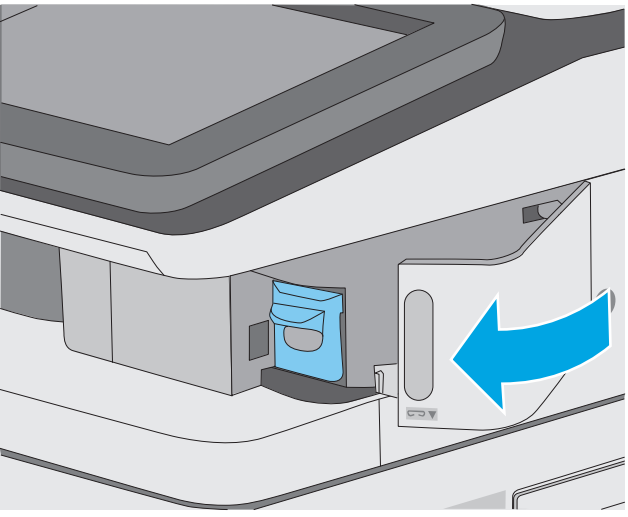

**4.** Luk dækslet til hæfteenheden.

# **4 Udskriv**

- [Udskrivningsopgaver \(Windows\)](#page-59-0)
- [Udskrivningsopgaver \(OS X\)](#page-64-0)
- [Gem udskriftsjob på printeren til udskrivning senere eller til privat udskrivning](#page-67-0)
- [Mobil udskrivning](#page-71-0)
- [Udskrivning fra USB-porten](#page-75-0)

#### **Yderligere oplysninger:**

Følgende oplysninger er korrekte på udgivelsestidspunktet. Se [www.hp.com/support/colorljM577MFP](http://www.hp.com/support/colorljM577MFP), hvis du ønsker aktuelle oplysninger.

HP's komplette hjælp til printeren omfatter følgende oplysninger:

- Installer og konfigurer
- Lær og brug
- Løs problemer
- Download software- og firmwareopdateringer
- Deltag i supportfora
- Find garantioplysninger og lovgivningsmæssige oplysninger

# <span id="page-59-0"></span>**Udskrivningsopgaver (Windows)**

## **Sådan udskriver du (Windows)**

Følgende fremgangsmåde beskriver den grundlæggende udskrivningsproces til Windows.

- **1.** Vælg indstillingen **Udskriv** i softwareprogrammet.
- **2.** Vælg printeren fra listen med printere. Hvis du vil skifte indstillinger, skal du klikke eller trykke på knappen **Egenskaber** eller **Indstillinger** for at åbne printerdriveren.
	- **BEMÆRK:** Navnet på knappen varierer for forskellige softwareprogrammer.
	- **BEMÆRK:** For at få adgang til disse funktioner fra en app på Windows 8- eller 8.1-startskærmen skal du vælge **Enheder**, vælge **Udskriv** og derefter vælge printeren.
	- **BEMÆRK:** Yderligere oplysninger finder du ved at klikke på knappen Hjælp (?) i printerdriveren.
	- **BEMÆRK:** Printerdriveren ser muligvis anderledes ud end vist her, men fremgangsmåden er den samme.

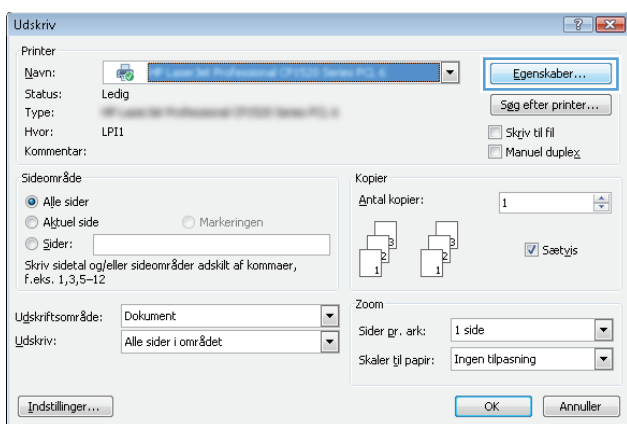

**3.** Klik på eller tryk på fanerne i printerdriveren for at konfigurere de tilgængelige indstillinger. Indstil f.eks. papirretningen under fanen **Færdigbehandling**, og indstil papirkilde, papirtype, papirstørrelse og kvalitet under fanen **Papir/kvalitet**.

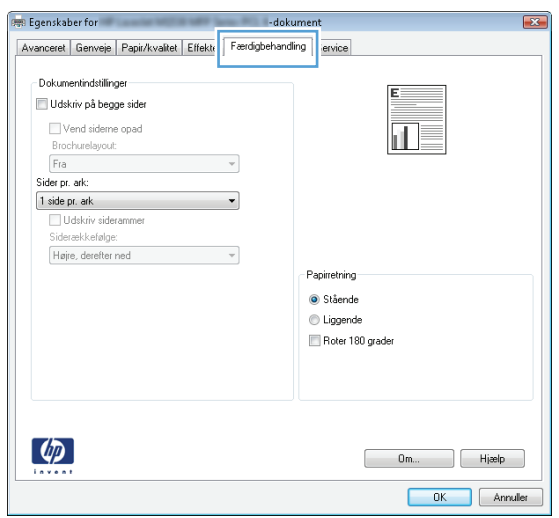

- **4.** Klik på eller tryk på knappen **OK** for at gå tilbage til dialogboksen **Udskriv**. Angiv det antal kopier, der skal udskrives, på dette skærmbillede.
- **5.** Klik eller tryk på knappen **OK** for at udskrive jobbet.

## **Udskriv automatisk på begge sider (Windows)**

Brug denne fremgangsmåde til printere, der har en automatisk dupleksenhed installeret. Hvis printeren ikke har en automatisk dupleksenhed installeret, eller hvis du vil udskrive på papirtyper, som dupleksenheden ikke understøtter, kan du udskrive på begge sider manuelt.

- **1.** Vælg indstillingen **Udskriv** i softwareprogrammet.
- **2.** Vælg printeren på listen over printere, og klik derefter på eller tryk på knappen **Egenskaber** eller knappen **Indstillinger** for at åbne printerdriveren.
	- **BEMÆRK:** Navnet på knappen varierer for forskellige softwareprogrammer.
- **BEMÆRK:** For at få adgang til disse funktioner fra en app på Windows 8- eller 8.1-startskærmen skal du vælge **Enheder**, vælge **Udskriv** og derefter vælge printeren.
- **3.** Klik på fanen **Færdigbehandling**.
- **4.** Marker afkrydsningsfeltet **Udskriv på begge sider**. Klik på knappen **OK** for at lukke dialogboksen **Egenskaber for dokument**.
- **5.** I dialogboksen **Udskriv** skal du klikke på knappen **OK** for at udskrive jobbet.

## **Manuel udskrivning på begge sider (dupleks) (Windows)**

Brug denne fremgangsmåde til printere, der ikke har en automatisk dupleksenhed installeret eller til at udskrive på papir, som dupleksenheden ikke understøtter.

- **1.** Vælg indstillingen **Udskriv** i softwareprogrammet.
- **2.** Vælg printeren på listen over printere, og klik derefter på eller tryk på knappen **Egenskaber** eller knappen **Indstillinger** for at åbne printerdriveren.
- **BEMÆRK:** Navnet på knappen varierer for forskellige softwareprogrammer.
- **BEMÆRK:** For at få adgang til disse funktioner fra en app på Windows 8- eller 8.1-startskærmen skal du vælge **Enheder**, vælge **Udskriv** og derefter vælge printeren.
- **3.** Klik på fanen **Færdigbehandling**.
- **4.** Marker afkrydsningsfeltet **Udskriv på begge sider (manuelt)**. Klik på knappen **OK** for at udskrive den første side af jobbet.
- **5.** Hent den udskrevne stak fra udskriftsbakken, og anbring stakken i bakke 1.
- **6.** Hvis du bliver bedt om det, skal du trykke på en knap på kontrolpanelet for at fortsætte.

## **Udskrivning af flere sider pr. ark (Windows)**

- **1.** Vælg indstillingen **Udskriv** i softwareprogrammet.
- **2.** Vælg printeren på listen over printere, og klik derefter på eller tryk på knappen **Egenskaber** eller knappen **Indstillinger** for at åbne printerdriveren.
- **BEMÆRK:** Navnet på knappen varierer for forskellige softwareprogrammer.
- **EMÆRK:** For at få adgang til disse funktioner fra en app på Windows 8- eller 8.1-startskærmen skal du vælge **Enheder**, vælge **Udskriv** og derefter vælge printeren.
- **3.** Klik på fanen **Færdigbehandling**.
- **4.** Vælg antal sider pr. ark på rullelisten **Sider pr. ark**.
- **5.** Vælg de korrekte indstillinger for **Udskriv siderammer**, **Siderækkefølge** og **Papirretning**. Klik på knappen **OK** for at lukke dialogboksen **Egenskaber for dokument**.
- **6.** I dialogboksen **Udskriv** skal du klikke på knappen **OK** for at udskrive jobbet.

### **Valg af papirtype (Windows)**

- **1.** Vælg indstillingen **Udskriv** i softwareprogrammet.
- **2.** Vælg printeren på listen over printere, og klik derefter på eller tryk på knappen **Egenskaber** eller knappen **Indstillinger** for at åbne printerdriveren.
	- **BEMÆRK:** Navnet på knappen varierer for forskellige softwareprogrammer.
- **BEMÆRK:** For at få adgang til disse funktioner fra en app på Windows 8- eller 8.1-startskærmen skal du vælge **Enheder**, vælge **Udskriv** og derefter vælge printeren.
- **3.** Klik eller tryk på fanen **Papir/kvalitet**.
- **4.** På rullelisten **Papirtype** skal du klikke på **Flere...**.
- **5.** Udvid listen med indstillinger for **Typen er:** .
- **6.** Udvid den kategori af papirtyper, der bedst beskriver dit papir.
- **7.** Vælg indstillingen for den type papir, du bruger, og klik på knappen **OK**.
- **8.** Klik på knappen **OK** for at lukke dialogboksen **Egenskaber for dokument**. I dialogboksen **Udskriv** skal du klikke på knappen **OK** for at udskrive jobbet.

Hvis bakken skal konfigureres, vises en konfigurationsmeddelelse på printerens kontrolpanel.

- **9.** Læg papir i bakken med den angivne type og det angivne format, og luk derefter bakken.
- **10.** Tryk på knappen OK for at acceptere den valgte type og det valgte format, eller tryk på knappen Rediger for at vælge et andet papirformat eller en anden papirtype.
- **11.** Vælg den korrekte type og det korrekte format, og tryk herefter på knappen OK.

### **Yderligere udskrivningsopgaver**

Gå til [www.hp.com/support/colorljM577MFP](http://www.hp.com/support/colorljM577MFP).

Der er instruktioner til udførelse af specifikke udskrivningsopgaver, f.eks. følgende:

- Oprettelse og brug af udskrivningsgenveje eller forudindstillinger
- Valg af papirformat, eller brug af et brugerdefineret papirformat
- Valg af sideretning
- Oprettelse af en brochure
- Skalering af et dokument, så det passer til et bestemt papirformat
- Udskrivning af de første eller sidste sider af dokumentet på andet papir
- Udskrivning af vandmærker på et dokument

# <span id="page-64-0"></span>**Udskrivningsopgaver (OS X)**

## **Sådan udskriver du (OS X)**

Følgende fremgangsmåde beskriver den grundlæggende udskrivningsproces til OS X.

- **1.** Klik på menuen **Filer**, og klik derefter på **Udskriv**.
- **2.** Vælg printeren.
- **3.** Klik på **Vis detaljer** eller **Kopier og sider**, og vælg derefter andre menuer for at justere udskrivningsindstillingerne.

**BEMÆRK:** Navnet på menupunktet varierer for forskellige softwareprogrammer.

**4.** Klik på knappen **Udskriv**.

## **Automatisk udskrivning på begge sider (OS X)**

**BEMÆRK:** Disse oplysninger gælder for printere med en automatisk dupleksenhed.

- **BEMÆRK:** Denne funktion er tilgængelig, hvis du installerer HP-printerdriveren. Den er muligvis ikke tilgængelige, hvis du bruger AirPrint.
	- **1.** Klik på menuen **Filer**, og klik derefter på **Udskriv**.
	- **2.** Vælg printeren.
	- **3.** Klik på **Vis detaljer** eller **Kopier og sider**, og klik derefter på menuen **Layout**.

**BEMÆRK:** Navnet på menupunktet varierer for forskellige softwareprogrammer.

- **4.** Vælg en indbindingsindstilling på rullelisten **Tosidet**.
- **5.** Klik på knappen **Udskriv**.

## **Manuel udskrivning på begge sider (dupleks) (OS X)**

**BEMÆRK:** Denne funktion er tilgængelig, hvis du installerer HP-printerdriveren. Den er muligvis ikke tilgængelige, hvis du bruger AirPrint.

- **1.** Klik på menuen **Filer**, og klik derefter på **Udskriv**.
- **2.** Vælg printeren.
- **3.** Klik på **Vis detaljer** eller **Kopier og sider**, og klik derefter på menuen **Manuel dupleks**.

**BEMÆRK:** Navnet på menupunktet varierer for forskellige softwareprogrammer.

- **4.** Klik på feltet **Manuel dupleksudskrivning**, og vælg en indbindingsindstilling.
- **5.** Klik på knappen **Udskriv**.
- **6.** Gå hen til printeren, og fjern eventuelt tomt papir fra bakke 1.
- **7.** Hent den udskrevne stak fra udskriftsbakken, og anbring stakken i papirbakken med den trykte side nedad.
- **8.** Hvis du bliver bedt om det, skal du trykke på en knap på kontrolpanelet for at fortsætte.

## **Udskrivning af flere sider pr. ark (OS X)**

- **1.** Klik på menuen **Filer**, og klik derefter på **Udskriv**.
- **2.** Vælg printeren.
- **3.** Klik på **Vis detaljer** eller **Kopier og sider**, og klik derefter på menuen **Layout**.

**BEMÆRK:** Navnet på menupunktet varierer for forskellige softwareprogrammer.

- **4.** På rullelisten **Sider pr. ark** skal du vælge det antal sider, du vil udskrive på hvert ark.
- **5.** Vælg rækkefølgen og placeringen af siderne på arket i området **Layoutretning**.
- **6.** Vælge den kanttype, der skal udskrives om hver side på arket, i menuen **Kanter**.
- **7.** Klik på knappen **Udskriv**.

### **Valg af papirtype (OS X)**

- **1.** Klik på menuen **Filer**, og klik derefter på **Udskriv**.
- **2.** Vælg printeren.
- **3.** Klik på **Vis detaljer** eller **Kopier og sider**, og klik derefter på menuen **Medier og kvalitet** eller menuen **Papir/kvalitet**.
- **BEMÆRK:** Navnet på menupunktet varierer for forskellige softwareprogrammer.
- **4.** Vælg mellem indstillingerne under **Medier og kvalitet** eller **Papir/kvalitet**.
	- **BEMÆRK:** Denne liste indeholder mastersættet af tilgængelige indstillinger. Nogle indstillinger er ikke tilgængelige på alle printere.
		- **Medietype**: Markér indstillingen for papirtype til udskriftsjobbet.
		- **Udskriftskvalitet**: Vælg opløsning for udskriftsjobbet.
		- **Kant-til-kant-udskrivning**: Vælg denne indstilling for at udskrive med mindre margener.
		- **EconoMode**: Vælg denne indstilling for at spare toner ved udskrivning af kladder.
- **5.** Klik på knappen **Udskriv**.

### **Yderligere udskrivningsopgaver**

Gå til [www.hp.com/support/colorljM577MFP](http://www.hp.com/support/colorljM577MFP).

Der er instruktioner til udførelse af specifikke udskrivningsopgaver, f.eks. følgende:

- Oprettelse og brug af udskrivningsgenveje eller forudindstillinger
- Valg af papirformat, eller brug af et brugerdefineret papirformat
- Valg af sideretning
- Oprettelse af en brochure
- Skalering af et dokument, så det passer til et bestemt papirformat
- Udskrivning af de første eller sidste sider af dokumentet på andet papir
- Udskrivning af vandmærker på et dokument

# <span id="page-67-0"></span>**Gem udskriftsjob på printeren til udskrivning senere eller til privat udskrivning**

### **Indledning**

Følgende oplysninger indeholder procedurer for oprettelse og udskrivning af dokumenter, der er gemt på printeren. Disse job kan udskrives på et senere tidspunkt eller privat.

- Opret et lagret job (Windows)
- [Opret et gemt job \(OS X\)](#page-68-0)
- [Udskrivning af et lagret job](#page-69-0)
- [Sletning af et lagret job](#page-69-0)

## **Opret et lagret job (Windows)**

Lagring af job på printeren til privat eller forsinket udskrivning.

**BEMÆRK:** Printerdriveren ser muligvis anderledes ud end vist her, men fremgangsmåden er den samme.

- **1.** Vælg indstillingen **Udskriv** i softwareprogrammet.
- **2.** Vælg printeren på listen over printere, og vælg derefter **Egenskaber** eller **Indstillinger** (alt efter program).

**BEMÆRK:** Navnet på knappen varierer for forskellige softwareprogrammer.

**BEMÆRK:** For at få adgang til disse funktioner fra en app på Windows 8- eller 8.1-startskærmen skal du vælge **Enheder**, vælge **Udskriv** og derefter vælge printeren.

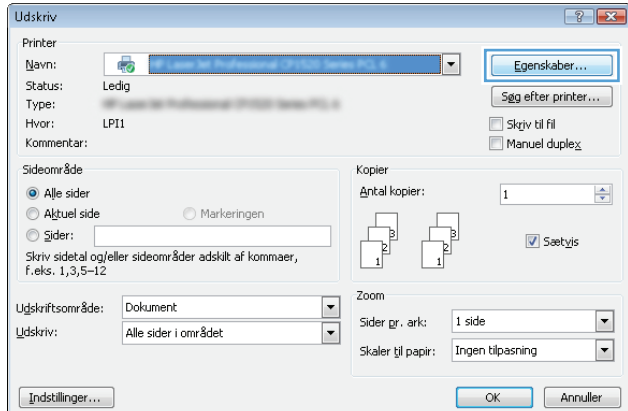

<span id="page-68-0"></span>**3.** Klik på fanen **Joblagring**.

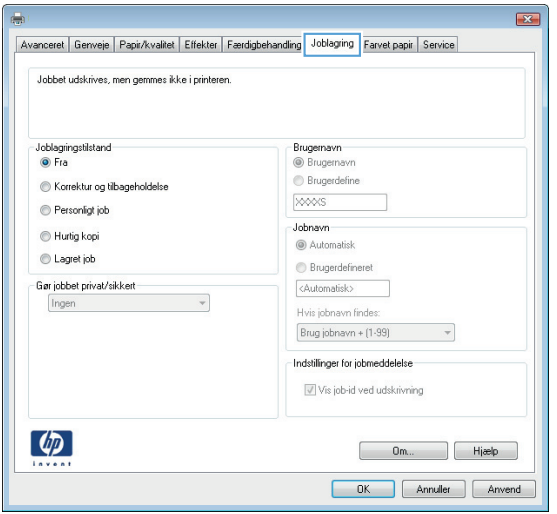

- **4.** Vælg en indstilling af typen **Joblagringstilstand**.
	- **Korrektur og tilbageholdelse**: Udskriv og korrekturlæs et eksemplar af jobbet,og udskriv derefter flere eksemplarer.
	- **Personligt job**: Jobbet udskrives ikke, før du anmoder om det på printerens kontrolpanel. I denne joblagringstilstand kan du vælge en af indstillingerne under **Gør jobbet privat/sikkert**. Hvis du tildeler et personligt identifikationsnummer (PIN) til jobbet, skal du angive det påkrævede PIN på kontrolpanelet. Hvis du krypterer jobbet, skal du angive adgangskoden på kontrolpanelet. Udskriftsjobbet slettes fra hukommelsen, når det er udskrevet, og går tabt, hvis printeren mister strøm.
	- **Hurtig kopi**: Udskriv det ønskede antal kopier af et job, og gem derefter en kopi af jobbet i printerens hukommelse, så du kan udskrive det igen senere.
	- **Lagret job**: Gem et job i printeren, og lad andre brugere udskrive jobbet når som helst. I denne joblagringstilstand kan du vælge en af indstillingerne under **Gør jobbet privat/sikkert**. Hvis du tildeler et personligt identifikationsnummer (PIN) til jobbet, skal personen, der udskriver jobbet, angive den påkrævede PIN-kode på kontrolpanelet. Hvis du krypterer jobbet, skal personen, der udskriver jobbet, angive adgangskoden på kontrolpanelet.
- **5.** Hvis du vil bruge et brugerdefineret brugernavn eller jobnavn,skal du klikke på knappen **Brugerdefineret** og derefter indtaste brugernavnet eller jobnavnet.

Vælg,hvilken indstilling der skal bruges,hvis et andet lagret job allerede har det pågældende navn:

- **Brug jobnavn + (1-99)**: Føjer et unikt tal til slutningen af jobnavnet.
- **Erstat eksisterende fil:** Overskriver det eksisterende lagrede job med det nye.
- **6.** Klik på knappen **OK** for at lukke dialogboksen **Dokumentegenskaber**. Klik på knappen **OK** i dialogboksen **Udskriv** for at udskrive jobbet.
- **7.** For at få oplysninger om, hvordan du udskriver jobbet, kan du se emnet "Udskriv et lagret job."

### **Opret et gemt job (OS X)**

Lagring af job på printeren til privat eller forsinket udskrivning.

- <span id="page-69-0"></span>**1.** Klik på menuen **Filer**,og klik derefter på **Udskriv**.
- **2.** Vælg printeren i menuen **Printer**.
- **3.** Som standard viser printerdriveren menuen **Kopier og sider**. Åbn rullelisten i menuen,og klik derefter på menuen **Joblagring**.
- **4.** På rullelisten **Tilstand** skal du vælge typen af det lagrede job.
	- **Korrektur og tilbageholdelse**: Udskriv og korrekturlæs et eksemplar af jobbet,og udskriv derefter flere eksemplarer.
	- **Personligt job**: Jobbet udskrives ikke, før du anmoder om det på printerens kontrolpanel. Hvis jobbet har et personligt identifikationsnummer (PIN), skal du angive den påkrævede PIN-kode på kontrolpanelet. Udskriftsjobbet slettes fra hukommelsen, når det er udskrevet, og går tabt, hvis printeren mister strøm.
	- **Hurtig kopi**: Udskriv det ønskede antal kopier af et job, og gem derefter en kopi af jobbet i printerens hukommelse, så du kan udskrive det igen senere.
	- **Lagret job**: Gem et job i printeren, og lad andre brugere udskrive jobbet når som helst. Hvis jobbet har et personligt identifikationsnummer (PIN), skal personen, der udskriver jobbet, angive den påkrævede PIN-kode på kontrolpanelet.
- **5.** Hvis du vil bruge et brugerdefineret brugernavn eller jobnavn,skal du klikke på knappen **Brugerdefineret** og derefter indtaste brugernavnet eller jobnavnet.

Vælg,hvilken indstilling der skal bruges,hvis et andet lagret job allerede har det pågældende navn.

- **Brug jobnavn + (1-99)**: Føjer et unikt tal til slutningen af jobnavnet.
- **Erstat eksisterende fil:** Overskriver det eksisterende lagrede job med det nye.
- **6.** Hvis du har valgt indstillingen **Lagret job** eller **Personligt job** i trin 3, kan du beskytte jobbet med en PIN-kode. Indtast et 4-cifret tal i feltet **Brug PIN-kode til udskrivning**. Hvis andre forsøger at udskrive jobbet, bliver de bedt om at indtaste denne PIN-kode.
- **7.** Klik på knappen **Udskriv** for at behandle jobbet.

### **Udskrivning af et lagret job**

Brug nedenstående procedure til at udskrive et job, der er gemt i printerens hukommelse.

- **1.** Tryk på knappen Hjem på printerens kontrolpanel.
- **2.** Vælg Hent fra enhedshukommelse.
- **3.** Vælg navnet på den mappe,som jobbet er gemt i.
- **4.** Vælg jobnavn. Hvis jobbet er privat eller krypteret,skal du indtaste PIN-koden eller adgangskoden.
- **5.** Juster antallet af kopier, og tryk derefter på knappen Start @ eller på knappen OK for at udskrive jobbet.

### **Sletning af et lagret job**

Hvis du sender et lagret job til printerens hukommelse, overskriver printeren alle tidligere job med det samme bruger- og jobnavn. Hvis et job ikke allerede er lagret under det samme bruger- og jobnavn, og printeren har brug for yderligere plads, sletter printeren muligvis andre lagrede job med det ældste job først. Du kan ændre det antal job, som printeren kan lagre, i menuen Generelle indstillinger på printerens kontrolpanel.

Brug denne procedure til at slette et job, der er gemt i printerhukommelsen.

- **1.** Tryk på knappen Hjem  $\bigcap$  på printerens kontrolpanel.
- **2.** Vælg Hent fra enhedshukommelse.
- **3.** Vælg navnet på den mappe,hvor jobbet er gemt.
- **4.** Vælg navnet på jobbet,og vælg derefter knappen Slet.
- **5.** Hvis jobbet er privat eller krypteret,skal du skrive PIN-koden eller adgangskoden og derefter vælge knappen Slet.

# <span id="page-71-0"></span>**Mobil udskrivning**

## **Indledning**

HP tilbyder flere forskellige mobile løsninger og ePrint-løsninger, der muliggør nem udskrivning til en HPprinter fra en bærbar computer, tablet, smartphone eller anden mobil enhed. Hvis du vil se den samlede liste og finde den bedste mulighed, kan du gå til [www.hp.com/go/LaserJetMobilePrinting.](http://www.hp.com/go/LaserJetMobilePrinting)

- HP ePrint via email
- [HP ePrint-softwaren](#page-72-0)
- [AirPrint](#page-72-0)
- [Integreret udskrivning til Android](#page-72-0)
- [Wi-Fi Direct- og NFC-udskrivning](#page-73-0)

### **HP ePrint via email**

Brug HP ePrint til at udskrive dokumenter ved at sende dem som en vedhæftet fil i en e-mail til printerens emailadresse fra enhver enhed med aktiveret e-mail.

Hvis printeren skal kunne bruge HP ePrint, skal disse krav være opfyldt:

- Printeren skal være tilsluttet et kablet eller trådløst netværk og have internetadgang.
- HP Web Services skal være aktiveret på printeren, og printeren skal være registreret hos HP Connected.

Følg denne procedure for at aktivere HP Web Services og registrere dig hos HP Connected:

- **1.** Åbn HP's integrerede webserver (EWS):
	- **a.** Tryk på knappen 嘿 Netværk på startskærmbilledet på printerens kontrolpanel for at få vist IPadressen eller værtsnavnet.
	- **b.** Åbn en browser, og indtast IP-adressen eller værtsnavnet i adressefeltet på nøjagtig samme måde, som det vises på printerens kontrolpanel. Tryk på tasten Enter på computertastaturet. Den integrerede webserver åbnes.

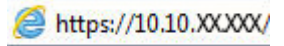

**BEMÆRK:** Hvis webbrowseren viser meddelelsen **Der er et problem med dette websteds sikkerhedscertifikat**, når du forsøger at åbne den integrerede webserver (EWS), skal du klikke på **Fortsæt til dette websted (anbefales ikke)**.

Det vil ikke skade computeren at vælge **Fortsæt til dette websted (anbefales ikke)**, mens du navigerer i den integrerede webserver (EWS) for HP-printeren.

- **2.** Klik på fanen **HP Web Service**.
- **3.** Vælg indstillingen, der aktiverer Web Services

**BEMÆRK:** Det kan tage flere minutter at slå Web Services til.

**4.** Gå til [www.hpconnected.com](http://www.hpconnected.com) for at oprette en HP ePrint-konto og fuldføre opsætningen.
## **HP ePrint-softwaren**

HP ePrint-softwaren gør det let at udskrive fra en stationær eller bærbar Windows-pc eller Mac til alle printere, der understøtter HP ePrint. Denne software gør det let at finde HP ePrint-aktiverede printere, som er registreret under din HP Connected-konto. HP-modtagerprinteren kan stå på kontoret eller på den anden side af kloden.

- **Windows:** Når du har installeret softwaren, skal du åbne indstillingen **Udskriv** fra programmet, og vælg derefter **HP ePrint** fra listen over installerede printere. Klik på knappen **Egenskaber** for at konfigurere udskrivningsindstillingerne.
- **OS X:** Når softwaren er installeret skal du vælge **Arkiv**, **Udskriv** og derefter vælge pilen ud for **PDF** (nederst til venstre på driverskærmbilledet). Vælg **HP ePrint**.

I Windows understøtter HP ePrint-softwaren TCP/IP-udskrivning til lokale netværksprintere på netværket (LAN eller WAN), som understøtter UPD PostScript®.

Både Windows og OS X understøtter IPP-udskrivning til LAN- eller WAN-netværkstilsluttede printere, som understøtter ePCL.

Windows og Mac understøtter også begge to udskrivning af PDF-dokumenter til offentlige udskrivningsplaceringer og udskrivning med HP ePrint via e-mail gennem skyen.

Gå til [www.hp.com/go/eprintsoftware](http://www.hp.com/go/eprintsoftware) for at finde drivere og oplysninger.

**BEMÆRK:** HP ePrint-softwaren er et workflow-redskab i PDF-format til Mac og er teknisk set ikke en printerdriver.

**BEMÆRK:** HP ePrint-software understøtter ikke USB-udskrivning.

## **AirPrint**

Direkte udskrivning med Apples AirPrint er understøttet for iOS 4.2 eller nyere og fra Mac-computere, der kører OS X 10.7 Lion og nyere. Brug AirPrint til at udskrive direkte til printeren fra en iPad, iPhone (3GS eller senere) eller iPod touch (tredje generation eller senere) i følgende mobilapplikationer:

- **Mail**
- **Fotografier**
- **Safari**
- **iBooks**
- Udvalgte tredjepartsprogrammer

Hvis du vil bruge AirPrint, skal printeren være tilsluttet det samme netværk (undernet) som Apple-enheden. Yderligere oplysninger om brug af AirPrint og om, hvilke HP-printere der er kompatible med AirPrint, finder du på [www.hp.com/go/LaserJetMobilePrinting.](http://www.hp.com/go/LaserJetMobilePrinting)

**BEMÆRK:** Før du bruger AirPrint med en USB-forbindelse, skal du kontrollere versionsnummeret. AirPrintversionerne 1.3 og tidligere understøtter ikke USB-forbindelser.

## **Integreret udskrivning til Android**

HP's indbyggede udskrivningsløsning til Android og Kindle gør mobile enheder i stand til automatisk at finde og udskrive til HP-printere, som enten er på et netværk eller inden for trådløs rækkevidde til Wi-Fi Directudskrivning.

Printeren skal være tilsluttet det samme netværk (undernet) som Android-enheden.

Udskrivningsløsningen er indbygget i de understøttede operativsystemer, så det er ikke nødvendigt at installere drivere eller downloade software.

Hvis du ønsker flere oplysninger om, hvordan du anvender Androids integrerede udskrivning, og hvilke Android-enheder der understøttes, skal du gå til [www.hp.com/go/LaserJetMobilePrinting.](http://www.hp.com/go/LaserJetMobilePrinting)

## **Wi-Fi Direct- og NFC-udskrivning**

HP leverer Wi-Fi Direct- og NFC-udskrivning (Near Field Communication) til printere med understøttet HP Jetdirect 3000w. Dette tilbehør fås som ekstraudstyr til HP LaserJet-printere, der indeholder en hardwareintegrationslomme (HIP).

HP Wireless Direct-, Wi-Fi Direct- og NFC-udskrivning aktiverer Wi-Fi-kompatible (mobile) enheder til at oprette en trådløs netværksforbindelse direkte til printeren uden at bruge en trådløs router.

Printeren behøver ikke at være tilsluttet netværket for at denne mobile direkte udskrivning fungerer.

Brug HP Wireless Direct til at udskrive trådløst fra følgende enheder:

- iPhone, iPad eller iPod touch ved hjælp af Apple AirPrint eller mobilapp'en HP ePrint
- Mobile Android-enheder via HP ePrint-app'en eller den integrerede Android-udskrivningsløsning
- Pc- og Mac-enheder via HP ePrint-softwaren

Brug Wi-Fi Direct til at udskrive trådløst fra følgende enheder:

● Android-mobilenheder, der bruger HP ePrint-app eller den integrerede Android-udskrivningsløsning

Få flere oplysninger om HP Wireless Direct- og Wi Fi Direct-udskrivning på [www.hp.com/go/wirelessprinting.](http://www.hp.com/go/wirelessprinting)

NFC-, HP Wireless Direct- samt Wi-Fi Direct-funktioner kan aktiveres eller deaktiveres fra printerens kontrolpanel.

- **1.** På startskærmbilledet på printerens kontrolpanel skal du rulle til og trykke på menuen Administration.
- **2.** Åbn følgende menuer:
	- Netværksindstillinger
	- Trådløs menu
	- Direkte trådløs
- **3.** Vælg Til for at aktivere trådløs udskrivning.

**BEMÆRK:** I miljøer, hvor der er installeret flere end én model af samme printer, kan det være nyttigt at give hver printer et mere unikt SSID, da det letter printeridentifikationen ved HP Wireless Direct-udskrivning. SSID'et (Service Set Identifier) er også tilgængelig på **siden Sådan forbinder du** ved at trykke på knappen Netværk  $\frac{p}{200}$  på startskærmbilledet på printerens kontrolpanel.

Følg denne fremgangsmåde for at ændre printerens SSID:

- **1.** På startskærmbilledet på printerens kontrolpanel skal du rulle til og trykke på menuen Administration.
- **2.** Åbn følgende menuer:
- Netværksindstillinger
- Trådløs menu
- Direkte trådløs
- SSID
- **3.** Vælg området SSID-navn.
- **4.** Brug tastaturet til at ændre navnet.
- **5.** Vælg OK.

## **Udskrivning fra USB-porten**

## **Indledning**

Denne printer giver mulighed for easy-access USB-udskrivning, så du hurtigt kan udskrive filer uden at sende dem fra en computer. Printeren accepterer standard USB-flashdrev i USB-porten i nærheden af kontrolpanelet. Det understøtter følgende filtyper:

- .pdf
- .prn
- .pcl
- .ps
- .cht

## **Aktiver USB-porten til udskrivning**

USB-porten er deaktiveret som standard. Før du benytter denne funktion, skal du aktivere USB-porten. Brug en af følgende procedurer til at aktivere porten:

#### **Metode 1: Aktivér USB-porten fra printerens kontrolpanelmenuer**

- **1.** Tryk på knappen Hjem **(a)** på printerens kontrolpanel.
- **2.** Åbn følgende menuer:
	- **Administration**
	- Generelle indstillinger
	- Aktiver Hent fra USB
- **3.** Vælg indstillingen Aktiveret, og tryk derefter på knappen Gem, eller tryk på knappen OK.

#### **Metode 2: Aktivér USB-porten fra HP's integrerede webserver (kun printere, der er tilsluttet et netværk)**

- **1.** Åbn HP's integrerede webserver (EWS):
	- a. Tryk på knappen  $\frac{p}{\text{dA}}$ Netværk på startskærmbilledet på printerens kontrolpanel for at få vist IPadressen eller værtsnavnet.
	- **b.** Åbn en browser, og indtast IP-adressen eller værtsnavnet i adressefeltet på nøjagtig samme måde, som det vises på printerens kontrolpanel. Tryk på tasten Enter på computertastaturet. Den integrerede webserver åbnes.

### https://10.10.XXXXX/

**BEMÆRK:** Hvis webbrowseren viser meddelelsen **Der er et problem med dette websteds sikkerhedscertifikat** under forsøget på at åbne det integrerede webserver, skal du klikke på **Fortsæt til dette websted (anbefales ikke)**.

Det vil ikke skade computeren at vælge **Fortsæt til dette websted (anbefales ikke)**, mens du navigerer i den integrerede webserver (EWS) for HP-printeren.

**2.** Åbn fanen **Udskriv**.

- **3.** På venstre side af skærmen skal du klikke på **Hent fra USB-opsætning**.
- **4.** Markér afkrydsningsfeltet **Aktiver Hent fra USB-opsætning**.
- **5.** Klik på **Anvend**.

## **Udskrivning af USB-dokumenter**

- **1.** Indsæt USB-flashdrevet i USB-porten til lettilgængelig udskrivning
- **BEMÆRK:** Porten kan være tildækket. For nogle printere kan dækslet vippes for at åbne. For andre printere skal dækslet trækkes lige ud og fjernes.
- **2.** Printeren registrerer USB-flashdrevet. Tryk på knappen OK for at få adgang til drevet, eller hvis du bliver bedt om det, skal du vælge indstillingen Hent fra USB på listen over tilgængelige programmer. Skærmbilledet Hent fra USB åbnes.
- **3.** Tryk på navnet på det dokument, du vil udskrive.

**BEMÆRK:** Dokumentet kan være placeret i en mappe. Åbn de relevante mapper.

- **4.** Hvis du vil justere antallet af kopier, skal du trykke på Kopier og derefter bruge tastaturet til at ændre antallet af kopier.
- **5.** Tryk på knappen Start @, eller tryk på knappen OK for at udskrive dokumentet.

# **5 Kopiering**

- [Opret en kopi](#page-79-0)
- [Sådan kopierer du på begge sider \(dupleksudskrivning\)](#page-80-0)
- [Yderligere kopieringsopgaver](#page-81-0)

#### **Yderligere oplysninger:**

Følgende oplysninger er korrekte på udgivelsestidspunktet. Se [www.hp.com/support/colorljM577MFP](http://www.hp.com/support/colorljM577MFP), hvis du ønsker aktuelle oplysninger.

HP's komplette hjælp til printeren omfatter følgende oplysninger:

- Installer og konfigurer
- Lær og brug
- Løs problemer
- Download software- og firmwareopdateringer
- Deltag i supportfora
- Find garantioplysninger og lovgivningsmæssige oplysninger

## <span id="page-79-0"></span>**Opret en kopi**

- **1.** Placer dokumentet med forsiden nedad på scannerglaspladen, eller læg det med forsiden opad i dokumentføderen, og juster papirstyrene til størrelsen på dokumentet.
- **2.** Tryk på Kopi på startskærmbilledet på printerens kontrolpanel.
- **3.** Hvis du vil justere antallet af kopier, skal du trykke på feltet Kopier for at åbne et tastatur.
- **4.** Tryk på knappen Flere indstillinger, og tryk derefter på knappen Optimer tekst/billede.
- **5.** Vælg én af de foruddefinerede indstillinger, eller tryk på knappen Juster manuelt, og juster derefter skyderen i området Optimer for. Tryk på knappen OK.
- **6.** Tryk på knappen Kopier <sup>.</sup>.

## <span id="page-80-0"></span>**Sådan kopierer du på begge sider (dupleksudskrivning)**

- **1.** Placer dokumentet med forsiden nedad på scannerglaspladen,eller læg det med forsiden opad i dokumentføderen,og juster papirstyrene til størrelsen på dokumentet.
- **2.** Tryk på Kopi på startskærmbilledet på printerens kontrolpanel.
- **3.** Tryk på knappen Sider, og vælg derefter én af følgende indstillinger:
	- Brug 1-sidet original, 2-sidet udskrift til at lave en tosidet kopi af en ensidet original.
	- Brug 2-sidet original, 2-sidet udskrift til at lave en tosidet kopi af en tosidet original
	- Brug 2-sidet original, 1-sidet udskrift til at lave en 1-sidet kopi af en tosidet original.
- **4.** Tryk på knappen OK.
- **5.** Tryk på knappen Start **.**.

## <span id="page-81-0"></span>**Yderligere kopieringsopgaver**

Gå til [www.hp.com/support/colorljM577MFP](http://www.hp.com/support/colorljM577MFP).

Der er instruktioner til udførelse af specifikke kopieringsopgaver, f.eks. følgende:

- Kopiér eller scan sider fra bøger eller andre indbundne dokumenter
- Kopiér dokumenter i forskellige formater
- Kopiér eller scan begge sider af et id-kort
- Kopiér eller scan et dokument til folderformat

# **6 Scan**

- [Opsætning af Scan til e-mail](#page-83-0)
- [Opsætning af Scan til netværksmappe](#page-95-0)
- [Opsætning af Scan til USB-drev](#page-107-0)
- [Opsæt Scan til SharePoint® \(kun Flow-modeller\)](#page-111-0)
- [Oprette et genvejssæt](#page-114-0)
- [Scan og send til e-mail](#page-116-0)
- [Scan og send til netværksmappe](#page-117-0)
- [Scan og send et dokument til et USB-flashdrev](#page-118-0)
- [Yderligere scanningsopgaver](#page-119-0)

#### **Yderligere oplysninger:**

Følgende oplysninger er korrekte på udgivelsestidspunktet. Se [www.hp.com/support/colorljM577MFP](http://www.hp.com/support/colorljM577MFP), hvis du ønsker aktuelle oplysninger.

HP's komplette hjælp til printeren omfatter følgende oplysninger:

- Installer og konfigurer
- Lær og brug
- Løs problemer
- Download software- og firmwareopdateringer
- Deltag i supportfora
- Find garantioplysninger og lovgivningsmæssige oplysninger

## <span id="page-83-0"></span>**Opsætning af Scan til e-mail**

- **Indledning**
- Før du starter
- [Metode 1: Brug af siden Opsætning af e-mail](#page-84-0)
- [Metode 2: Brug af guiden Opsætning af e-mail](#page-90-0)
- [Konfiguration af Send til e-mail til at bruge Office 365 Outlook](#page-92-0)
- [Løsning af problemer med e-mail](#page-93-0)

## **Indledning**

Printeren har en funktion, der kan scanne et dokument og sende det til en eller flere e-mailadresser. Hvis du vil bruge denne scanningsfunktion, skal printeren være tilsluttet et netværk. Funktionen er dog ikke tilgængelig, før den er blevet konfigureret. Der findes to metoder i den integrerede webserver til konfiguration af Scan til E-mail. Brug siden **Opsætning af e-mail** for fuldstændig opsætning, eller brug **guiden Opsætning af Scan til e-mail** til grundlæggende opsætning.

## **Før du starter**

Hvis du vil konfigurere funktionen Scan til e-mail, skal printeren have en aktiv netværksforbindelse.

Administratorer skal bruge følgende oplysninger, før de starter konfigurationsprocessen.

- Administratoradgang til printeren
- DNS-suffiks (f.eks. firmanavn.com)
- SMTP-server (f.eks. smtp.mycompany.com)

**BEMÆRK:** Hvis du ikke kender SMTP-serverens navn, SMTP-portnummeret eller godkendelsesoplysningerne, skal du kontakte e-mail-/internetserviceudbyderen eller systemadministratoren for flere oplysninger. SMTP-servernavne og portnavne er typisk lette at finde med en søgning på internettet. Du kan f.eks. bruge udtryk som "gmail smtp servernavn" eller "yahoo smtp servernavn" i søgningen.

● SMTP-servergodkendelseskrav til udgående e-mailmeddelelser, herunder brugernavn og adgangskode, som bruges til godkendelse, hvis det er relevant.

Brug HP's integrerede webserver (EWS) til at konfigurere funktionen Scan til e-mail. Før du fortsætter, skal du bruge denne fremgangsmåde til at åbne den integrerede webserver og derefter konfigurere funktionen Scan til E-mail ved hjælp af en af de to angivne metoder.

**VIGTIGT:** Se dokumentationen, der fulgte med e-mailserviceudbyderen, for at få oplysninger om begrænsninger for digital afsendelse for din e-mailkonto. Nogle udbydere kan evt. midlertidigt låse din konto, hvis du overskrider din grænse for at sende.

#### **Få adgang til HP's integrerede webserver (EWS)**

**1.** Tryk på knappen 몪, Netværk på startskærmbilledet på printerens kontrolpanel for at få vist IPadressen eller værtsnavnet.

<span id="page-84-0"></span>**2.** Åbn en browser, og indtast IP-adressen eller værtsnavnet i adressefeltet på nøjagtig samme måde, som det vises på printerens kontrolpanel. Tryk på tasten Enter på computertastaturet. Den integrerede webserver åbnes.

https://10.10.XXXXX/

**BEMÆRK:** Hvis webbrowseren viser meddelelsen **Der er et problem med dette websteds sikkerhedscertifikat**, når du forsøger at åbne den integrerede webserver (EWS), skal du klikke på **Fortsæt til dette websted (anbefales ikke)**.

Det vil ikke skade computeren at vælge **Fortsæt til dette websted (anbefales ikke)**, mens du navigerer i den integrerede webserver (EWS) for HP-printeren.

## **Metode 1: Brug af siden Opsætning af e-mail**

- **1.** Klik på fanen **Netværk**.
- **BEMÆRK:** Konfiguration af indstillinger under fanen **Netværk** kan kræve hjælp fra en systemadministrator.
- **2.** Hvis **TCP/IP Settings (TCP/IP-indstillinger)** ikke allerede er valgt, skal du klikke på den i venstre navigationsrude.
- **3.** Klik på fanen **Network Identification** (Netværksidentifikation).
- **4.** Hvis DNS er påkrævet på netværket, skal du i området **TCP/IP-domænesuffiks** bekræfte, at DNSsuffikset for den anvendte e-mailklient findes på listen. DNS-suffikser er angivet i dette format: *firmanavn.com*, gmail.com, osv.

**BEMÆRK:** Hvis domænenavnsuffikset ikke er konfigureret, skal du bruge IP-adressen.

- **5.** Klik på **Anvend**.
- **6.** Klik på fanen **Scan/Digital Send**.
- **7.** Klik på linket til **Opsætning af e-mail** i den venstre navigationsrude, og klik på **Standardjobindstillinger**.
- **8.** I dialogboksen **Opsætning af e-mail** skal du markere afkrydsningsfeltet **Aktivér Send til e-mail**. Hvis dette afkrydsningsfelt ikke er markeret, er funktionen ikke tilgængelig på printerens kontrolpanel.
- **9.** I området **Udgående e-mailservere (SMTP)** skal du afslutte trinnene for en af følgende indstillinger:
	- Vælg en af de viste servere
	- Klik på **Tilføj** for at starte SMTP-guiden.
		- **1.** Vælg en af disse indstillinger i SMTP-guiden:
			- Metode 1: Angiv adressen på en SMTP-server, og klik derefter på **Næste**
			- Metode 2: Vælg **Søg i netværk efter udgående e-mailserver**, og klik derefter på **Næste**. Vælg serveren, og klik derefter på **Næste**.
- **BEMÆRK:** Hvis der allerede er oprettet en SMTP-server til en anden printerfunktion, vises indstillingen **Brug en server, der allerede bruges af en anden funktion**. Vælg denne indstilling, og konfigurer den derefter til at blive brugt til e-mailfunktionen.
- **2.** Vælg de indstillinger, der skal bruges, i dialogboksen **Angiv de basisoplysninger, der er nødvendige for at oprette forbindelse til serveren**, og klik derefter på **Næste**.
- **BEMÆRK:** Nogle servere har problemer med at sende eller modtage e-mails, der er større end 5 megabyte (MB). Disse problemer kan undgås ved at angive et tal i **Del e-mail, hvis de fylder mere end (MB).**
- **ELEMÆRK:** I de fleste tilfælde er det ikke nødvendigt at ændre standardportnummeret.
- **BEMÆRK:** Hvis du bruger Gmail fra Google™ som e-mail-tjeneste, skal du markere afkrydsningsfeltet **Enable SMTP SSL Protocol** (Aktivér SMTP SSL-protocol). For Gmail er SMTP-adressen typisk smtp.gmail.com, portnummeret 465 og SSL skal være aktiveret.

Se online kilder for at bekræfte, at disse serverindstillinger er aktuelle og gyldige på tidspunktet for konfigurationen.

- **3.** I dialogboksen **Servergodkendelseskrav** skal du vælge den indstilling, der beskriver serverens godkendelseskrav:
	- **Server kræver ikke godkendelse**, og klik derefter på **Næste**.
	- **Server kræver godkendelse**
		- I rullemenuen skal du vælge **Anvend brugerens adgangsoplysninger til at oprette forbindelse efter logon på kontrolpanelet**, og klik derefter på **Næste**.
		- Fra rullemenuen skal du vælge **Brug altid disse adgangsoplysninger**, angive **Brugernavn** og **Adgangskode** og derefter klikke på **Næste**.
- **BEMÆRK:** Hvis du bruger adgangsoplysningerne fra en bruger, der er logget på, skal du angive e-mail for at kræve logon af brugeren på printerens kontrolpanel. Nægt gæster på enheden adgang til e-mail ved at fjerne markeringen af afkrydsningsfeltet i kolonnen **Gæst på enhed** i området **Logon og tilladelsespolitikker** i dialogboksen **Adgangskontrol** på fanen **Sikkerhed**. Ikonet i afkrydsningsfeltet skifter fra en markering til en lås.
- **4.** I dialogboksen **Serverbrug** skal du vælge de printerfunktioner, der skal sende e-mail via denne SMTP-server og derefter klikke på knappen **Næste**.
- **BEMÆRK:** Hvis serveren kræver godkendelse, skal der angives et brugernavn og en adgangskode for at sende automatiske advarsler og rapporter fra printeren.
- **5.** I dialogboksen **Oversigt og test** skal du angive en gyldig e-mailadresse i feltet **Send en teste-mail til:**, og klik derefter på **Test**.
- **6.** Bekræft, at alle indstillingerne er korrekte, og klik derefter på **Udfør** for at afslutte opsætningen af udgående e-mailserver.
- **10.** I området **Kontrol af adresse- og meddelelsesfelter** skal du angive en indstilling af typen **Standard-Fra:** og en af de andre valgfri indstillinger.

Indstillinger af typen **Kontrol af adresse- og meddelelsesfelter**:

### **BEMÆRK:** For at få vist alle disse indstillinger skal du klikke på **Avancerede indstillinger** nederst på siden.

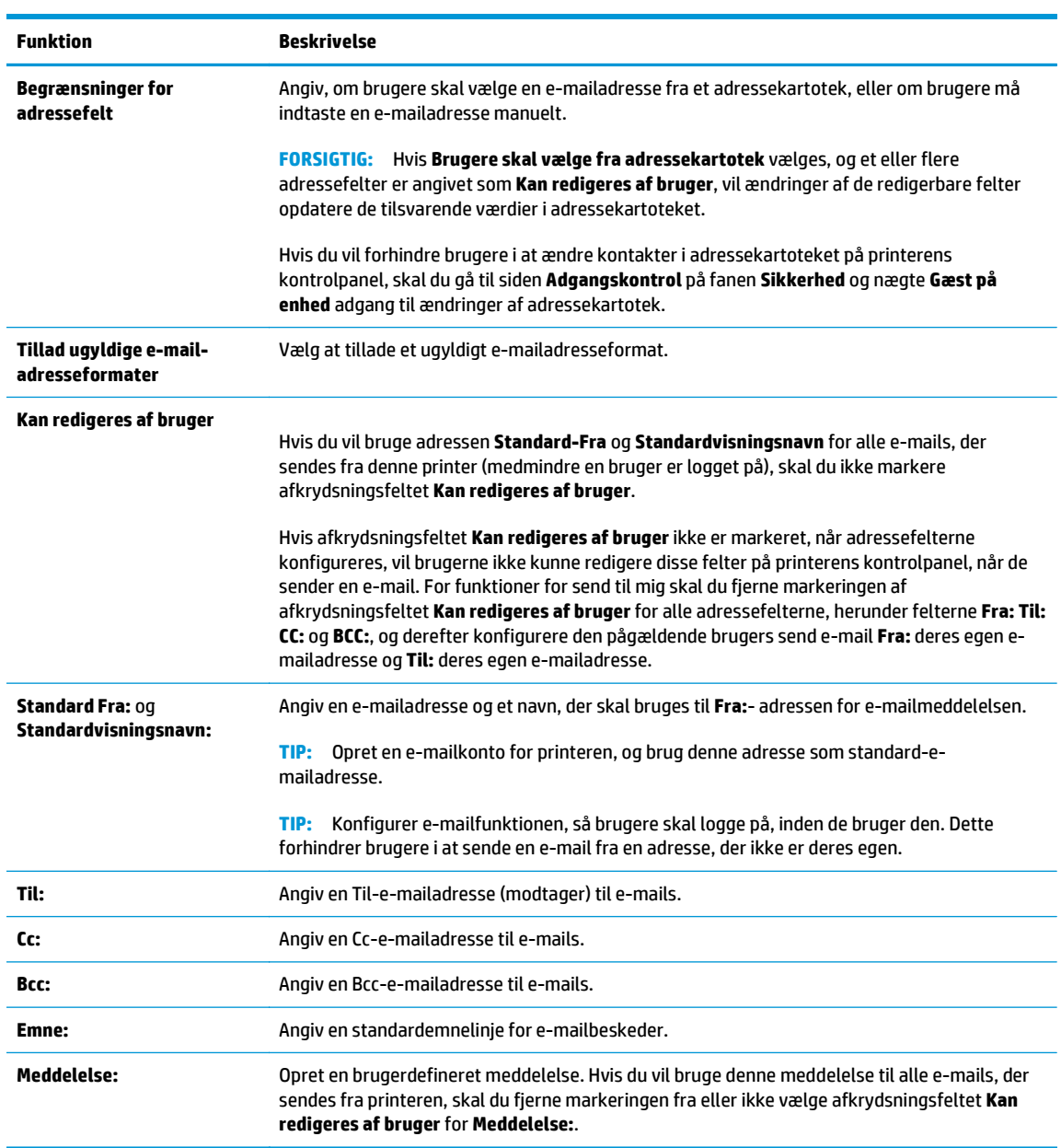

#### **11.** I området **Underskrift og kryptering** skal du angive indstillingerne for underskrift og kryptering.

**BEMÆRK:** For at få vist indstillingerne for **Underskrift og kryptering**, skal du klikke på **Avancerede indstillinger** nederst på siden.

#### Indstillinger for **Underskrift og kryptering**:

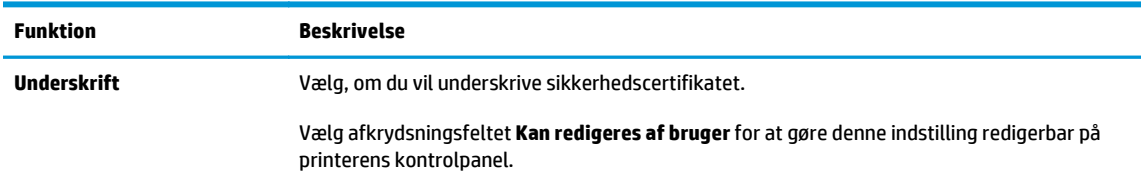

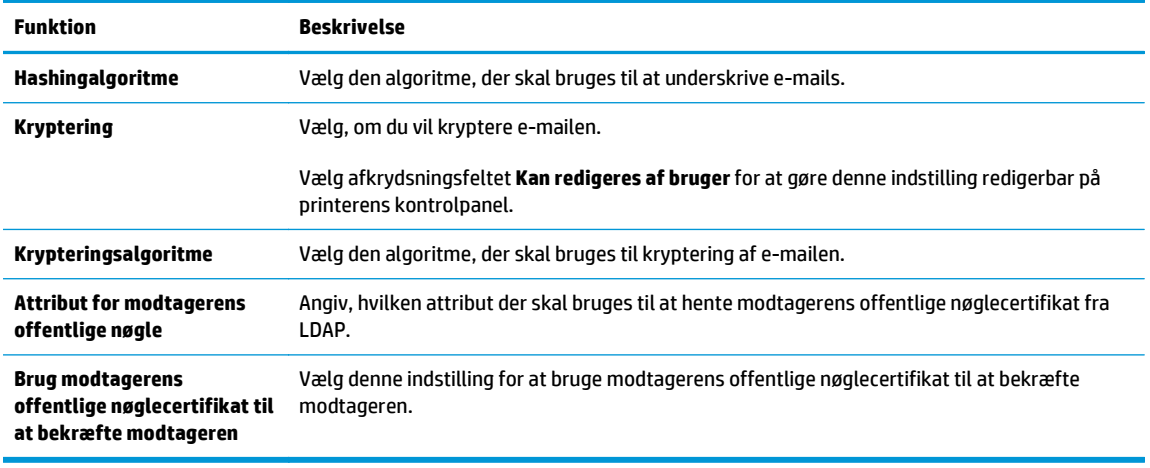

- **12.** I området **Indstillinger for meddelelser** skal du vælge, hvornår brugere vil modtage meddelelser om sendte e-mails. Standardindstillingen er at bruge e-mailadressen for den bruger, der er logget på. Hvis modtager-e-mailadressen er tom, vil der ikke blive sendt nogen besked.
	- **BEMÆRK:** Klik på **Avancerede indstillinger** nederst på siden for at få vist indstillingerne for **Meddelelser**.
- **13.** I området **Filindstillinger** skal du angive standardindstillingerne for scanning.
	- **BEMÆRK:** Den følgende liste indeholder mastersættet af indstillinger, der er tilgængelige for HP LaserJet Enterprise MFP-printere. Nogle indstillinger er ikke tilgængelige på alle printere.

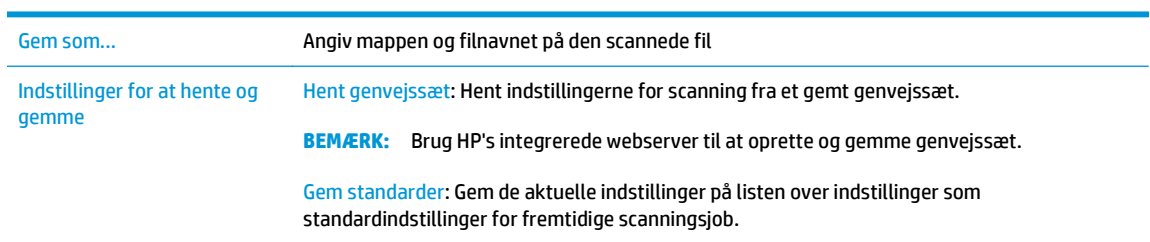

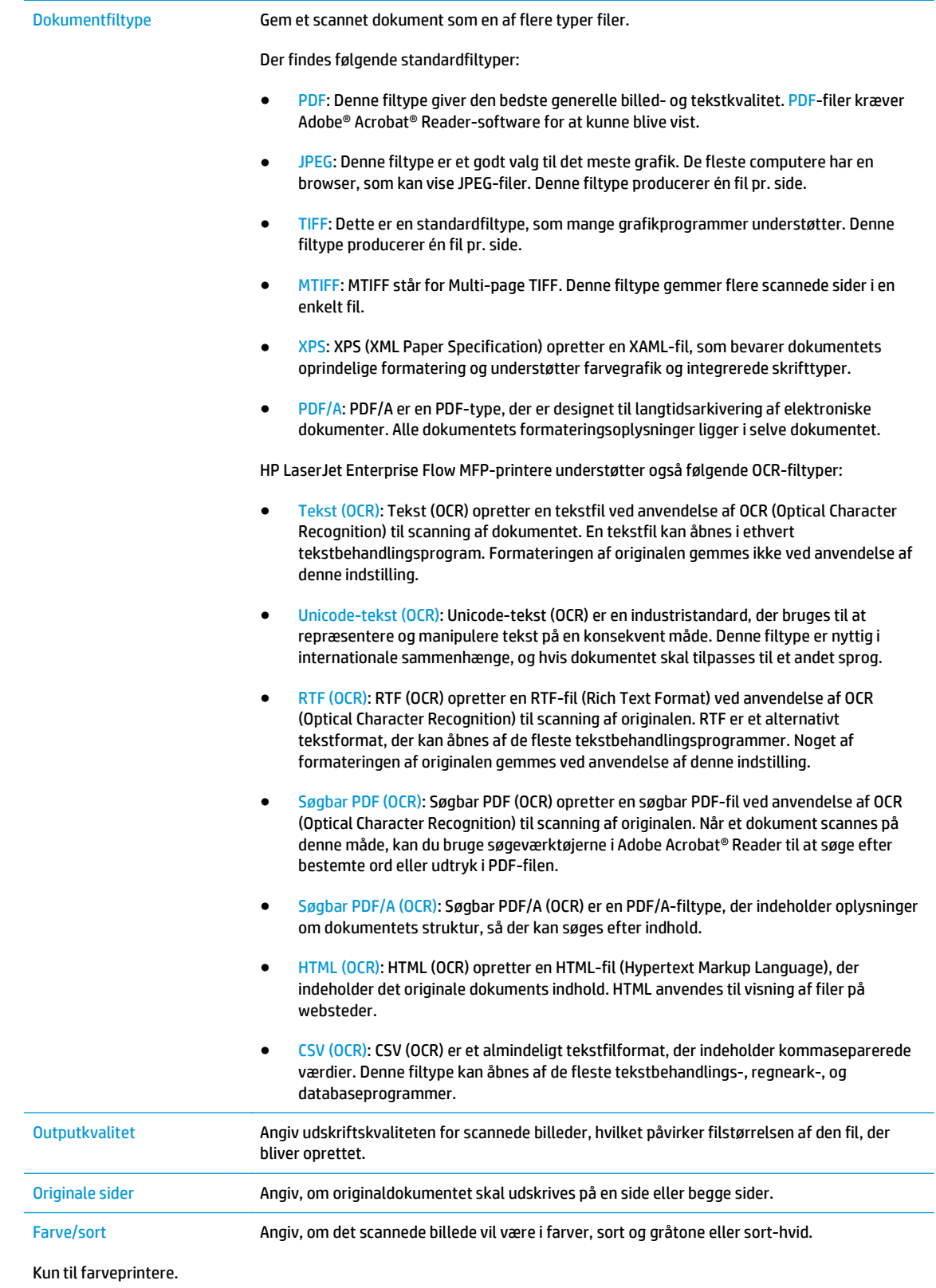

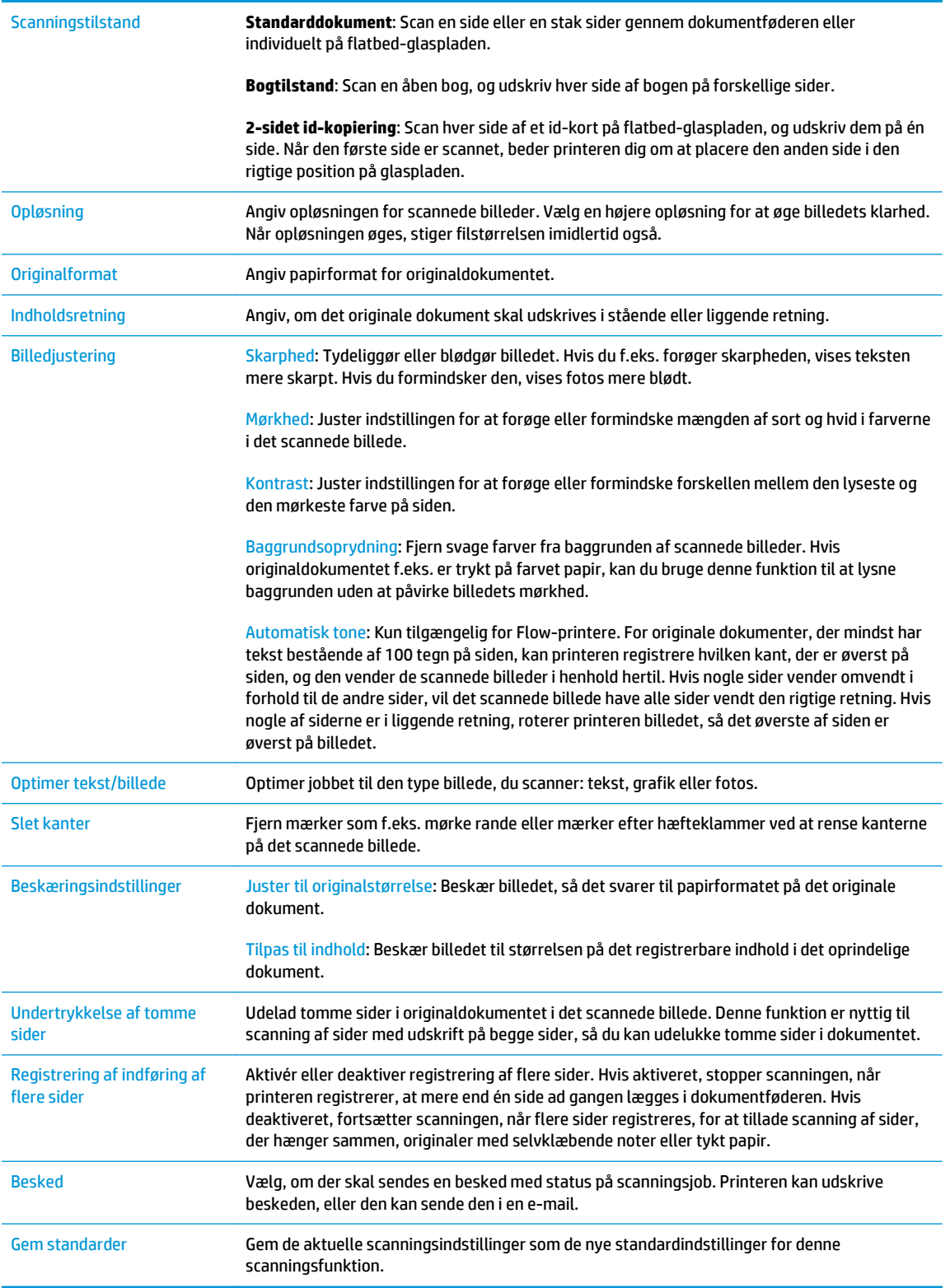

## **14.** I området **Filindstillinger** skal du angive standardindstillingerne for filindstillinger.

**BEMÆRK:** For at få vist alle disse indstillinger skal du klikke på **Avancerede indstillinger** nederst på siden.

- <span id="page-90-0"></span>**15.** Gennemgå de valgte indstillinger for at bekræfte, at de er nøjagtige, og klik derefter på **Anvend** for at afslutte opsætningen.
- **16.** Klik på **Genvejssæt** i venstre navigationsrude under **Opsætning af e-mail**, og vælg et genvejssæt for printeren.
- **BEMÆRK:** Genvejssæt er genvejsjob, som man kan få adgang til fra programmet Genvejssæt på printerens kontrolpanel.

## **Metode 2: Brug af guiden Opsætning af e-mail**

Opsætningsguiden indeholder indstillinger til basiskonfiguration.

- **1.** Klik på fanen **Netværk**.
- **2.** Hvis **TCP/IP Settings (TCP/IP-indstillinger)** ikke allerede er valgt, skal du klikke på den i venstre navigationsrude.
- **3.** Klik på fanen **Network Identification** (Netværksidentifikation).
- **4.** Hvis DNS er påkrævet på netværket, skal du i området **TCP/IP-domænesuffiks** bekræfte, at DNSsuffikset for den anvendte e-mailklient findes på listen. DNS-suffikser er angivet i dette format: *firmanavn.com*, gmail.com, osv.
- **BEMÆRK:** Hvis domænenavnsuffikset ikke er konfigureret, skal du bruge IP-adressen.
- **5.** Klik på **Anvend**.
- **6.** Klik på fanen **Scan/Digital Send**.
- **7.** Klik på **Hurtige opsætningsguider til E-mail og Gem i netværksmappe** i venstre navigationsrude.
- **8.** Klik på linket **Guiden Opsætning af e-mail**.
- **9.** I dialogboksen **Konfigurer e-mailserver (SMTP)** skal du udføre en af følgende handlinger:
	- Mulighed et: **Søg i netværk efter udgående e-mailserver**:
	- **BEMÆRK:** Denne indstilling bruges kun til at finde udgående SMTP-servere, som findes inden for din firewall.
		- **1.** Vælg **Søg i netværk efter udgående e-mailserver**, og klik derefter på **Næste**
		- **2.** Vælg den relevante server fra listen **Søger efter SMTP-servere**, og klik derefter på **Næste**.
		- **3.** Vælg den indstilling, der beskriver serverens godkendelseskrav:
			- **Server kræver ikke godkendelse**, og klik derefter på **Næste**.
			- **Server kræver godkendelse**
				- I rullemenuen skal du vælge **Anvend brugerens adgangsoplysninger til at oprette forbindelse efter logon på kontrolpanelet**, og klik derefter på **Næste**.
				- Fra rullemenuen skal du vælge **Brug altid disse adgangsoplysninger**, angive **Brugernavn** og **Adgangskode** og derefter klikke på **Næste**.
	- Mulighed to: **Tilføj SMTP-server**:
- **1.** Vælg **Tilføj SMTP-server**
- **2.** Angiv **Servernavn** og **Portnummer**, og klik derefter på **Næste**.
- **BEMÆRK:** I de fleste tilfælde er det ikke nødvendigt at ændre standardportnummeret.
- **BEMÆRK:** Hvis du bruger en hostet SMTP-tjeneste, som f.eks. Gmail, skal du bekræfte SMTP-adressen, portnummeret og SSL-indstillingerne fra tjenesteudbyderens websted eller andre kilder. For Gmail er SMTP-adressen typisk smtp.gmail.com, portnummeret 465 og SSL skal være aktiveret.

Se online kilder for at bekræfte, at disse serverindstillinger er aktuelle og gyldige på tidspunktet for konfigurationen.

- **3.** Vælg den indstilling, der beskriver serverens godkendelseskrav:
	- **Server kræver ikke godkendelse**, og klik derefter på **Næste**.
	- **Server kræver godkendelse**
		- I rullemenuen skal du vælge **Anvend brugerens adgangsoplysninger til at oprette forbindelse efter logon på kontrolpanelet**, og klik derefter på **Næste**.
		- Fra rullemenuen skal du vælge **Brug altid disse adgangsoplysninger**, angive **Brugernavn** og **Adgangskode** og derefter klikke på **Næste**.
- **10.** I dialogboksen **Konfigurer e-mailindstillinger** skal du angive oplysningerne om Fra-e-mailadressen, emnelinjen i e-mailen og standardbeskeden og derefter klikke på **Næste**.

**BEMÆRK:** Hvis afkrydsningsfeltet **Kan redigeres af bruger** ikke er markeret, når adressefelterne konfigureres, vil brugerne ikke kunne redigere disse felter på printerens kontrolpanel, når de sender en e-mail.

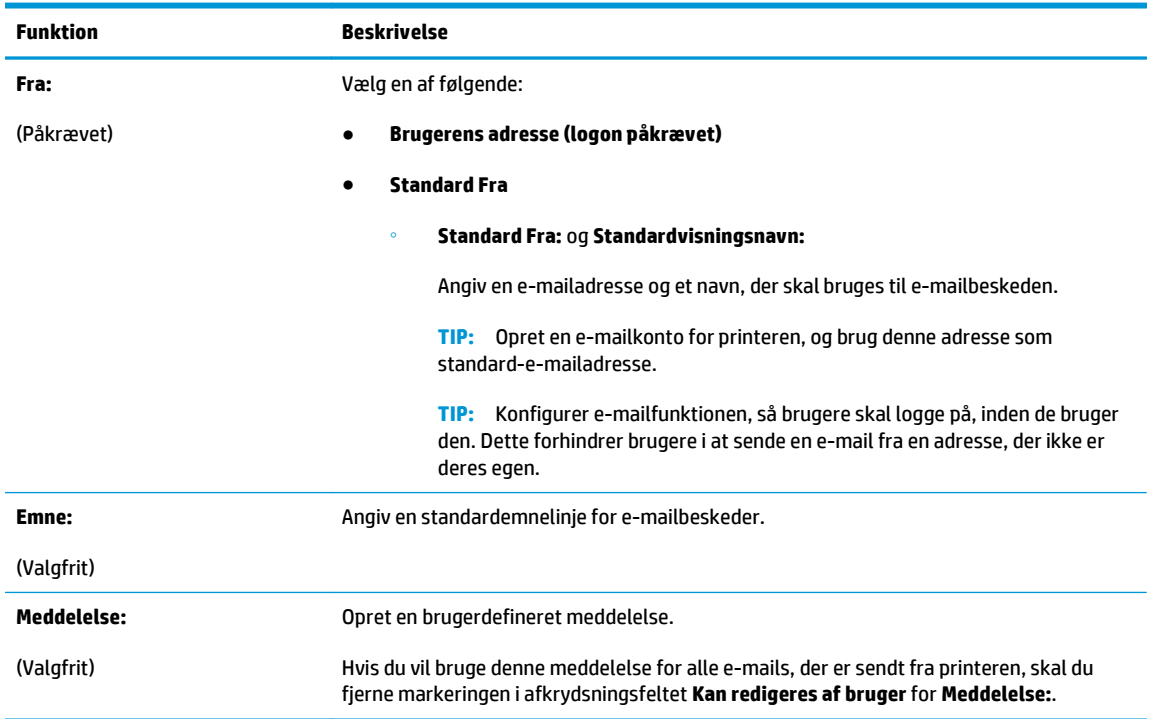

- <span id="page-92-0"></span>**11.** I dialogboksen **Konfigurer indstillinger for filscanning** skal du angive standardindstillingerne for scanning og derefter klikke på **Næste**.
- **12.** Gennemse dialogboksen **Oversigt**, og klik derefter på **Udfør** for at afslutte opsætningen.

## **Konfiguration af Send til e-mail til at bruge Office 365 Outlook**

- Indledning
- Konfigurer den udgående e-mailserver (SMTP) til at sende en e-mail fra en Office 365 Outlook-konto

#### **Indledning**

Microsoft Office 365 Outlook er et cloud-baseret e-mailsystem, der leveres af Microsoft, som bruger Microsofts SMTP-server (Simple Mail Transfer Protocol) til at sende eller modtage e-mails. Afslut følgende for at give printerent mulighed for at sende en e-mail med en Office 365 Outlook-konto fra kontrolpanelet.

**BEMÆRK:** Du skal have en e-mailadressekonto med Office 365 Outlook for at konfigurere indstillingerne i EWS.

#### **Konfigurer den udgående e-mailserver (SMTP) til at sende en e-mail fra en Office 365 Outlookkonto**

- **1.** Klik på fanen **Netværk**.
- **2.** Hvis **TCP/IP-indstillinger** ikke allerede er valgt, skal du klikke på den i venstre navigationsrude.
- **3.** Klik på fanen **Netværksidentifikation**.
- **4.** Hvis DNS er påkrævet på netværket, skal du i området **TCP/IP-domænesuffiks** bekræfte, at DNSsuffikset for den anvendte e-mailklient findes på listen. DNS-suffikser er angivet i dette format: *firmanavn.com*, gmail.com, osv.
- **BEMÆRK:** Hvis domænenavnsuffikset ikke er konfigureret, skal du bruge IP-adressen.
- **5.** Klik på **Anvend**.
- **6.** Klik på fanen **Scan/Digital Send**.
- **7.** Klik på linket **Scan til e-mail** i venstre navigationsrude.
- **8.** Markér afkrydsningsfeltet **Aktivér Scan til e-mail**. Hvis dette afkrydsningsfelt ikke er markeret, er funktionen ikke tilgængelig på printerens kontrolpanel.
- **9.** I området **Udgående e-mailservere (SMTP)** skal du klikke på **Tilføj** for at starte SMTP-guiden.
- **10.** I feltet **Jeg kender min SMTP-serveradresse eller mit SMTP-værtsnavn** skal du skrive smtp.onoffice.com og derefter klikke på **Næste**.
- **11.** I dialogboksen **Angiv de basisoplysninger, der er nødvendige for at oprette forbindelse til serveren** i feltet **Portnummer** skal du skrive 587.

**BEMÆRK:** Nogle servere har problemer med at sende eller modtage e-mails, der er større end 5 megabyte (MB). Disse problemer kan undgås ved at angive et tal i **Del e-mail, hvis de fylder mere end (MB).**

**12.** Vælg afkrydsningsfeltet **Aktivér SMTP SSL-protokol**, og klik derefter på **Næste**.

- <span id="page-93-0"></span>**13.** I dialogboksen **Servergodkendelseskrav** skal du angive følgende oplysninger:
	- **a.** Vælg **Server kræver godkendelse**.
	- **b.** Fra rullelisten skal du vælge **Brug altid disse adgangsoplysninger**
	- **c.** I feltet **Brugernavn** skal du skrive e-mailadressen til Office 365 Outlook.
	- **d.** I feltet **Adgangskode** skal du skrive adgangskoden til Office 365 Outlook-kontoen og derefter klikke på **Næste**.
- **14.** I dialogboksen **Serverbrug** skal du vælge de printerfunktioner, der skal sende e-mail via denne SMTPserver og derefter klikke på knappen **Næste**.
- **15.** I dialogboksen **Oversigt og test** skal du angive en gyldig e-mailadresse i feltet **Send en test-e-mail til:**, og klik derefter på **Test**.
- **16.** Bekræft, at alle indstillingerne er korrekte, og klik derefter på **Udfør** for at afslutte opsætningen af udgående e-mailserver.

## **Løsning af problemer med e-mail**

#### **Problemer med at sende e-mail**

- Sørg for, at afkrydsningsfeltet **Aktivér Scan til e-mail** er markeret på fanen **Scan/Digital Send** på siden **Scan til e-mail**.
- Hvis denne funktion er aktiveret, men printeren stadig ikke kan sende e-mails, er SMTP-serveren muligvis ikke konfigureret korrekt. Årsagen kan være en af følgende grunde:
	- Der kræves godkendelse for serveren, men der er ikke sendt nogen godkendelsesoplysninger.
	- Netværksadressen eller værtsnavnet for SMTP-serveren er forkert.
	- SMTP-serveren accepterer ikke e-mail (port 25 er ikke åben).
- Kontrollér indstillingerne for SMTP-serveren for at identificere problemet.

#### **Kontrollér opsætningen af SMTP-serveren**

- **BEMÆRK:** Denne procedure er til Windows-operativsystemer. Følgende trin viser eksempler på svar fra serveren. Tekstdelen af svaret kan variere fra server til server.
	- **1.** Sådan åbner du en Windows-kommandoprompt: Klik på **Start**, klik på **Kør**, og skriv derefter cmd.
	- **2.** Indtast telnet efterfulgt af værtsnavnet for SMTP-gatewayen og derefter tallet 25, som er den port, som printeren kommunikerer via. Skriv f.eks. telnet eksempel.com 25
	- **3.** Tryk på Enter. Hvis værtsnavnet for SMTP-gatewayen ikke er gyldigt, indeholder svaret følgende meddelelse: **Kunne ikke åbne forbindelsen til værten på port 25: Forbindelsen blev ikke oprettet.**
	- **4.** Hvis værtsnavnet for SMTP-gatewayen ikke er gyldigt, skal du konfigurere serveren igen.
		- Til funktionen til afsendelse af e-mail via digital afsendelse skal du bruge fanen **Scan/Digital Send** i den integrerede webserver til at konfigurere printeren til at bruge en anden SMTP-server.

Hvis du modtager et svar, som f.eks. **220 smtp.hostname**, er værtsnavnet for SMTP-gatewayen gyldigt. Fortsæt med næste trin.

- **5.** Identificer dig selv over for SMTP-serveren. Når du bliver bedt om det, skal du angive **HELO** efterfulgt af værtsnavnet. Tryk på **Enter**. Du bør modtage et svar.
- **6.** Forsøg på at godkende til SMTP-serveren. Når du bliver bedt om det, skal du angive AUTH. Tryk på **Enter**.
- **7.** Hvis svaret er 503.5.3.3 AUTH not available, kræver SMTP-serveren ikke godkendelse.

Hvis svaret er 250 AUTH eller 334, kræver SMTP-serveren godkendelse. Brug siden **Scan til e-mail** på fanen **Scan/Digital Send** på den integrerede webserver til at konfigurere de korrekte godkendelsesoplysninger.

**8.** Bekræft, at serveren genkender den e-mailkonto, der sender meddelelsen. Når du bliver bedt om det, skal du angive MAIL FROM: <sender@domain.com>, hvor "<sender@domain.com>" er emailadressen til test.

Hvis svaret er 550 Requested action not taken: mailbox unavailable, kan serveren ikke finde postkassen for den pågældende adresse.

Hvis svaret er 550 Requested action not taken: mailbox name not allowed, så er e-mailadressen ikke gyldig.

**9.** Bekræft, at serveren har sendt e-mail til modtageren. Når du bliver bedt om det, skal du angive RCPT TO: <recipient@example.com>, hvor "<recipient@example.com>" er e-mailadressen til modtageren.

Hvis svaret er 550 Requested action not taken: mailbox unavailable, kan serveren ikke finde postkassen for den pågældende adresse. Modtagerens e-mailkonto er måske konfigureret, så den ikke kan modtage meddelelser fra printeren.

Hvis svaret er 551, User not local: please try <forward-path>, hvor "<forward-path>" er en anden emailadresse, er e-mailkontoen ikke aktiv.

## <span id="page-95-0"></span>**Opsætning af Scan til netværksmappe**

- **Indledning**
- Før du starter
- [Metode 1: Brug siden til opsætning af Gem til netværksmappe](#page-96-0)
- [Metode 2: Brug guiden Quick Set \(Hurtigindstilling\) til Save to Network Folder \(Gem i netværksmappe\)](#page-104-0)
- [Problemer med at sende til en netværksmappe](#page-105-0)

## **Indledning**

Dette dokument forklarer, hvordan du aktiverer og konfigurerer funktionen Scan til netværksmappe. Printeren indeholder en funktion, der gør det muligt at scanne et dokument og gemme det i en netværksmappe. Hvis du vil bruge denne scanningsfunktion, skal printeren være tilsluttet et netværk. Funktionen er dog ikke tilgængelig, før den er blevet konfigureret. Der findes to metoder i den integrerede webserver til konfiguration af Scan til netværksmappe. Brug siden **Opsætning af Gem til netværksmappe** for avanceret konfiguration, eller brug **guiden til opsætning af Scan til netværksmappe** for basiskonfiguration.

## **Før du starter**

**BEMÆRK:** Hvis du vil konfigurere funktionen Scan til netværksmappe, skal printeren have en aktiv netværksforbindelse.

Administratorer skal bruge følgende elementer, før de starter konfigurationsprocessen.

- Administratoradgang til printeren
- Det fuldt kvalificerede domænenavn (FQDN) (f.eks. \\servername.us.companyname.net\scans) til destinationsmappen eller IP-adressen til serveren (f.eks. \\16.88.20.20\scans).

Brug HP's integrerede webserver (EWS) til at konfigurere funktionen Scan til netværksmappe. Før du fortsætter, skal du bruge denne fremgangsmåde til at åbne den integrerede webserver og konfigurere funktionen Scan til netværksmappe med en af de angivne metoder.

#### **Få adgang til HP's integrerede webserver (EWS)**

**1.** Tryk på knappen  $\frac{p}{AB}$  Netværk på startskærmbilledet på printerens kontrolpanel for at få vist IPadressen eller værtsnavnet.

**BEMÆRK:** Brugen af udtrykket "server" henviser i denne kontekst til den computer, hvor den delte mappe ligger.

<span id="page-96-0"></span>**2.** Åbn en browser, og indtast IP-adressen eller værtsnavnet i adressefeltet på nøjagtig samme måde, som det vises på printerens kontrolpanel. Tryk på tasten Enter på computertastaturet. Den integrerede webserver åbnes.

https://10.10.XXXXX/

**BEMÆRK:** Hvis webbrowseren viser meddelelsen **Der er et problem med dette websteds sikkerhedscertifikat**, når du forsøger at åbne den integrerede webserver (EWS), skal du klikke på **Fortsæt til dette websted (anbefales ikke)**.

Det vil ikke skade computeren at vælge **Fortsæt til dette websted (anbefales ikke)**, mens du navigerer i den integrerede webserver (EWS) for HP-printeren.

## **Metode 1: Brug siden til opsætning af Gem til netværksmappe**

Brug denne metode til fuldstændig konfiguration af funktionen Scan til netværksmappe.

- Trin 1: Aktivér funktionen Scan til netværksmappe, og konfigurer standardjobindstillingerne
- [Trin 2: Konfigurer et genvejssæt](#page-100-0)

#### **Trin 1: Aktivér funktionen Scan til netværksmappe, og konfigurer standardjobindstillingerne**

- **1.** Klik på fanen **Scan/Digital Send**.
- **2.** I venstre navigationsmenu skal du klikke på linket **Opsætning af Gem i netværksmappe**.
- **3.** I dialogboksen **Opsætning af Gem i netværksmappe** skal du markere afkrydsningsfeltet **Aktiver Gem i netværksmappe**. Hvis dette felt ikke er markeret, er funktionen ikke tilgængelig på printerens kontrolpanel.

Udfyld felterne i alle dialogboksene på siden.

- Meddelelsesindstillinger
- [Mappeindstillinger](#page-97-0)
- [Scanningsindstillinger](#page-98-0)
- **[Filindstillinger](#page-100-0)**

#### **Meddelelsesindstillinger**

I dialogboksen **Meddelelsesindstillinger** skal du vælge en af følgende indstillinger:

**BEMÆRK:** For at kunne sende meddelelser via e-mail skal printeren konfigureres til at bruge en SMTPserver til afsendelse af e-mailjob.

- Mulighed et: **Giv ikke besked**
	- **1.** Vælg **Giv ikke besked**.
	- **2.** Hvis du vil bede brugeren om at gennemgå deres meddelelsesindstillinger, skal du vælge **Påmind bruger inden jobstart** og derefter klikke på **Næste**.
- Mulighed to: **Meddel ved udført job**
- <span id="page-97-0"></span>**1.** Vælg **Meddel ved udført job**.
- **2.** Vælg leveringsmetoden for meddelelsen fra listen **Metode, der skal bruges til at levere beskeder**.

Hvis den valgte meddelelsesmetode er **E-mail**, skal du skrive e-mailadressen i feltet **Emailadresse til beskeder**.

- **3.** Hvis du vil medtage et miniaturebillede af den første scannede side i meddelelsen, skal du vælge **Medtag miniaturebillede**.
- **4.** Hvis du vil bede brugeren om at gennemgå deres meddelelsesindstillinger, skal du vælge **Påmind bruger inden jobstart** og derefter klikke på **Næste**.
- Indstilling tre: **Meddel kun ved jobfejl**
	- **1.** Vælg **Meddel kun ved jobfejl**.
	- **2.** Vælg leveringsmetoden for meddelelsen fra listen **Metode, der skal bruges til at levere beskeder**.

Hvis den valgte meddelelsesmetode er **E-mail**, skal du skrive e-mailadressen i feltet **Emailadresse til beskeder**.

- **3.** Hvis du vil medtage et miniaturebillede af den første scannede side i meddelelsen, skal du vælge **Medtag miniaturebillede**.
- **4.** Hvis du vil bede brugeren om at gennemgå deres meddelelsesindstillinger, skal du vælge **Påmind bruger inden jobstart** og derefter klikke på **Næste**.

#### **Mappeindstillinger**

Brug dialogboksen **Mappeindstillinger** til at konfigurere de typer af mapper, som printeren sender scannede dokumenter til.

Der er to typer mappetilladelser at vælge fra:

#### **Indstilling 1: Læse- og skriveadgang**

Hvis du vil sende scannede dokumenter til en mappe, der er konfigureret til læse- og skriveadgang, skal du gennemføre følgende trin:

**BEMÆRK:** Send kun til mapper med læse- og skriveadgang understøtter mappegodkendelse og jobmeddelelse

- **1.** Hvis den ikke allerede er valgt, skal du vælge **Send kun til mapper med læse- og skriveadgang**.
- **2.** Hvis du vil kræve, at printeren skal bekræfte mappeadgang, inden et scanningsjob startes, skal du vælge **Kontrollér adgang til mappen før jobstart**.

**BEMÆRK:** Scanningsjobs kan afsluttes hurtigere, hvis **Kontrollér adgang til mappen før jobstart** ikke er valgt, men hvis mappen ikke er tilgængelig, mislykkes scanningsjobbet.

#### **3.** Klik på **Næste**.

#### **Indstilling 2: Kun skriveadgang**

Hvis du vil sende scannede dokumenter til en mappe, der er konfigureret kun til skriveadgang, skal du gennemføre følgende trin:

- <span id="page-98-0"></span>**BEMÆRK: Tillad afsendelse til mapper kun med skriveadgang** understøtter ikke mappebekræftelse eller jobmeddelelse
- **BEMÆRK:** Hvis denne indstilling er valgt, kan printeren ikke danne filnavnet for scanningen. Det samme filnavn bliver sendt for alle scanninger.

Vælg et tidsrelateret filnavn eller suffiks for scanningens filnavn, så hver enkelt scanning gemmes som en entydig fil og ikke overskriver en tidligere fil. Dette filnavn bestemmes af oplysningerne i dialogboksen Filindstillinger.

- **1.** Vælg **Tillad kun afsendelse til mapper med skriveadgang**.
- **2.** Klik på **Næste**.

#### **Scanningsindstillinger**

I dialogboksen **Scanningsindstillinger** skal du angive standardindstillingerne for scanning.

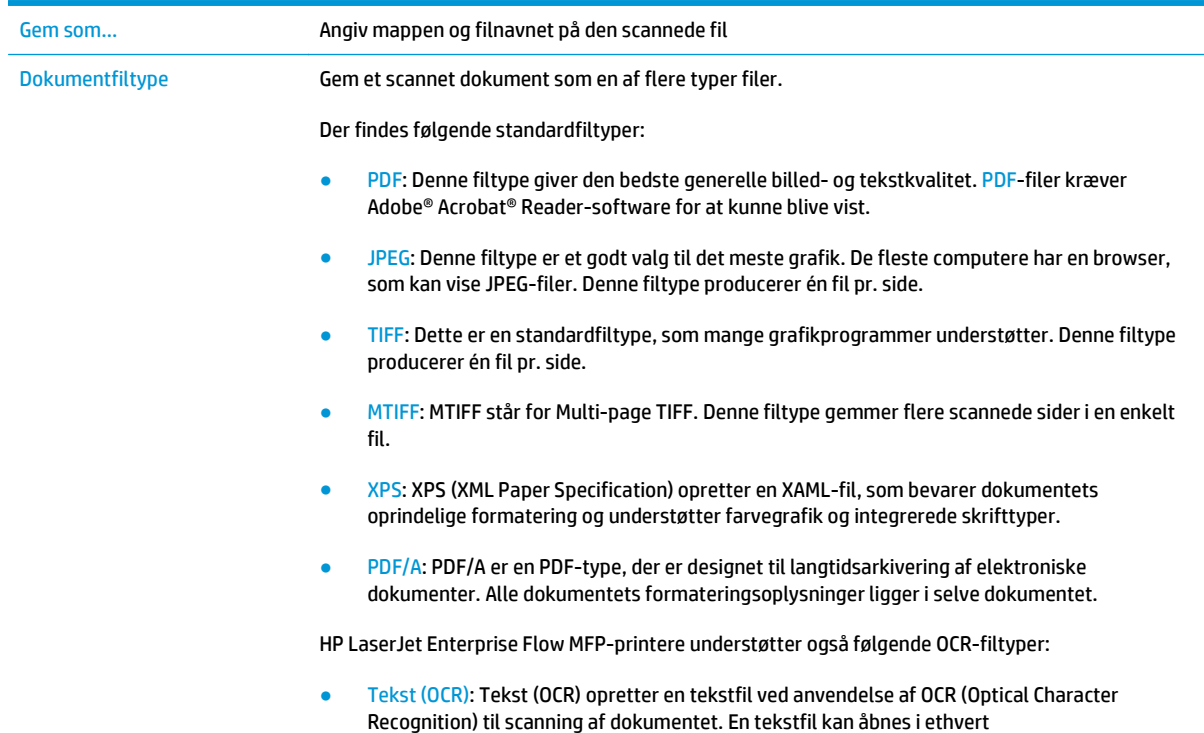

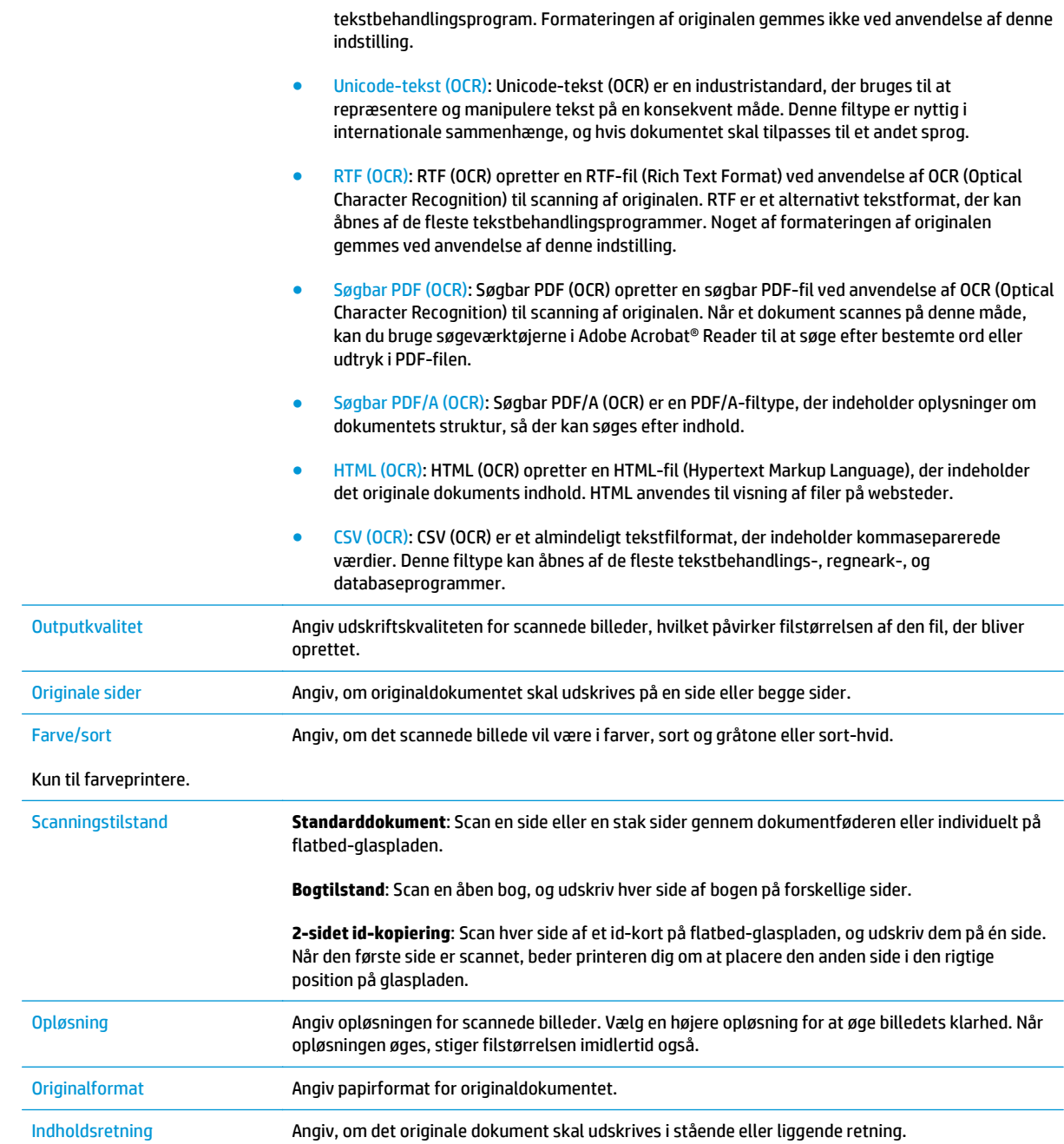

<span id="page-100-0"></span>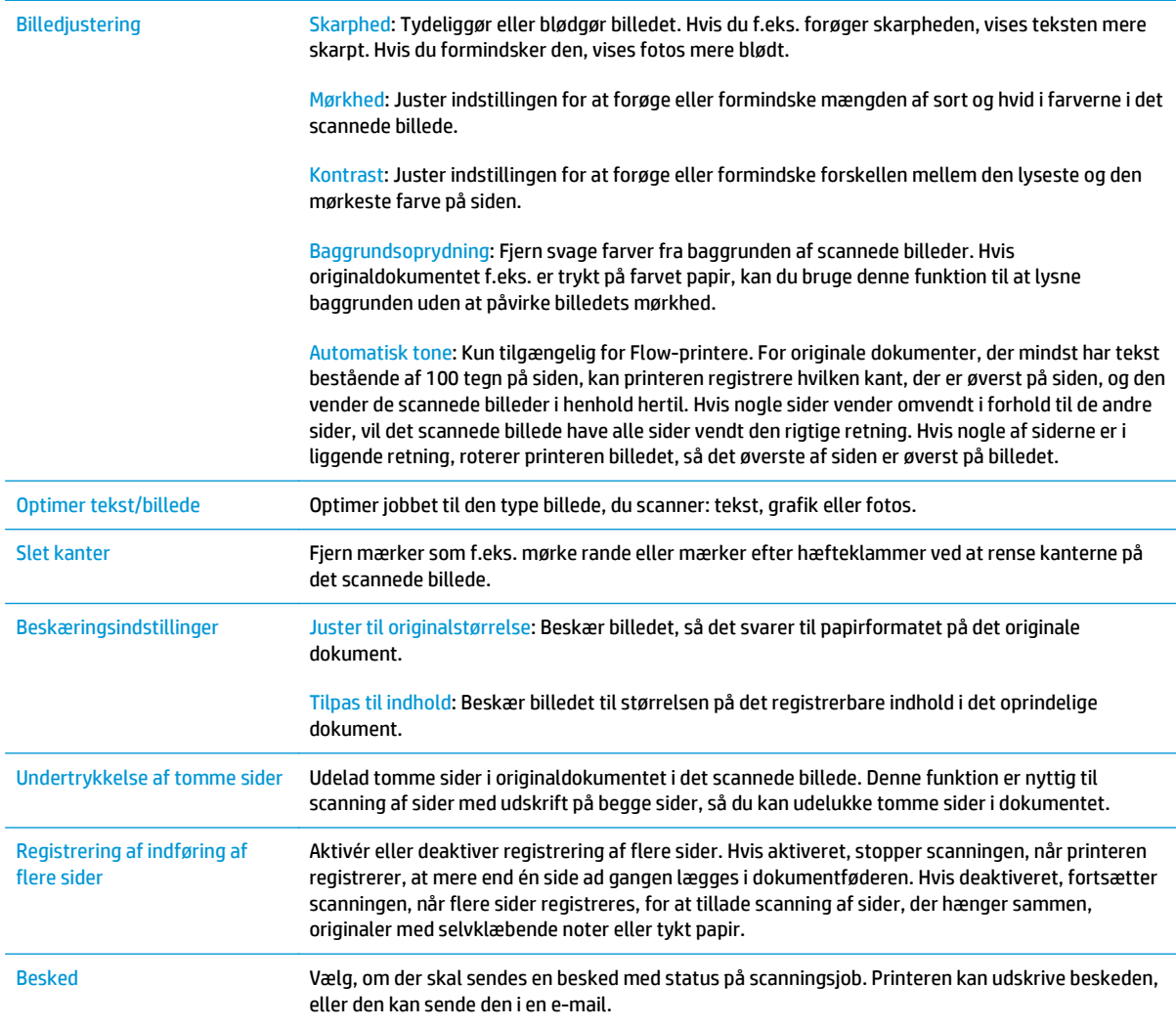

#### **Filindstillinger**

I dialogboksen **Filindstillinger** skal du angive standardfilindstillinger for genvejssættet og derefter klikke på **Næste**.

#### **Filindstillinger**:

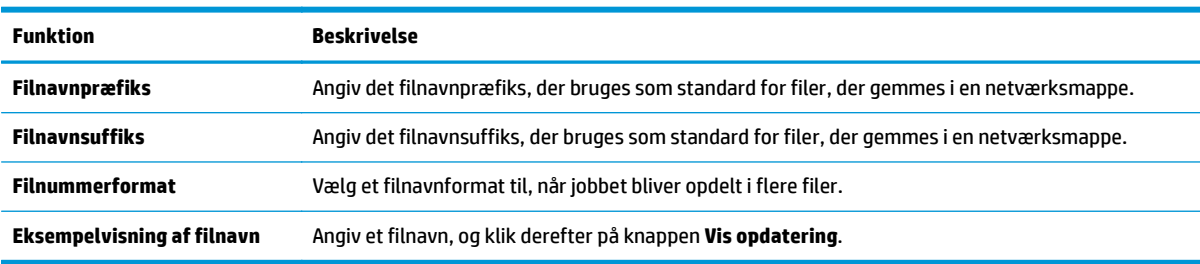

### **Trin 2: Konfigurer et genvejssæt**

Genvejssæt er genvejsjob, som man kan få adgang til fra programmet Genvejssæt på printerens kontrolpanel. Funktionen Scan til netværksmappe kan konfigureres minimalt uden at oprette et genvejssæt.

Uden et genvejssæt skal brugere dog angive oplysninger om destinationsmappen på kontrolpanelet for hver scanningsopgave. Et genvejssæt skal indeholde metadata til Scan til netværksmappe.

#### **Angiv genvejssætnavn, beskrivelse og indstillinger for at starte**

- **1.** Klik på **Genvejssæt** i venstre navigationsrude.
- **2.** Klik på **Tilføj** i området for lister over Genvejssæt. Siden **Opsætning af genvejssæt** åbnes.
- **3.** I feltet **Genvejssætnavn** skal du skrive et navn.

**TIP:** Giv genvejssættet et navn, som brugere hurtigt kan forstå (f.eks. "Scan og gem i en mappe").

- **4.** I feltet **Beskrivelse af genvejssæt** skal du skrive en beskrivelse, der forklarer, hvad genvejssættet vil gemme.
- **5.** Fra listen **Startindstilling for genvejssæt** skal du vælge en af følgende indstillinger:
	- Mulighed et: **Indtast program, og tryk på Start**
	- Mulighed to: **Start øjeblikkeligt efter valg**
		- ▲ Vælg en af følgende indstillinger under **Forespørgsel om originale sider**:
			- **Brug programstandard**
			- **Spørg efter originale sider**
	- **BEMÆRK:** Hvis **Start øjeblikkeligt efter valg** er valgt, skal destinationsmappen angives i næste trin.
- **6.** Klik på **Næste**.

#### **Konfigurer destinationsmappen for scannede dokumenter**

#### **Indstilling 1: Delte mapper eller FTP-mapper**

Hvis du vil gemme scannede dokumenter til en delt standardmappe eller en FTP-mappe, skal du gennemføre følgende trin:

- **1.** Hvis den ikke allerede er valgt, skal du vælge **Gem i delte mapper eller FTP-mapper**.
- **2.** Klik på **Tilføj...**. Dialogboksen **Tilføj sti til netværksmappe** åbnes.
- **3.** I dialogboksen **Tilføj sti til netværksmappe** skal du vælge en af følgende indstillinger:
	- Mulighed et: **Gem i en personlig delt standardnetværksmappe**
- **1.** Hvis den ikke allerede er valgt, skal du vælge **Gem i en personlig delt standardnetværksmappe**.
- **2.** I feltet **UNC-mappesti** skal du angive en mappesti.

Mappestien kan enten være det fuldt kvalificerede domænenavn (FQDN) (f.eks. \ \servername.us.companyname.net\scans) eller IP-adressen til serveren (f.eks. \ \16.88.20.20\scans). Sørg for, at mappestien (f.eks. \scans) følger FQDN eller IP-adressen.

**BEMÆRK:** FQDN kan være mere pålideligt end IP-adressen. Hvis serveren henter sin IPadresse via DHCP, kan IP-adressen blive ændret. Forbindelsen med en IP-adresse kan dog være hurtigere, fordi printeren ikke behøver at bruge DNS til at finde destinationsserveren.

**3.** Hvis du automatisk vil oprette en undermappe til scannede dokumenter i destinationsmappen, skal du vælge et format til undermappens navn fra listen **Brugerdefineret undermappe**.

Hvis du vil begrænse undermappens adgang til den bruger, der opretter scanningsjobbet, skal du vælge **Begræns adgang til undermappe for bruger**.

- **4.** Hvis du vil se den fulde mappesti for scannede dokumenter, skal du klikke på **Vis opdatering**.
- **5.** Fra listen **Godkendelsesindstillinger** skal du vælge en af følgende indstillinger:
	- **Brug brugerens legitimationsoplysninger til at oprette forbindelse efter logon på kontrolpanelet**
	- **Brug altid disse adgangsoplysninger**
		- **BEMÆRK:** Hvis **Brug altid disse adgangsoplysninger** er valgt, skal der angives et brugernavn og en adgangskode i de tilsvarende felter.
- **6.** I feltet **Windows-domæne** skal du skrive Windows-domænet.
	- **TIP:** Hvis du vil finde Windows-domænet i Windows 7, skal du klikke på **Start**, klikke på **Kontrolpanel**, klikke på **System**.

Hvis du vil finde Windows-domænet i Windows 8, skal du klikke på **Søg**, angive System i søgefeltet og derefter klikke på **System**.

Domænet er angivet under **Computernavn, domæne og arbejdsgruppeindstillinger**.

- **BEMÆRK:** Hvis en delt mappe er indstillet til at kunne åbnes af alle, skal der angives værdier for et arbejdsgruppenavn (standardindstillingen er "Arbejdsgruppe"), et brugernavn og en adgangskode i de tilsvarende felter. Men hvis mappen findes under en bestemt brugers mapper og ikke er offentligt tilgængelig, skal den pågældende brugers brugernavn og adgangskode anvendes.
- **BEMÆRK:** Det kan være nødvendigt at angive en IP-adresse i stedet for et computernavn. Mange hjemmeroutere håndterer ikke computernavne korrekt, og der er ikke nogen DNS (Domain Name Server). I så fald er det bedst at angive en statisk IP-adresse på den delte computer til at afhjælpe problemet med, at DHCP tildeler en ny IP-adresse. På en normal hjemmerouter kan dette klares ved at angive en statisk IP-adresse, der findes på samme undernet, men uden for DHCP-adresseområdet.
- **7.** Klik på **OK**.
- Mulighed to: **Gem på en FTP-server**
- **BEMÆRK:** Hvis et FTP-sted findes uden for firewallen, skal der angives en proxyserver under netværksindstillingerne. Disse indstillinger findes under fanen **EWS-netværk** under indstillingerne for **Avanceret**.
	- **1.** Vælg **Gem på en FTP-server**.
	- **2.** I feltet **FTP-server** skal du skrive navnet på FTP-serveren eller IP-adressen.
	- **3.** I feltet **Port** skal du skrive portnummeret.

**BEMÆRK:** I de fleste tilfælde er det ikke nødvendigt at ændre standardportnummeret.

- **4.** Hvis du automatisk vil oprette en undermappe til scannede dokumenter i destinationsmappen, skal du vælge et format til undermappens navn fra listen **Brugerdefineret undermappe**.
- **5.** Hvis du vil se den fulde mappesti for scannede dokumenter, skal du klikke på **Vis opdatering**.
- **6.** Fra listen **FTP-overførselstilstand** skal du vælge en af følgende indstillinger:
	- **Passiv**
	- **Aktiv**
- **7.** I feltet **Brugernavn** skal du skrive brugernavnet.
- **8.** I **feltet Adgangskode** skal du skrive adgangskoden.
- **9.** Klik på **Kontroller adgang** for at bekræfte, at der er adgang til destinationen.
- **10.** Klik på **OK**.

#### **Indstilling 2: Personlige delte mapper**

Hvis du vil gemme scannede dokumenter til en personlig delt mappe, skal du gennemføre følgende trin:

**BEMÆRK:** Denne indstilling bruges i domænemiljøer, hvor administratoren konfigurerer en delt mappe for hver bruger. Hvis funktionen Gem i en personlig delt mappe er konfigureret, skal brugere logge på i printerens kontrolpanel ved hjælp af Windows-legitimationsoplysninger eller LDAP-godkendelse.

- **1.** Vælg **Gem i en personlig delt mappe**.
- **2.** I feltet **Hent enhedsbrugerens hjemmemappe vha. denne attribut** skal du skrive brugerens hjemmemappe i Microsoft Active Directory.
	- **BEMÆRK:** Kontrollér, at brugeren ved, hvor på netværket denne mappe er placeret.
- **3.** Hvis du vil tilføje en brugernavnsundermappe i slutningen af mappestien, skal du vælge **Opret undermappe baseret på brugernavn**.

Hvis du vil begrænse undermappens adgang til den bruger, der opretter scanningsjobbet, skal du vælge **Begræns adgang til undermappe for bruger**.

#### **Oversigt**

I dialogboksen **Oversigt** skal du gennemgå indstillingerne og derefter klikke på **Udfør**.

## <span id="page-104-0"></span>**Metode 2: Brug guiden Quick Set (Hurtigindstilling) til Save to Network Folder (Gem i netværksmappe)**

Denne indstilling bruges til at åbne den opsætningsguide, som findes i HP's integrerede webserver (EWS) for printeren. Opsætningsguiden indeholder indstillinger til basiskonfiguration.

- **1.** Klik på fanen **Scan/Digital Send**.
- **2.** Klik på linket **Guiden Genvejssæt til e-mail og gem i netværksmappe**.
- **3.** I dialogboksen **Tilføj eller fjern et genvejssæt til Gem i netværksmappe** skal du klikke på **Tilføj**.
- **BEMÆRK:** Genvejssæt er genvejsjob, som man kan få adgang til fra programmet Genvejssæt på printerens kontrolpanel.
- **BEMÆRK:** Funktionen Gem i netværksmappe kan konfigureres minimalt uden at oprette et genvejssæt. Uden et genvejssæt skal brugere dog angive oplysninger om destinationsmappen på kontrolpanelet for hver scanningsopgave. En hurtigindstilling skal indeholde metadata til Save to Network Folder (Gem i netværksmappe).
- **4.** I dialogboksen **Tilføj mappegenvejssæt** skal du udfylde følgende oplysninger:
	- **a.** I feltet **Genvejssættitel** skal du skrive en titel.
		- **TIP:** Navngiv genvejssættet noget, som brugere hurtigt kan forstå (f.eks. "Scan og gem i en mappe").
	- **b.** Fra rullemenuen **Placering af knap** skal du vælge en af følgende indstillinger for at angive, hvor knappen Genvejssæt skal vises på printerens kontrolpanel:
		- **Anvendelse af hurtigindstillinger**
		- **Startskærmbilledet**
	- **c.** I feltet **Beskrivelse af genvejssæt** skal du skrive en beskrivelse, der forklarer, hvad genvejssættet vil gemme.
	- **d.** Klik på **Næste**.
- **5.** I dialogboksen **Konfigurer destinationsmappe** skal du udfylde følgende oplysninger:
	- **a.** I feltet **UNC-mappesti** skal du angive en mappesti, hvor scanningen skal placeres.

Mappestien kan enten være det fuldt kvalificerede domænenavn (FQDN) (f.eks. \ \servername.us.companyname.net\scans) eller IP-adressen til serveren (f.eks. \ \16.88.20.20\scans). Sørg for, at mappestien (f.eks. \scans) følger FQDN eller IP-adressen.

**BEMÆRK:** FQDN kan være mere pålideligt end IP-adressen. Hvis serveren henter sin IP-adresse via DHCP, kan IP-adressen blive ændret. Forbindelsen med en IP-adresse kan dog være hurtigere, fordi printeren ikke behøver at bruge DNS til at finde destinationsserveren.

- **b.** Fra rullemenuen **Godkendelsesindstillinger** skal du vælge en af følgende indstillinger:
	- **Brug brugerens legitimationsoplysninger til at oprette forbindelse efter logon på kontrolpanelet**
	- **Brug altid disse adgangsoplysninger**
- <span id="page-105-0"></span>**BEMÆRK:** Hvis **Brug altid disse adgangsoplysninger** er valgt, skal der angives et brugernavn og en adgangskode i de tilsvarende felter, og printerens adgang til mappen skal bekræftes ved at klikke på **Kontroller adgang**.
- **c.** I feltet **Windows-domæne** skal du skrive Windows-domænet.
	- **TIP:** Hvis du vil finde Windows-domænet i Windows 7, skal du klikke på **Start**, klikke på **Kontrolpanel**, klikke på **System**.

Hvis du vil finde Windows-domænet i Windows 8, skal du klikke på **Søg**, angive System i søgefeltet og derefter klikke på **System**.

Domænet er angivet under **Computernavn, domæne og arbejdsgruppeindstillinger**.

- **d.** Klik på **Næste**.
- **6.** I dialogboksen **Konfigurer indstillinger for filscanning** skal du angive standardindstillingerne for scanning for genvejssættet og derefter klikke på **Næste**.
- **7.** Gennemse dialogboksen **Oversigt**, og klik derefter på **Udfør**.
- **8.** I dialogboksen **Opsætning af Gem i netværksmappe** skal du gennemgå de valgte indstillinger og derefter klikke på **Udfør** for at afslutte opsætningen.

## **Problemer med at sende til en netværksmappe**

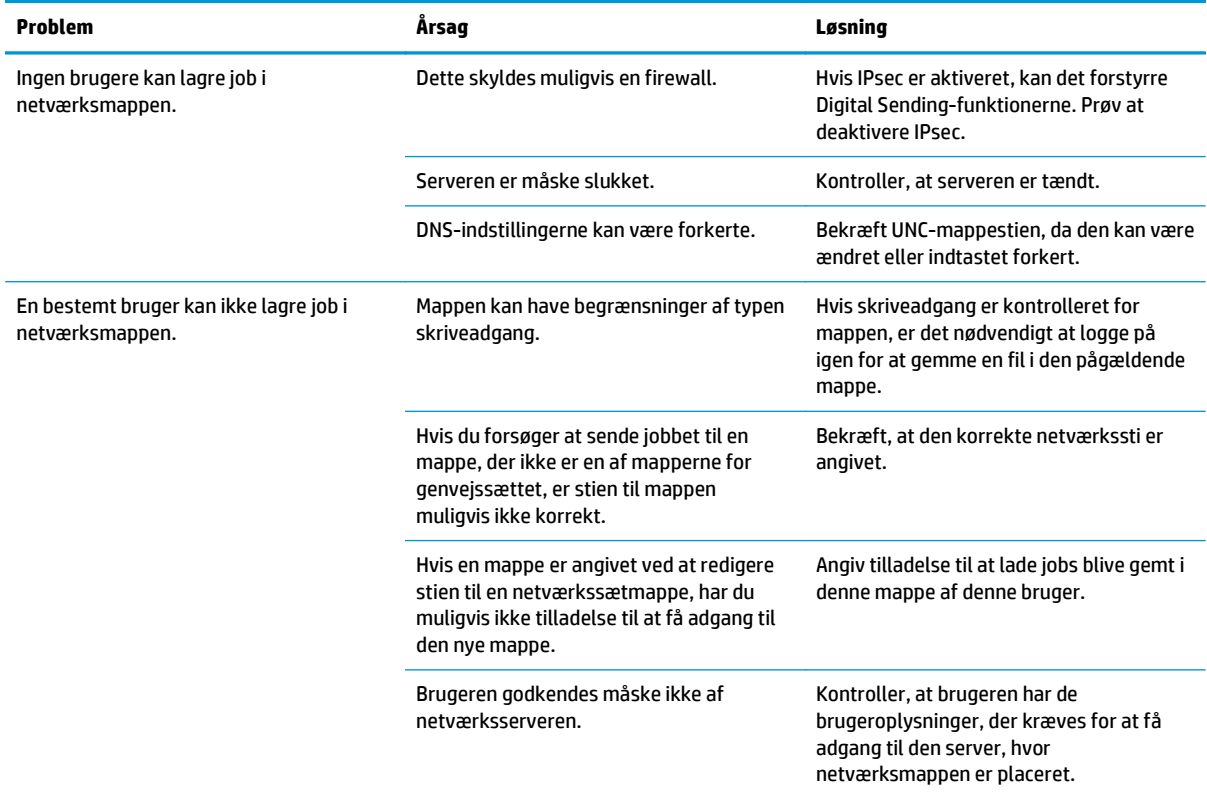

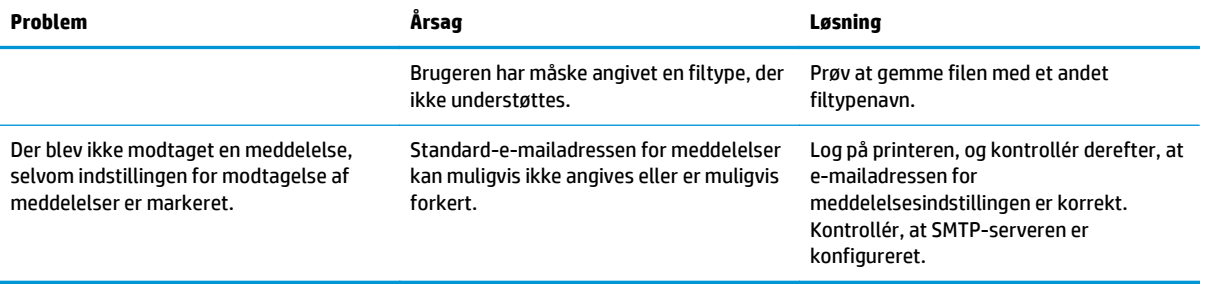

## <span id="page-107-0"></span>**Opsætning af Scan til USB-drev**

- **Indledning**
- Aktivér Scan til USB-drev
- Konfigurer standardindstillinger for scanning
- [Konfigurer standardindstillinger for filnavn](#page-110-0)

### **Indledning**

Dette dokument forklarer, hvordan du aktiverer og konfigurerer funktionen Scan til USB-drev. Printeren indeholder en funktion, der gør det muligt at scanne et dokument og gemme det på et USB-drev. Funktionen er ikke tilgængelig, før den er blevet konfigureret.

## **Aktivér Scan til USB-drev**

- **1.** Åbn HP's integrerede webserver (EWS):
	- **a.** På startskærmbilledet på printerens kontrolpanel skal du rulle til og trykke på menuen Administration.
	- **b.** Åbn en browser, og indtast IP-adressen eller værtsnavnet i adressefeltet på nøjagtig samme måde, som det vises på printerens kontrolpanel. Tryk på tasten Enter på computertastaturet. Den integrerede webserver åbnes.

https://10.10.XXXXX/

**BEMÆRK:** Hvis webbrowseren viser meddelelsen **Der er et problem med dette websteds sikkerhedscertifikat**, når du forsøger at åbne den integrerede webserver (EWS), skal du klikke på **Fortsæt til dette websted (anbefales ikke)**.

Det vil ikke skade computeren at vælge **Fortsæt til dette websted (anbefales ikke)**, mens du navigerer i den integrerede webserver (EWS) for HP-printeren.

- **2.** Klik på fanen **Sikkerhed**, og vælg **Aktivér plug and play for værts-USB** i området **Hardwareporte**. Klik på **Anvend**.
- **3.** Klik på fanen **Scan/Digital Send**.
- **4.** Klik på linket **Gem til USB**.
- **5.** Vælg **Aktivér Gem til USB**.
- **6.** Klik på knappen **Anvend** nederst på siden.

## **Konfigurer standardindstillinger for scanning**

Konfigurer følgende standardindstillinger for Scan til USB-drev.

**BEMÆRK:** Den følgende liste indeholder mastersættet af indstillinger, der er tilgængelige for HP LaserJet Enterprise MFP-printere. Nogle indstillinger er ikke tilgængelige på alle printere.

Gem som... Angiv mappen og filnavnet på den scannede fil
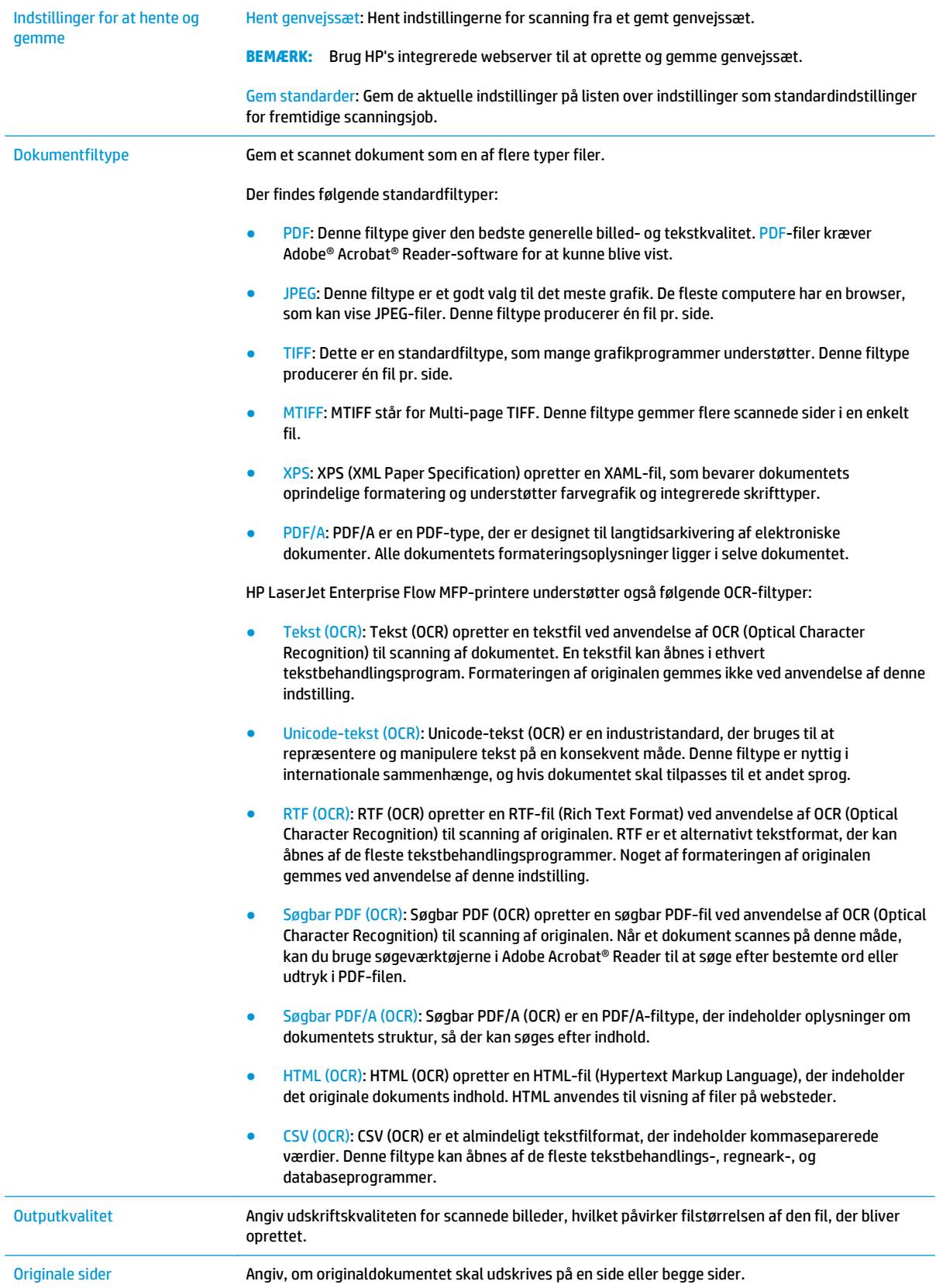

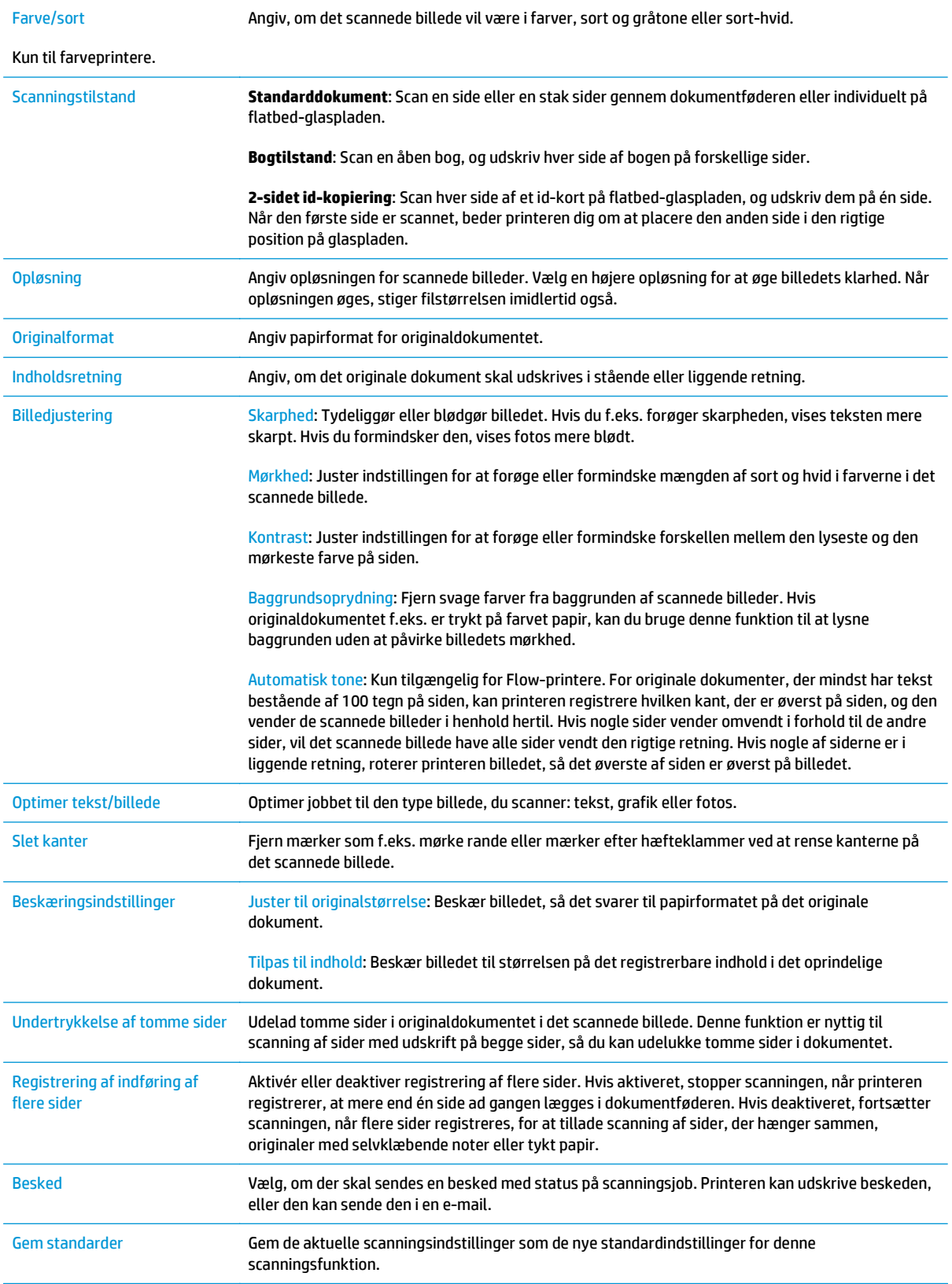

# **Konfigurer standardindstillinger for filnavn**

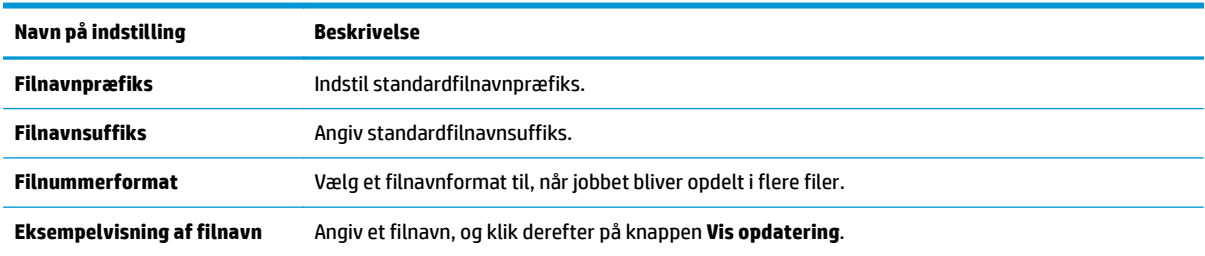

# **Opsæt Scan til SharePoint® (kun Flow-modeller)**

- **Indledning**
- Aktivér Scan til SharePoint®
- [Scan og gem en fil direkte på et Microsoft SharePoint®-websted](#page-113-0)

### **Indledning**

Brug Scan til SharePoint® til at scanne dokumenter direkte til et Microsoft® SharePoint®-websted. Denne funktion fjerner behovet for at scanne dokumenter til en netværksmappe, et USB-flashdrev eller en e-mail og derefter overføre filerne manuelt til SharePoint®-webstedet.

Scan til SharePoint® understøtter alle scanningsindstillinger, herunder muligheden for at scanne dokumenter som billeder eller bruge OCR-funktioner til at oprette tekstfiler eller PDF-filer, der kan søges i.

Denne funktion er som standard slået fra. Aktivér Scan til SharePoint® i HP's integrerede webserver (EWS).

## **Aktivér Scan til SharePoint®**

**BEMÆRK:** Inden denne procedure kan gennemføres, skal den destinationsmappe, som de scannede filer skal gemmes i, findes på SharePoint®-webstedet, og der skal aktiveres skriveadgang til destinationsmappen.

Scan til SharePoint® er deaktiveret som standard. Følg disse trin for at aktivere funktionen:

- **1.** Sådan åbner du HP's integrerede webserver (EWS):
	- **a.** Tryk på knappen  $\frac{p}{100}$  Netværk på startskærmbilledet på printerens kontrolpanel for at få vist IPadressen eller værtsnavnet.
	- **b.** Åbn en browser, og indtast IP-adressen eller værtsnavnet i adressefeltet på nøjagtig samme måde, som det vises på printerens kontrolpanel. Tryk på tasten Enter på computertastaturet. Den integrerede webserver åbnes.

https://10.10.XXXXX/

**BEMÆRK:** Hvis webbrowseren viser meddelelsen **Der er et problem med dette websteds sikkerhedscertifikat**, når du forsøger at åbne den integrerede webserver (EWS), skal du klikke på **Fortsæt til dette websted (anbefales ikke)**.

Det vil ikke skade computeren at vælge **Fortsæt til dette websted (anbefales ikke)**, mens du navigerer i den integrerede webserver (EWS) for HP-printeren.

- **2.** Åbn fanen **Scan/Digital Send**, og vælg derefter menuen **Gem i SharePoint®** i kolonnen til venstre.
- **3.** Vælg **Aktivér Gem i SharePoint®**, og klik derefter på knappen **Anvend**.
- **4.** Klik på **Tilføj** i afsnittet **Genvejssæt** for at starte **Guiden Genvejssæt**.
- **5.** Angiv et navn til genvejssættet i feltet **Genvejssætnavn**.
- **6.** Angiv en beskrivelse til genvejssættet i feltet **Beskrivelse af genvejssæt:** . Denne beskrivelse vises sammen med knappen Genvejssæt på printerens kontrolpanelskærm.
- **7.** Sådan vælger du en **Startindstilling for genvejssæt**:
- **Åbn program, hvorefter bruger trykker på Start**: Printeren åbner scanningsprogrammet for genvejssættet, så du kan gennemse eller foretage ændringer af indstillingerne, før du trykker på knappen Start for at påbegynde jobbet.
- **Start øjeblikkeligt efter valg**: Jobbet starter med det samme, når genvejssættet er valgt.
- **BEMÆRK:** Det er i de fleste tilfælde bedst at starte Genvejssæt manuelt for at kontrollere og angive indstillinger, før jobbet startes.
- **8.** Klik på **Næste**.
- **9.** Klik på **Tilføj** for at føje stien til SharePoint-mappen. Kopiér destinationsstien fra adressefeltet i en browser, og indsæt den i feltet **SharePoint-sti:** . Klik på **Generér kort URL-adresse** for at oprette en forkortet version af URL-adressen, som vises på printerens kontrolpanel.
- **10.** Printeren overskriver som standard en eksisterende fil, der har det samme filnavn som den nye fil. Fjern markeringen i afkrydsningsfeltet **Overskriv eksisterende filer**, så en ny fil med det samme navn som en eksisterende fil tildeles et dato-/klokkeslætsstempel.
- **11.** Vælg en indstilling i rullemenuen **Godkendelsesindstillinger**. Angiv, om det er nødvendigt at logge på SharePoint-webstedet med legitimationsoplysninger, eller om legitimationsoplysningerne skal lagres i genvejssættet.
- **BEMÆRK:** Hvis **Anvend brugerens legitimationsoplysninger til at oprette forbindelse efter at have logget på i kontrolpanelet** er valgt på rullelisten **Godkendelsesindstillinger**, skal den bruger, der er logget på, have skriveadgang til det angivne SharePoint-websted.
- **BEMÆRK:** Af sikkerhedshensyn vises de legitimationsoplysninger, der angives i guiden Genvejssæt, ikke på printeren.
- **12.** Hvis du angiver legitimationsoplysninger, skal du klikke på **Kontroller adgang** for at sikre dig, at stien og andre oplysninger er korrekte, og derefter klikke på **OK** for at vende tilbage til vinduet **Destinationsindstillinger for SharePoint**.
- **13.** Valgfrit: Angiv en valgfri SharePoint-sti. Klik på **Næste** for at fortsætte.
- **14.** Valgfrit: Konfigurer genvejssættet til at sende en e-mail eller udskrive en oversigtsside efter et fuldført eller mislykket job. Vælg en indstilling i rullemenuen **Giv besked i følgende tilfælde**, angiv beskedmetoden og en eventuel e-mailadresse, beskederne skal sendes til, og klik derefter på **Næste**.
- **BEMÆRK:** Hvis du vil bruge e-mailbeskedmetoden, skal du først konfigurere e-mailfunktionen på printeren.
- **15.** Vælg indstillinger i vinduet **Scanningsindstillinger**, og klik derefter på **Næste**.
- **16.** Vælg indstillinger i vinduet **Filindstillinger**. Vælg foruddefinerede filnavnpræfikser og -suffikser i rullemenuerne, og angiv et standardfilnavn. Klik på **Opdater eksempel** for at åbne en forhåndsvisning med de valgte indstillinger. Vælg standardfilformatet i rullemenuen **Standardfiltype**.
- **BEMÆRK:** Menuen Standardfiltype omfatter OCR-filformaterne.
- **17.** Klik på **Næste** for at få vist, hvordan knappen Genvejssæt vil blive vist på kontrolpanelskærmen, og klik derefter på **Udfør** for at fuldføre opsætningen.

## <span id="page-113-0"></span>**Scan og gem en fil direkte på et Microsoft SharePoint®-websted**

- **1.** Placer dokumentet med forsiden nedad på scannerglaspladen, eller læg det med forsiden opad i dokumentføderen, og juster papirstyrene til størrelsen på dokumentet.
- **2.** Tryk på ikonet Scan til SharePoint® på startskærmbilledet på printerens kontrolpanel.
- **3.** Vælg et punkt på listen Genvejssæt.
- **4.** Tryk på tekstfeltet Filnavn: for at åbne et tastatur, og skriv derefter filnavnet enten på skærmtastaturet eller på det fysiske tastatur. Tryk på OK.
- **5.** Hvis det er nødvendigt, skal du trykke på rullemenuen Filtype for at vælge et andet outputfilformat.
- **6.** Tryk på Flere indstillinger for at få vist og konfigurere indstillinger for dokumentet.
- **7.** Du kan når som helst se billedet ved at trykke på knappen Eksempel **ø** øverst til højre på skærmen. Tryk på knappen Hjælp på eksempelskærmen for at få flere oplysninger om denne funktion.
- **8.** Tryk på knappen Start for at gemme filen.

## **Oprette et genvejssæt**

Brug funktionen Genvejssæt til hurtigt at få adgang til forudindstillede jobindstillinger. Brug HP 's integrerede webserver til at oprette genvejssæt, som derefter er tilgængelige i programmet Genvejssæt på printerens kontrolpanel. Disse indstillinger er tilgængelige for følgende scannings- og sendefunktioner:

- **Kopiering**
- Scan til e-mail
- Scan til netværksmappe
- Scan til USB-drev
- **Scan til fax**
- Scan til SharePoint®

Kontakt systemadministratoren for at få hjælp til at udføre følgende trin:

- **1.** Åbn HP's integrerede webserver:
	- **a.** På startskærmbilledet på printerens kontrolpanel skal du rulle til og trykke på menuen Administration.
	- **b.** Åbn en browser, og indtast IP-adressen eller værtsnavnet i adressefeltet på nøjagtig samme måde, som det vises på printerens kontrolpanel. Tryk på tasten Enter på computertastaturet. Den integrerede webserver åbnes.

https://10.10.XXXXX/

**BEMÆRK:** Hvis webbrowseren viser meddelelsen Der er et problem med dette websteds **sikkerhedscertifikat**, når du forsøger at åbne den integrerede webserver (EWS), skal du klikke på **Fortsæt til dette websted (anbefales ikke)**.

Det vil ikke skade computeren at vælge **Fortsæt til dette websted (anbefales ikke)**, mens du navigerer i den integrerede webserver (EWS) for HP-printeren.

- **2.** Klik på fanen **Generelt**.
- **3.** Klik på linket **Genvejssæt** i venstre navigationsrude.
- **4.** Klik på **Tilføj** i dialogboksen **Genvejssæt**.
- **5.** Vælg det program, du vil vælge et genvejssæt til, i dialogboksen **Vælg et program**. Klik på **Næste**.
- **6.** Angiv følgende oplysninger:
	- **Genvejssæt-navn**: Denne titel vises på den nye genvejssætknap på printerens kontrolpanel.
	- **Beskrivelse af genvejssæt**: Denne korte beskrivelse vises ved siden af titlen på den nye genvejssætknap på produktets kontrolpanel.
	- Startindstilling for genvejssæt: Vælg én af disse indstillinger:
- **Åbn program, hvorefter bruger trykker på Start**: Enheden åbner scanningsprogrammet for genvejssættet, så du kan gennemse og redigere indstillingerne, før du trykker på knappen Start for at påbegynde opgaven.
- **Start øjeblikkeligt efter valg**: Jobbet starter med det samme, når genvejssættet er valgt.

#### Klik på **Næste**.

- **7.** De næste par dialogbokse, der vises, afhænger af, hvilket program du valgte i Trin 5:
	- Hvis du valgte **Gem til e-mail**, vises følgende dialogbokse: **Begrænsninger for adressefelt**, **Underskrift og kryptering**.
	- For **Fax** vises følgende dialogboks: **Vælg faxmodtagere**.
	- Hvis du valgte **Gem i netværksmappe**, vises følgende dialogboks: **Mappeindstillinger**.
	- For **Gem på USB-drev** vises følgende dialogboks: **Angiv, hvor filer gemmes på USBlagerenheden**.
	- Hvis du valgte **Gem i SharePoint®**, vises følgende dialogbokse: **Destinationsindstillinger for SharePoint®**, **Tilføj SharePoint®-sti**, **Destinationsindstillinger for SharePoint®**.

**BEMÆRK:** Funktionen Scan til SharePoint® er tilgængelig for alle HP LaserJet Flow MFP'er, digitale sendere og Scanjet 7000nx med firmwaredatokode 20120119 eller nyere.

● For **Kopi** vises følgende dialogboks: **Kopieringsindstillinger**.

Fortsæt med de destinationsspecifikke dialogbokse. Klik på **Næste** for at gå til næste dialogboks.

- **8.** I dialogboksen **Meddelelsesindstillinger** skal du vælge den foretrukne indstilling for meddelelser om scanningsstatus og derefter klikke på **Næste**.
- **9.** Vælg den ønskede scanningsindstilling i dialogboksen **Scanningsindstillinger**. Klik på **Næste**.
- **10.** Vælg de ønskede filindstillinger i dialogboksen **Filindstillinger**. Klik på **Næste**.
- **11.** Gennemse dialogboksen **Oversigt**, og klik derefter på **Udfør**.
- **12.** Klik på **Anvend** nederst i vinduet i den genvejssætspecifikke dialogboks for at gemme genvejssættet.

# **Scan og send til e-mail**

## **Indledning**

Printeren har en funktion, der kan scanne et dokument og sende det til en eller flere e-mailadresser. Før du bruger denne funktion, skal du bruge HP 's integrerede webserver til at aktivere og konfigurere den.

## **Scan og send et dokument til e-mail**

- **1.** Placer dokumentet med forsiden nedad på scannerglaspladen, eller læg det med forsiden opad i dokumentføderen, og juster papirstyrene til størrelsen på dokumentet.
- **2.** Tryk på knappen E-mail på startskærmbilledet på printerens kontrolpanel.

**BEMÆRK:** Hvis du bliver bedt om det, skal du angive dit brugernavn og din adgangskode.

- **3.** Tryk på feltet Til for at åbne et tastatur.
	- **BEMÆRK:** Hvis du er logget på printeren, vises dit brugernavn eller andre standardoplysninger muligvis i feltet Fra. Hvis de gør, kan du muligvis ikke ændre dem.
- **4.** Angiv modtagerne ved at bruge en af følgende metoder:

#### **Indtast adresserne manuelt**

**▲** Indtast adressen i feltet Til. Hvis du vil sende til flere adresser, skal du adskille adresserne med semikolon eller trykke på knappen Enter på tastaturet på den berøringsfølsomme skærm, hver gang du har indtastet en adresse.

#### **Angiv adresser fra listen over kontaktpersoner**

- **a.** Tryk på knappen Adressekartotek @ ved siden af feltet Til: for at åbne skærmbilledet Adressekartotek.
- **b.** Vælg den adressebogsvisning, du vil bruge, på rullelisten.
- **c.** Vælg et navn på listen med kontaktpersoner, og tryk derefter på den højre pileknap **for at føje** navnet til modtagerlisten. Gentag dette trin for hver modtager, og tryk derefter på knappen OK.
- **5.** Udfyld felterne Emne og Filnavn ved at trykke på feltet og bruge den berøringsfølsomme skærm til at indtaste oplysningerne. Tryk på knappen OK, når du har udfyldt felterne.
- **6.** Tryk på knappen Flere indstillinger for at konfigurere indstillingerne for dokumentet. Eksempel:
	- Vælg Filtype og opløsning for at angive typen af fil, der skal oprettes, opløsning og udskriftskvalitet.
	- Hvis det originale dokument skal udskrives på begge sider, skal du vælge Originalsider og derefter 2-sidet.
- **7.** Tryk på knappen eksempelvisning **a** for at få vist et eksempel af dokumentet.
- **8.** Tryk på knappen Start **o** for at sende.
- **BEMÆRK:** Printeren beder dig muligvis om at tilføje e-mailadressen til adressekartoteket eller kontaktlisten.

# **Scan og send til netværksmappe**

## **Indledning**

Printeren kan scanne en fil og gemme den i en mappe på netværket. Før du bruger denne funktion, skal du bruge HP 's integrerede webserver til at aktivere funktionen og konfigurere de delte mapper. Systemadministratoren kan konfigurere foruddefinerede genvejssætmapper; ellers er det nødvendigt at angive stien til mappen for hvert job.

## **Scan til og gem dokumentet i en mappe**

**BEMÆRK:** Du skal muligvis logge på printeren for at kunne anvende denne funktion.

- **1.** Placer dokumentet med forsiden nedad på scannerglaspladen, eller læg det med forsiden opad i dokumentføderen, og juster papirstyrene til størrelsen på dokumentet.
- **2.** Fra startskærmbilledet på printerens kontrolpanel skal du trykke på knappen Gem i netværksmappe.
- **3.** Hvis du vil angive en sti udelukkende til dette job, skal du trykke på knappen Tilføj **e**for at åbne et tastatur, indtaste stien til mappen og derefter trykke på knappen OK. Brug dette format til angivelse af stien:

\\server\folder, hvor "server" er navnet på den server, som er vært for den delte mappe, og "mappe" er navnet på den delte mappe. Hvis mappen er indlejret i andre mapper, skal du angive alle nødvendige dele af mappestien for at få adgang til mappen. Eksempel: \\server\mappe\mappe

Eller vælg en foruddefineret sti til et genvejssæt eller en sti, der er knyttet til en kontakt.

- **BEMÆRK:** Feltet Stier til mapper indeholder muligvis en foruddefineret sti og kan muligvis ikke redigeres. Administratoren har i denne situation konfigureret denne mappe til almindelig adgang.
- **4.** Tryk på tekstfeltet Filnavn for at åbne et tastatur, indtast navnet på filen, og tryk derefter på knappen OK.
- **5.** Tryk på knappen Flere indstillinger for at konfigurere indstillingerne for dokumentet. Eksempel:
	- Vælg Filtype og opløsning for at angive typen af fil, der skal oprettes, opløsning og udskriftskvalitet.
	- Hvis det originale dokument skal udskrives på begge sider, skal du vælge Originalsider og derefter 2-sidet.
- **6.** Tryk på knappen eksempelvisning **o**for at få vist et eksempel af dokumentet.
- **7.** Når dokumentet er klar, skal du trykke på knappen Start @ for at gemme filen.

# **Scan og send et dokument til et USB-flashdrev**

## **Indledning**

Printeren kan scanne en fil og gemme den på et USB-flashdrev. Før du bruger denne funktion, skal du bruge HP 's integrerede webserver til at aktivere og konfigurere den.

## **Scan og gem dokumentet på et USB-flashdrev**

**BEMÆRK:** Du skal muligvis logge på printeren for at kunne anvende denne funktion.

- **1.** Placer dokumentet med forsiden nedad på scannerglaspladen, eller læg det med forsiden opad i dokumentføderen, og juster papirstyrene til størrelsen på dokumentet.
- **2.** Sæt USB-flashdrevet i USB-porten tæt ved printerens kontrolpanel.
- **3.** På startskærmbilledet på printerens kontrolpanel skal du rulle til og trykke på knappen Gem på USB.
- **4.** Gem filen i roden for USB-flashdrevet, gem den i en eksisterende mappe, eller tryk på knappen Ny mappe for at oprette en ny mappe på USB-flashdrevet...
- **5.** Tryk på tekstfeltet Filnavn for at åbne et tastatur, indtast navnet på filen, og tryk derefter på knappen OK.
- **6.** Tryk på knappen Flere indstillinger for at konfigurere indstillingerne for dokumentet. Eksempel:
	- Vælg Filtype og opløsning for at angive typen af fil, der skal oprettes, opløsning og udskriftskvalitet.
	- Hvis det originale dokument skal udskrives på begge sider, skal du vælge Originalsider og derefter 2-sidet.
- **7.** Tryk på knappen eksempelvisning **o**for at få vist et eksempel af dokumentet.
- 8. Når dokumentet er klar, skal du trykke på knappen Start @ for at gemme filen.

# **Yderligere scanningsopgaver**

Gå til [www.hp.com/support/colorljM577MFP](http://www.hp.com/support/colorljM577MFP).

Der er instruktioner til udførelse af specifikke scanningsopgaver, f.eks. følgende:

- Kopiér eller scan sider fra bøger eller andre indbundne dokumenter
- Send et scannet dokument til en mappe i printerens hukommelse
- Kopiér eller scan begge sider af et id-kort
- Kopiér eller scan et dokument til folderformat

# **7 Fax**

- [Konfigurere fax](#page-121-0)
- [Ændring af faxkonfigurationer](#page-122-0)
- [Sende en fax](#page-126-0)
- [Yderligere faxopgaver](#page-127-0)

#### **Yderligere oplysninger:**

Følgende oplysninger er korrekte på udgivelsestidspunktet. Se [www.hp.com/support/colorljM577MFP](http://www.hp.com/support/colorljM577MFP), hvis du ønsker aktuelle oplysninger.

HP's komplette hjælp til printeren omfatter følgende oplysninger:

- Installer og konfigurer
- Lær og brug
- Løs problemer
- Download software- og firmwareopdateringer
- Deltag i supportfora
- Find garantioplysninger og lovgivningsmæssige oplysninger

# <span id="page-121-0"></span>**Konfigurere fax**

## **Indledning**

Disse oplysninger gælder for fax- og Flow-modeller eller andre printere, når der er installeret valgfrit analogt faxekstraudstyr. Før du fortsætter, skal du tilslutte printeren til en telefonlinje (til analog fax) eller til en faxtjeneste på internettet eller et netværk.

## **Opsætning af fax ved hjælp af printerens kontrolpanel**

- **1.** På startskærmbilledet på printerens kontrolpanel skal du rulle til og trykke på Administration.
- **2.** Åbn følgende menuer:
	- Faxindstillinger
	- Faxafsendelsesindstillinger
	- Opsætning af faxafsendelse
	- Guiden Faxopsætning
	- **BEMÆRK:** Hvis menuen Faxindstillinger ikke vises på menulisten, kan LAN- eller internetfax være aktiveret. Når LAN- eller internetfax er aktiveret, slås det analoge faxtilbehør fra, og menuen Faxindstillinger vises ikke. Der kan kun være aktiveret én faxfunktion ad gangen – enten LAN-fax, analog fax eller internetfax. Hvis du vil bruge analog fax, når LAN-fax er aktiveret, kan du bruge HP's integrerede webserver til at deaktivere LAN-fax.
- **3.** Følg anvisningerne i guiden Faxopsætning for at konfigurere de ønskede indstillinger.

# <span id="page-122-0"></span>**Ændring af faxkonfigurationer**

**BEMÆRK:** De indstillinger, der er konfigureret ved hjælp af guiden Faxopsætning på kontrolpanelet, tilsidesætter alle indstillinger, der er foretaget i HP's integrerede webserver.

- Opkaldsindstillinger for fax
- [Generelle indstillinger for faxafsendelse](#page-123-0)
- [Indstillinger for faxmodtagelse](#page-124-0)

### **Opkaldsindstillinger for fax**

- **1.** På startskærmbilledet på produktets kontrolpanel skal du rulle til og trykke på Administration.
- **2.** Åbn følgende menuer:
	- Faxindstillinger
	- Faxafsendelsesindstillinger
	- Opsætning af faxafsendelse
	- Opkaldsindstillinger for fax

#### Konfigurer en eller flere af følgende indstillinger:

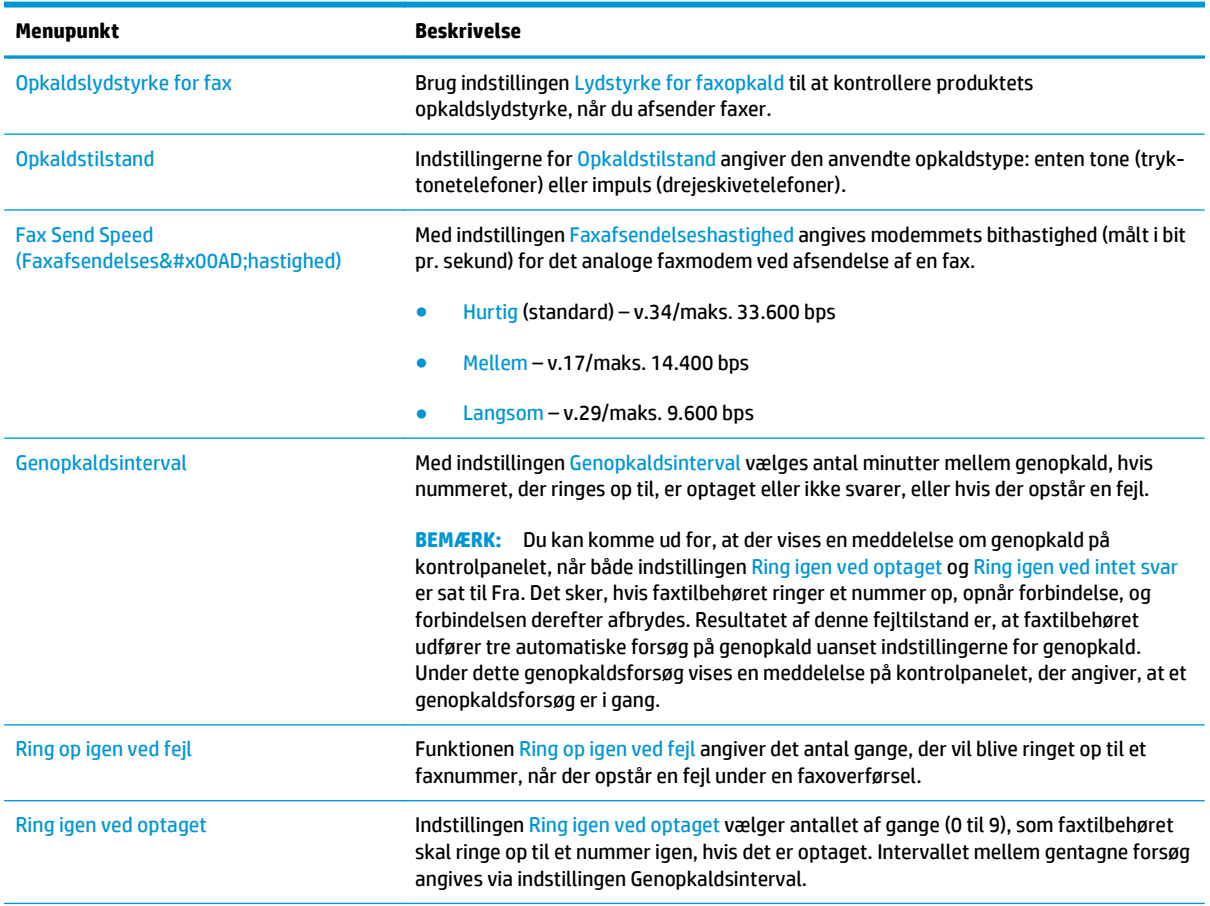

<span id="page-123-0"></span>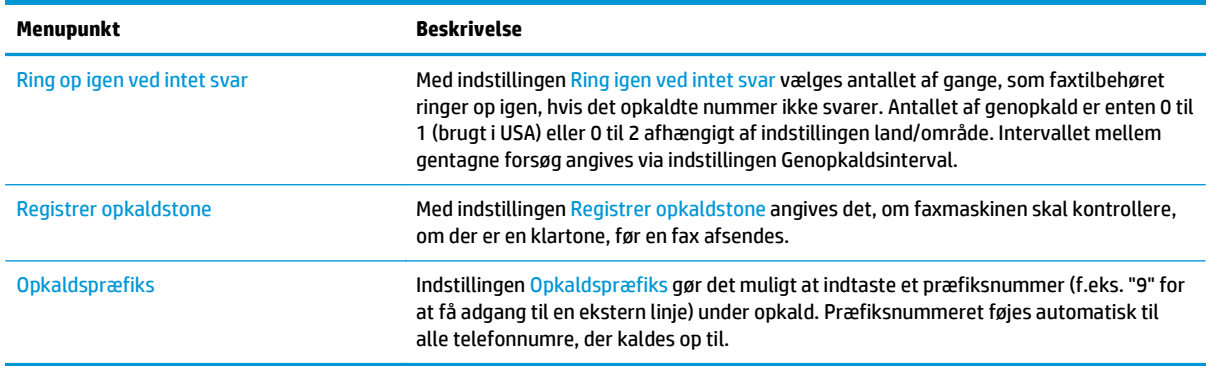

## **Generelle indstillinger for faxafsendelse**

- **1.** På startskærmbilledet på produktets kontrolpanel skal du rulle til og trykke på Administration.
- **2.** Åbn følgende menuer:
	- Faxindstillinger
	- Faxafsendelsesindstillinger
	- Opsætning af faxafsendelse
	- Generelle indstillinger for faxafsendelse

Konfigurer en eller flere af følgende indstillinger:

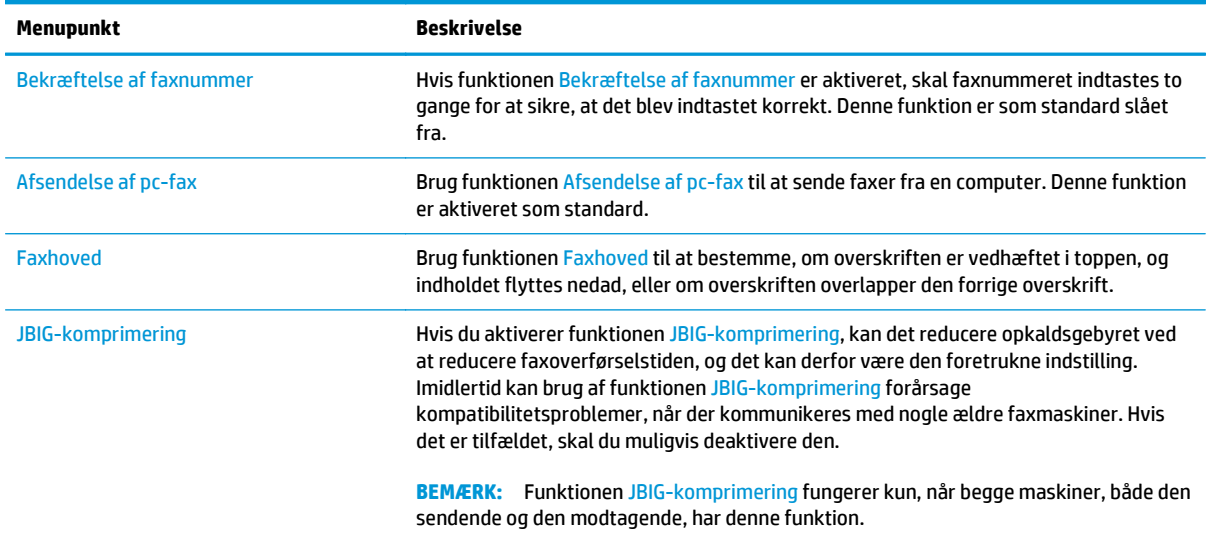

<span id="page-124-0"></span>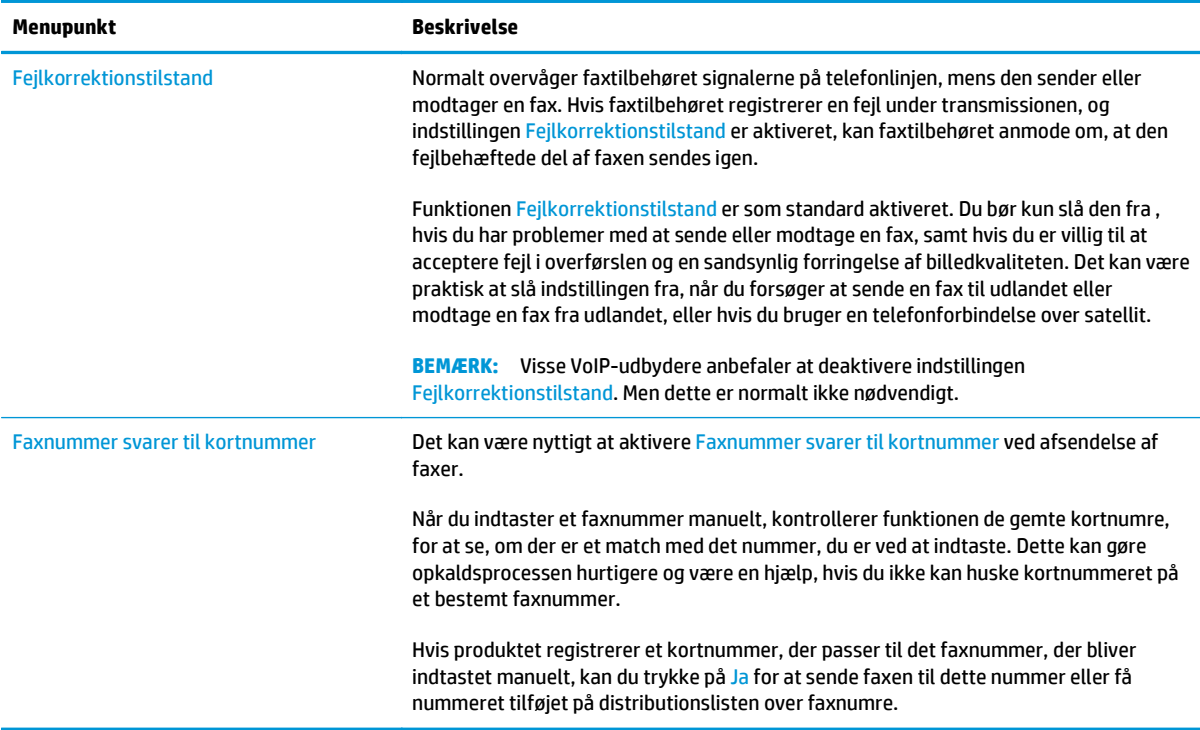

## **Indstillinger for faxmodtagelse**

- **1.** På startskærmbilledet på produktets kontrolpanel skal du rulle til og trykke på Administration.
- **2.** Åbn følgende menuer:
	- Faxindstillinger
	- Faxmodtagelse indstillinger
	- Opsætning af faxmodtagelse

Konfigurer en eller flere af følgende indstillinger:

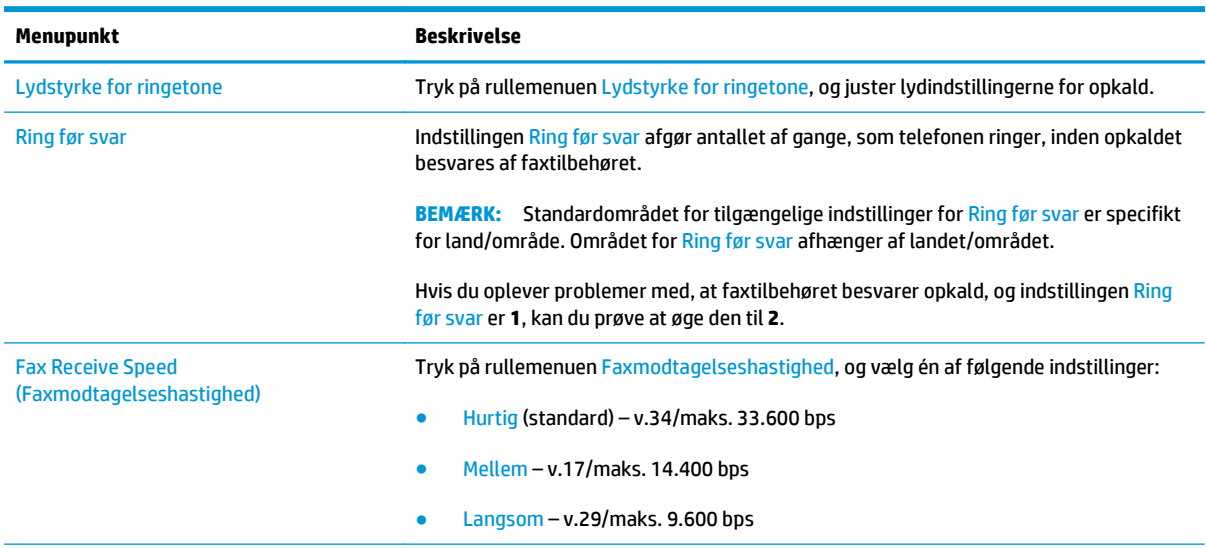

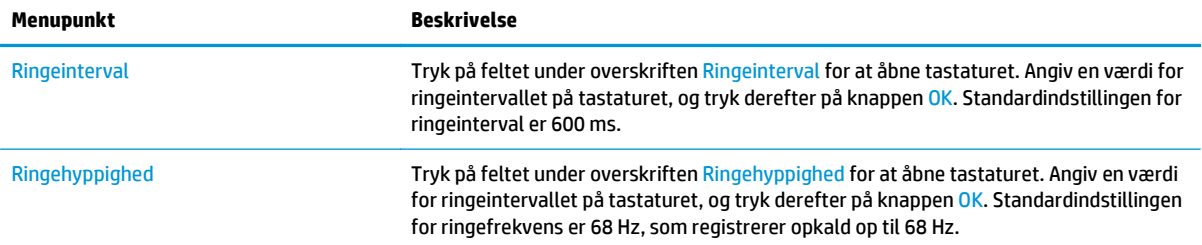

# <span id="page-126-0"></span>**Sende en fax**

- **1.** Placer dokumentet med forsiden nedad på scannerglaspladen, eller læg det med forsiden opad i dokumentføderen, og juster papirstyrene til størrelsen på dokumentet.
- **2.** Tryk på knappen Fax på startskærmbilledet på printerens kontrolpanel.
- **3.** Angiv modtagerne ved at bruge en af følgende metoder:

#### **Indtast modtagere manuelt**

**▲** Tryk på feltet Faxnummer for at åbne tastaturet, indtast et faxnummer, og tryk derefter på knappen OK.

#### **Angiv modtagere fra listen over kontaktpersoner**

- **a.** Tryk på knappen Kontakter  $\text{m}$  ud for feltet Faxnummer for at åbne skærmbilledet Kontakter.
- **b.** Vælg den relevante kontaktliste i rullelisten.
- **c.** Vælg et navn på listen med kontaktpersoner for at føje navnet til modtagerlisten. Gentag dette trin for hver modtager, og tryk derefter på knappen OK.
- **4.** Tryk på knappen Flere indstillinger for at konfigurere indstillingerne for dokumentet. Eksempel:
	- Vælg Opløsning for at angive opløsningen for faxen.
	- Hvis det originale dokument skal udskrives på begge sider, skal du vælge Originalsider og derefter 2-sidet.
- **5.** Tryk på knappen eksempelvisning **o**f for at få vist et eksempel af dokumentet.
- **6.** Når dokumentet er klar, skal du trykke på knappen Start @ for at sende faxen.

# <span id="page-127-0"></span>**Yderligere faxopgaver**

Gå til [www.hp.com/support/colorljM577MFP](http://www.hp.com/support/colorljM577MFP).

Der er instruktioner til udførelse af specifikke scanningsopgaver, f.eks. følgende:

- Opret og administrer hurtigopkaldslisterne for fax
- Opsæt faktureringskoder
- Brug en faxudskrivningsplan
- Bloker indgående faxer
- Faxarkivering og -videresendelse

# **8 Administrer printeren**

- [Avanceret konfiguration med HP's integrerede webserver \(EWS\)](#page-129-0)
- [Avanceret konfiguration med HP Utility til OS X](#page-138-0)
- [Konfiguration af IP-netværksindstillinger](#page-140-0)
- [Printersikkerhedsfunktioner](#page-144-0)
- [Energibesparende indstillinger](#page-146-0)
- [HP Web Jetadmin](#page-149-0)
- [Software- og firmwareopdateringer](#page-150-0)

#### **Yderligere oplysninger:**

Følgende oplysninger er korrekte på udgivelsestidspunktet. Se [www.hp.com/support/colorljM577MFP](http://www.hp.com/support/colorljM577MFP), hvis du ønsker aktuelle oplysninger.

HP's komplette hjælp til printeren omfatter følgende oplysninger:

- Installer og konfigurer
- Lær og brug
- Løs problemer
- Download software- og firmwareopdateringer
- Deltag i supportfora
- Find garantioplysninger og lovgivningsmæssige oplysninger

# <span id="page-129-0"></span>**Avanceret konfiguration med HP's integrerede webserver (EWS)**

- **Indledning**
- Sådan åbnes HP's integrerede webserver (EWS)
- [Funktioner for HP's integrerede webserver](#page-130-0)

### **Indledning**

HP's integrerede webserver giver dig mulighed for at administrere udskriftsfunktioner fra en computer i stedet for fra printerens kontrolpanel.

- Få vist oplysninger om printerstatus
- Bestem den resterende levetid for alle forbrugsvarer, og bestil nye.
- Få vist og redigere bakkekonfigurationer
- Få vist og rediger menukonfigurationen for printerens kontrolpanel
- Få vist og udskrive interne sider
- Få besked om hændelser for printer og forbrugsvarer
- Få vist og ændre netværkskonfigurationen

HP's integrerede webserver fungerer, hvis printeren er tilsluttet et IP-baseret netværk. HP's integrerede webserver understøtter ikke IPX-baserede printertilslutninger. Internetadgang er ikke nødvendig for at åbne og bruge HP's integrerede webserver.

Når printeren er sluttet til netværket, er HP's integrerede webserver automatisk tilgængelig.

**BEMÆRK:** HP's integrerede webserver er ikke tilgængelig uden for netværkets firewall.

### **Sådan åbnes HP's integrerede webserver (EWS)**

- **1.** Tryk på knappen  $\frac{p}{4d}$  Netværk på startskærmbilledet på printerens kontrolpanel for at få vist IPadressen eller værtsnavnet.
- **2.** Åbn en browser, og indtast IP-adressen eller værtsnavnet i adressefeltet på nøjagtig samme måde, som det vises på printerens kontrolpanel. Tryk på tasten Enter på computertastaturet. Den integrerede webserver åbnes.

#### https://10.10.XXXXX/

**BEMÆRK:** Hvis webbrowseren viser meddelelsen **Der er et problem med dette websteds sikkerhedscertifikat** under forsøget på at åbne det integrerede webserver, skal du klikke på **Fortsæt til dette websted (anbefales ikke)**.

Det vil ikke skade computeren at vælge **Fortsæt til dette websted (anbefales ikke)**, mens du navigerer i den integrerede webserver (EWS) for HP-printeren.

Browseren skal opfylde følgende krav for at kunne bruge HPs integrerede webserver:

#### <span id="page-130-0"></span>**Windows® 7**

- Internet Explorer (version 8.x eller nyere)
- Google Chrome (version 34.x eller nyere)
- Firefox (version 20.x eller nyere)

#### **Windows® 8 eller nyere**

- Internet Explorer (version 9.x eller nyere)
- Google Chrome (version 34.x eller nyere)
- Firefox (version 20.x eller nyere)

#### **OS X**

- Safari (version 5.x eller nyere)
- Google Chrome (version 34.x eller nyere)

#### **Linux**

- Google Chrome (version 34.x eller nyere)
- Firefox (version 20.x eller nyere)

## **Funktioner for HP's integrerede webserver**

- Fanen Oplysninger
- [Fanen Generelt](#page-131-0)
- [Fanen Kopier/udskriv](#page-132-0)
- [Fanen Scan/Digital Send](#page-133-0)
- **[Fanen Fax](#page-134-0)**
- **[Fanen Fejlfinding](#page-134-0)**
- [Fanen Sikkerhed](#page-135-0)
- **[Fanen HP Web Services \(HP-webtjenester\)](#page-135-0)**
- [Fanen Netværk](#page-136-0)
- **[Listen over Andre links](#page-137-0)**

#### **Fanen Oplysninger**

#### **Tabel 8-1 Fanen Oplysninger på HP's integrerede webserver**

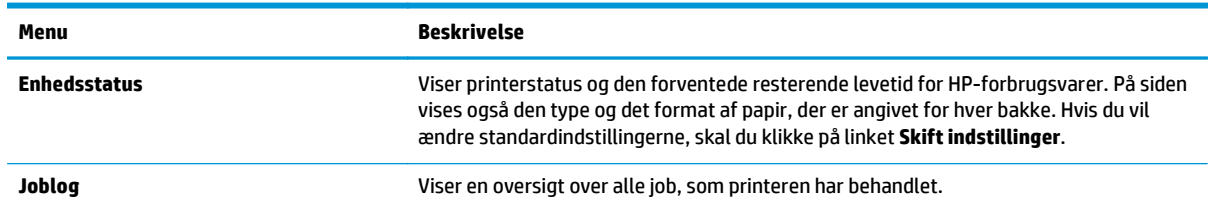

#### <span id="page-131-0"></span>**Tabel 8-1 Fanen Oplysninger på HP's integrerede webserver (fortsat)**

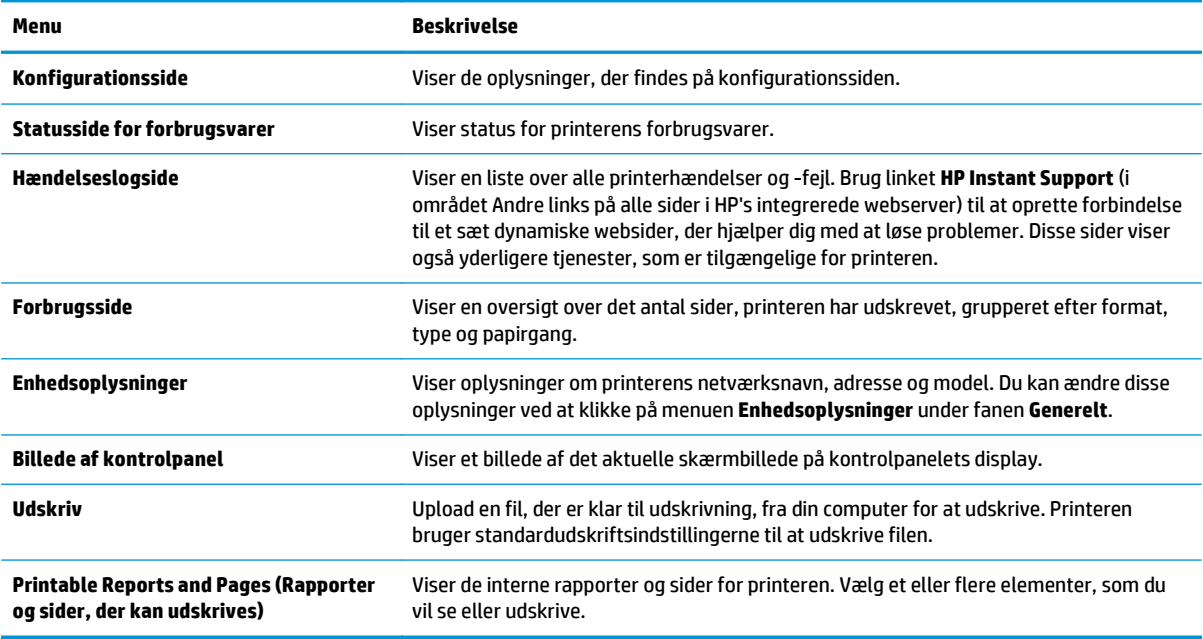

### **Fanen Generelt**

#### **Tabel 8-2 Fanen Generelt på HP's integrerede webserver**

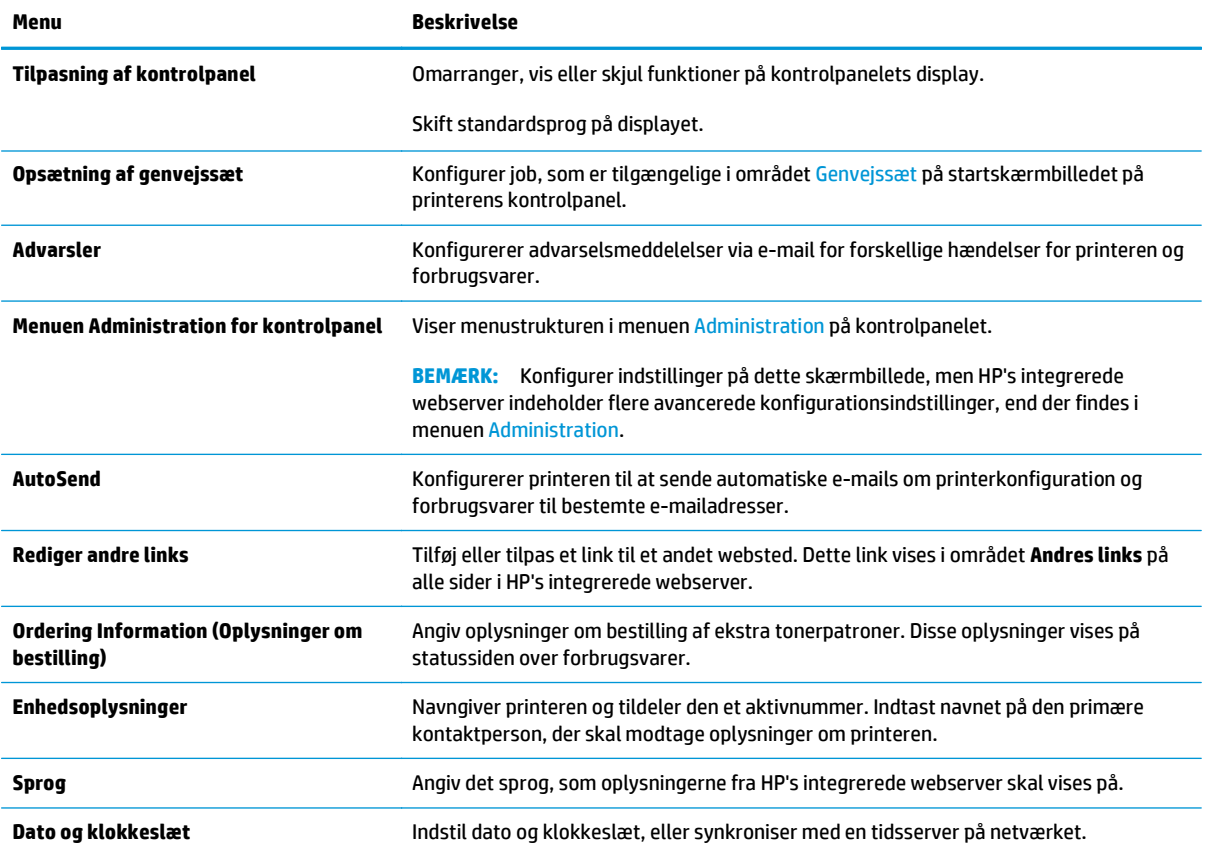

#### <span id="page-132-0"></span>**Tabel 8-2 Fanen Generelt på HP's integrerede webserver (fortsat)**

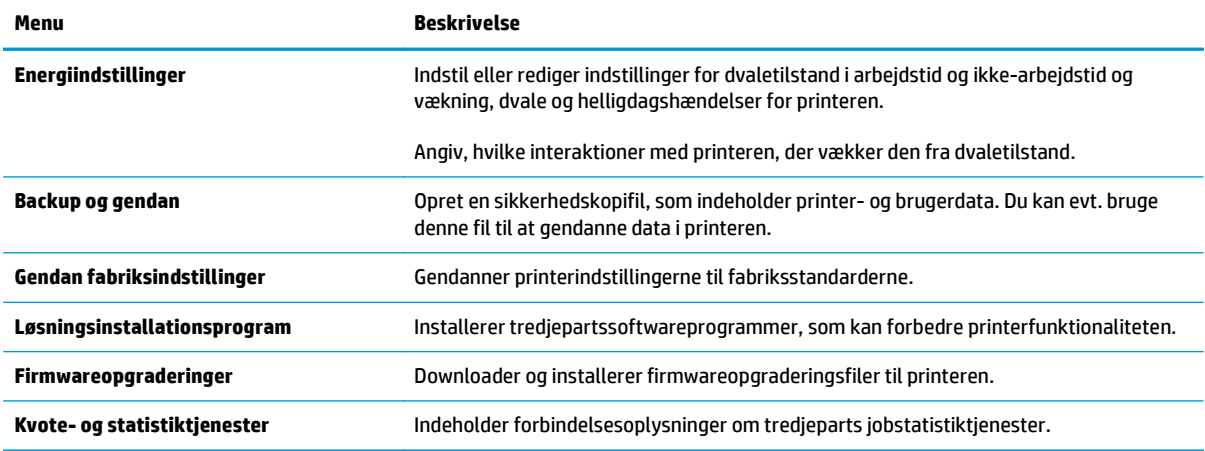

### **Fanen Kopier/udskriv**

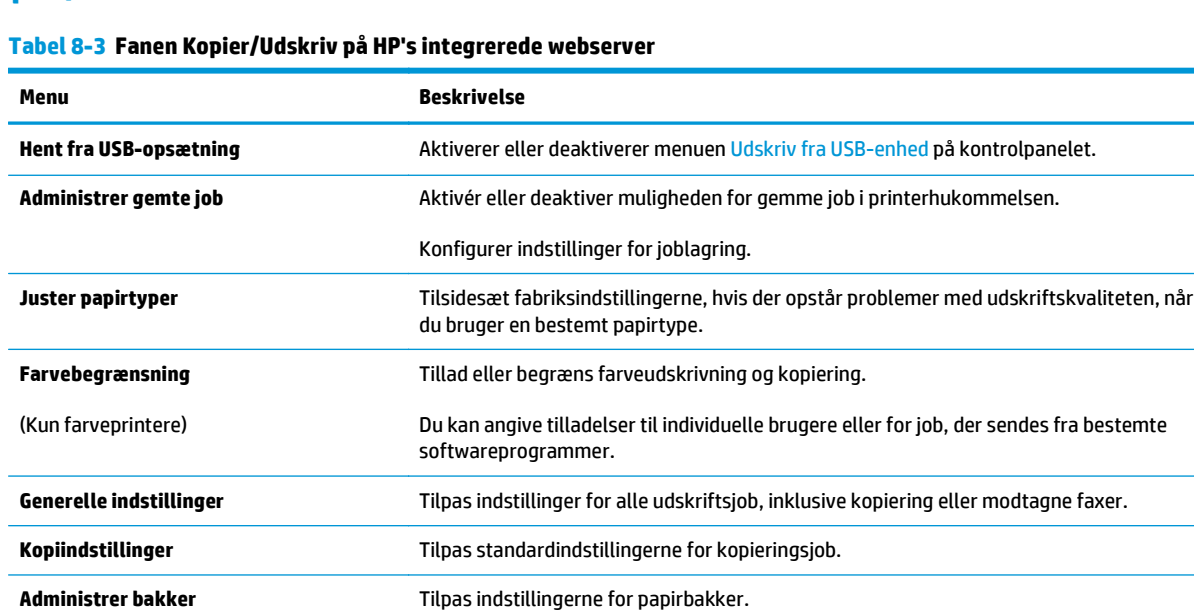

## <span id="page-133-0"></span>**Fanen Scan/Digital Send**

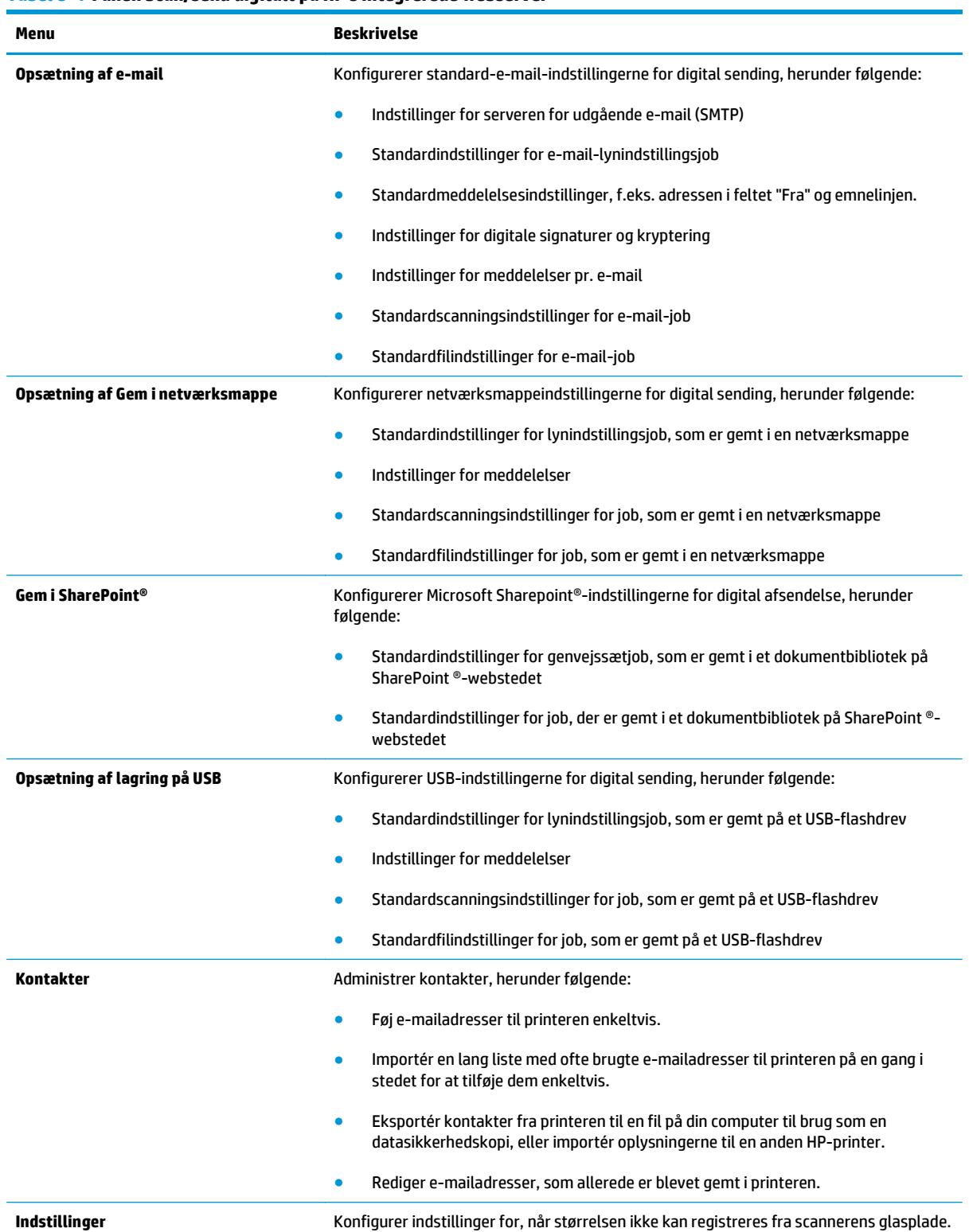

#### **Tabel 8-4 Fanen Scan/send digitalt på HP's integrerede webserver**

#### <span id="page-134-0"></span>**Tabel 8-4 Fanen Scan/send digitalt på HP's integrerede webserver (fortsat)**

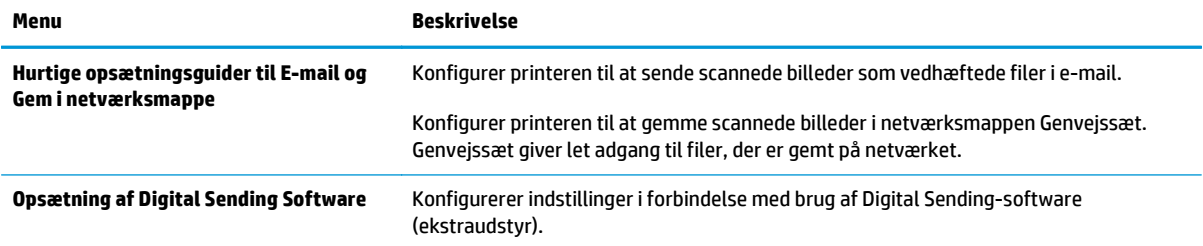

### **Fanen Fax**

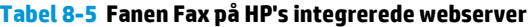

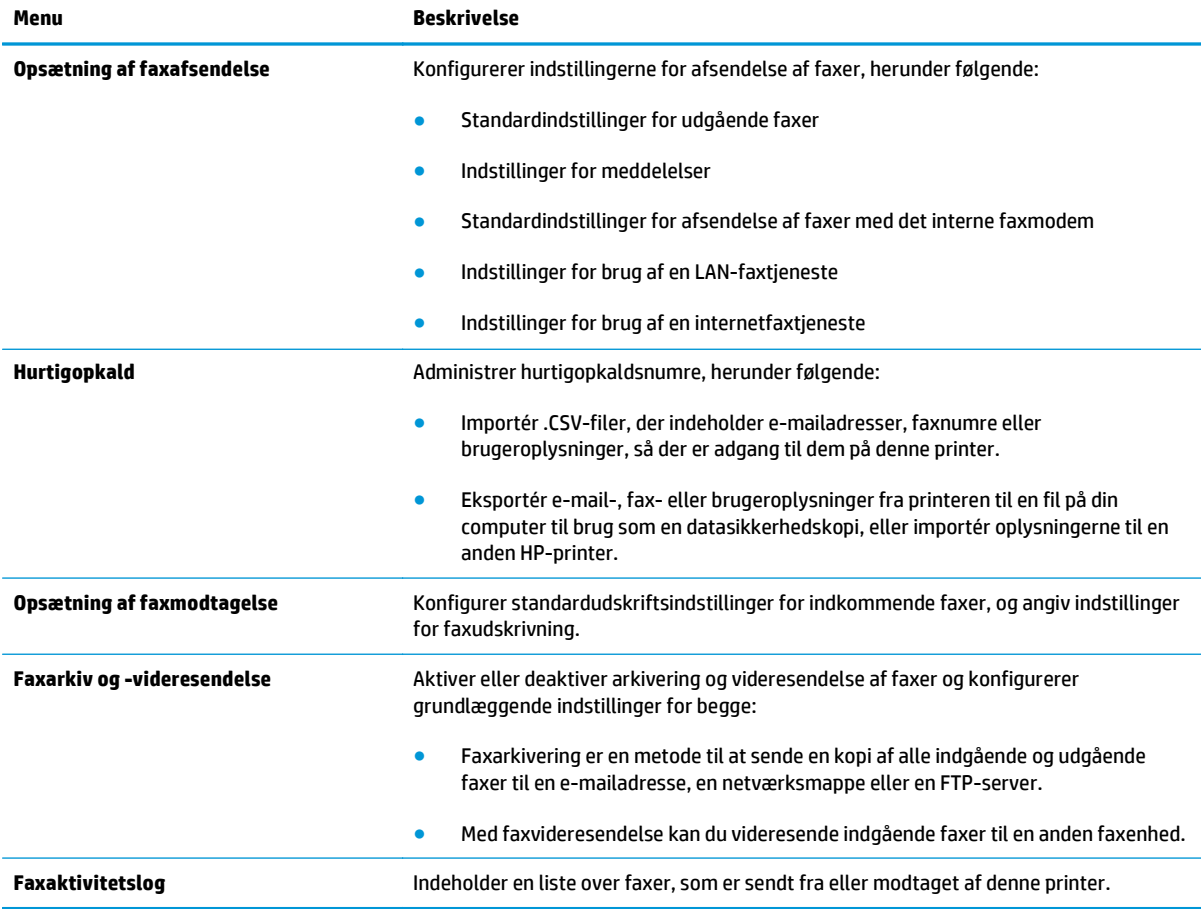

### **Fanen Fejlfinding**

#### **Tabel 8-6 Fanen Fejlfinding på HP's integrerede webserver**

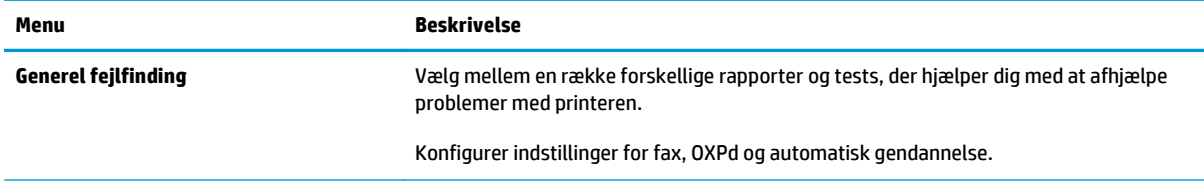

#### <span id="page-135-0"></span>**Tabel 8-6 Fanen Fejlfinding på HP's integrerede webserver (fortsat)**

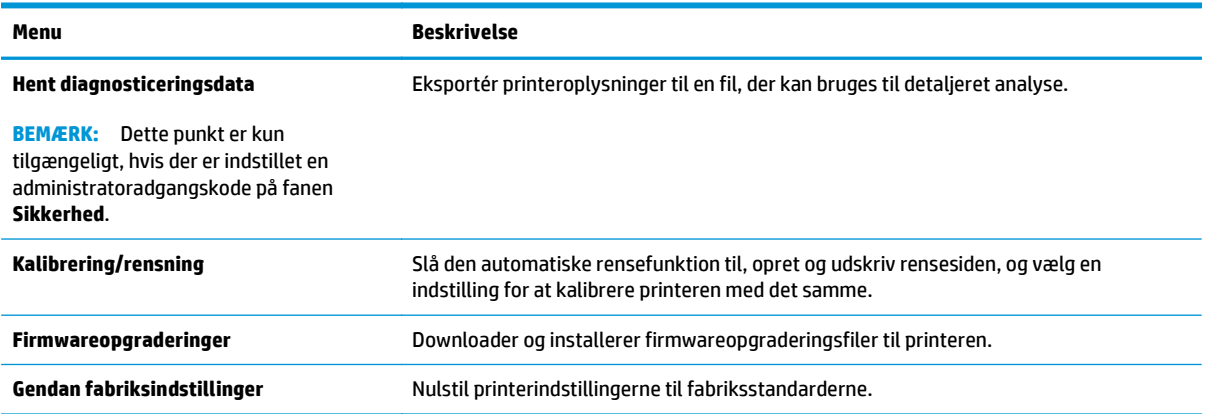

### **Fanen Sikkerhed**

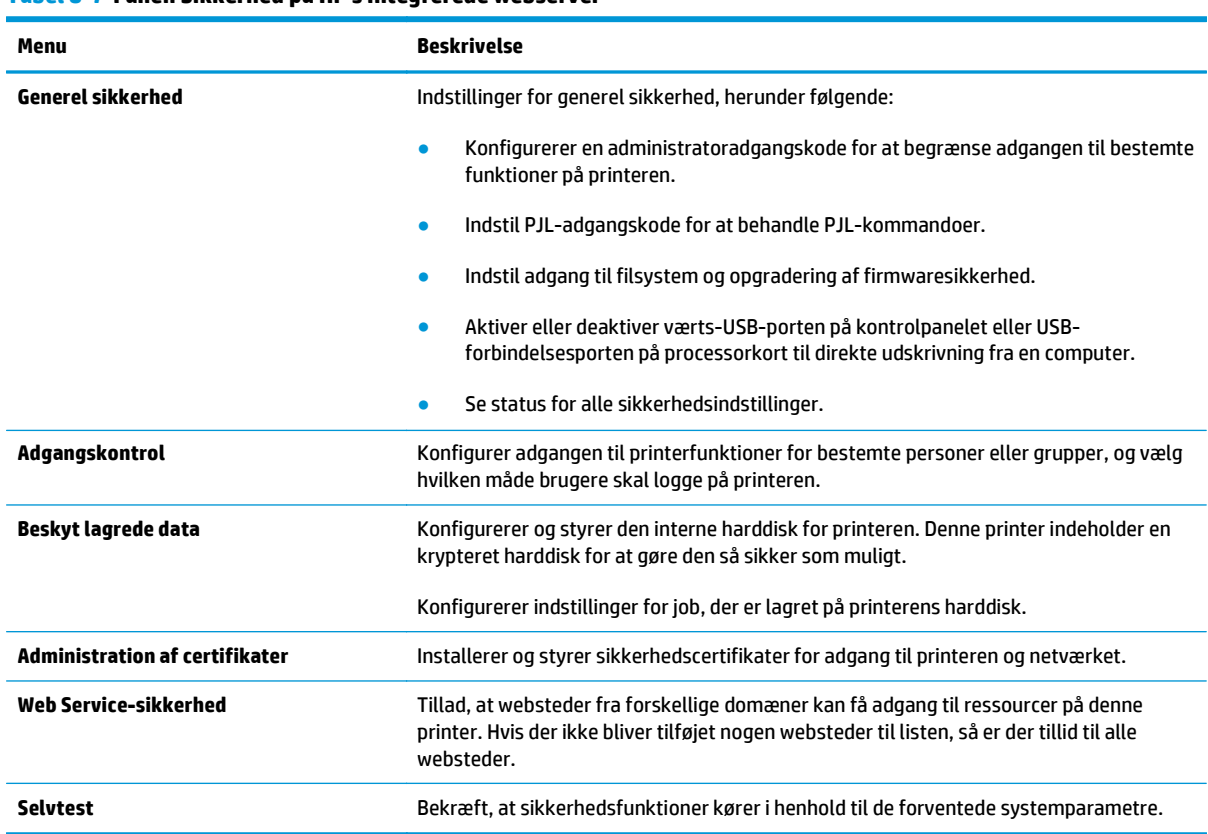

#### **Tabel 8-7 Fanen Sikkerhed på HP's integrerede webserver**

### **Fanen HP Web Services (HP-webtjenester)**

Brug fanen **HP Web Services** til at konfigurere og aktivere HP Web Services for denne printer. Det er nødvendigt at aktivere HP Web Services for at bruge HP ePrint-funktionen.

#### <span id="page-136-0"></span>**Tabel 8-8 Fanen HP Web Services i HP 's integrerede webserver**

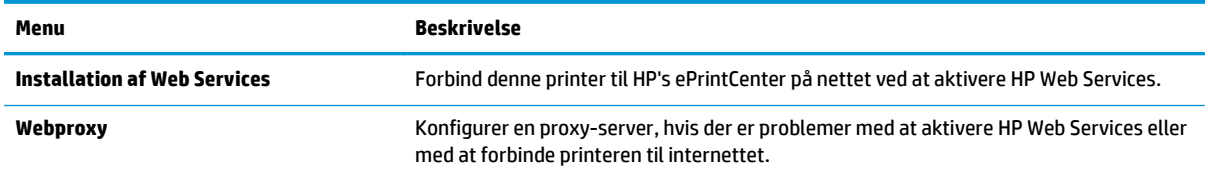

### **Fanen Netværk**

Brug fanen **Netværk** til at ændre og sikre netværksindstillinger for printeren, når den er tilsluttet et IPbaseret netværk. Denne fane vises ikke, hvis printeren er forbundet med andre typer af netværk.

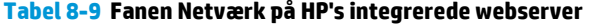

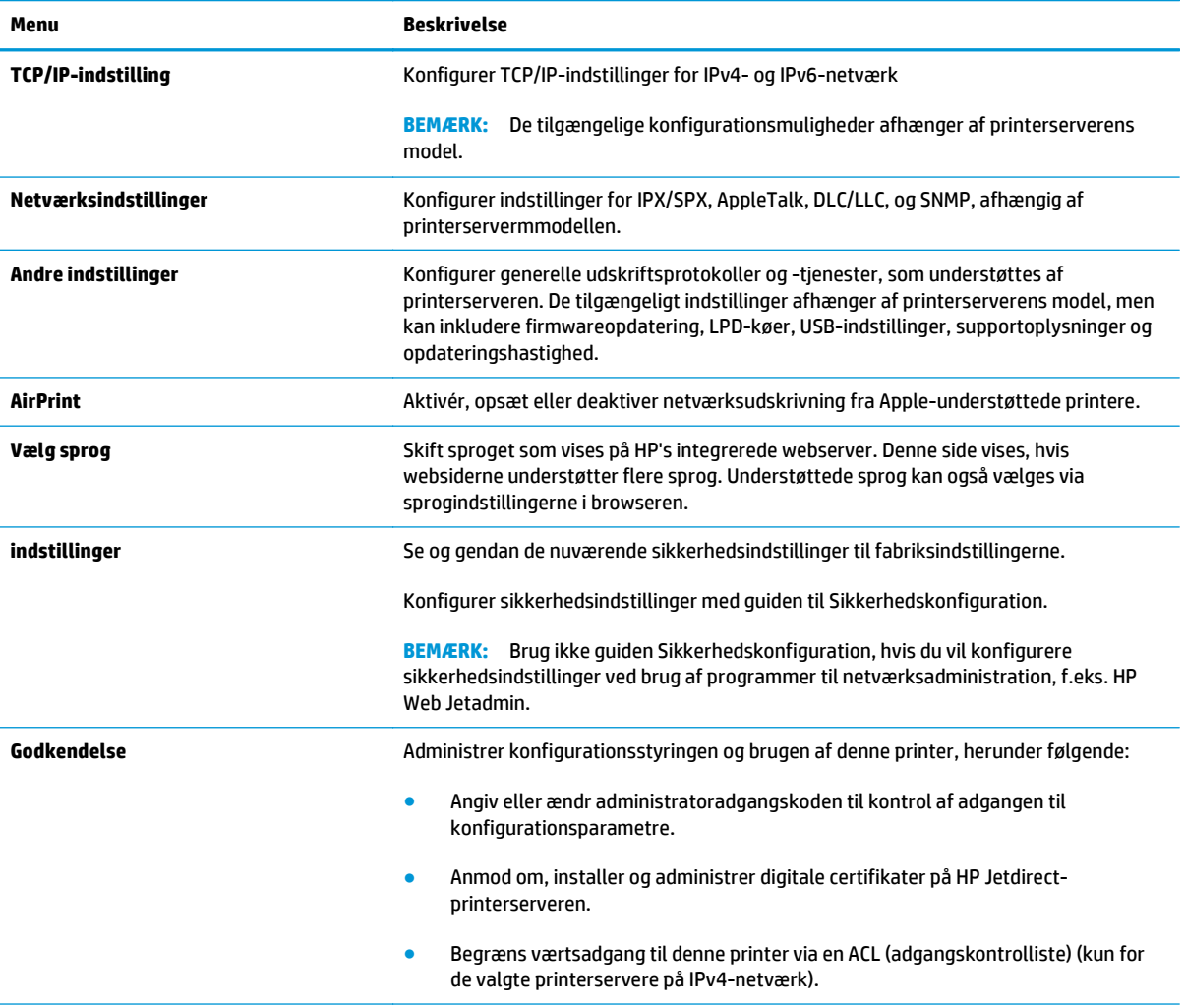

#### <span id="page-137-0"></span>**Tabel 8-9 Fanen Netværk på HP's integrerede webserver (fortsat)**

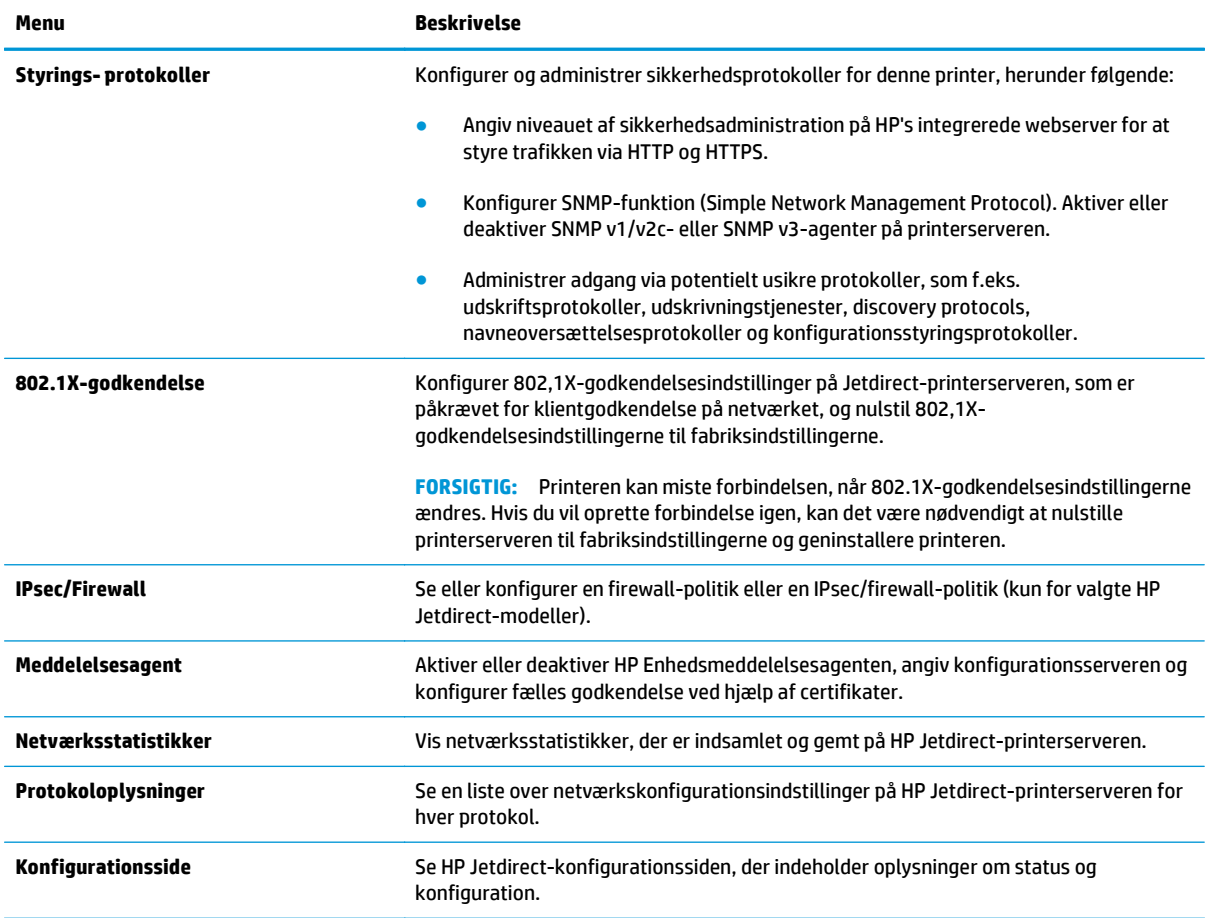

### **Listen over Andre links**

**BEMÆRK:** Konfigurer, hvilke links der bliver vist i listen **Andre links** via menuen **Rediger andre links** på fanen **Generelt**. Følgende er standardlinks.

#### **Tabel 8-10 Listen over Andre links på HP's integrerede webserver**

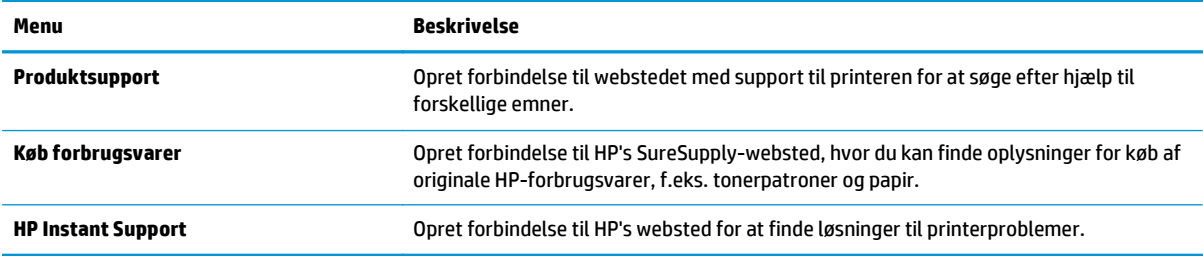

# <span id="page-138-0"></span>**Avanceret konfiguration med HP Utility til OS X**

Brug HP Utility til at kontrollere printerens status eller få vist eller ændre printerens indstillinger fra computeren.

Brug HP Utility, hvis printeren er tilsluttet med et USB-kabel eller er tilsluttet et TCP/IP-baseret netværk.

## **Åbn HP Utility**

- **1.** På computere skal du åbne menuen **Systemindstillinger**, og derefter klikke på **Udskriv & fax**, **Udskriv & scan** eller **Printere & scannere**.
- **2.** Vælg printeren på listen.
- **3.** Klik på knappen **Tilbehør og forbrugsvarer**.
- **4.** Klik på fanen **Hjælpefunktion**.
- **5.** Klik på knappen **Åbn printerværktøj**.

### **HP Utility-funktioner**

HP Utility-værktøjslinjen indeholder disse elementer:

- **Enheder**: Klik på denne knappe for at vise eller skjule Mac-produkter, som HP Utility har fundet.
- **Alle indstillinger**: Klik på denne knap for at vende tilbage til hovedvisningen i HP Utility.
- **HP Support**: Klik på denne knap for at åbne en browser og gå til HP- supportwebstedet.
- **Forbrugsvarer**: Klik på denne knap for at åbne webstedet HP SureSupply.
- **Registrering**: Klik på denne knap for at åbne HP's registreringswebsted.
- Genbrug: Klik på denne knap for at åbne webstedet for genbrugsprogrammet HP Planet Partners.

HP Utility består af sider, der åbnes ved at klikke på listen **Alle indstillinger**. Nedenstående tabel beskriver de opgaver, der er tilgængelige med HP Utility.

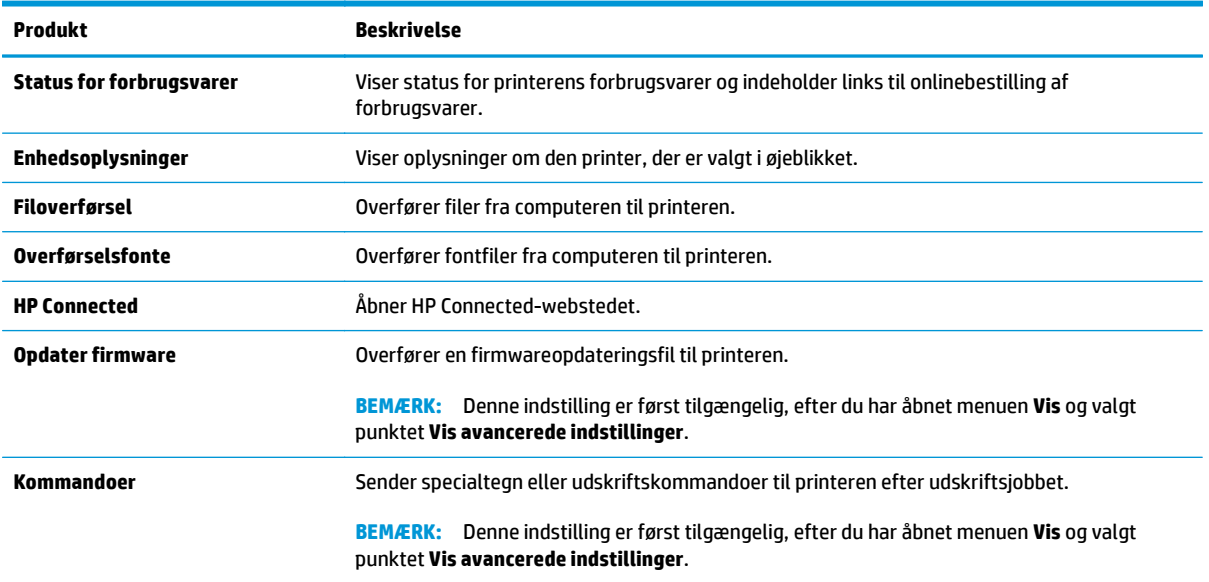

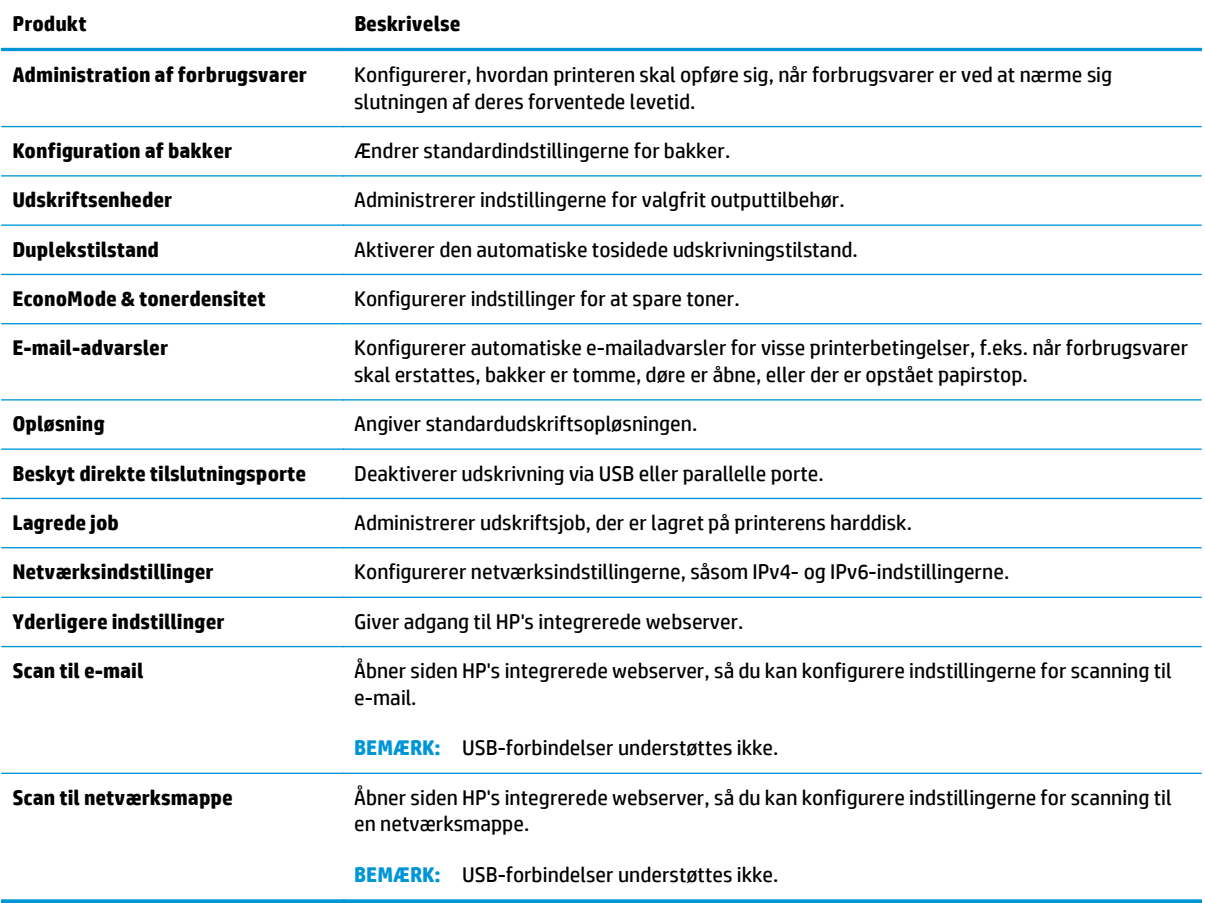

# <span id="page-140-0"></span>**Konfiguration af IP-netværksindstillinger**

- Printer deler ansvarsfraskrivelse
- Få vist eller foretag ændringer til netværksindstillinger
- Omdøbning af printeren på netværket
- [Manuel konfiguration af TCP/IP-parametrene fra kontrolpanelet](#page-141-0)
- [Manuel konfiguration af IPv6 TCP/IP-parametrene fra kontrolpanelet](#page-141-0)
- [Indstillinger for forbindelseshastighed og dupleks](#page-142-0)

### **Printer deler ansvarsfraskrivelse**

HP understøtter peer-to-peer-netværk, da dette er en funktion i Microsofts operativsystemer og ikke i HPprinterdrivere. Gå til Microsoft på [www.microsoft.com.](http://www.microsoft.com)

## **Få vist eller foretag ændringer til netværksindstillinger**

Du kan bruge HP's integrerede webserver til at få vist eller ændre IP-konfigurationsindstillingerne.

- **1.** Åbn HP's integrerede webserver (EWS):
	- **a.** Tryk på knappen 嘿 Netværk på startskærmbilledet på printerens kontrolpanel for at få vist IPadressen eller værtsnavnet.
	- **b.** Åbn en browser, og indtast IP-adressen eller værtsnavnet i adressefeltet på nøjagtig samme måde, som det vises på printerens kontrolpanel. Tryk på tasten Enter på computertastaturet. Den integrerede webserver åbnes.

https://10.10.XXXXX/

**BEMÆRK:** Hvis webbrowseren viser meddelelsen **Der er et problem med dette websteds sikkerhedscertifikat**, når du forsøger at åbne den integrerede webserver (EWS), skal du klikke på **Fortsæt til dette websted (anbefales ikke)**.

Det vil ikke skade computeren at vælge **Fortsæt til dette websted (anbefales ikke)**, mens du navigerer i den integrerede webserver (EWS) for HP-printeren.

**2.** Klik på fanen **Networking** for at hente netværksoplysninger. Foretag de ønskede ændringer af indstillingerne.

## **Omdøbning af printeren på netværket**

Du skal bruge HP's integrerede webserver til at omdøbe printeren på et netværk, så den kan identificeres entydigt.

- **1.** Åbn HP's integrerede webserver (EWS):
	- a. Tryk på knappen  $\frac{p}{100}$  Netværk på startskærmbilledet på printerens kontrolpanel for at få vist IPadressen eller værtsnavnet.

<span id="page-141-0"></span>**b.** Åbn en browser, og indtast IP-adressen eller værtsnavnet i adressefeltet på nøjagtig samme måde, som det vises på printerens kontrolpanel. Tryk på tasten Enter på computertastaturet. Den integrerede webserver åbnes.

https://10.10.XXXXX/

**BEMÆRK:** Hvis webbrowseren viser meddelelsen Der er et problem med dette websteds **sikkerhedscertifikat**, når du forsøger at åbne den integrerede webserver (EWS), skal du klikke på **Fortsæt til dette websted (anbefales ikke)**.

Det vil ikke skade computeren at vælge **Fortsæt til dette websted (anbefales ikke)**, mens du navigerer i den integrerede webserver (EWS) for HP-printeren.

- **2.** Åbn fanen **Generelt**.
- **3.** På siden **Enhedsoplysninger** findes standardprinternavnet i feltet **Enhedsnavn**. Du kan ændre dette navn for at kunne identificere printeren entydigt.

**BEMÆRK:** Det er valgfrit, om du vil udfylde de øvrige felter på denne side.

**4.** Klik på knappen **Anvend** for at gemme ændringerne.

### **Manuel konfiguration af TCP/IP-parametrene fra kontrolpanelet**

Brug menuerne Administration i kontrolpanelmenuerne til manuelt at angive en IPv4-adresse, undernetmaske og standardgateway.

- **1.** På startskærmbilledet på printerens kontrolpanel skal du rulle til og trykke på knappen Administration.
- **2.** Åbn følgende menuer:
	- Netværksindstillinger
	- Jetdirect-menu
	- TCP/IP
	- IPV 4-indstillinger
	- Konfigurationsmetode
- **3.** Vælg indstillingen Manuelt, og tryk derefter på knappen Gem.
- **4.** Åbn menuen Manuelle indstillinger.
- **5.** Tryk på indstillingen IP-adresse, Undernetmaske, eller Standardgateway.
- **6.** Tryk på det første felt for at åbne et numerisk tastatur. Indtast de rigtige tal i feltet, og tryk derefter på knappenOK.
- **7.** Gentag dette trin for hvert felt, og tryk derefter på knappen Gem.

### **Manuel konfiguration af IPv6 TCP/IP-parametrene fra kontrolpanelet**

Brug menuerne Administration i kontrolpanelmenuerne til manuelt at angive en IPv6-adresse.

- **1.** På startskærmbilledet på printerens kontrolpanel skal du rulle til og trykke på knappen Administration.
- **2.** Åbn følgende menuer for at aktivere manuel konfiguration:
- <span id="page-142-0"></span>● Netværksindstillinger
- Jetdirect-menu
- TCP/IP
- IPV 6-indstillinger
- Fra
- Manuelle indstillinger
- Aktiver
- **3.** Vælg indstillingen Til, og tryk derefter på knappen Gem.
- **4.** Tryk på knappen Adresse, og tryk derefter på feltet for at åbne et numerisk tastatur, hvis du vil konfigurere adressen.
- **5.** Brug det numeriske tastatur til at indtaste adressen, og tryk derefter på knappen OK.
- **6.** Tryk på knappen Gem.

## **Indstillinger for forbindelseshastighed og dupleks**

**BEMÆRK:** Disse oplysninger gælder kun for Ethernet-netværk. De gælder ikke for trådløse netværk.

Forbindelseshastigheden og kommunikationstilstanden for printerserveren skal svare til netværkets hub. I de fleste situationer kan du bare lade printeren være i automatisk tilstand. Forkerte ændringer af forbindelseshastighed og dupleksindstillinger kan forhindre printeren i at kommunikere med andre enheder. Hvis du vil foretage ændringer, skal du bruge printerens kontrolpanel.

- **BEMÆRK:** Printerindstillingen skal være den samme som indstillingen for netværksenheden (en netværkshub, switch, gateway, router eller computer).
- **BEMÆRK:** Ændring af disse indstillinger kan få printeren til at slukke og tænde igen. Foretag kun ændringer, når printeren er inaktiv.
	- **1.** På startskærmbilledet på printerens kontrolpanel skal du rulle til og trykke på knappen Administration.
	- **2.** Åbn følgende menuer:
		- Netværksindstillinger
		- Jetdirect-menu
		- Forbindelseshastighed
	- **3.** Vælg en af følgende muligheder:
		- Auto: Printerserveren konfigurerer automatisk sig selv til den hurtigste forbindelseshastighed og kommunikationstilstand, som er tilladt på netværket.
		- 10T Halv: 10 megabyte pr. sekund (Mbps), halvdupleks-operation
		- 10T Fuld: 10 Mbps, fulddupleks-funktion
		- 10T Auto: 10 Mbps, autodupleks-funktion
		- 100TX Halv: 100 Mbps, halvdupleks-funktion
- 100TX Fuld: 100 Mbps, fulddupleks-funktion
- 100TX Auto: 100 Mbps, autodupleks-funktion
- 1000T Fuld: 1000 Mbps, fulddupleks-funktion
- **4.** Tryk på knappen Gem. Printeren slukker og tænder igen.
## **Printersikkerhedsfunktioner**

### **Indledning**

Printeren indeholder flere sikkerhedsfunktioner til at begrænse, hvem der har adgang til konfigurationsindstillingerne for at sikre data og for at forhindre adgang til værdifulde hardwarekomponenter.

- Sikkerhedserklæringer
- Tildel en administratoradgangskode
- [IP-sikkerhed](#page-145-0)
- [Lås processoren](#page-145-0)
- [Krypteringssupport: HP High-Performance Secure-harddiske](#page-145-0)

### **Sikkerhedserklæringer**

Printeren understøtter sikkerhedsstandarder og anbefalede protokoller, der hjælper dig med at sikre printeren, beskytter vigtige oplysninger på dit netværk og forenkler den måde, hvorpå du overvåger og vedligeholder printeren.

### **Tildel en administratoradgangskode**

Tildel en administratoradgangskode til adgang til printeren og HP's integrerede webserver, så uautoriserede brugere ikke kan ændre printerens indstillinger.

- **1.** Åbn HP's integrerede webserver (EWS):
	- a. Tryk på knappen <sub>Fra</sub> Netværk på startskærmbilledet på printerens kontrolpanel for at få vist IPadressen eller værtsnavnet.
	- **b.** Åbn en browser, og indtast IP-adressen eller værtsnavnet i adressefeltet på nøjagtig samme måde, som det vises på printerens kontrolpanel. Tryk på tasten Enter på computertastaturet. Den integrerede webserver åbnes.

https://10.10.XXXXX/

**BEMÆRK:** Hvis webbrowseren viser meddelelsen **Der er et problem med dette websteds sikkerhedscertifikat** under forsøget på at åbne det integrerede webserver, skal du klikke på **Fortsæt til dette websted (anbefales ikke)**.

Det vil ikke skade computeren at vælge **Fortsæt til dette websted (anbefales ikke)**, mens du navigerer i den integrerede webserver (EWS) for HP-printeren.

- **2.** Klik på fanen **Sikkerhed**.
- **3.** Åbn menuen **Generel sikkerhed**.
- **4.** I området mærket **Angiv den lokal administratoradgangskode** skal du indtaste navnet, der skal associeres med adgangskoden i feltet **Brugernavn**.
- **5.** Skriv adgangskoden i feltet **Ny adgangskode**, og indtast den igen i feltet **Bekræft adgangskode**.
- <span id="page-145-0"></span>**BEMÆRK:** For at ændre en eksisterende adgangskode, skal du først skrive den eksisterende adgangskode i feltet **Gammel adgangskode**.
- **6.** Klik på knappen **Anvend**.
	- **BEMÆRK:** Skriv adgangskoden ned, og gem den et sikkert sted.

Nogle funktioner i printerens kontrolpanel kan sikres, så uautoriserede personer ikke kan bruge dem. Når en funktion er sikret, bliver du bedt om at logge på, før du kan bruge den. Du kan også logge på uden at vente på en meddelelse ved at vælge Log på fra printerens kontrolpanel.

Normalt er adgangsoplysningerne for at logge på printeren de samme som for at logge på netværket. Kontakt netværksadministratoren for denne printer, hvis du har spørgsmål om, hvilke legitimationsoplysninger du skal bruge.

- **1.** Tryk på Log på på startskærmbilledet på printerens kontrolpanel.
- **2.** Følg anvisningerne for at angive adgangsoplysningerne.
- **BEMÆRK:** Hvis du vil opretholde sikkerheden for printeren, skal du vælge Log af, når du er færdig med at bruge printeren.

### **IP-sikkerhed**

IPsec er et sæt protokoller, der styrer IP-baseret netværkstrafik til og fra printeren. Med IPsec får du vært-tilvært-godkendelse, dataintegritet og kryptering af netværkskommunikation.

For printere, der er tilsluttet netværket og har en HP Jetdirect-printerserver, kan du konfigurere IPsec ved hjælp af fanen **Netværk** i HP's integrerede webserver.

#### **Lås processoren**

Processorkortet har en port, som du kan bruge til at forbinde et sikkerhedskabel. Hvis du låser processorkortet, forhindrer du andre personer i at fjerne værdifulde komponenter fra det.

#### **Krypteringssupport: HP High-Performance Secure-harddiske**

Harddisken giver dig hardwarebaseret kryptering, så du på en sikker måde kan gemme følsomme data, uden at det påvirker printerens ydeevne. Harddisken bruger den nyeste AES-standard (Advanced Encryption Standard) og indeholder alsidige, tidsbesparende og robuste funktioner.

Brug menuen **Sikkerhed** i HP's integrerede webserver til at konfigurere disken.

## **Energibesparende indstillinger**

### **Indledning**

- Optimere hastigheden eller energiforbruget
- Indstil dvaletimeren, og konfigurer printeren til at bruge 1 watt eller mindre
- [Indstil dvaleplanen](#page-147-0)

### **Optimere hastigheden eller energiforbruget**

Som standard er produktet aktivt mellem job for at optimere hastighed og for at udskrive den første side i et job hurtigere. Hvis du vil spare på energi, skal du indstille produktet til at afkøle mellem job. Produktet har fire trinvise indstillinger til at optimere hastigheden eller energiforbruget.

- **1.** På startskærmbilledet på produktets kontrolpanel skal du rulle til og trykke på knappen Administration.
- **2.** Åbn følgende menuer:
	- Generelle indstillinger
	- Energiindstillinger
	- Optimal hastighed/energiforbrug
- **3.** Vælg den ønskede indstilling, og tryk derefter på knappen Gem.

 $\mathbb{R}$ **BEMÆRK:** Standardindstillingen er Hurtigere 1. side.

### **Indstil dvaletimeren, og konfigurer printeren til at bruge 1 watt eller mindre**

Printeren har flere indstillinger for den energibesparende dvaletimerfunktion. Tidsudsættelsen for at gå i tilstanden Dvale/Auto fra er justerbar, og strømforbruget under tilstanden Dvale/Auto fra varierer alt efter valg af indstillingen for Aktivér.

- **1.** På startskærmbilledet på printerens kontrolpanel skal du rulle til og trykke på knappen Administration.
- **2.** Åbn følgende menuer:
	- Generelle indstillinger
	- Energiindstillinger
	- Indstillinger for dvaletimer
- **3.** Vælg Dvale/Auto fra efter, indtast det relevante tidsrum, og tryk derefter på knappen Gem.
	- **BEMÆRK:** I EU er funktionen Dvale/Auto fra efter eller Dvale/Auto fra efter inaktivitet altid aktiveret, og der er intet afkrydsningsfelt, der kan deaktivere denne indstilling.
	- **BEMÆRK:** Dvaletilstanden er som standard indstillet til 0 minutter. Printeren går i dvaletilstand, umiddelbart efter afslutning af de enkelte job.
- **4.** Vælg en af indstillingerne Vækning/Auto til for disse hændelser.
- <span id="page-147-0"></span>Alle hændelser: Printeren vågner, når den modtager et udskriftsjob (gennem USB-porten, netværksporten eller en trådløs forbindelse), eller når der trykkes på en knap på kontrolpanelet, eller en dør eller bakke åbnes.
- Netværksport: Printeren vågner, når den modtager et udskriftsjob (der er sendt gennem netværksporten), eller når der trykkes på en knap på kontrolpanelet, eller en dør eller bakke åbnes. Med denne indstilling anvender printeren 1 watt eller mindre, mens den er i tilstanden Dvale/Auto fra.
- **BEMÆRK:** Når der sendes et udskriftsjob via netværket under dvale, vågner printeren og udskriver jobbet, men kontrolpanelet forbliver nedtonet.
- Kun strømknap: Printeren vågner kun, når der trykkes på tænd/sluk-knappen. Med denne indstilling anvender printeren 1 watt eller mindre, mens den er i tilstanden Dvale/Auto fra.

### **Indstil dvaleplanen**

Brug funktionen Dvaleplan til at konfigurere printeren til automatisk at vågne eller gå i tilstanden Dvale/Auto fra på bestemte tidspunkter på bestemte dage.

**BEMÆRK:** Konfigurer indstillinger for dato og klokkeslæt, før du angiver funktionen Dvaleplan.

- **1.** På startskærmbilledet på printerens kontrolpanel skal du rulle til og trykke på knappen Administration.
- **2.** Åbn følgende menuer:
	- Generelle indstillinger
	- Indstillinger for dato/klokkeslæt
- **3.** Åbn menuen Dato-/klokkeslætsformat, og konfigurer følgende indstillinger:
	- Datoformat
	- Klokkeslætsformat
- **4.** Tryk på knappen Gem.
- **5.** Åbn menuen Dato-/klokkeslætsformat, og konfigurer følgende indstillinger:
	- Dato/klokkeslæt
	- Tidszone

Hvis du befinder dig i et område, der anvender sommertid, skal du markere feltet Juster for sommertid.

- **6.** Tryk på knappen Gem.
- **7.** Tryk på pil tilbage for at vende tilbage til skærmbilledet Administration.
- **8.** Åbn følgende menuer:
	- Generelle indstillinger
	- **Energiindstillinger**
	- **Dvaleplan**
- 9. Tryk på knappen Tilføj (...), og vælg derefter den type hændelse, der skal planlægges: Vækning eller Dvale.
- **10.** Konfigurer følgende indstillinger:
	- Klokkeslæt
	- Dage for hændelse
- **11.** Tryk på knappen OK og derefter på knappen Gem.

### **HP Web Jetadmin**

HP Web Jetadmin er et prisbelønnet værktøj, som er brancheførende til effektiv styring af en lang række af HP's netværksprodukter, herunder printere, multifunktionsprintere og digitale sendere. Denne ene løsning gør det muligt at installere, overvåge, vedligeholde, fejlfinde og sikre dit udskrivnings- og billedbehandlingsmiljø fra en fjernserver og derved i sidste ende øge virksomhedens produktivitet, fordi du sparer tid, begrænser omkostningerne og beskytter din investering.

Opgraderinger til HP Web Jetadmin stilles jævnligt til rådighed for at understøtte specifikke produktfunktioner. Gå til [www.hp.com/go/webjetadmin](http://www.hp.com/go/webjetadmin) for at få yderligere oplysninger.

# **Software- og firmwareopdateringer**

HP opdaterer jævnligt funktioner, som er tilgængelige i printerens firmware. Hvis du vil benytte dig af de nyeste funktioner, skal du opdatere printerens firmware. Hent den nyeste firmwareopdateringsfil fra internettet:

Gå til [www.hp.com/support/colorljM577MFP](http://www.hp.com/support/colorljM577MFP). Klik på **Drivere og software**.

# **9 Løs problemer**

- [Kundesupport](#page-153-0)
- [Kontrolpanelets Hjælp-system](#page-154-0)
- [Gendan fabriksindstillinger](#page-155-0)
- [En meddelelse af typen "Patron er lav" eller "Patron er meget lav" vises på printerens kontrolpanel](#page-156-0)
- [Produktet samler ikke papir op, eller det indføres forkert](#page-158-0)
- [Afhjælp papirstop](#page-167-0)
- [Forbedring af udskriftskvaliteten](#page-189-0)
- [Forbedring af kopikvaliteten](#page-197-0)
- [Forbedring af scanningskvaliteten](#page-203-0)
- [Forbedring af faxkvaliteten](#page-209-0)
- [Løsning af problemer med kablet netværk](#page-216-0)
- [Afhjælpe faxproblemer](#page-218-0)

#### **Yderligere oplysninger:**

Følgende oplysninger er korrekte på udgivelsestidspunktet. Se [www.hp.com/support/colorljM577MFP](http://www.hp.com/support/colorljM577MFP), hvis du ønsker aktuelle oplysninger.

HP's komplette hjælp til printeren omfatter følgende oplysninger:

- Installer og konfigurer
- Lær og brug
- Løs problemer
- Download software- og firmwareopdateringer
- Deltag i supportfora
- Find garantioplysninger og lovgivningsmæssige oplysninger

# <span id="page-153-0"></span>**Kundesupport**

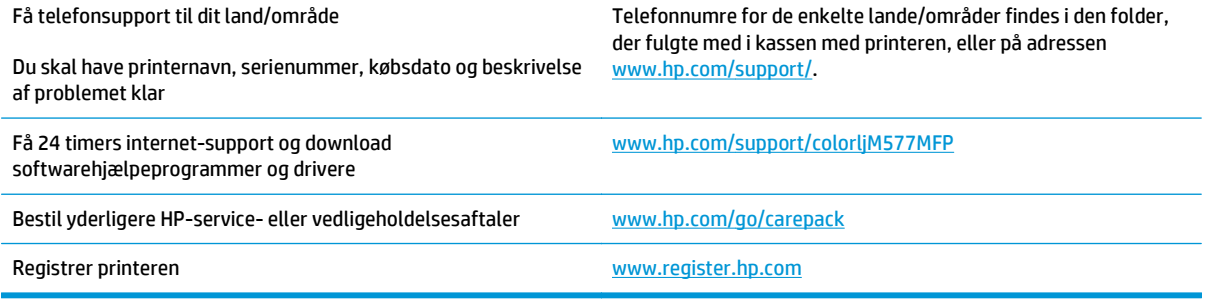

## <span id="page-154-0"></span>**Kontrolpanelets Hjælp-system**

Printeren har et indbygget Hjælp-system, der forklarer brugen af hvert skærmbillede. Tryk på Hjælpknappen **i** øverste højre hjørne af skærmbilledet for at åbne Hjælp-systemet.

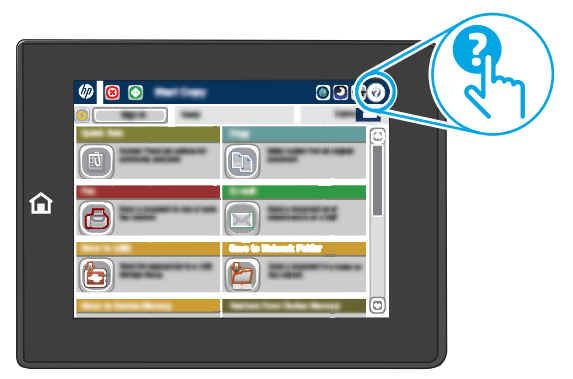

På nogle skærmbilleder åbner Hjælp en global menu, hvor du kan søge efter specifikke emner. Du kan gennemse hele menustrukturen ved at trykke på knapperne i menuen.

Nogle skærmbilleder i hjælpen indeholder animationer, der viser bestemte procedurer som f.eks. afhjælpning af papirstop.

Hvis printeren advarer om en fejl eller advarsel, skal du trykke på knappen Hjælp  $\Omega$  for at åbne en meddelelse, der beskriver problemet. Meddelelsen indeholder også instruktioner til at løse problemet.

## <span id="page-155-0"></span>**Gendan fabriksindstillinger**

### **Indledning**

Brug en af følgende metoder til at gendanne printeren til de oprindelige fabriksindstillinger.

**BEMÆRK:** Gendannelse af fabriksindstillingerne nulstiller printeren til de fleste af fabriksindstillinger. Der er dog nogle indstillinger, som ikke ændres, såsom sprog, dato, klokkeslæt og nogle netværkskonfigurationsindstillinger.

### **Metode 1: Gendan fabriksindstillinger fra printerens kontrolpanel**

- **1.** På startskærmbilledet på printerens kontrolpanel skal du rulle til og trykke på knappen Administration.
- **2.** Åbn følgende menuer:
	- Generelle indstillinger
	- Gendan fabriksindstillinger
- **3.** En meddelelse advarer om, at det kan føre til datatab at gendanne standardindstillingerne. Vælg Nulstil for at fuldføre processen.

**BEMÆRK:** Printeren genstarter automatisk, når standardindstillingerne er blevet gendannet.

### **Metode 2: Gendan fabriksindstillinger fra HP's integrerede webserver (kun printere, der er tilsluttet et netværk)**

- **1.** Åbn HP's integrerede webserver (EWS):
	- a. Tryk på knappen  $\frac{p}{dA}$ Netværk på startskærmbilledet på printerens kontrolpanel for at få vist IPadressen eller værtsnavnet.
	- **b.** Åbn en browser, og indtast IP-adressen eller værtsnavnet i adressefeltet på nøjagtig samme måde, som det vises på printerens kontrolpanel. Tryk på tasten Enter på computertastaturet. Den integrerede webserver åbnes.

https://10.10.XXXXX/

**BEMÆRK:** Hvis webbrowseren viser meddelelsen **Der er et problem med dette websteds sikkerhedscertifikat** under forsøget på at åbne det integrerede webserver, skal du klikke på **Fortsæt til dette websted (anbefales ikke)**.

Det vil ikke skade computeren at vælge **Fortsæt til dette websted (anbefales ikke)**, mens du navigerer i den integrerede webserver (EWS) for HP-printeren.

- **2.** Åbn fanen **Generelt**.
- **3.** På venstre side af skærmen skal du klikke på **Gendan fabriksindstillinger**.
- **4.** Klik på knappen **Gendan**.

**BEMÆRK:** Printeren genstarter automatisk, når standardindstillingerne er blevet gendannet.

## <span id="page-156-0"></span>**En meddelelse af typen "Patron er lav" eller "Patron er meget lav" vises på printerens kontrolpanel**

**Patron er lav**: Printeren angiver, når en tonerpatrons blækniveau er lavt. Patronens faktiske resterende levetid kan variere. Overvej at have en ekstra patron klar, så du kan installere den, når udskriftskvaliteten ikke længere er acceptabel. Det er ikke nødvendigt at udskifte tonerpatronen nu.

**Patron er meget lav**: Printeren angiver, når blækniveauet i tonerpatronen er meget lavt. Patronens faktiske resterende levetid kan variere. Overvej at have en ekstra patron klar, så du kan installere den, når udskriftskvaliteten ikke længere er acceptabel. Tonerpatronen behøver ikke at blive udskiftet med det samme, medmindre udskriftskvaliteten ikke længere er acceptabel.

Når en HP-tonerpatron har nået **Meget lav**, ophører HP's Premium Protection-garanti for denne tonerpatron.

### **Ændring af indstillinger for Meget lav**

Du kan ændre printerens reaktion på, at forbrugsvarerne når niveauet Meget lav. Du behøver ikke at gendanne disse indstillinger, når du installerer en ny tonerpatron.

- **1.** På startskærmbilledet på printerens kontrolpanel skal du rulle til og trykke på knappen Forbrugsvarer.
- **2.** Åbn følgende menuer:
	- Administrer forbrugsvarer
	- Indstillinger for forbrugsvarer
	- Sort patron eller Farvepatroner
	- Indstillinger for Meget lav
- **3.** Vælg en af følgende muligheder:
	- Vælg indstillingen Stop for at indstille printeren til at stoppe med at udskrive, når patronen når grænsen for **Meget lav**.
	- Vælg indstillingen Spørg om fortsæt for at indstille printeren til at stoppe med at udskrive, når patronen når grænsen for **Meget lav**. Du kan bekræfte meddelelsen eller udskifte patronen for at genoptage udskrivningen.
	- Vælg Fortsæt for at indstille printeren til at give dig besked på, at tonerpatronen har nået et meget lavt niveau, men til at fortsætte med at udskrive uden interaktion, selvom grænsen **Meget lav** er nået. Det kan dog resultere i en utilfredsstillende udskriftskvalitet.

#### **Til produkter med faxfunktionalitet**

Hvis printeren er indstillet til Stop eller Spørg om fortsæt, kan der være risiko for, at faxerne ikke udskrives, når printeren genoptager udskrivningen. Dette kan ske, hvis printeren har modtaget flere faxer, end hukommelsen kan rumme, mens den ventede.

Printeren kan udskrive faxer uden afbrydelse, når den passerer grænsen Meget lav, hvis du vælger indstillingen Fortsæt for tonerpartronen, men udskriftskvaliteten kan blive forringet.

### **Bestil forbrugsvarer**

Bestilling af forbrugsvarer og papir and the state [www.hp.com/go/suresupply](http://www.hp.com/go/suresupply)

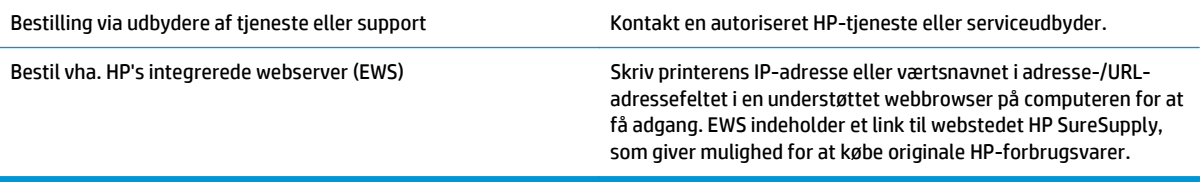

## <span id="page-158-0"></span>**Produktet samler ikke papir op, eller det indføres forkert**

### **Indledning**

Følgende løsninger kan hjælpe med at løse problemer med, at printeren ikke tager papir fra bakken eller tager flere ark papir på én gang. Disse situationer kan resultere i papirstop.

- Printeren samler ikke papir op
- [Printeren tager flere ark papir](#page-160-0)
- [Papir i dokumentføderen sætter sig fast, indføres skævt eller der tages flere stykker papir ad gangen](#page-163-0)
- [Rengør opsamlingsvalserne og separationspuden i dokumentføderen](#page-164-0)

### **Printeren samler ikke papir op**

Hvis printeren ikke tager papir fra bakken, kan du prøve disse løsninger.

- **1.** Åbn printeren, og fjern eventuelt fastklemt papir. Kontrollér, at der ikke sidder papirrester inde i printeren.
- **2.** Læg papir med det korrekte format til jobbet i bakken.
- **3.** Sørg for, at papirformat og -type er indstillet korrekt på printerens kontrolpanel.
- **4.** Kontrollér, at papirstyrene i bakken er justeret korrekt til papirformatet. Juster styrene efter det korrekte indhak i bakken. Pilen på styret skal flugte præcist med mærket på bakken.
	- **BEMÆRK:** Juster ikke papirstyrene tæt op mod papirstakken. Juster dem efter indrykningshakkene eller markeringerne i bakken.

De følgende billeder viser eksempler på indrykningshakkene for papirformat i bakkerne til forskellige printere. De fleste HP-printere har markeringer, der ligner disse.

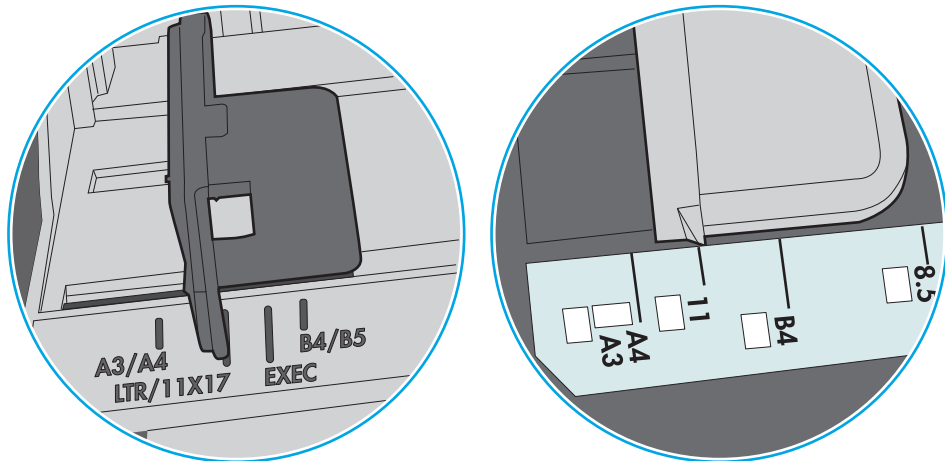

**Figur 9-1** Formatmarkeringerne for bakke 1 eller multifunktionsbakken

**Figur 9-2** Størrelsesmarkeringer for ekstrabakker

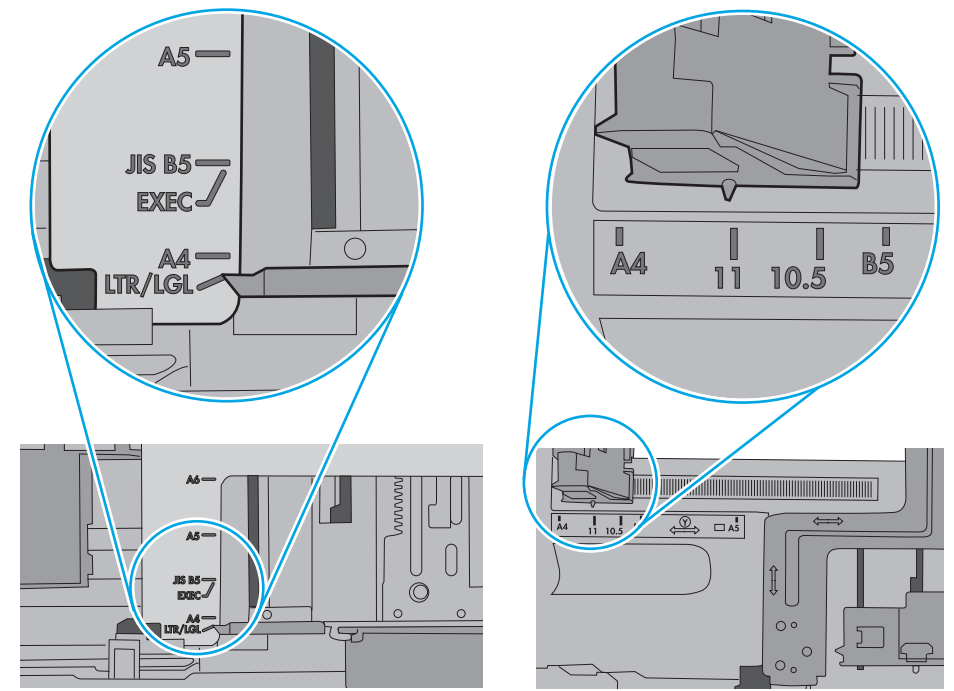

<span id="page-160-0"></span>**5.** Kontrollér, at luftfugtigheden i rummet opfylder specifikationerne for denne printer, og at papiret opbevares i uåbnede pakker. De fleste papirpakker sælges i fugtsikret emballage for at holde papiret tørt.

De øverste ark papir i bakken kan absorbere fugt i miljøer med høj luftfugtighed, og de har muligvis et bølget eller ujævnt udseende. Hvis det er tilfældet, så fjern de øverste 5 til 10 ark papir fra stakken.

I miljøer med lav luftfugtighed kan overskydende statisk elektricitet medføre, at papirark hænger sammen. Hvis dette er tilfældet, så fjern papiret fra bakken, og bøj stakken ved at holde den i begge ender og få dem til at danne en u-form. Drej derefter enderne, så de danner en omvendt u-form. Hold dernæst begge sider af papirstakken, og gentag processen. Denne proces frigør de enkelte ark uden at introducere statisk elektricitet. Ret papirstakken mod et bord, før du lægger den tilbage i bakken.

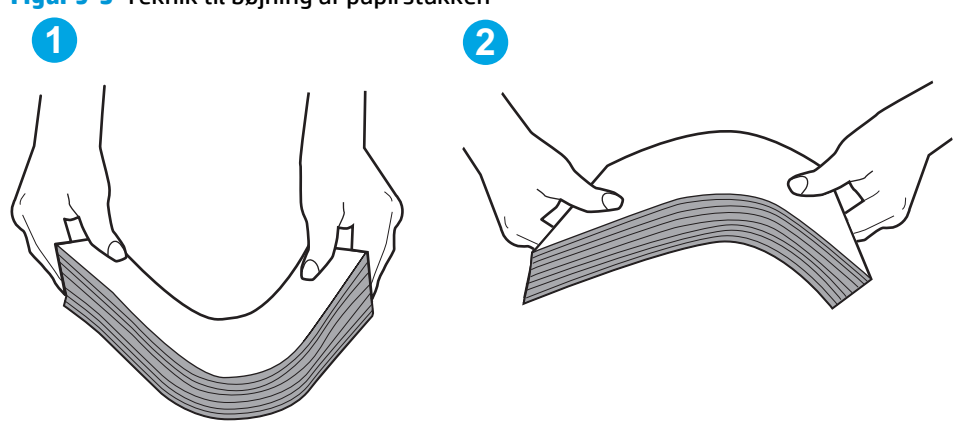

**Figur 9-3** Teknik til bøjning af papirstakken

- **6.** Kontrollér printerens kontrolpanel for at se, om det viser en meddelelse om at ilægge papir manuelt. Ilæg papir, og fortsæt.
- **7.** Valserne over bakken kan være forurenede. Rengør valserne med en fnugfri klud fugtet med varmt vand. Brug destilleret vand, hvis det er tilgængeligt.
	- **FORSIGTIG:** Sprøjt ikke vand direkte på printeren. Sprøjt i stedet vand på en klud, eller dyp kluden i vand og vrid den før rengøring af valserne.

Det følgende billede viser eksempler på placering af valsen for forskellige printere.

**Figur 9-4** Placeringer af valse til bakke 1 eller multifunktionsbakken

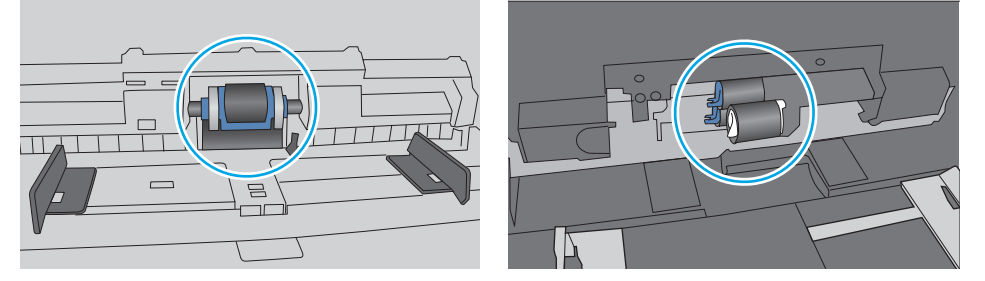

### **Printeren tager flere ark papir**

Hvis printeren tager flere ark papir fra bakken, kan du prøve disse løsninger.

**1.** Fjern papirstakken fra bakken og bøj den, roter den 180 grader, og vend den. *Luft ikke papiret.* Læg papirstakken tilbage i bakken.

**BEMÆRK:** Ventilation af papiret introducerer statisk elektricitet. I stedet for at ventilere papiret skal stakken bøjes ved at holde den i begge ender og få dem til at danne en u-form. Drej derefter enderne, så de danner en omvendt u-form. Hold dernæst begge sider af papirstakken, og gentag processen. Denne proces frigør de enkelte ark uden at introducere statisk elektricitet. Ret papirstakken mod et bord, før du lægger den tilbage i bakken.

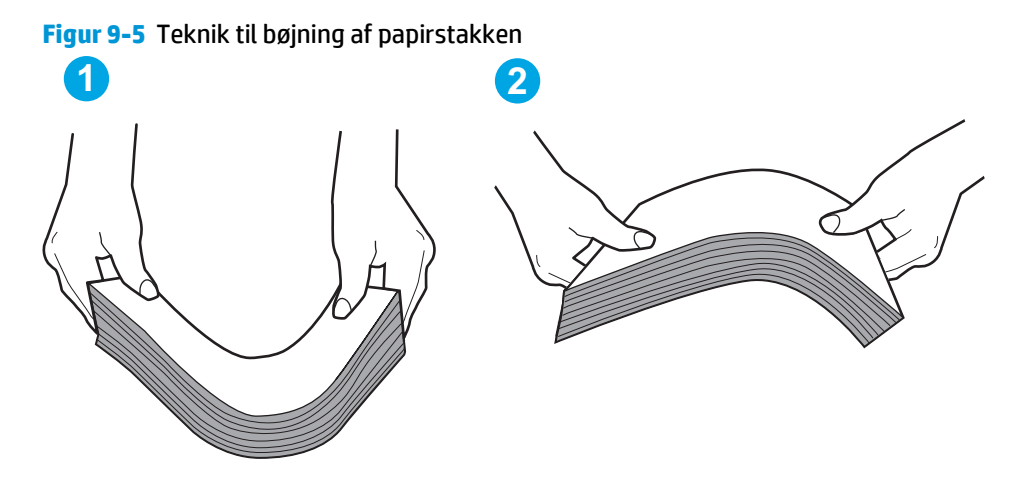

- **2.** Brug kun papir, der overholder HP's specifikationer for denne printer.
- **3.** Kontrollér, at luftfugtigheden i rummet opfylder specifikationerne for denne printer, og at papiret opbevares i uåbnede pakker. De fleste papirpakker sælges i fugtsikret emballage for at holde papiret tørt.

De øverste ark papir i bakken kan absorbere fugt i miljøer med høj luftfugtighed, og de har muligvis et bølget eller ujævnt udseende. Hvis det er tilfældet, så fjern de øverste 5 til 10 ark papir fra stakken.

I miljøer med lav luftfugtighed kan overskydende statisk elektricitet medføre, at papirark hænger sammen. Hvis det er tilfældet, så fjern papiret fra bakken, og bøj stakken som beskrevet ovenfor.

**4.** Brug papir, der ikke er krøllet, foldet eller beskadiget. Brug eventuelt papir fra en anden pakke.

**5.** Sørg for, at bakken ikke er overfyldt, ved at kontrollere markeringerne for stakhøjde i bakken. Hvis det er tilfældet, så fjern hele papirstakken fra bakken, ret stakken og læg noget af papiret tilbage i bakken.

De følgende billeder viser eksempler på stakhøjdemarkeringerne i bakkerne for forskellige printere. De fleste HP-printere har markeringer, der ligner disse. Kontrollér også, at alle ark papir er under tapperne i nærheden af stakhøjdemarkeringerne. Disse tapper hjælper dig med at holde papiret i den korrekte position, når det kommer ind i printeren.

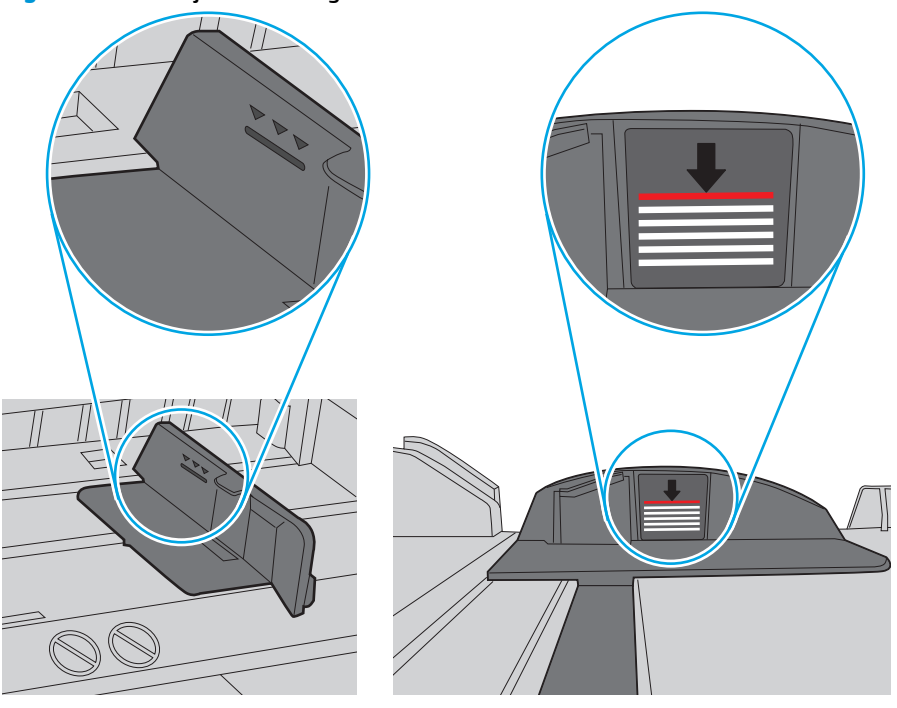

**Figur 9-6** Stakhøjdemarkeringer

**Figur 9-7** Tap til papirstakken

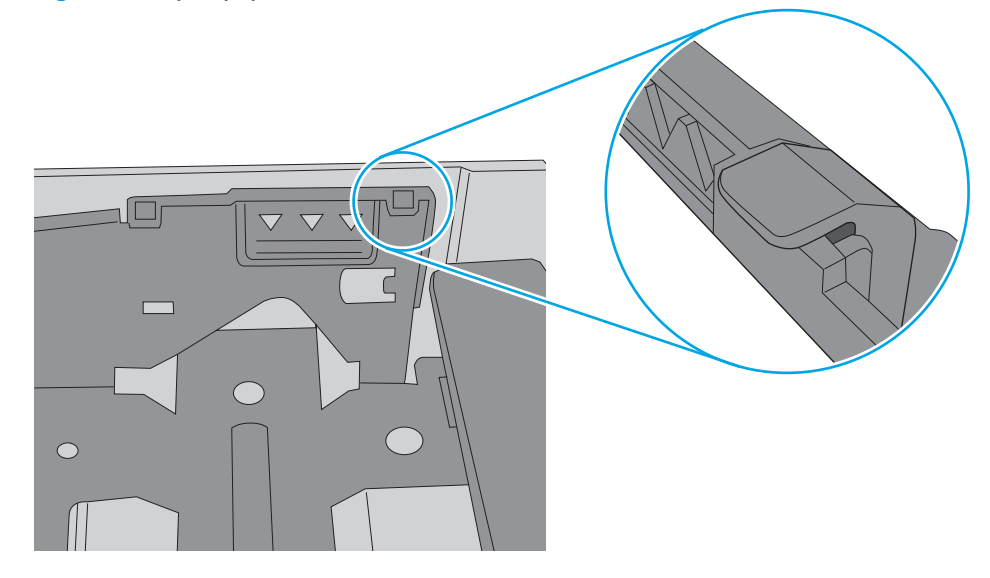

- <span id="page-163-0"></span>**6.** Kontrollér, at papirstyrene i bakken er justeret korrekt til papirformatet. Juster styrene efter det korrekte indhak i bakken. Pilen på styret skal flugte præcist med mærket på bakken.
	- **BEMÆRK:** Juster ikke papirstyrene tæt op mod papirstakken. Juster dem efter indrykningshakkene eller markeringerne i bakken.

De følgende billeder viser eksempler på indrykningshakkene for papirformat i bakkerne til forskellige printere. De fleste HP-printere har markeringer, der ligner disse.

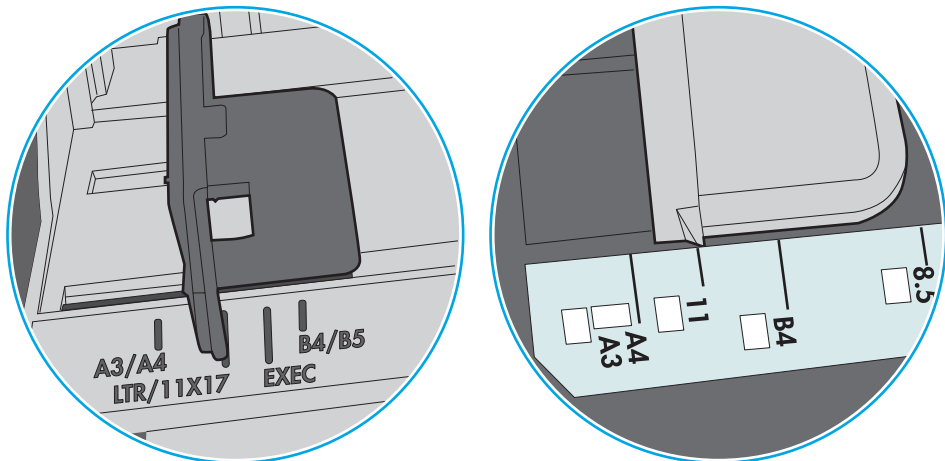

**Figur 9-8** Formatmarkeringerne for bakke 1 eller multifunktionsbakken

**Figur 9-9** Størrelsesmarkeringer for ekstrabakker

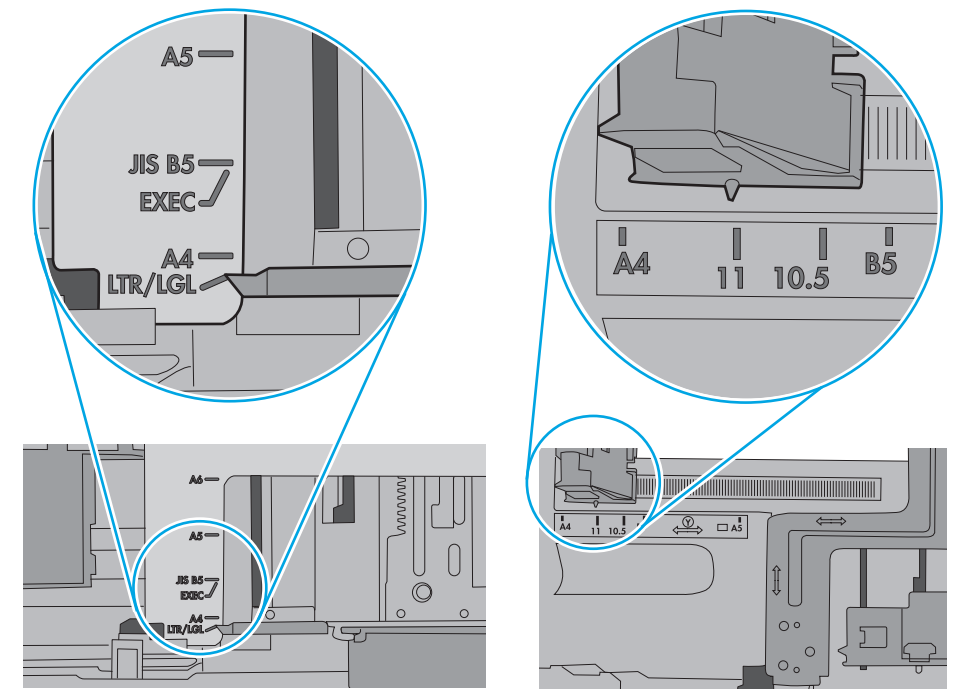

**7.** Sørg for, at udskriftsmiljøet overholder de anbefalede specifikationer.

### **Papir i dokumentføderen sætter sig fast, indføres skævt eller der tages flere stykker papir ad gangen**

**BEMÆRK:** Disse oplysninger gælder kun for MFP-printere.

- <span id="page-164-0"></span>Der kan sidde noget på originalen, f.eks. en hæfteklamme eller en post-it-note, som skal fjernes.
- Kontroller, at alle valserne er på plads, og at dækslet til valserne i dokumentføderen er lukket.
- Sørg for, at det øverste dæksel til dokumentføderen er lukket.
- Siderne ligger muligvis ikke rigtigt. Glat papiret ud, og juster papirstyret for at centrere stakken.
- Papirstyrene skal røre ved papirstakkens sider for at fungere rigtigt. Kontroller, at papirstakken ligger lige, og at styrene ligger ind mod stakken.
- Dokumentføderen eller outputbakken indeholder måske flere sider, end der er kapacitet til. Sørg for, at papirstakken passer ind under styrene i dokumentføderen, og fjern sider fra outputbakken.
- Kontrollér, at der ikke er rester af papir, hæfteklammer, papirclips eller andet affald i papirgangen.
- Rengør dokumentføderens valser og separationspude Brug trykluft eller en ren, fnugfri klud, der er fugtet med varmt vand. Hvis dokumenterne stadig føres forkert ind i scanneren, skal du udskifte rullerne.
- På startskærmbilledet på printerens kontrolpanel skal du rulle til og trykke på knappen Forbrugsvarer. Se status på dokumentfødersættet, og erstat det om nødvendigt.

### **Rengør opsamlingsvalserne og separationspuden i dokumentføderen**

Følg disse trin, hvis dokumentføderen ikke indfører sider korrekt eller udskriver skæve udskrifter.

**1.** Løft låsen til dokumentføderen

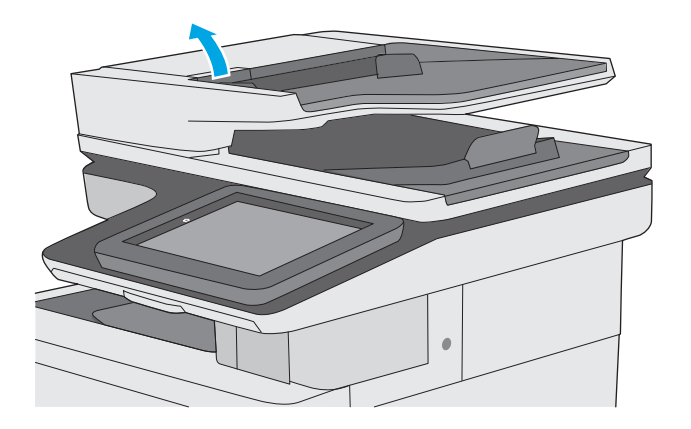

**2.** Åbn dækslet til dokumentføderen.

- **3.** Fjern alt synligt støv og fnug fra valserne og separatoren ved brug af komprimeret luft eller en ren fnugfri klud fugtet i varmt vand.
- 

**4.** Luk dækslet til dokumentføderen.

**BEMÆRK:** Kontrollér, at låsen øverst på dækslet til dokumentføderen er lukket.

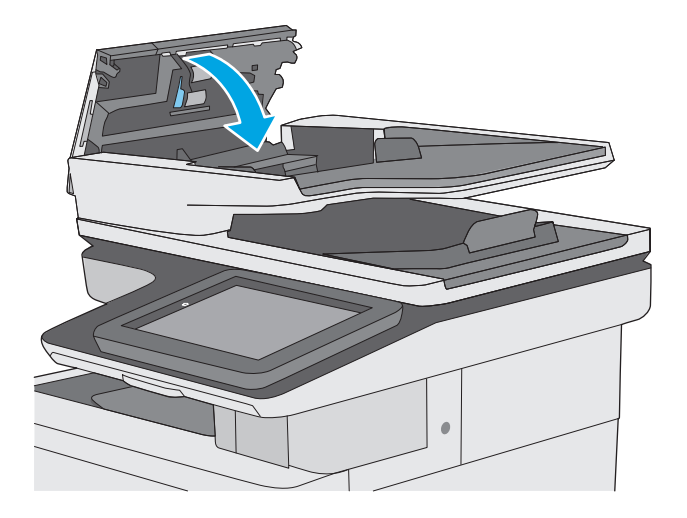

Hvis problemet ikke er løst, skal du kontrollere separatorfjederen til dokumentføder og valser for skader eller slid, og udskifte dem, hvis det er nødvendigt.

**BEMÆRK:** Nye valser har en grov overflade. Efterhånden som valserne slides, bliver de glatte.

# <span id="page-167-0"></span>**Afhjælp papirstop**

### **Indledning**

Følgende oplysninger indeholder instruktioner til afhjælpning af papirstop i printeren.

- Mulige placeringer af papirstop
- [Auto-navigation til afhjælpning af papirstop](#page-168-0)
- [Problemer med hyppige eller tilbagevendende papirstop](#page-168-0)
- [Afhjælp papirstop i dokumentføderen](#page-168-0)
- [Afhjælp papirstop i bakke 1](#page-171-0)
- [Afhjælp papirstop i bakke 2](#page-173-0)
- [Afhjælp papirstop i bakken til de valgfri 550 ark](#page-178-0)
- [Afhjælpning af papirstop i højre dæksel og fikseringsområdet](#page-183-0)
- [Afhjælp papirstop i udskriftsbakken](#page-188-0)

### **Mulige placeringer af papirstop**

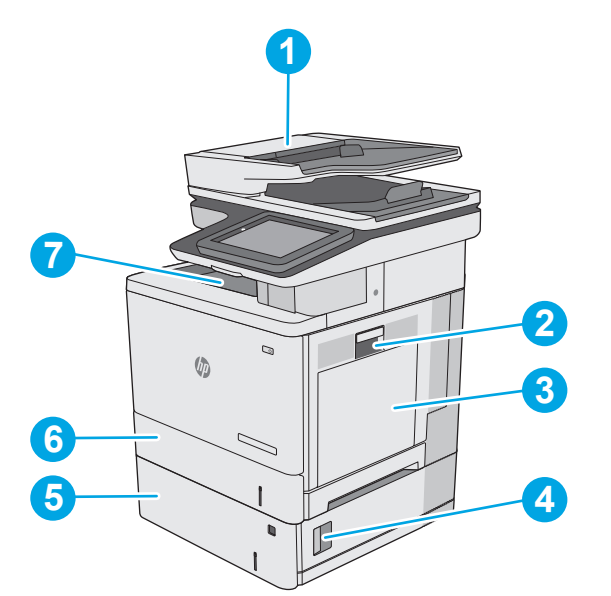

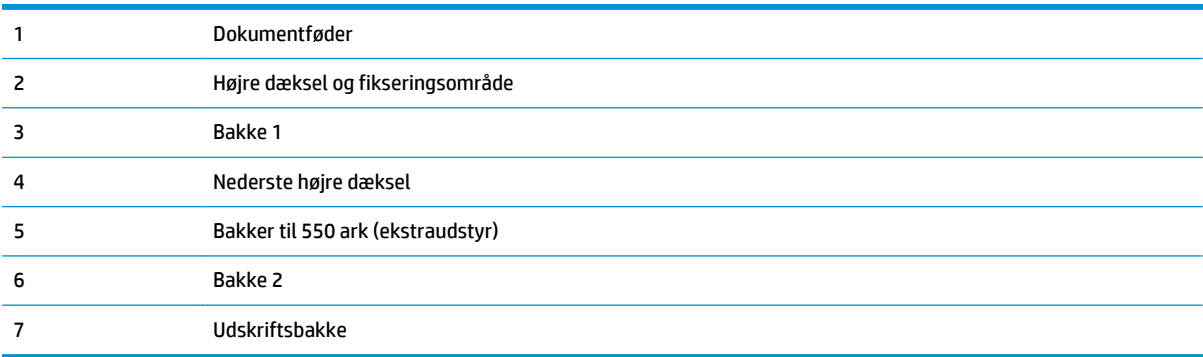

### <span id="page-168-0"></span>**Auto-navigation til afhjælpning af papirstop**

Funktionen auto-navigation hjælper dig med at rydde papirstop ved at vise en trinvis vejledning på kontrolpanelet. Når du har udført et trin, viser printeren vejledningen for det næste trin, indtil du har udført alle trinnene.

### **Problemer med hyppige eller tilbagevendende papirstop**

Prøv disse løsninger for at reducere antallet af papirstop.

- **1.** Brug kun papir, der overholder HP's specifikationer for denne printer.
- **2.** Brug papir, der ikke er krøllet, foldet eller beskadiget. Brug eventuelt papir fra en anden pakke.
- **3.** Brug ikke papir, der tidligere har været brugt til udskrivning, eller der har været kopieret på.
- **4.** Kontroller, at der ikke er for meget papir i bakken. Hvis det er tilfældet, skal du fjerne hele papirstakken fra bakken, rette stakken og lægge noget af papiret tilbage i bakken.
- **5.** Kontroller, at papirstyrene i bakken er justeret korrekt til papirformatet. Juster styrene, så de rører papirstakken uden at bukke den.
- **6.** Sørg for, at bakken er skubbet helt ind i printeren.
- **7.** Hvis du udskriver på kraftigt, præget eller hullet papir, skal du bruge funktionen til manuel indføring og indføre arkene ét ad gangen.
- **8.** Åbn menuen Bakker på printerens kontrolpanel. Sørg for, at bakken er konfigureret korrekt til papirformat og -type.
- **9.** Sørg for, at udskriftsmiljøet overholder de anbefalede specifikationer.

### **Afhjælp papirstop i dokumentføderen**

Følgende oplysninger beskriver, hvordan du afhjælper et papirstop i dokumentføderen. Når der er et stop, vises der en animation i kontrolpanelet om, hvordan du afhjælper stoppet.

**1.** Løft låsen for at løsne dokumentføderdækslet.

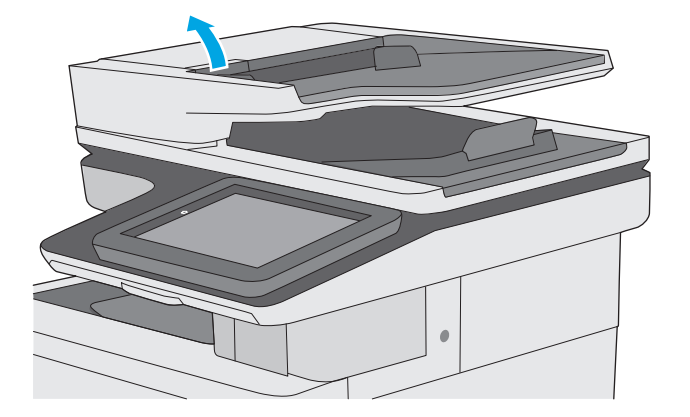

**2.** Åbn dækslet til dokumentføderen.

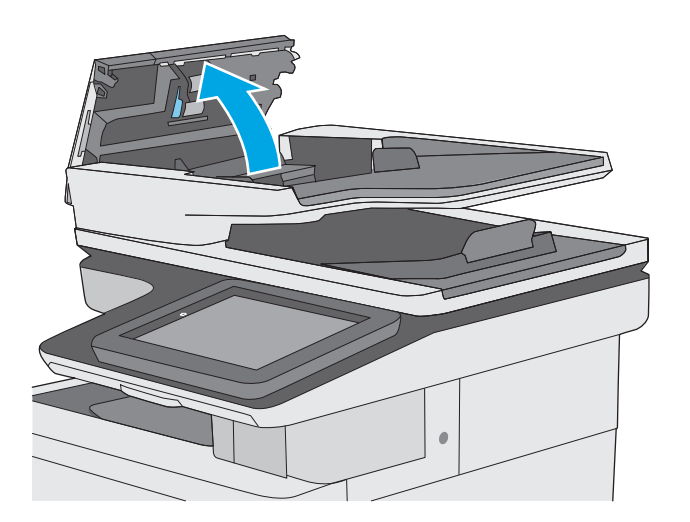

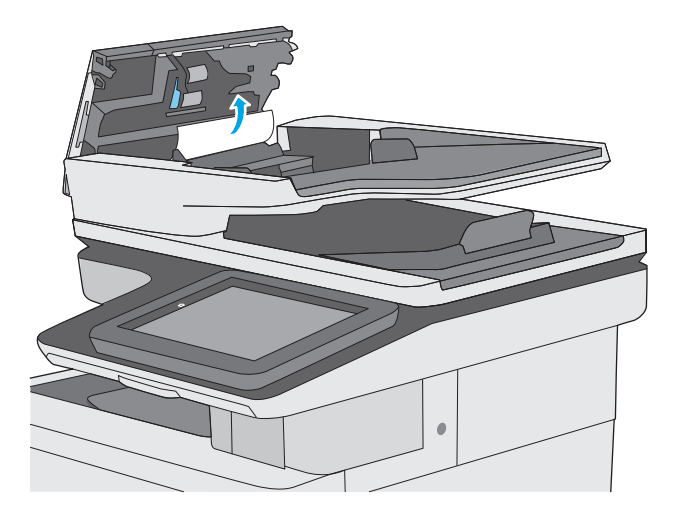

**4.** Løft dokumentføderens papirbakke.

**3.** Fjern fastklemt papir.

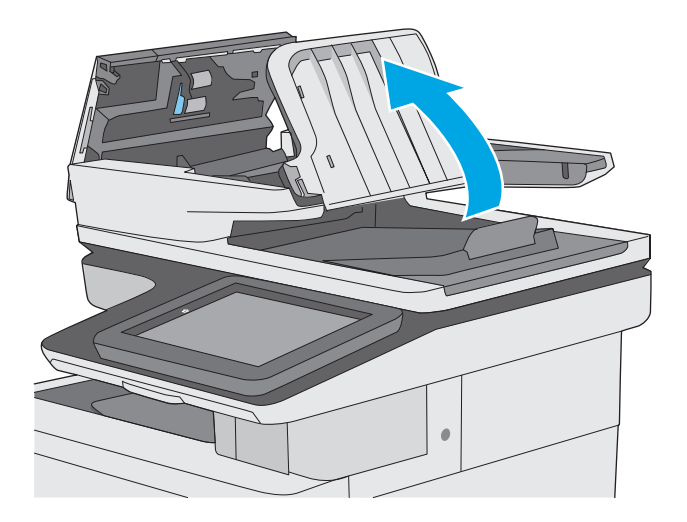

**5.** Fjern fastklemt papir.

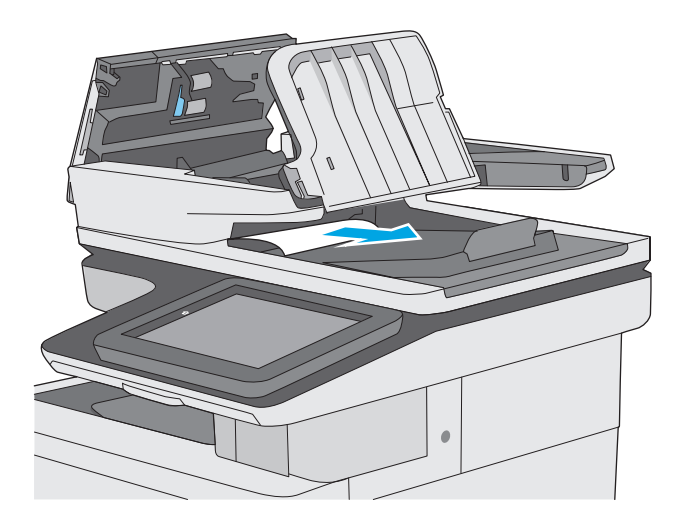

<span id="page-171-0"></span>**6.** Sænk dokumentføderens papirbakke.

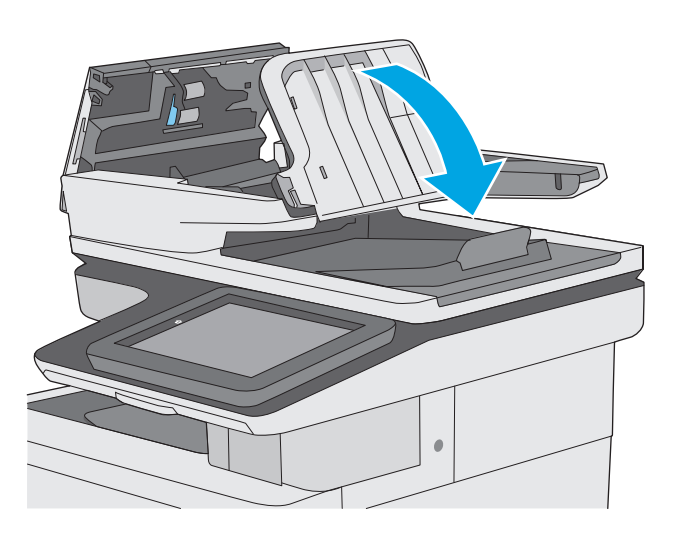

**7.** Luk dækslet til dokumentføderen.

**BEMÆRK:** Kontrollér, at låsen øverst på dækslet til dokumentføderen er lukket.

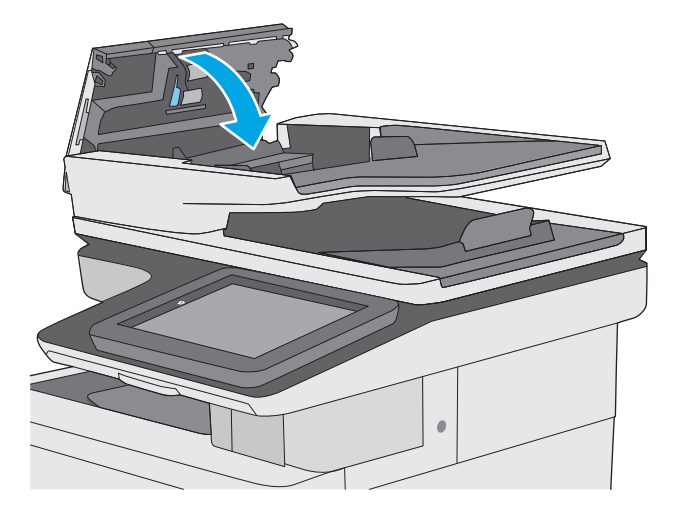

- **BEMÆRK:** Hvis du vil undgå papirstop, skal du sørge for, at styrene i indføringsbakken til dokumentføderen er justeret tæt op mod dokumentet uden at bøje det. Hvis du vil kopiere smalle dokumenter, skal du bruge flatbed-scanneren. Fjern alle hæfteklammer og papirklips fra originaldokumenter.
- **BEMÆRK:** Originaldokumenter, der er udskrevet på kraftigt blankt papir, kan skabe papirstop oftere end originaler, der er udskrevet på almindeligt papir.

### **Afhjælp papirstop i bakke 1**

Brug følgende fremgangsmåde til at kontrollere for papir på alle mulige stoppositioner med relation til bakke 1. Når der er et stop, vises der en animation i kontrolpanelet om, hvordan du afhjælper stoppet.

**1.** Hvis det meste af papiret kan ses i bakken, skal du langsomt trække papiret ud af printeren. Kontrollér, at hele papirarket er fjernet. Hvis det rives i stykker, skal du fortsætte med følgende trin for at finde resterne.

Hvis det meste af papiret er blevet trukket ind i printeren, skal du fortsætte med følgende trin.

**2.** Løft låsen på højre dæksel for at frigøre det.

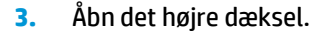

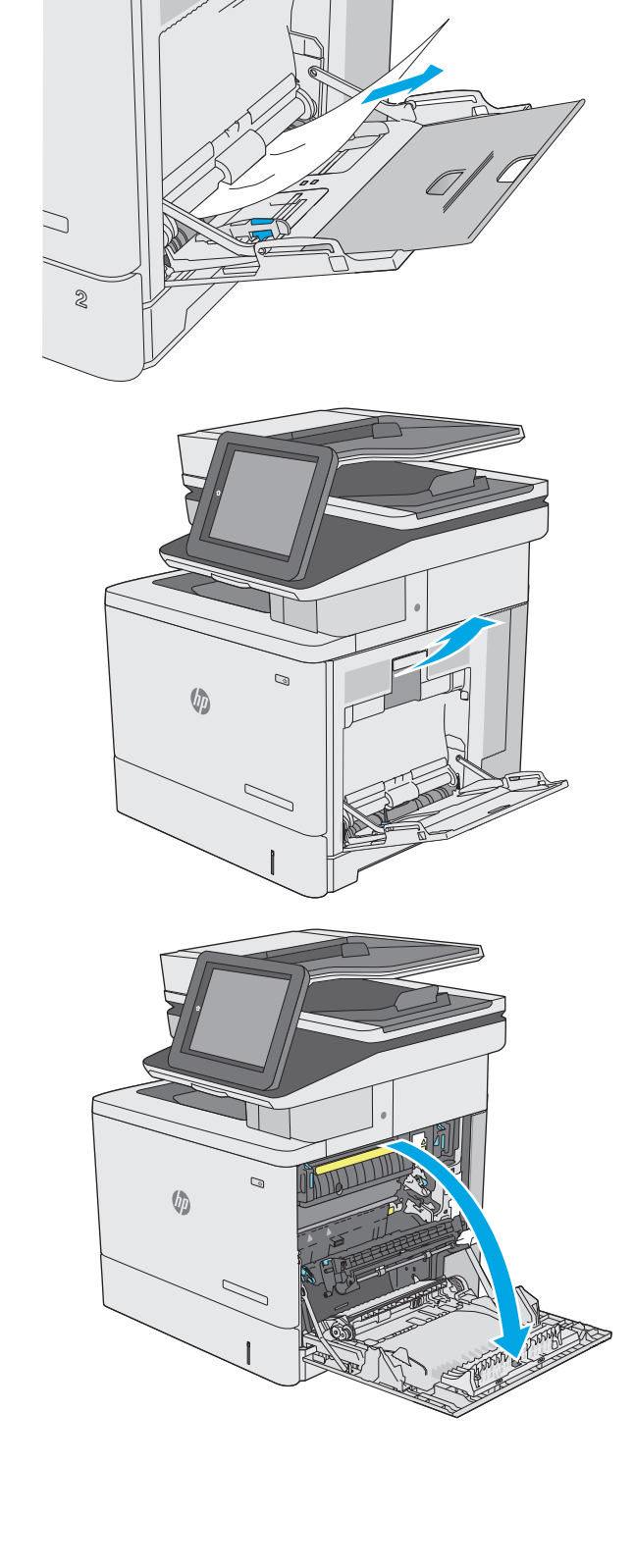

<span id="page-173-0"></span>**4.** Hvis der er fastklemt papir, skal det forsigtigt trækkes ud.

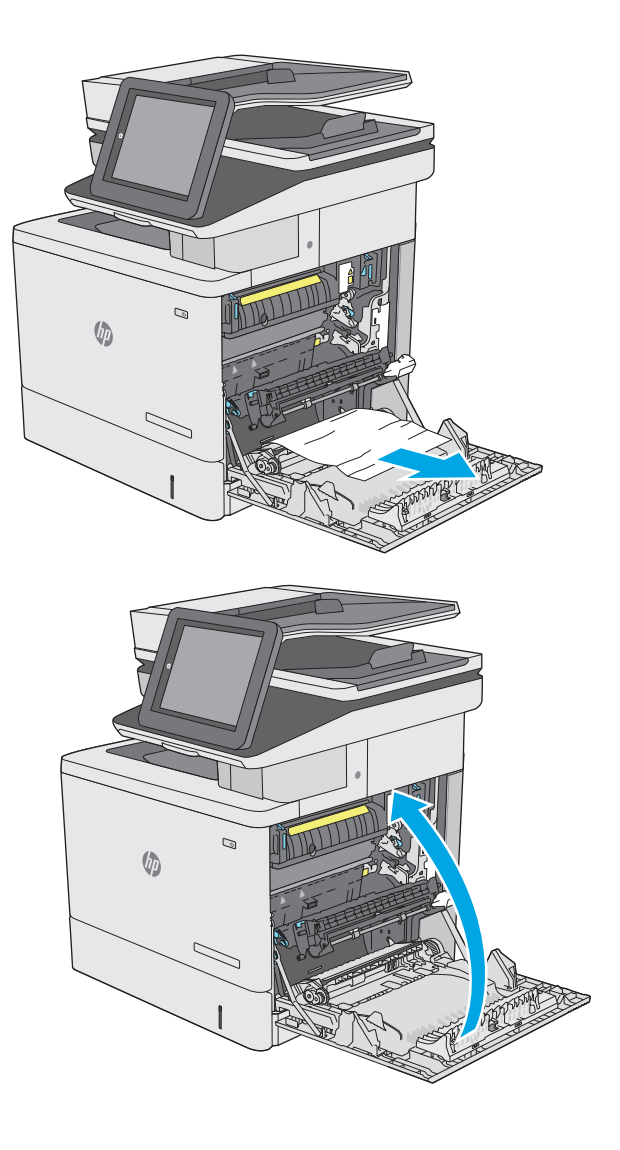

**5.** Luk det højre dæksel.

### **Afhjælp papirstop i bakke 2**

Brug følgende fremgangsmåde til at kontrollere for papir på alle mulige stoppositioner med relation til bakke 2. Når der er et stop, vises der en animation i kontrolpanelet om, hvordan du afhjælper stoppet.

**1.** Løft låsen på højre dæksel for at frigive det.

**2.** Åbn det højre dæksel.

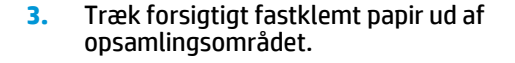

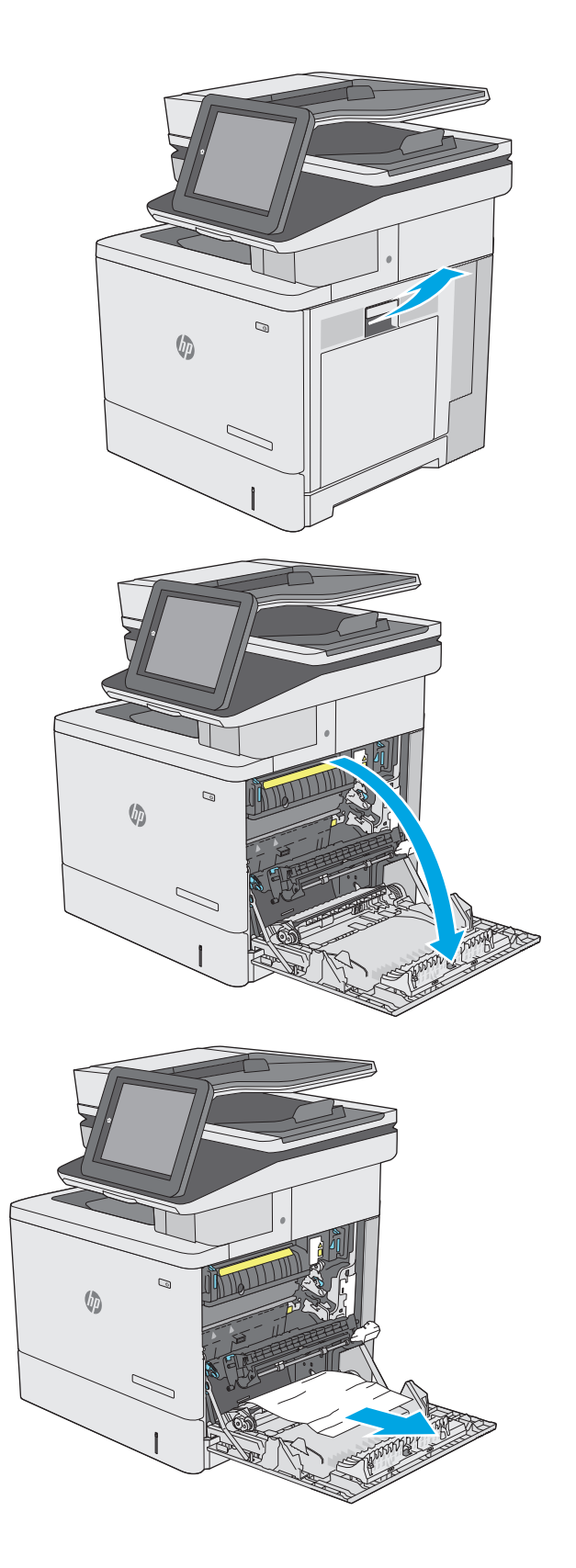

**4.** Luk overførselsenheden.

**5.** Skub ned på de grønne håndtag op for at åbne adgangsdækslet ved papirstop.

**6.** Træk eventuelt fastklemt papir ud. Hvis papiret er revet itu, skal du sikre dig, at alle papirrester er fjernet.

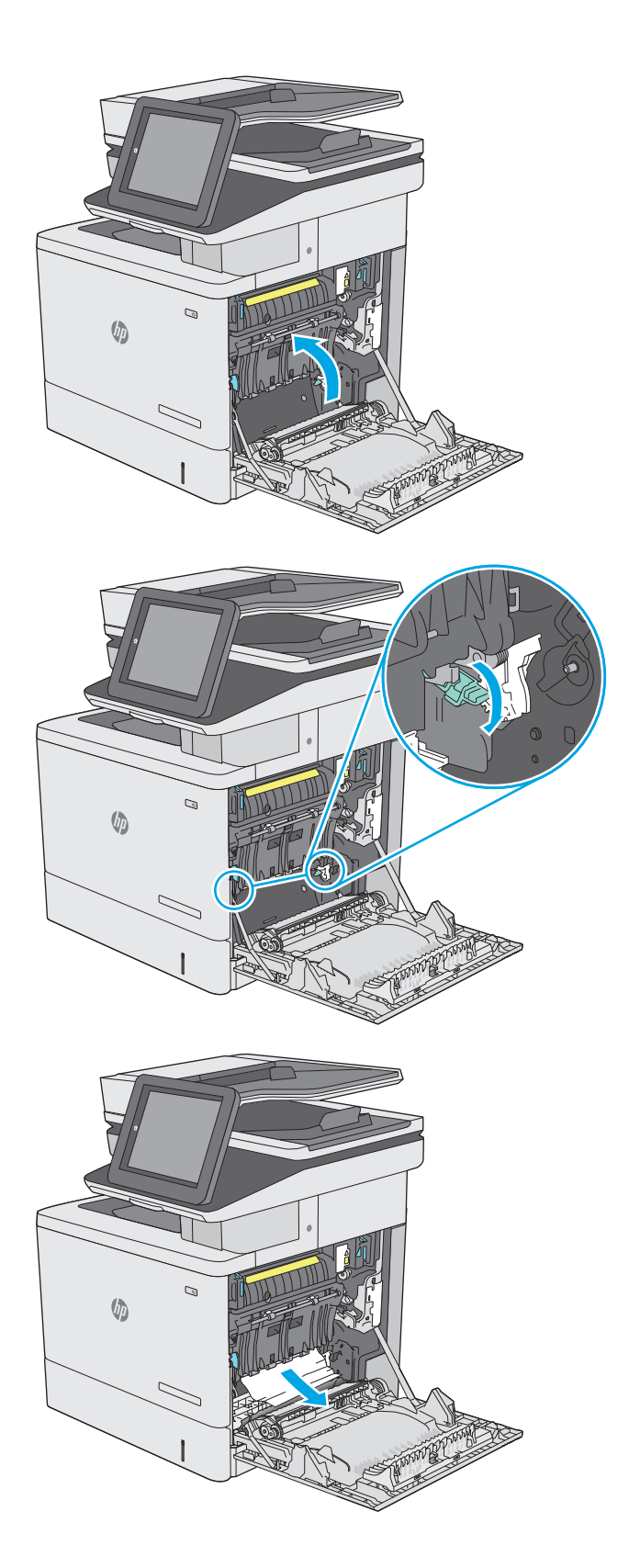

**7.** Luk adgangsdækslet ved papirstop, og sænk overførselsenheden.

**8.** Træk bakken helt ud af printeren ved at trække og løfte den en anelse op.

**9.** Fjern eventuelle fastklemte eller beskadigede ark papir. Kontroller, at bakken ikke overfyldt, og at papirstyrene er justeret korrekt.

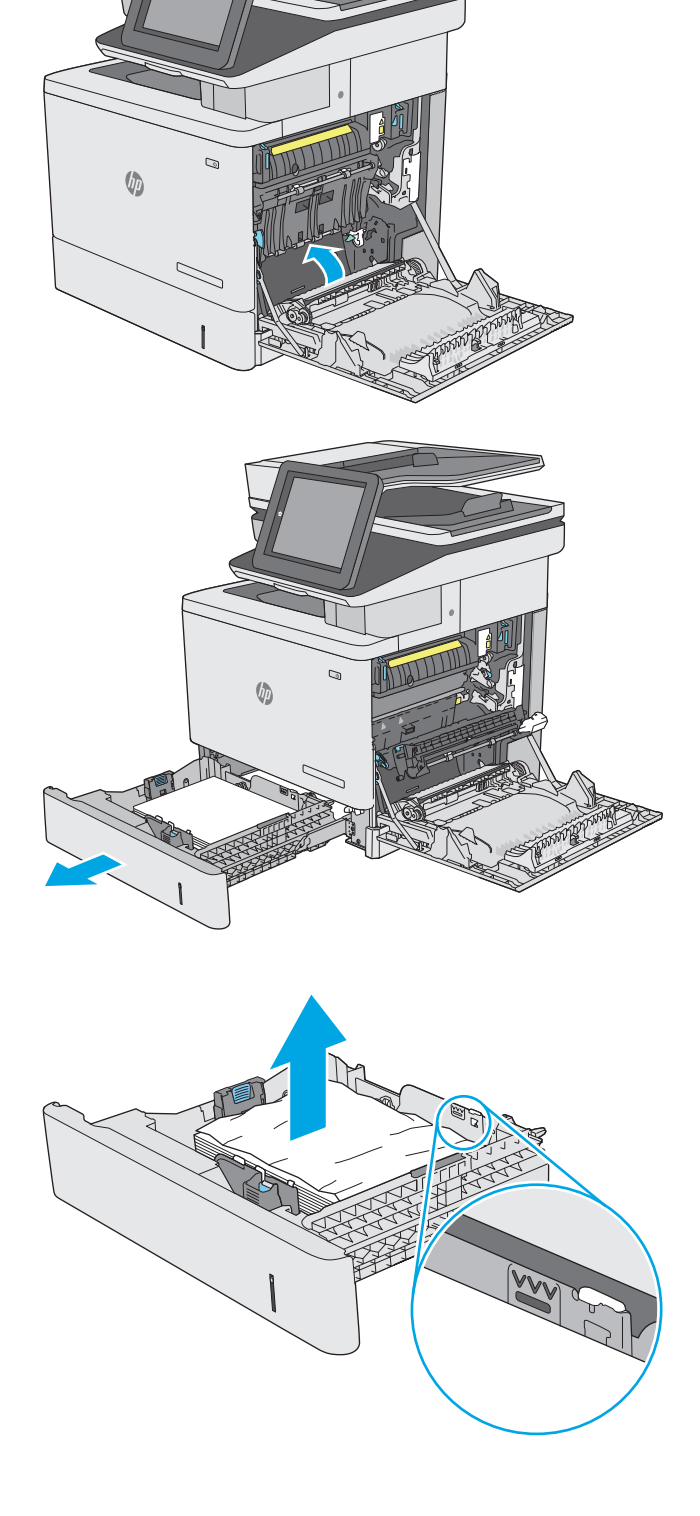

**10.** Fjern eventuelt papir fra fremføringsvalserne inde i printeren. Træk først papiret til venstre for at frigøre det, og træk det derefter fremad for at fjerne det.

**11.** Sæt bakken i igen, og luk den.

**12.** Luk det højre dæksel.

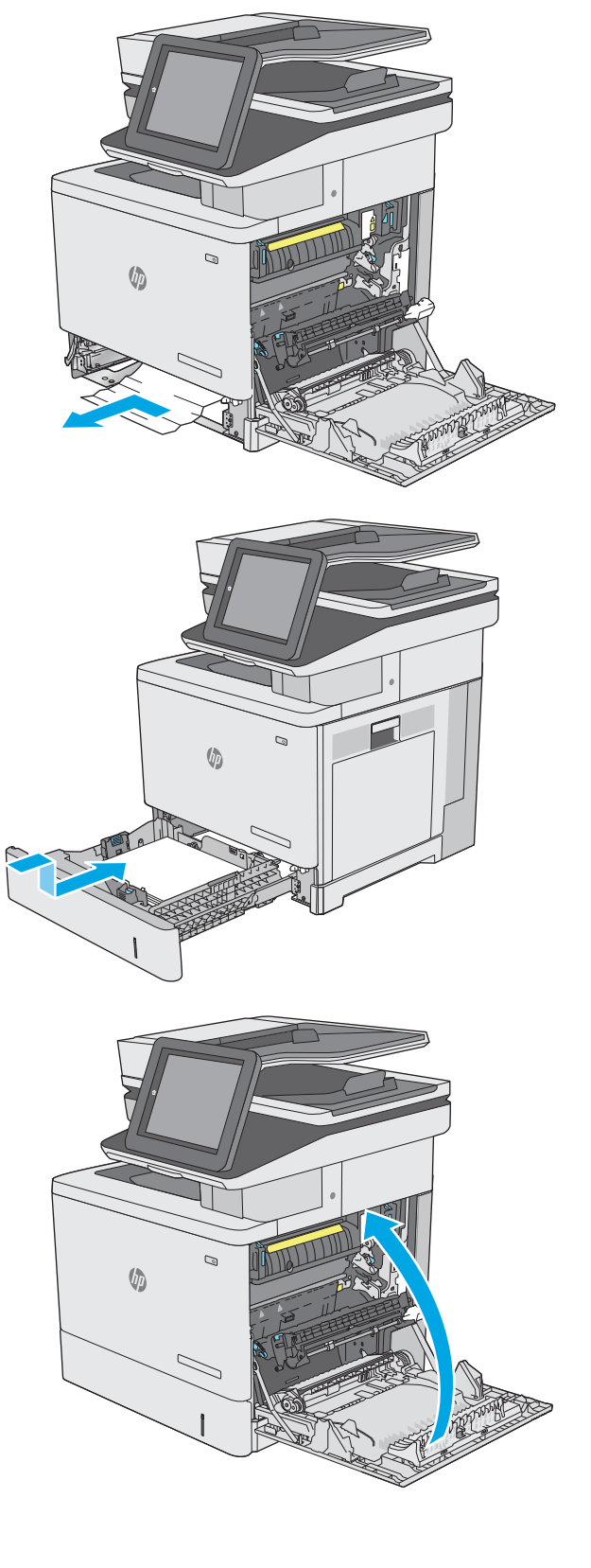

### <span id="page-178-0"></span>**Afhjælp papirstop i bakken til de valgfri 550 ark**

Brug følgende fremgangsmåde til at kontrollere for papir i alle mulige stoppositioner med relation til inputbakken til de valgfri 550 ark. Når der er et stop, vises der en animation i kontrolpanelet om, hvordan du afhjælper stoppet.

**1.** Åbn det nederste højre dæksel.

**2.** Træk eventuelt fastklemt papir ud.

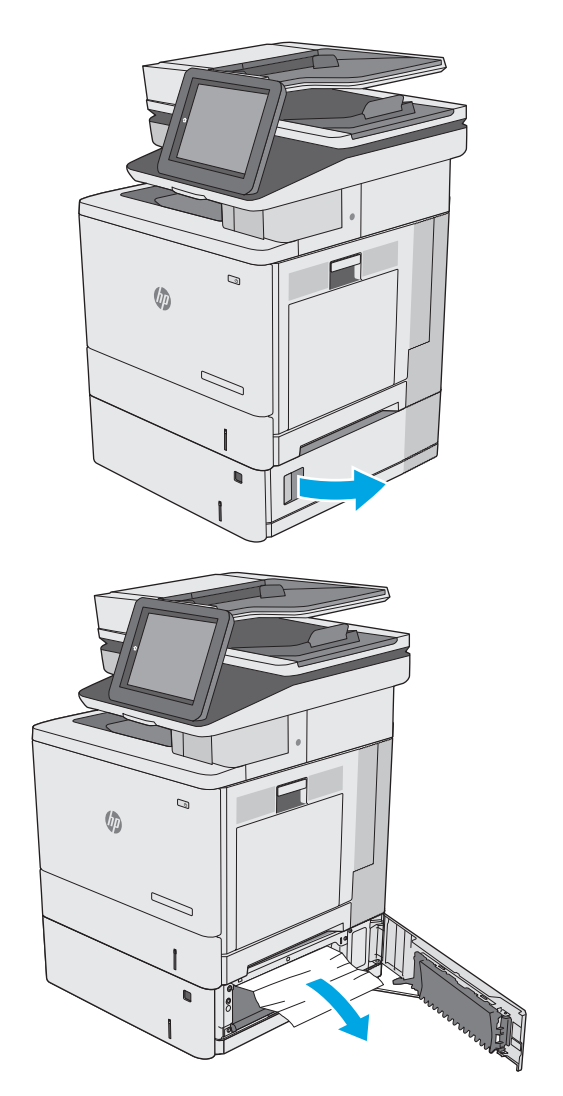

**3.** Træk bakken helt ud af printeren ved at trække og løfte den en anelse op.

**4.** Fjern eventuelle fastklemte eller beskadigede ark papir. Kontroller, at bakken ikke overfyldt, og at papirstyrene er justeret korrekt.

**5.** Fjern eventuelt papir fra fremføringsvalserne inde i printeren. Træk først papiret til venstre for at frigøre det, og træk det derefter fremad for at fjerne det.

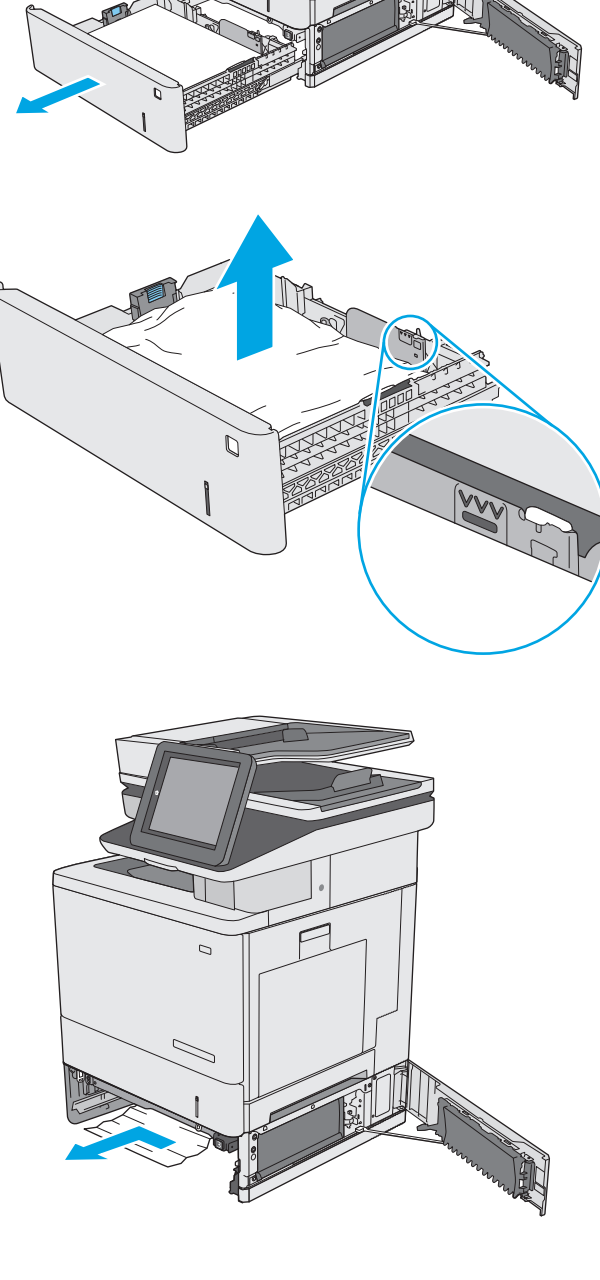

**VD**
**6.** Luk det nederste højre dæksel.

**7.** Sæt bakken i igen, og luk den.

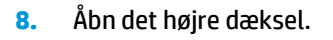

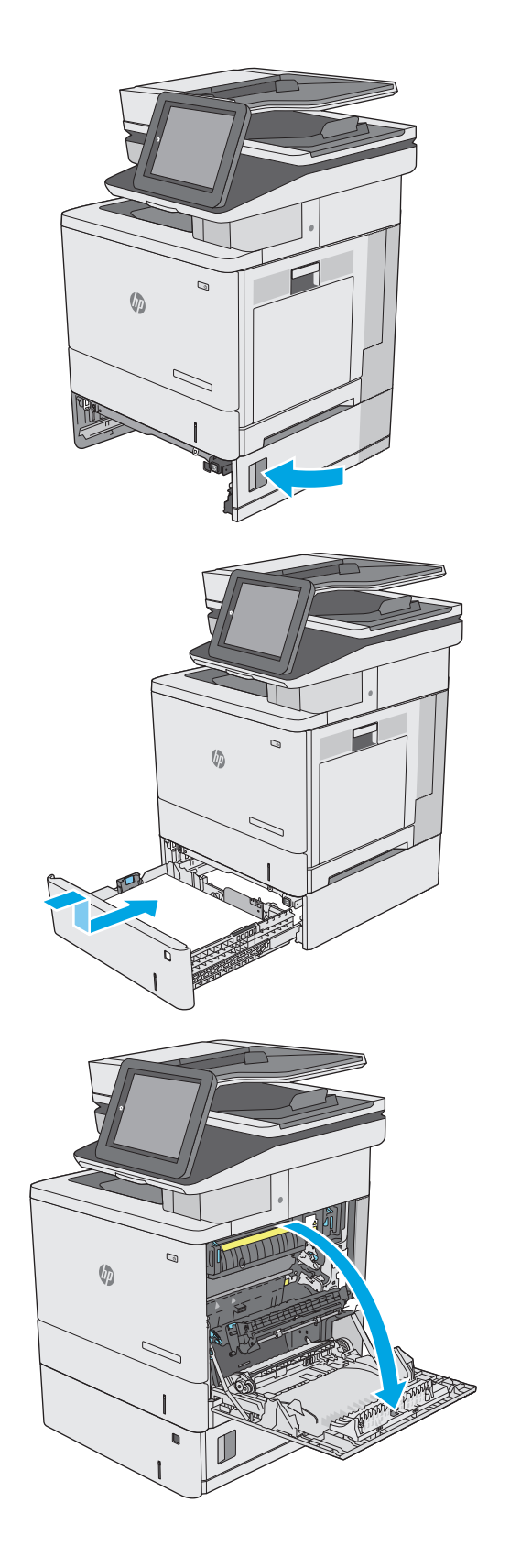

**9.** Træk forsigtigt fastklemt papir ud af opsamlingsområdet.

**10.** Luk overførselsenheden.

**11.** Skub ned på de grønne håndtag op for at åbne adgangsdækslet ved papirstop.

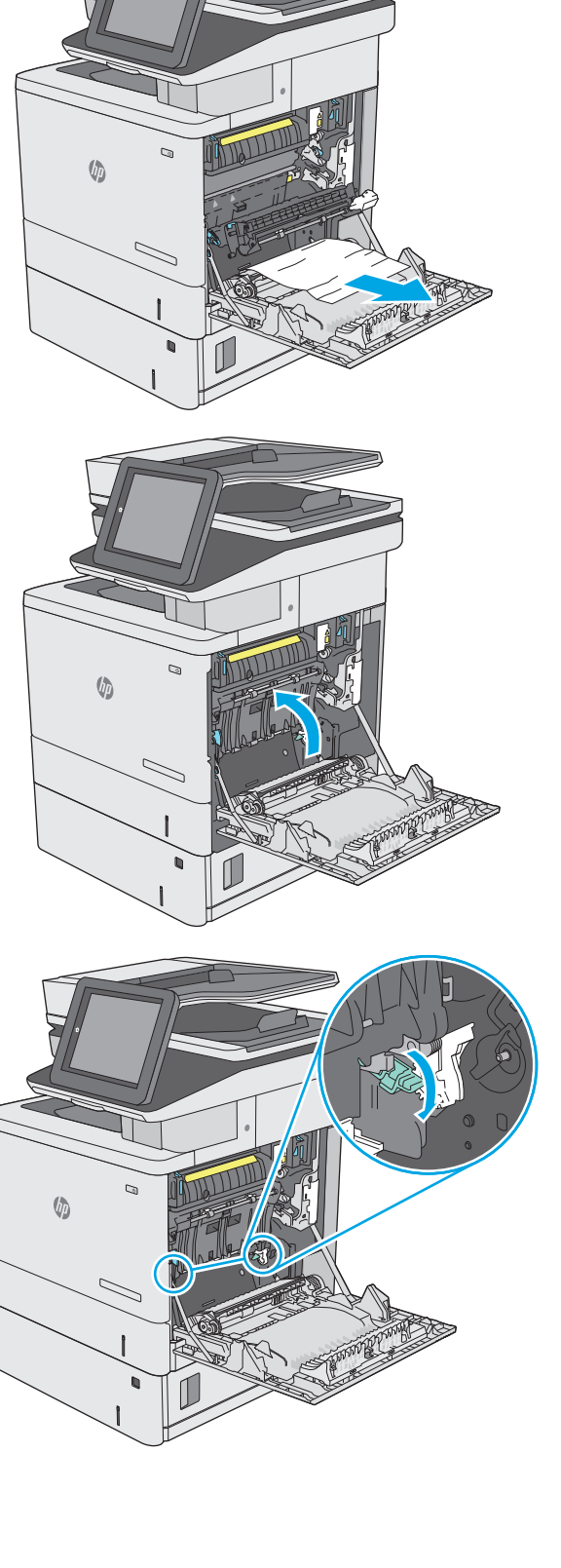

**12.** Træk eventuelt fastklemt papir ud. Hvis papiret er revet itu, skal du sikre dig, at alle papirrester er fjernet.

**13.** Luk adgangsdækslet ved papirstop, og sænk overførselsenheden.

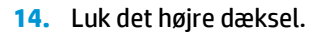

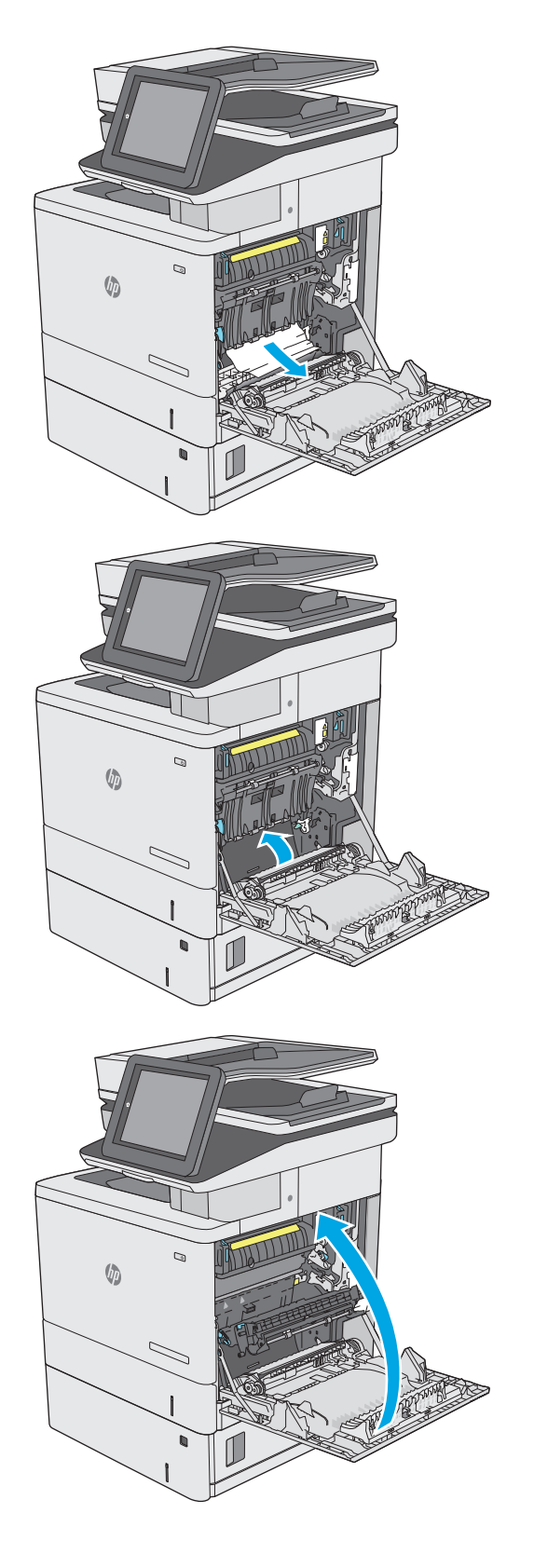

# **Afhjælpning af papirstop i højre dæksel og fikseringsområdet**

Brug følgende fremgangsmåde til at kontrollere for papir på alle mulige stoppositioner inden for det højre dæksel. Når der er et stop, vises der en animation i kontrolpanelet om, hvordan du afhjælper stoppet.

- **A FORSIGTIG:** Fikseringsenheden kan være varm, mens printeren er i brug. Vent på, at fikseringsenheden afkøles, inden du rører ved den.
- **1.** Løft låsen på højre dæksel for at frigive det.

**2.** Åbn det højre dæksel.

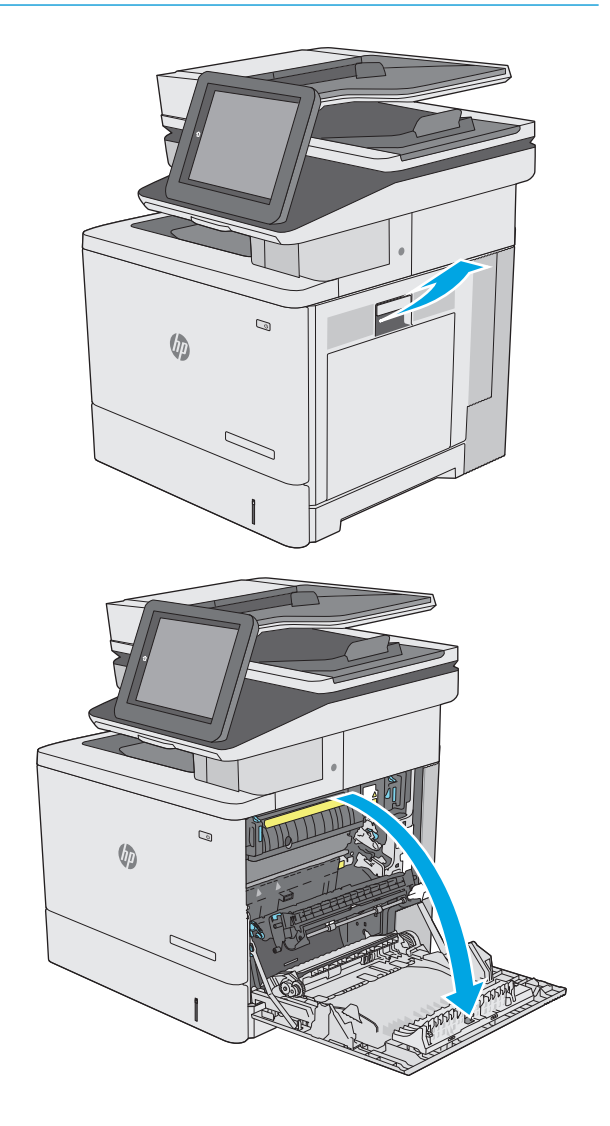

**3.** Træk forsigtigt fastklemt papir ud af opsamlingsområdet.

**4.** Luk overførselsenheden.

**5.** Skub ned på de grønne håndtag op for at åbne adgangsdækslet ved papirstop.

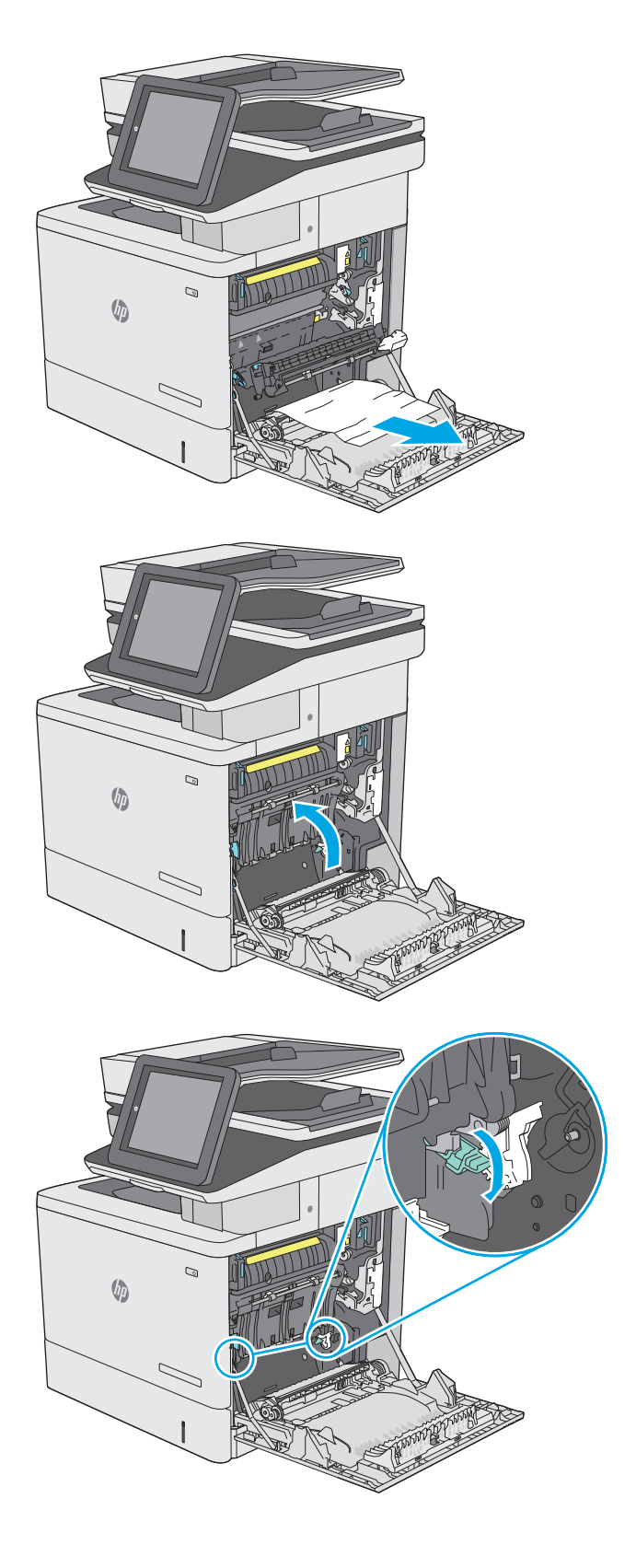

**6.** Træk eventuelt fastklemt papir ud. Hvis papiret er revet itu, skal du sikre dig, at alle papirrester er fjernet.

**7.** Luk adgangsdækslet ved papirstop, og sænk overførselsenheden.

**8.** Hvis papiret er synligt nederst i fikseringsenheden, skal du trække forsigtigt nedad for at fjerne det.

> **FORSIGTIG:** Undlad at røre ved skummet på overføringsvalsen. Forurenende stoffer kan forringe udskriftskvaliteten.

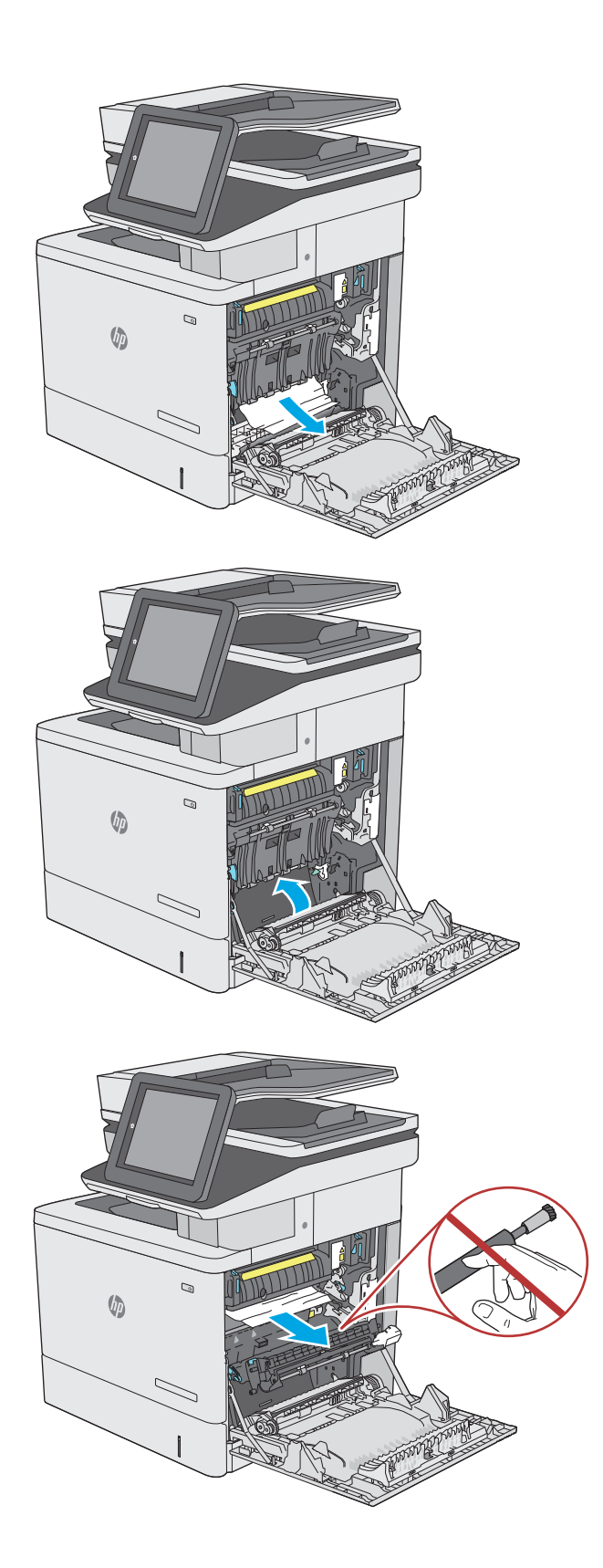

**9.** Hvis papir bliver fastklemt, når det kommer ind i udskriftsbakken, skal du forsigtigt trække papiret ud for at fjerne det.

**10.** Der kan sidde papir fastklemt i fikseringsenheden, hvor det ikke er synligt. Tag fat i fikseringsenhedens håndtag, løft dem en anelse opad, og træk så lige ud for at fjerne fikseringsenheden.

**FORSIGTIG:** Fikseringsenheden kan være varm, mens printeren er i brug. Vent på, at fikseringsenheden afkøles, inden du rører ved den.

**11.** Åbn papirstopdækslet. Hvis der er fastklemt papir inden i fikseringsenheden, skal du forsigtigt trække det lige ud for at fjerne det. Hvis papiret rives i stykker, skal du fjerne alle papirstumper.

**FORSIGTIG:** Selv når selve fikseringsenheden er afkølet, kan valserne indeni stadig være varme. Rør ikke fikseringsenhedens valser, før de er afkølet. **1**

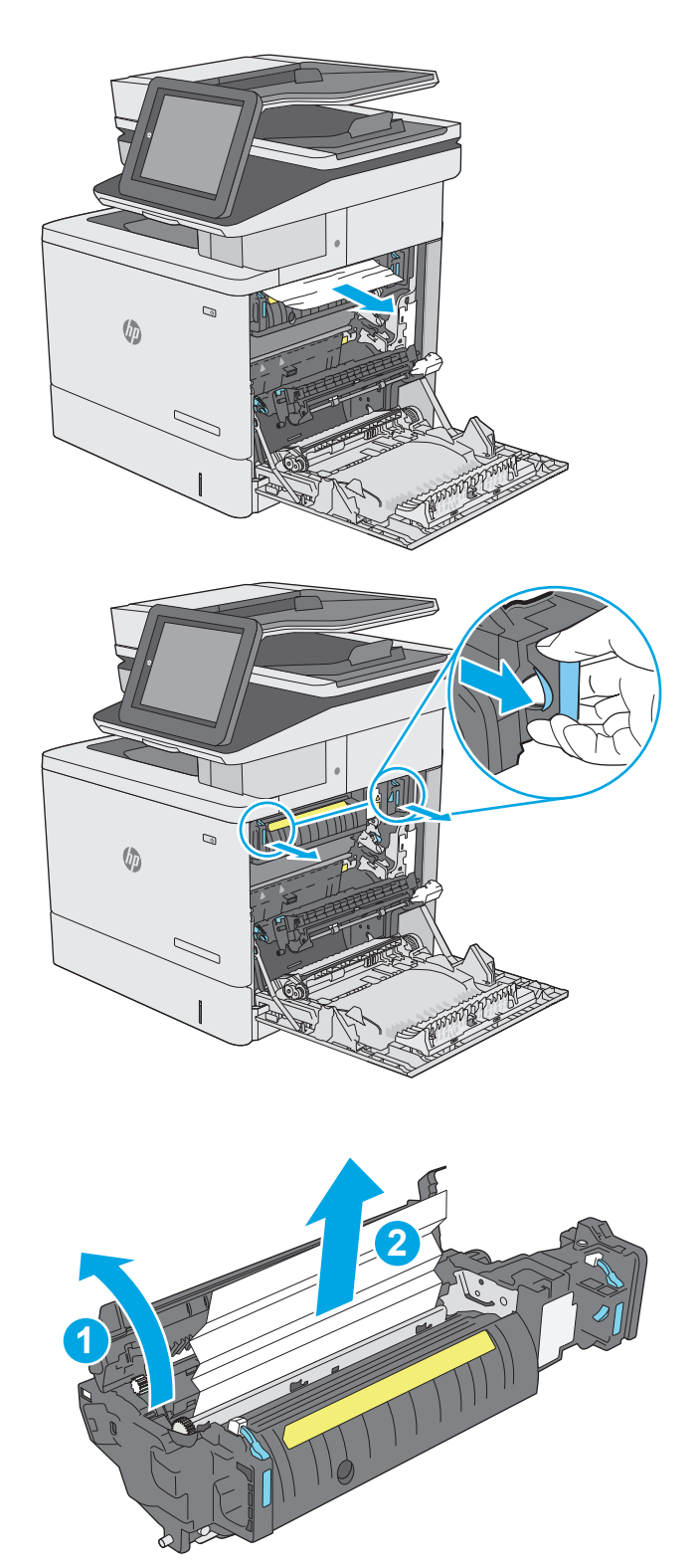

**12.** Luk adgangsdækslet ved papirstop, og skub fikseringsenheden helt ind i printeren, indtil den klikker på plads.

**13.** Kontroller for fastklemt papir i dupleks-stien inden i det højre dæksel, og fjern alt fastklemt papir.

**14.** Luk det højre dæksel.

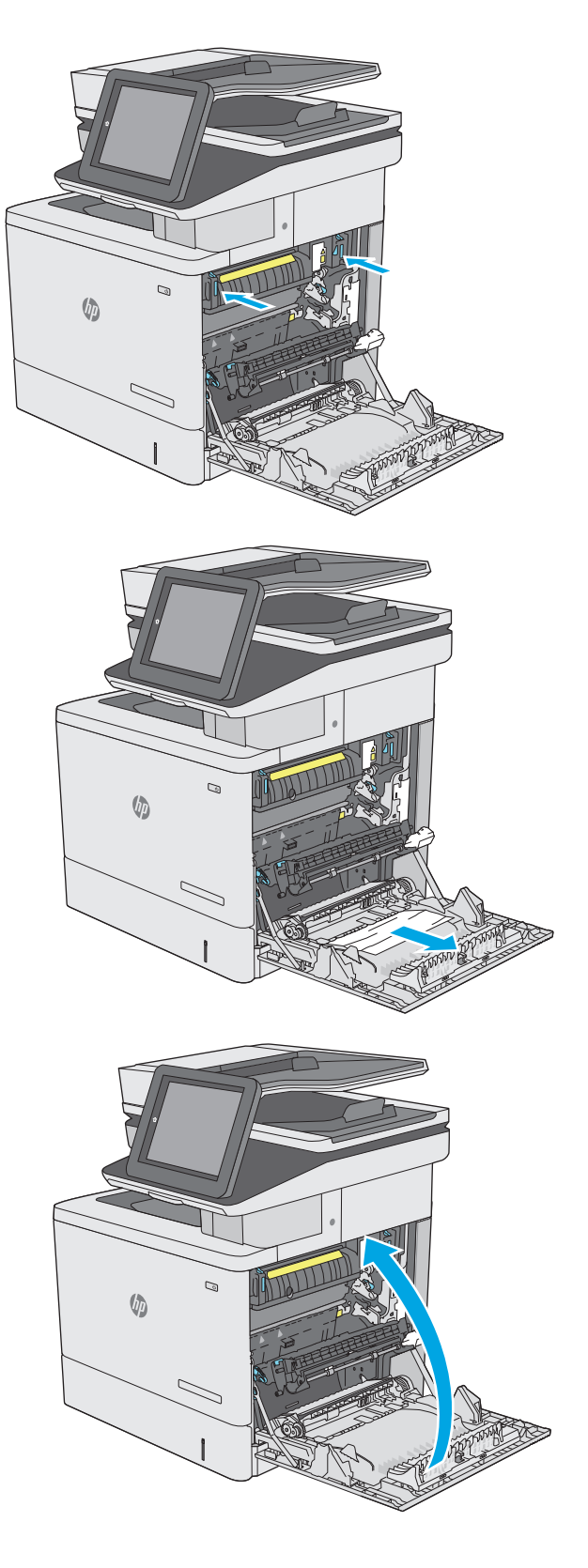

# **Afhjælp papirstop i udskriftsbakken**

Brug følgende fremgangsmåde til at afhjælpe papirstop i udskriftsbakken. Når der er et stop, vises der en animation i kontrolpanelet om, hvordan du afhjælper stoppet.

**1.** Hvis papir er synligt i udskriftsbakken, skal du tage fat i forkanten af papiret og fjerne det.

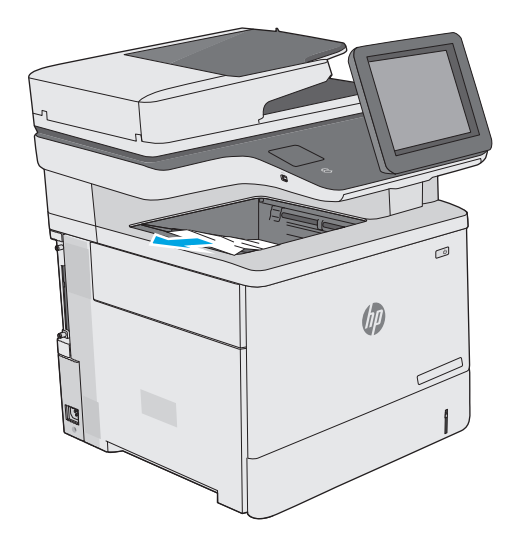

# **Forbedring af udskriftskvaliteten**

# **Indledning**

- Udskriv fra et andet softwareprogram
- Kontrol af papirtype for udskriftsjobbet
- [Kontrol af status for tonerpatron](#page-190-0)
- [Rengøring af printeren](#page-191-0)
- [Visuel undersøgelse af tonerpatronen](#page-192-0)
- [Kontroller papiret og udskrivningsmiljøet](#page-193-0)
- [Juster farveindstillingerne \(Windows\)](#page-194-0)
- [Udskrive og forstå siden for udskriftskvalitet](#page-195-0)
- [Kalibrer printeren for at justere farverne](#page-195-0)
- [Prøv en anden printerdriver](#page-196-0)

Hvis printeren har problemer med udskriftskvaliteten, kan du prøve følgende løsninger i den viste rækkefølge for at løse problemet.

### **Udskriv fra et andet softwareprogram**

Prøv at udskrive fra et andet softwareprogram. Hvis siden udskrives korrekt, skyldes problemet det softwareprogram, du udskriver fra.

# **Kontrol af papirtype for udskriftsjobbet**

Kontroller indstillingen af papirtype, når du udskriver fra et softwareprogram, og de udskrevne sider er udtværede, uskarpe eller mørke, eller hvis papiret er krøllet, der er tonerpletter på papiret eller små områder uden toner.

#### **Kontrol af papirtypeindstilling (Windows)**

- **1.** Vælg indstillingen **Udskriv** i softwareprogrammet.
- **2.** Vælg printeren, og klik derefter på knappen **Egenskaber** eller **Indstillinger**.
- **3.** Klik på fanen **Papir/Kvalitet**.
- **4.** På rullelisten **Papirtype** skal du klikke på **Flere...**.
- **5.** Udvid listen med indstillinger for **Typen er:** .
- **6.** Udvid den kategori af papirtyper, der bedst beskriver dit papir.
- **7.** Vælg en indstilling for den type papir, du bruger, og klik derefter på knappen **OK**.
- **8.** Klik på knappen **OK** for at lukke dialogboksen **Dokumentegenskaber**. Klik på knappen **OK** i dialogboksen **Udskriv** for at udskrive jobbet.

#### <span id="page-190-0"></span>**Kontrol af papirtypeindstilling (OS X)**

- **1.** Klik på menuen **Filer**, og klik derefter på **Udskriv**.
- **2.** Vælg printeren i menuen **Printer**.
- **3.** Som standard viser printerdriveren menuen **Kopier og sider**. Åbn rullelisten i menuen, og klik derefter på menuen **Færdigbehandling**.
- **4.** Vælg en type på rullelisten **Medietype**.
- **5.** Klik på knappen **Udskriv**.

#### **Kontrol af status for tonerpatron**

Følg disse trin for at kontrollere den anslåede tilbageværende levetid for tonerpatronerne og eventuelt status for de øvrige udskiftelige vedligeholdelsesdele.

#### **Trin et: Udskriv statussiden for forbrugsvarer**

- **1.** Tryk på knappen Hjem  $\bigcap$  på printerens kontrolpanel.
- **2.** Vælg Forbrugsvarer.
- **3.** Status for alle forbrugsvarer vises på skærmen.
- **4.** Hvis du vil udskrive en rapport over status for alle forbrugsvarer, herunder varenummer på originale HP-varer, så du kan foretage genbestilling, skal du vælge Administrer forbrugsvarer og herefter vælge Udskriv statusside for forbrugsvarer.

#### **Trin to: Kontroller forbrugsvarernes status**

**1.** Kontroller procenten for tilbageværende levetid for tonerpatronerne og eventuelt status for de øvrige udskiftelige vedligeholdelsesdele.

Der kan forekomme problemer med udskriftskvaliteten, når du bruger en tonerpatron, der har nået slutningen af dens anslåede levetid. Statussiden for forbrugsvarer angiver, når en forbrugsvares niveau er meget lavt. Når en HP-forbrugsvare har nået meget lav-grænsen, er HP Premium Protectiongarantien for den pågældende vare udløbet.

Tonerpatronen behøver ikke at blive udskiftet med det samme, medmindre udskriftskvaliteten ikke længere er acceptabel. Overvej at have en ekstra patron klar, så du kan installere den, når udskriftskvaliteten ikke længere er acceptabel.

Hvis du beslutter, at du vil udskifte en tonerpatron eller andre udskiftelige vedligeholdelsesdele, viser statussiden for forbrugsvarer varenumrene på de originale HP-varer.

**2.** Kontroller, om du bruger en original HP-patron.

På en original HP-tonerpatron står der "HP" eller "Hewlett-Packard", eller den vises med HP-logoet. Besøg [www.hp.com/go/learnaboutsupplies](http://www.hp.com/go/learnaboutsupplies) for at få flere oplysninger om, hvordan du identificerer HPpatroner.

# <span id="page-191-0"></span>**Rengøring af printeren**

#### **Udskriv en renseside**

Under udskrivningen kan papir, toner og støvpartikler akkumuleres inde i printeren, og det kan forårsage problemer med udskriftskvaliteten, f.eks. tonerpletter eller stænk, udtværede områder, striber, streger eller gentagne mærker.

Følg disse trin for at rengøre printerens papirgang.

- **1.** Tryk på knappen Hjem nå på printerens kontrolpanel.
- **2.** Vælg Vedligeholdelse af enheden.
- **3.** Vælg Kalibrering/rensning, og vælg derefter Renseside for at udskrive siden.

Meddelelsen **Rensning** vises på printerens kontrolpanel. Rensningsprocessen tager ca. fem minutter at fuldføre. Sluk ikke printeren, før rengøringsprocessen er fuldført. Når den er fuldført, kan du kassere den udskrevne side.

#### **Kontrol af scannerglaspladen for snavs**

Med tiden kan der samle sig smudspletter på scannerglaspladen og den hvide plastikbagbeklædning, hvilket kan påvirke kørslen. Brug følgende procedure til at rengøre scanneren, hvis de udskrevne sider har streger, uønskede linjer, sorte prikker, dårlig udskriftskvalitet eller utydelig tekst.

**1.** Tryk på tænd/sluk-knappen for at slukke printeren, og træk derefter netledningen ud af stikkontakten.

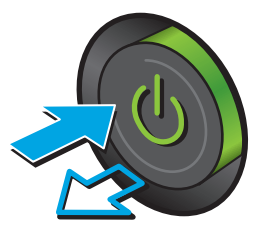

<span id="page-192-0"></span>**2.** Åbn scannerlåget.

**3.** Rengør scannerglaspladen, dokumentføderstriberne og den hvide bagbeklædning med en blød klud eller svamp, som er fugtet med et glasrengøringsmiddel, der ikke ridser.

**FORSIGTIG:** Brug ikke slibemidler, acetone, benzen, ammoniak, ethanol eller carbontetrachlorid på nogen printerdele, da disse kan beskadige printeren. Anbring ikke væsker direkte på glasset eller pladen. Der kan ske en udsivning, som kan beskadige printeren.

**BEMÆRK:** Hvis du har problemer med streger på kopierne, når du bruger dokumentføderen, skal du sørge for at rengøre den smalle glasstribe i venstre side af scanneren.

- **4.** Tør glaspladen og hvide plastikdele af med et vaskeskind eller en cellulosesvamp for at forhindre pletdannelse.
- **5.** Sæt netledningen i en stikkontakt, og tryk på tænd/sluk-knappen for at tænde for printeren.

# **Visuel undersøgelse af tonerpatronen**

Følg disse trin for at undersøge hver enkelt tonerpatron.

- **1.** Fjern tonerpatronen fra printeren.
- **2.** Kontroller, om hukommelseskortet er beskadiget.
- **3.** Undersøg overfladen af den grønne billedtromle.
	- **FORSIGTIG:** Rør ikke ved billedtromlen. Fingeraftryk på billedtromlen kan forårsage problemer med udskriftskvaliteten.

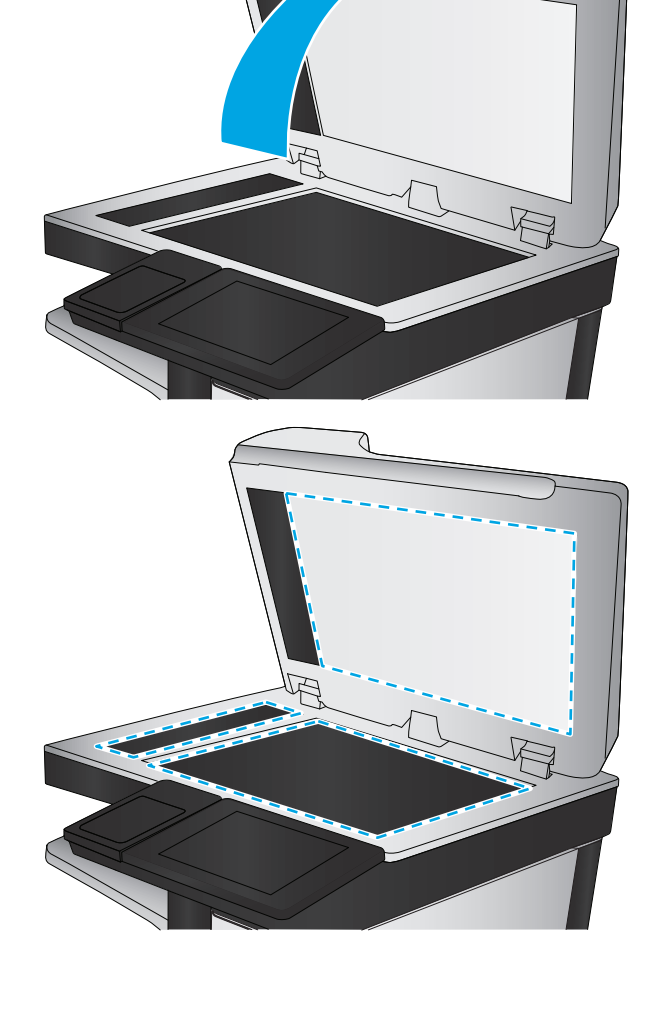

- <span id="page-193-0"></span>**4.** Hvis du finder ridser, fingeraftryk eller anden skade på billedtromlen, skal du udskifte tonerpatronen.
- **5.** Sæt tonerpatronen i igen, og udskriv nogle få sider for at se, om problemet blev løst.

# **Kontroller papiret og udskrivningsmiljøet**

#### **Trin et: Brug papir, der opfylder HP's specifikationer**

Nogle problemer med udskriftskvaliteten kan opstå, fordi der bruges papir, som ikke overholder HP's specifikationer.

- Brug altid en papirtype og -vægt, som denne printer understøtter.
- Kontroller, at papiret er af en god kvalitet og fri for hakker, flænger, pletter, løse partikler, støv, folder, mangler, hæfteklammer og bøjede eller bukkede kanter.
- Brug papir, der ikke tidligere er udskrevet på.
- Brug papir, der ikke indeholder metalmateriale som f.eks. glitter.
- Brug papir, der er udviklet til brug med laserprintere. Brug ikke papir, der kun er udviklet til brug med Inkjet-printere.
- Brug ikke en papirtype, som er for kraftig. Glattere papir giver generelt en bedre udskriftskvalitet.

#### **Trin to: Kontroller miljøet**

Miljøet kan direkte påvirke udskriftskvalitet og er en almindelig årsag til problemer med udskriftskvalitet eller papirfødning. Prøv følgende løsningsforslag:

- Flyt printeren væk fra steder med træk som f.eks. åbne vinduer og døre eller luftkanaler til aircondition.
- Sørg for, at printeren ikke udsættes for temperaturer eller luftfugtighed, der ligger uden for printerspecifikationerne.
- Du må ikke placere printeren i et aflukket rum som f.eks. et skab.
- Placer printeren på et solidt og vandret underlag.
- Fjern alt, der blokerer for luftkanalerne på printeren. Printeren kræver god luftcirkulation på alle sider, også foroven.
- Beskyt printeren mod luftbåret snavs, støv, damp, fedt eller andre elementer, der kan efterlade snavs inde i printeren.

#### **Trin 3: Individuel bakkejustering**

Følg disse trin, når tekst eller billeder ikke er centreret eller justeret korrekt på den udskrevne side, når du udskriver fra specifikke bakker.

- **1.** Tryk på knappen Hjem på printerens kontrolpanel.
- **2.** Åbn følgende menuer:
	- Administration
	- Generelle indstillinger
- <span id="page-194-0"></span>**Udskriftskvalitet**
- Billedregistrering
- **3.** Vælg den bakke, der skal justeres.
- **4.** Vælg Udskriv testside, og følg derefter vejledningen på de udskrevne sider.
- **5.** Vælg Udskriv testside igen for at bekræfte resultatet, og juster yderligere om nødvendigt.
- **6.** Tryk på knappen Gem for at gemme de nye indstillinger.

### **Juster farveindstillingerne (Windows)**

Ved udskrivning fra et softwareprogram skal du følge disse trin, hvis farverne på den udskrevne side ikke stemmer overens med farverne på computerskærmen, eller hvis farverne på den udskrevne side ikke er tilfredsstillende.

#### **Skift farveindstillinger**

- **1.** Vælg indstillingen **Udskriv** i softwareprogrammet.
- **2.** Vælg printeren, og klik derefter på knappen **Egenskaber** eller **Indstillinger**.
- **3.** Klik på fanen **Farvet papir**.
- **4.** Klik i afkrydsningsfeltet **HP EasyColor** for at rydde det.
- **5.** Vælg et farvetema på rullelisten **Farvetemaer**.
	- **Standard (sRGB)**: Med dette tema udskriver printeren RGB-data i rå enhedstilstand. Når du bruger dette tema, skal du administrere farver i softwareprogrammet eller i operativsystemet for at få den rette gengivelse.
	- **Levende (sRGB)**: Printeren øger farvemætningen i mellemtonerne. Brug dette tema, når du udskriver virksomhedsgrafik.
	- **Foto (sRGB)**: Printeren fortolker RGB-farve, som om det var udskrevet som et fotografi i et digitalt minilaboratorium. Printeren givere dybere, mere mættede farver til forskel fra standardtemaet (sRGB). Brug dette tema til udskrivning af fotografier.
	- **Foto (Adobe RGB 1998)**: Brug dette tema til at udskrive digitale fotografier, som bruger AdobeRGB-farverummet, i stedet for sRGB. Deaktiver farvestyring i softwareprogrammet, når du bruger dette tema.
	- **Ingen**: Der anvendes intet farvetema.
	- **Brugerdefineret profil**: Vælg denne indstilling for at bruge en brugerdefineret inputprofil til præcis styring af farveudskrifter (f.eks. til at emulere en bestemt HP Color LaserJet-printer). Du kan downloade brugerdefinerede profiler fra [www.hp.com.](http://www.hp.com)
- **6.** Klik på knappen **OK** for at lukke dialogboksen **Dokumentegenskaber**. Klik på knappen **OK** i dialogboksen **Udskriv** for at udskrive jobbet.

#### **Skift farveindstillinger**

- **1.** Vælg indstillingen **Udskriv** i softwareprogrammet.
- **2.** Vælg printeren, og klik derefter på knappen **Egenskaber** eller **Indstillinger**.
- <span id="page-195-0"></span>**3.** Klik på fanen **Farvet papir**.
- **4.** Klik i afkrydsningsfeltet **HP EasyColor** for at rydde det.
- **5.** Klik på indstillingen **Automatisk** eller **Manuel**.
	- Indstillingen **Automatisk**: Vælg denne indstilling til de fleste udskriftsjob i farver
	- Indstillingen **Manuel**: Vælg denne indstilling for at justere farveindstillingerne uafhængigt af andre indstillinger. Klik på knappen **Indstillinger** for at åbne vinduet til manuel farvejustering.

**BEMÆRK:** Hvis du ændrer farveindstillingerne manuelt, kan det påvirke udskrifterne. HP anbefaler, at kun eksperter i farvegrafik ændrer disse indstillinger.

- **6.** Klik på **Udskriv i gråtoner** for at udskrive et farvedokument i sort og gråtone. Brug denne indstilling til at udskrive dokumenter til fotokopiering eller faxning. Du kan også bruge denne indstilling til at udskrive kladder eller spare farvetoner.
- **7.** Klik på knappen **OK** for at lukke dialogboksen **Dokumentegenskaber**. Klik på knappen **OK** i dialogboksen **Udskriv** for at udskrive jobbet.

# **Udskrive og forstå siden for udskriftskvalitet**

Brug siderne om fejlfinding vedrørende udskriftskvaliteten som en hjælp til diagnosticering og løsning af problemer med udskriftskvaliteten ved udskrivning i farver.

- **1.** På startskærmbilledet på printerens kontrolpanel skal du rulle til og trykke på knappen Administration.
- **2.** Åbn følgende menuer:
	- Fejlfinding
	- Udskriv kvalitetssider
	- Udskr. fejlfind.sider t. udskr.kval.
- **3.** Tryk på knappen Udskriv for at udskrive dokumentet.

Følg anvisningerne på siden for fejlfindingsprocedure for udskriftskvalitet.

# **Kalibrer printeren for at justere farverne**

Kalibrering er en printerfunktion, der optimerer udskriftskvaliteten.

Følg disse trin for at løse problemer med udskriftskvaliteten som f.eks. forkert justerede farver, farvede skygger, sløret grafik eller andre problemer med udskriftskvaliteten.

- **1.** På startskærmbilledet på produktets kontrolpanel skal du rulle til og trykke på knappen Enhedsvedligeholdelse.
- **2.** Åbn følgende menuer:
	- Kalibrering/rensning
	- Fuld kalibrering

<span id="page-196-0"></span>**3.** Tryk på knappen Start for at starte kalibreringsprocessen.

En meddelelse om **kalibrering** vises på produktets kontrolpanel. Kalibreringsprocessen tager nogle få minutter at færdiggøre. Sluk ikke produktet, før kalibreringsprocessen er fuldført.

**4.** Vent, mens produktet kalibreres, og forsøg derefter at udskrive igen.

### **Prøv en anden printerdriver**

Prøv en anden printerdriver, hvis der udskrives fra et softwareprogram, og de udskrevne sider har uventede linjer i grafik, manglende tekst, forkert formatering eller andre fonte.

Hent en af følgende drivere fra HP's websted: [www.hp.com/support/colorljM577MFP](http://www.hp.com/support/colorljM577MFP).

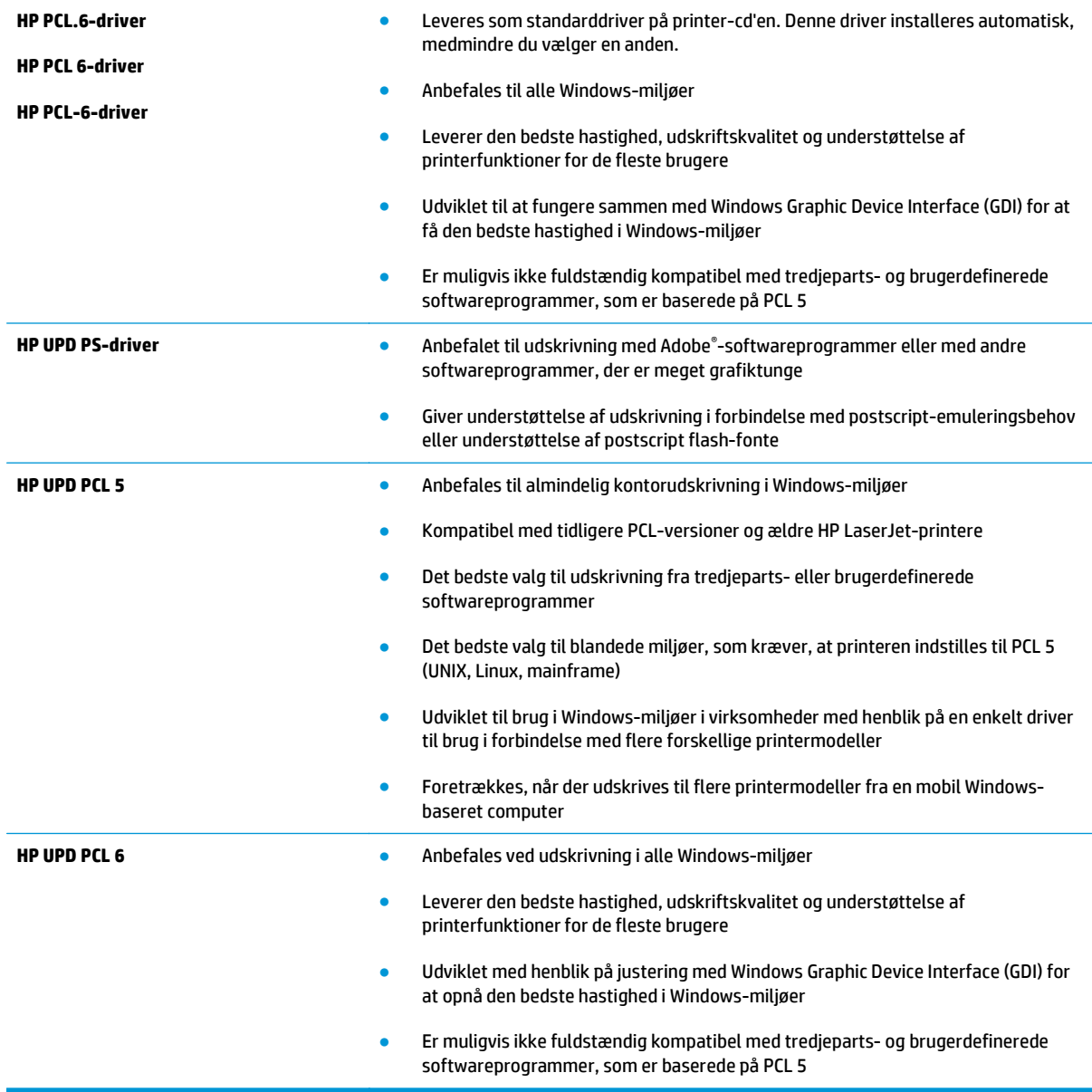

# **Forbedring af kopikvaliteten**

Hvis printeren har problemer med udskriftskvaliteten, kan du prøve følgende løsninger i den viste rækkefølge for at løse problemet.

- Kontrol af scannerglaspladen for snavs
- [Kalibrering af scanneren](#page-198-0)
- [Kontroller papirindstillingerne](#page-199-0)
- [Kontroller billedjusteringsindstillingerne](#page-199-0)
- [Optimer kopikvalitet for tekst eller billeder](#page-200-0)
- [Kant til kant-kopiering](#page-200-0)
- [Rengør opsamlingsvalserne og separationspuden i dokumentføderen](#page-200-0)

Prøv disse få simple trin først:

- Brug hellere flatbed-scanneren end dokumentføderen
- Brug originaler af høj kvalitet.
- Når du bruger dokumentføderen, skal du ilægge det oprindelige dokument i føderen korrekt ved brug af papirstyrene, så du undgår utydelige eller skæve billeder.

Hvis der stadig er problemer, kan du prøve disse yderligere løsninger. Hvis de ikke løser problemet, kan du se "Forbedring af udskriftskvaliteten" for yderligere løsninger.

# **Kontrol af scannerglaspladen for snavs**

Med tiden kan der samle sig smudspletter på scannerglaspladen og den hvide plastikbagbeklædning, hvilket kan påvirke kørslen. Brug følgende procedure til at rengøre scanneren, hvis de udskrevne sider har streger, uønskede linjer, sorte prikker, dårlig udskriftskvalitet eller utydelig tekst.

**1.** Tryk på tænd/sluk-knappen for at slukke printeren, og træk derefter netledningen ud af stikkontakten.

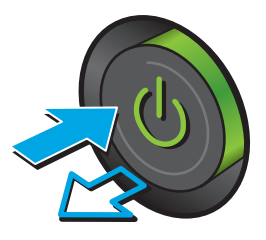

<span id="page-198-0"></span>**3.** Rengør scannerglaspladen, dokumentføderstriberne og den hvide bagbeklædning med en blød klud eller svamp, som er fugtet med et glasrengøringsmiddel, der ikke ridser.

**FORSIGTIG:** Brug ikke slibemidler, acetone, benzen, ammoniak, ethanol eller carbontetrachlorid på nogen printerdele, da disse kan beskadige printeren. Anbring ikke væsker direkte på glasset eller pladen. Der kan ske en udsivning, som kan beskadige printeren.

**BEMÆRK:** Hvis du har problemer med streger på kopierne, når du bruger dokumentføderen, skal du sørge for at rengøre den smalle glasstribe i venstre side af scanneren.

- **4.** Tør glaspladen og hvide plastikdele af med et vaskeskind eller en cellulosesvamp for at forhindre pletdannelse.
- **5.** Sæt netledningen i en stikkontakt, og tryk på tænd/sluk-knappen for at tænde for printeren.

# **Kalibrering af scanneren**

Hvis det udskrevne billede ikke er placeret korrekt på siden, skal du følge disse trin for at kalibrere scanneren.

- **BEMÆRK:** Når du bruger dokumentføderen, skal du sørge for at justere styrene i papirbakken med det originale dokument.
	- **1.** På startskærmbilledet på printerens kontrolpanel skal du rulle til og trykke på knappen Enhedsvedligeholdelse.
	- **2.** Åbn følgende menuer:

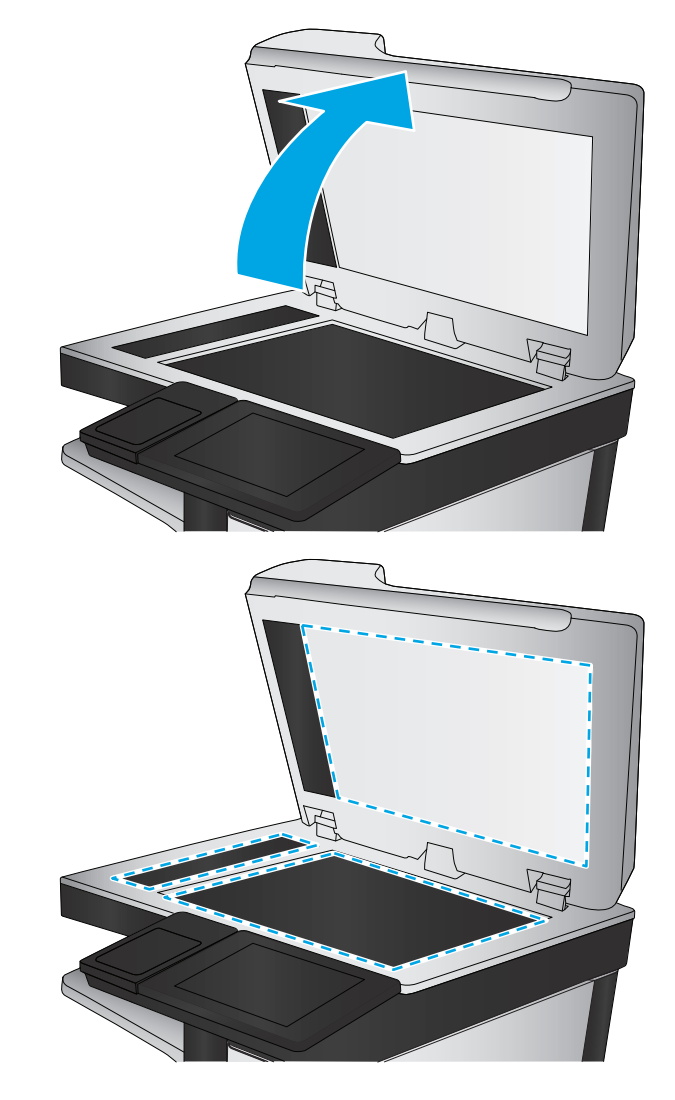

- <span id="page-199-0"></span>● Kalibrering/rensning
- Kalibrer scanner
- **3.** Tryk på knappen Næste for at starte kalibreringsprocessen. Følg vejledningen på skærmen.
- **4.** Vent, mens printeren kalibreres, og forsøg derefter at udskrive igen.

### **Kontroller papirindstillingerne**

Følg disse trin, hvis de kopierede sider er udtværede, uskarpe eller mørke, eller hvis papiret er krøllet, der er tonerpletter på papiret eller områder uden toner.

#### **Kontroller papirformat og opsætningstype**

- **1.** På startskærmbilledet på printerens kontrolpanel skal du rulle til og trykke på knappen Bakker.
- **2.** Tryk på linjen for den bakke, du vil konfigurere, og tryk derefter på knappen Rediger.
- **3.** Vælg papirformat og papirtype på de viste lister.
- **4.** Tryk på knappen OK for at gemme dit valg.

#### **Vælg, hvilken bakke der skal bruges til kopieringen**

- **1.** Tryk på Kopi på startskærmbilledet på printerens kontrolpanel.
- **2.** Tryk på knappen Papirvalg.
- **3.** Vælg den bakke, der indeholder det papir, du vil bruge.
- **4.** Tryk på knappen OK.
- **BEMÆRK:** Disse indstillinger er midlertidige. Når du har fuldført jobbet, vender printeren tilbage til standardindstillingerne.

# **Kontroller billedjusteringsindstillingerne**

Juster disse yderligere indstillinger for at forbedre udskriftskvaliteten:

- Skarphed: Tydeliggør eller blødgør billedet. Hvis du f.eks. forøger skarpheden, vises teksten mere skarpt. Hvis du formindsker den, vises fotos mere blødt.
- Mørkhed: Juster indstillingen for at forøge eller formindske mængden af sort og hvid i farverne i det scannede billede.
- Kontrast: Juster indstillingen for at forøge eller formindske forskellen mellem den lyseste og den mørkeste farve på siden.
- Baggrundsoprydning: Fjern svage farver fra baggrunden af scannede billeder. Hvis originaldokumentet f.eks. er trykt på farvet papir, kan du bruge denne funktion til at lysne baggrunden uden at påvirke billedets mørkhed.
- Automatisk tone: Kun tilgængelig for Flow-printere. For originale dokumenter, der mindst har tekst bestående af 100 tegn på siden, kan printeren registrere hvilken kant, der er øverst på siden, og den vender de scannede billeder i henhold hertil. Hvis nogle sider vender omvendt i forhold til de andre sider, vil det scannede billede have alle sider vendt den rigtige retning. Hvis nogle af siderne er i liggende retning, roterer printeren billedet, så det øverste af siden er øverst på billedet.
- <span id="page-200-0"></span>**1.** Tryk på Kopi på startskærmbilledet på printerens kontrolpanel.
- **2.** Tryk på knappen Billedjustering.
- **3.** Juster skyderne for at angive niveauerne, og tryk derefter på knappen OK.
- **4.** Tryk på knappen Start **.**.

**BEMÆRK:** Disse indstillinger er midlertidige. Når du har fuldført jobbet, vender printeren tilbage til standardindstillingerne.

# **Optimer kopikvalitet for tekst eller billeder**

Optimer kopieringsjobbet til den type dokument, du kopierer: tekst, grafik eller fotos.

- **1.** Tryk på Kopi på startskærmbilledet på printerens kontrolpanel.
- **2.** Tryk på knappen Flere indstillinger, og tryk derefter på knappen Optimer tekst/billede.
- **3.** Vælg én af de foruddefinerede indstillinger, eller tryk på knappen Juster manuelt, og juster derefter skyderen i området Optimer til. Tryk på knappen OK.
- **4.** Tryk på knappen Start **.**.

**BEMÆRK:** Disse indstillinger er midlertidige. Når du har fuldført jobbet, vender printeren tilbage til standardindstillingerne.

# **Kant til kant-kopiering**

Brug denne funktion til at undgå skygger, der kan være langs kanterne på kopier, når originalen er udskrevet tæt på kanterne.

- **1.** På startskærmbilledet på printerens kontrolpanel skal du rulle til og trykke på knappen Administration.
- **2.** Åbn følgende menuer:
	- Kopieringsindstillinger
	- Kant-til-kant
- **3.** Vælg indstillingen Kant til kant-udskrifter, hvis det originale dokumentet har mindre margener.
- **4.** Tryk på knappen Gem.
- **5.** Tryk på knappen Start **.**

### **Rengør opsamlingsvalserne og separationspuden i dokumentføderen**

Følg disse trin, hvis dokumentføderen ikke indfører sider korrekt eller udskriver skæve udskrifter.

**1.** Løft låsen til dokumentføderen

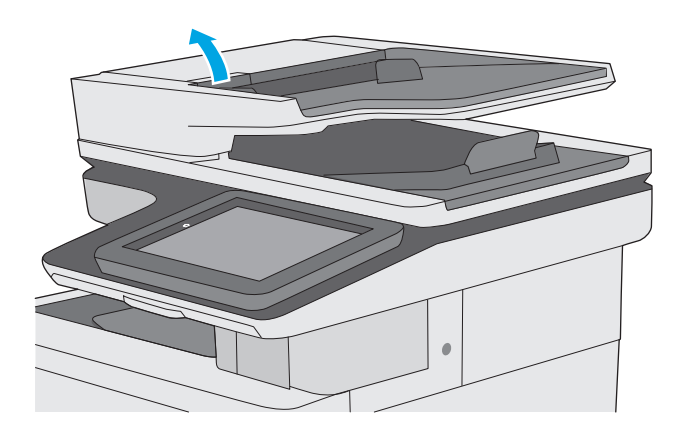

**2.** Åbn dækslet til dokumentføderen.

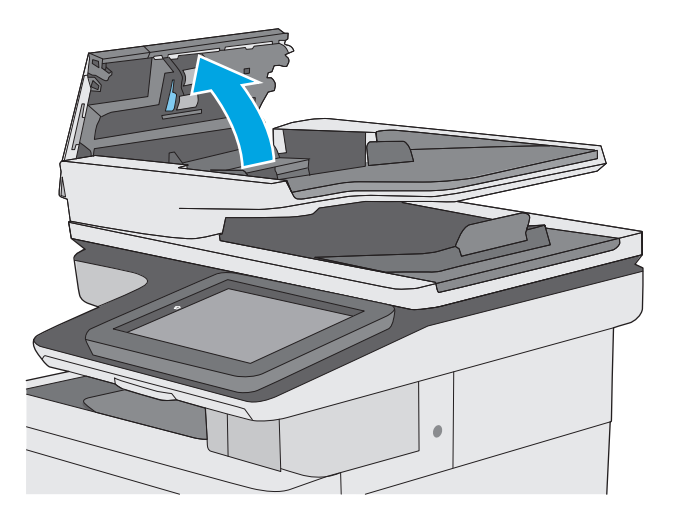

**3.** Fjern alt synligt støv og fnug fra valserne og separatoren ved brug af komprimeret luft eller en ren fnugfri klud fugtet i varmt vand.

**4.** Luk dækslet til dokumentføderen.

**BEMÆRK:** Kontrollér, at låsen øverst på dækslet til dokumentføderen er lukket.

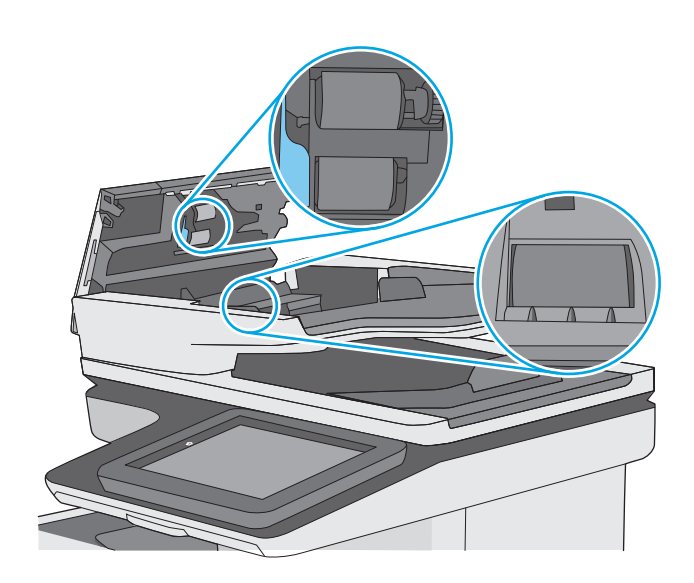

Hvis problemet ikke er løst, skal du kontrollere separatorfjederen til dokumentføder og valser for skader eller slid, og udskifte dem, hvis det er nødvendigt.

**BEMÆRK:** Nye valser har en grov overflade. Efterhånden som valserne slides, bliver de glatte.

# **Forbedring af scanningskvaliteten**

- Kontrol af scannerglaspladen for snavs
- [Angiv indstillingerne for opløsning](#page-204-0)
- [Kontroller farveindstillingerne](#page-205-0)
- [Kontroller billedjusteringsindstillingerne](#page-205-0)
- [Optimer scanningskvalitet til tekst eller billeder](#page-206-0)
- [Kontroller indstillingerne for output-kvalitet](#page-206-0)
- [Rengør opsamlingsvalserne og separationspuden i dokumentføderen](#page-206-0)

Prøv disse få simple trin først:

- Brug hellere flatbed-scanneren end dokumentføderen
- Brug originaler af høj kvalitet.
- Når du bruger dokumentføderen, skal du ilægge det oprindelige dokument i føderen korrekt ved brug af papirstyrene, så du undgår utydelige eller skæve billeder.

Hvis der stadig er problemer, kan du prøve disse yderligere løsninger. Hvis de ikke løser problemet, kan du se "Forbedring af udskriftskvaliteten" for yderligere løsninger.

# **Kontrol af scannerglaspladen for snavs**

Med tiden kan der samle sig smudspletter på scannerglaspladen og den hvide plastikbagbeklædning, hvilket kan påvirke kørslen. Brug følgende procedure til at rengøre scanneren, hvis de udskrevne sider har streger, uønskede linjer, sorte prikker, dårlig udskriftskvalitet eller utydelig tekst.

**1.** Tryk på tænd/sluk-knappen for at slukke printeren, og træk derefter netledningen ud af stikkontakten.

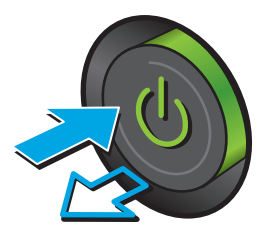

<span id="page-204-0"></span>**3.** Rengør scannerglaspladen, dokumentføderstriberne og den hvide bagbeklædning med en blød klud eller svamp, som er fugtet med et glasrengøringsmiddel, der ikke ridser.

**FORSIGTIG:** Brug ikke slibemidler, acetone, benzen, ammoniak, ethanol eller carbontetrachlorid på nogen printerdele, da disse kan beskadige printeren. Anbring ikke væsker direkte på glasset eller pladen. Der kan ske en udsivning, som kan beskadige printeren.

**BEMÆRK:** Hvis du har problemer med streger på kopierne, når du bruger dokumentføderen, skal du sørge for at rengøre den smalle glasstribe i venstre side af scanneren.

- **4.** Tør glaspladen og hvide plastikdele af med et vaskeskind eller en cellulosesvamp for at forhindre pletdannelse.
- **5.** Sæt netledningen i en stikkontakt, og tryk på tænd/sluk-knappen for at tænde for printeren.

# **Angiv indstillingerne for opløsning**

**BEMÆRK:** Filen bliver større, og scanningstiden længere, når du vælger en høj opløsning.

Følg disse trin for at justere opløsningsindstillinger:

- **1.** På startskærmbilledet på printerens kontrolpanel skal du rulle til og trykke på knappen Administration.
- **2.** Åbn menuen Indstillinger for scanning/Digital Send.
- **3.** Vælg kategorien af de indstillinger for scanning og afsendelse, som du vil konfigurere.
- **4.** Åbn menuen Standardjobindstillinger.
- **5.** Tryk på knappen Opløsning.

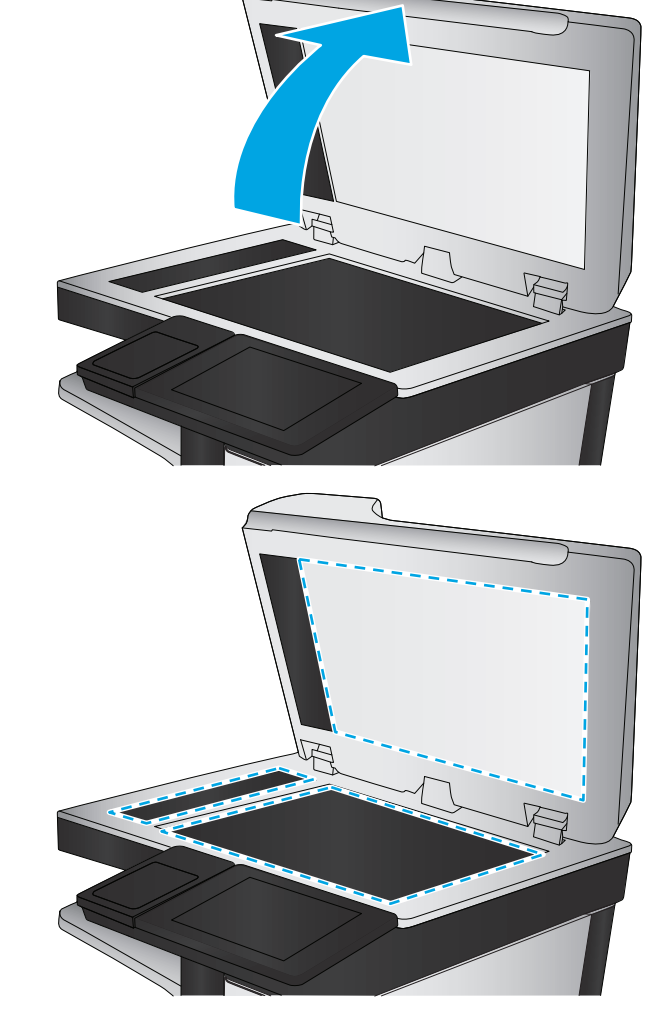

- <span id="page-205-0"></span>**6.** Vælg en af de foruddefinerede indstillinger. Tryk på knappen Gem.
- **7.** Tryk på knappen Start **.**

### **Kontroller farveindstillingerne**

Følg disse trin for at justere farveindstillingen:

- **1.** På startskærmbilledet på produktets kontrolpanel skal du rulle til og trykke på knappen Administration.
- **2.** Åbn menuen Indstillinger for scanning/Digital Send.
- **3.** Vælg kategorien af de indstillinger for scanning og afsendelse, som du vil konfigurere.
- **4.** Åbn menuen Standardjobindstillinger.
- **5.** Tryk på knappen Farve/sort-hvid.
- **6.** Vælg en af de foruddefinerede indstillinger. Tryk på knappen Gem.
- **7.** Tryk på knappen Start **.**

# **Kontroller billedjusteringsindstillingerne**

Juster disse yderligere indstillinger for at forbedre scanningskvaliteten:

- Skarphed: Tydeliggør eller blødgør billedet. Hvis du f.eks. forøger skarpheden, vises teksten mere skarpt. Hvis du formindsker den, vises fotos mere blødt.
- Mørkhed: Juster indstillingen for at forøge eller formindske mængden af sort og hvid i farverne i det scannede billede.
- Kontrast: Juster indstillingen for at forøge eller formindske forskellen mellem den lyseste og den mørkeste farve på siden.
- Baggrundsoprydning: Fjern svage farver fra baggrunden af scannede billeder. Hvis originaldokumentet f.eks. er trykt på farvet papir, kan du bruge denne funktion til at lysne baggrunden uden at påvirke billedets mørkhed.
- Automatisk tone: Kun tilgængelig for Flow-printere. For originale dokumenter, der mindst har tekst bestående af 100 tegn på siden, kan printeren registrere hvilken kant, der er øverst på siden, og den vender de scannede billeder i henhold hertil. Hvis nogle sider vender omvendt i forhold til de andre sider, vil det scannede billede have alle sider vendt den rigtige retning. Hvis nogle af siderne er i liggende retning, roterer printeren billedet, så det øverste af siden er øverst på billedet.
- **1.** På startskærmbilledet på printerens kontrolpanel skal du rulle til og trykke på knappen Administration.
- **2.** Åbn menuen Indstillinger for scanning/Digital Send.
- **3.** Vælg kategorien af de indstillinger for scanning og afsendelse, som du vil konfigurere.
- **4.** Åbn menuen Standardjobindstillinger.
- **5.** Tryk på knappen Billedjustering.
- **6.** Juster skyderne for at angive niveauerne, og tryk derefter på knappen Gem.
- **7.** Tryk på knappen Start **.**

<span id="page-206-0"></span>**BEMÆRK:** Disse indstillinger er midlertidige. Når du har fuldført jobbet, vender printeren tilbage til standardindstillingerne.

# **Optimer scanningskvalitet til tekst eller billeder**

Optimer scanningsjobbet til den type billede, du scanner: tekst, grafik eller fotos.

- **1.** Fra startskærmbilledet på printerens kontrolpanel skal du trykke på en knap for at få vist scannings- og sendefunktioner:
	- Gem i netværksmappe
	- Gem i enhedshukommelse
	- Gem på USB
	- Scan til SharePoint®
- **2.** Tryk på knappen Flere indstillinger, og tryk derefter på knappen Optimer tekst/billede.
- **3.** Vælg én af de foruddefinerede indstillinger, eller tryk på knappen Juster manuelt, og juster derefter skyderen i området Optimer til. Tryk på knappen OK.
- **4.** Tryk på knappen Start **.**.

**BEMÆRK:** Disse indstillinger er midlertidige. Når du har fuldført jobbet, vender printeren tilbage til standardindstillingerne.

### **Kontroller indstillingerne for output-kvalitet**

Denne indstilling justerer komprimeringsniveauet, når du gemmer filen. Vælg den højeste indstilling for højest mulige kvalitet.

- **1.** På startskærmbilledet på printerens kontrolpanel skal du rulle til og trykke på knappen Administration.
- **2.** Åbn menuen Indstillinger for scanning/Digital Send.
- **3.** Vælg kategorien af de indstillinger for scanning og afsendelse, som du vil konfigurere.
- **4.** Åbn menuen Standardjobindstillinger.
- **5.** Tryk på knappen Udskriftstkvalitet.
- **6.** Vælg en af de foruddefinerede indstillinger, og tryk derefter på knappen Gem.
- **7.** Tryk på knappen Start **.**

### **Rengør opsamlingsvalserne og separationspuden i dokumentføderen**

Følg disse trin, hvis dokumentføderen ikke indfører sider korrekt eller udskriver skæve udskrifter.

**1.** Løft låsen til dokumentføderen

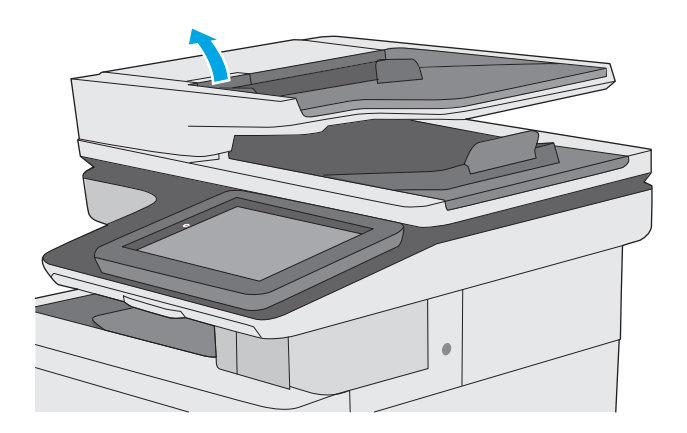

**2.** Åbn dækslet til dokumentføderen.

![](_page_207_Picture_3.jpeg)

**3.** Fjern alt synligt støv og fnug fra valserne og separatoren ved brug af komprimeret luft eller en ren fnugfri klud fugtet i varmt vand.

**4.** Luk dækslet til dokumentføderen.

**BEMÆRK:** Kontrollér, at låsen øverst på dækslet til dokumentføderen er lukket.

![](_page_208_Picture_1.jpeg)

Hvis problemet ikke er løst, skal du kontrollere separatorfjederen til dokumentføder og valser for skader eller slid, og udskifte dem, hvis det er nødvendigt.

**BEMÆRK:** Nye valser har en grov overflade. Efterhånden som valserne slides, bliver de glatte.

# **Forbedring af faxkvaliteten**

Hvis printeren har problemer med faxkvaliteten, kan du prøve følgende løsninger i den viste rækkefølge for at løse problemet.

- Kontrol af scannerglaspladen for snavs
- [Kontroller indstillingerne for opløsning ved afsendelse af fax](#page-210-0)
- [Kontroller billedjusteringsindstillingerne](#page-211-0)
- [Optimer faxkvaliteten for tekst eller billeder](#page-211-0)
- [Kontroller indstillingerne for fejlkorrektion](#page-212-0)
- [Kontroller indstillingen for tilpasning til side](#page-212-0)
- [Rengør opsamlingsvalserne og separationspuden i dokumentføderen](#page-212-0)
- [Send til en anden faxmaskine](#page-214-0)
- [Kontroller afsenderens faxmaskine](#page-214-0)

Prøv disse få simple trin først:

- Brug hellere flatbed-scanneren end dokumentføderen
- Brug originaler af høj kvalitet.
- Når du bruger dokumentføderen, skal du ilægge det oprindelige dokument i føderen korrekt ved brug af papirstyrene, så du undgår utydelige eller skæve billeder.

Hvis der stadig er problemer, kan du prøve disse yderligere løsninger. Hvis de ikke løser problemet, kan du se "Forbedring af udskriftskvaliteten" for yderligere løsninger.

# **Kontrol af scannerglaspladen for snavs**

Med tiden kan der samle sig smudspletter på scannerglaspladen og den hvide plastikbagbeklædning, hvilket kan påvirke kørslen. Brug følgende procedure til at rengøre scanneren, hvis de udskrevne sider har streger, uønskede linjer, sorte prikker, dårlig udskriftskvalitet eller utydelig tekst.

**1.** Tryk på tænd/sluk-knappen for at slukke printeren, og træk derefter netledningen ud af stikkontakten.

![](_page_209_Picture_19.jpeg)

<span id="page-210-0"></span>**2.** Åbn scannerlåget.

**3.** Rengør scannerglaspladen, dokumentføderstriberne og den hvide bagbeklædning med en blød klud eller svamp, som er fugtet med et glasrengøringsmiddel, der ikke ridser.

**FORSIGTIG:** Brug ikke slibemidler, acetone, benzen, ammoniak, ethanol eller carbontetrachlorid på nogen printerdele, da disse kan beskadige printeren. Anbring ikke væsker direkte på glasset eller pladen. Der kan ske en udsivning, som kan beskadige printeren.

**BEMÆRK:** Hvis du har problemer med streger på kopierne, når du bruger dokumentføderen, skal du sørge for at rengøre den smalle glasstribe i venstre side af scanneren.

- **4.** Tør glaspladen og hvide plastikdele af med et vaskeskind eller en cellulosesvamp for at forhindre pletdannelse.
- **5.** Sæt netledningen i en stikkontakt, og tryk på tænd/sluk-knappen for at tænde for printeren.

![](_page_210_Picture_6.jpeg)

![](_page_210_Picture_7.jpeg)

# **Kontroller indstillingerne for opløsning ved afsendelse af fax**

Følg disse trin for at justere opløsningen for udgående faxer.

**BEMÆRK:** Jo højere opløsning, jo mere fylder faxfilen, og jo længere tid tager det at sende den.

- **1.** På startskærmbilledet på produktets kontrolpanel skal du rulle til og trykke på knappen Administration.
- **2.** Åbn følgende menuer:
	- Faxindstillinger
	- **Faxafsendelsesindstillinger**
	- Standardjobindstillinger
- <span id="page-211-0"></span>**3.** Tryk på knappen Opløsning.
- **4.** Vælg en af de foruddefinerede indstillinger. Tryk på knappen Gem.
- **5.** Tryk på knappen Start **.**

# **Kontroller billedjusteringsindstillingerne**

Juster disse yderligere indstillinger for at forbedre kvaliteten af sendte faxer:

- Skarphed: Tydeliggør eller blødgør billedet. Hvis du f.eks. forøger skarpheden, vises teksten mere skarpt. Hvis du formindsker den, vises fotos mere blødt.
- Mørkhed: Juster indstillingen for at forøge eller formindske mængden af sort og hvid i farverne i det scannede billede.
- Kontrast: Juster indstillingen for at forøge eller formindske forskellen mellem den lyseste og den mørkeste farve på siden.
- Baggrundsoprydning: Fiern svage farver fra baggrunden af scannede billeder. Hvis originaldokumentet f.eks. er trykt på farvet papir, kan du bruge denne funktion til at lysne baggrunden uden at påvirke billedets mørkhed.
- Automatisk tone: Kun tilgængelig for Flow-printere. For originale dokumenter, der mindst har tekst bestående af 100 tegn på siden, kan printeren registrere hvilken kant, der er øverst på siden, og den vender de scannede billeder i henhold hertil. Hvis nogle sider vender omvendt i forhold til de andre sider, vil det scannede billede have alle sider vendt den rigtige retning. Hvis nogle af siderne er i liggende retning, roterer printeren billedet, så det øverste af siden er øverst på billedet.
- **1.** På startskærmbilledet på printerens kontrolpanel skal du rulle til og trykke på knappen Administration.
- **2.** Åbn følgende menuer:
	- Faxindstillinger
	- Faxafsendelsesindstillinger
	- Standardjobindstillinger
- **3.** Tryk på knappen Billedjustering.
- **4.** Juster skyderne for at angive niveauerne, og tryk derefter på knappen Gem.
- **5.** Tryk på knappen Start **.**
- **BEMÆRK:** Disse indstillinger er midlertidige. Når du har fuldført jobbet, vender printeren tilbage til standardindstillingerne.

# **Optimer faxkvaliteten for tekst eller billeder**

Optimer faxjobbet til den type billede, du scanner: tekst, grafik eller fotos.

- **1.** Tryk på knappen Fax på startskærmbilledet på printerens kontrolpanel.
- **2.** Tryk på knappen Flere indstillinger, og tryk derefter på knappen Optimer tekst/billede.
- <span id="page-212-0"></span>**3.** Vælg én af de foruddefinerede indstillinger, eller tryk på knappen Juster manuelt, og juster derefter skyderen i området Optimer til. Tryk på knappen OK.
- **4.** Tryk på knappen Start **.**.

**BEMÆRK:** Disse indstillinger er midlertidige. Når du har fuldført jobbet, vender printeren tilbage til standardindstillingerne.

# **Kontroller indstillingerne for fejlkorrektion**

Indstillingen Fejlkorrektionstilstand kan være deaktiveret, hvilket vil medføre forringet billedkvalitet. Følg disse trin for at genaktivere indstillingen.

- **1.** På startskærmbilledet på printerens kontrolpanel skal du rulle til og trykke på knappen Administration.
- **2.** Åbn følgende menuer:
	- Faxindstillinger
	- Faxafsendelsesindstillinger
	- Opsætning af faxafsendelse
	- Generelle indstillinger for faxafsendelse
- **3.** Vælg indstillingen Fejlkorrektionstilstand. Tryk på knappen Gem.

# **Kontroller indstillingen for tilpasning til side**

Hvis indstillingen Tilpas til side er aktiveret, og den indgående fax er større end standardpapirformatet, forsøger printeren at skalere billedet, så det passer til siden. Hvis denne indstilling er slået fra, bliver større billeder fordelt over flere sider.

- **1.** På startskærmbilledet på printerens kontrolpanel skal du rulle til og trykke på knappen Administration.
- **2.** Åbn følgende menuer:
	- Faxindstillinger
	- Faxmodtagelse indstillinger
	- Standardjobindstillinger
	- Tilpas til side
- **3.** Tryk på indstillingen Aktiveret for at aktivere indstillingen, eller tryk på indstillingen Deaktiveret for at deaktivere den. Tryk på knappen Gem.

### **Rengør opsamlingsvalserne og separationspuden i dokumentføderen**

Følg disse trin, hvis dokumentføderen ikke indfører sider korrekt eller udskriver skæve udskrifter.

**1.** Løft låsen til dokumentføderen

![](_page_213_Picture_1.jpeg)

**2.** Åbn dækslet til dokumentføderen.

![](_page_213_Picture_3.jpeg)

<span id="page-214-0"></span>**3.** Fjern alt synligt støv og fnug fra valserne og separatoren ved brug af komprimeret luft eller en ren fnugfri klud fugtet i varmt vand.

![](_page_214_Picture_1.jpeg)

Hvis problemet ikke er løst, skal du kontrollere separatorfjederen til dokumentføder og valser for skader eller slid, og udskifte dem, hvis det er nødvendigt.

**BEMÆRK:** Nye valser har en grov overflade. Efterhånden som valserne slides, bliver de glatte.

# **Send til en anden faxmaskine**

**4.** Luk dækslet til dokumentføderen.

**BEMÆRK:** Kontrollér, at låsen øverst på dækslet til dokumentføderen er lukket.

> Prøv at sende faxen til en anden faxmaskine. Hvis faxkvaliteten er bedre, skyldes problemet indstillinger eller forbrugsvarestatus på den oprindelige modtagers faxmaskine.

# **Kontroller afsenderens faxmaskine**

Bed afsender om at prøve at sende fra en anden faxmaskine. Hvis faxkvaliteten er bedre, ligger problemet hos afsenders faxmaskine. Hvis der ikke er andre faxmaskiner tilgængelige, kan du bede afsenderen om at foretage følgende ændringer:

- Sørg for, at det originale dokument er på hvidt papir (ikke farvet).
- Sæt faxens opløsning, kvalitetsniveau eller kontrastindstillinger op.
- Send om muligt faxen via et softwareprogram på computeren.
# <span id="page-216-0"></span>**Løsning af problemer med kablet netværk**

# **Indledning**

Gør følgende for at kontrollere, at printeren kommunikerer med netværket. Før du starter, skal du udskrive en konfigurationsside fra printerens kontrolpanel og finde printerens IP-adresse, der står på denne side.

- Dårlig fysisk forbindelse
- Computeren bruger en forkert IP-adresse for printeren
- Computeren kan ikke kommunikere med printeren
- [Printeren bruger forkerte indstillinger for link og dupleks for netværket](#page-217-0)
- [Nye softwareprogrammer kan forårsage kompatibilitetsproblemer](#page-217-0)
- [Computeren eller arbejdsstationen kan være konfigureret forkert](#page-217-0)
- [Printeren er deaktiveret, eller andre netværksindstillinger er forkerte](#page-217-0)

**BEMÆRK:** HP understøtter ikke peer-to-peer-netværk, da dette er en funktion i Microsofts operativsystemer og ikke i HP-printerdriverne. Hvis du ønsker yderligere oplysninger, kan du gå til Microsoft på [www.microsoft.com.](http://www.microsoft.com)

# **Dårlig fysisk forbindelse**

- **1.** Kontrollér, at printeren er tilsluttet den rigtige netværksport via et kabel i den rette længde.
- **2.** Kontroller, at kabelforbindelserne er sikre.
- **3.** Kig på netværksporttilslutningen bag på printeren, og kontrollér, at den gule aktivitetsindikator og den grønne linkstatus-indikator lyser.
- **4.** Hvis problemet fortsætter, skal du prøve et andet kabel eller en anden port på hubben.

# **Computeren bruger en forkert IP-adresse for printeren**

- **1.** Åbn printeregenskaberne, og klik på fanen **Porte**. Kontrollér, at printerens nuværende IP-adresse er valgt. Printerens IP-adresse er anført på printerkonfigurationssiden.
- **2.** Hvis du installerede printeren ved at bruge HP standard-TCP/IP-porten, skal du markere feltet **Udskriv altid til denne printer, selvom IP-adressen ændres**.
- **3.** Hvis du installerede printeren ved at bruge en Microsoft standard-TCP/IP-port, skal du bruge værtsnavnet i stedet for IP-adressen.
- **4.** Hvis IP-adressen er korrekt, skal du fjerne printeren og tilføje den igen.

# **Computeren kan ikke kommunikere med printeren**

- **1.** Test netværkskommunikationen ved at pinge netværket.
	- **a.** Åbn en kommandolinjemeddelelse på computeren.
- <span id="page-217-0"></span>● For Windows skal du klikke på **Start**, klikke på **Kør**, indtaste cmd og derefter trykke på Enter.
- For OS X skal du gå til **Applikationer**, derefter **Værktøjer** og åbne **Terminal**.
- **b.** Skriv ping efterfulgt af printerens IP-adresse.
- **c.** Hvis vinduet viser roundtrip-tider, fungerer netværket.
- **2.** Hvis ping-kommandoen mislykkes, skal du kontrollere, at dine netværkshubber er tændt, og at netværksindstillingerne, printeren og computeren alle er konfigureret til samme netværk.

# **Printeren bruger forkerte indstillinger for link og dupleks for netværket**

HP anbefaler at bevare disse indstillinger i automatisk tilstand (standardindstillingen). Hvis du ændrer disse indstillinger, skal du også ændre dem for dit netværk.

# **Nye softwareprogrammer kan forårsage kompatibilitetsproblemer**

Kontroller, at nye softwareprogrammer er installeret korrekt, og at de bruger den korrekte printerdriver.

# **Computeren eller arbejdsstationen kan være konfigureret forkert**

- **1.** Kontroller netværksdriverne, printerdriverne og indstillingerne for netværksomdirigering.
- **2.** Kontroller, at operativsystemet er konfigureret korrekt.

# **Printeren er deaktiveret, eller andre netværksindstillinger er forkerte**

- **1.** Gennemse konfigurationssiden for at kontrollere netværksprotokollens status. Aktiver om nødvendigt.
- **2.** Omkonfigurer evt. netværksindstillingerne.

# **Afhjælpe faxproblemer**

- Tjekliste til løsning af problemer med fax
- [Generelle faxproblemer](#page-220-0)

# **Tjekliste til løsning af problemer med fax**

Brug følgende tjekliste til at hjælpe dig med at identificere årsagen til de faxrelaterede problemer, du støder på:

- **Bruger du det faxkabel, der blev leveret sammen med faxtilbehøret?** Faxtilbehøret er blevet afprøvet sammen med det leverede faxkabel og opfylder RJ 11- og funktionsspecifikationerne. Brug ikke et andet faxkabel. Det analoge faxtilbehør kræver brug af et analogt faxkabel. Det kræver også en analog telefonforbindelse.
- **Sidder faxens/telefonens stik i faxtilbehørets stik?** Kontroller, at telefonstikket sidder korrekt i vægstikket. Indsæt stikket i vægstikket, så det siger "klik".

● **Fungerer telefonens vægstik korrekt?** Bekræft, at der er en klartone, ved at slutte en telefon til vægstikket. Kan du høre en klartone, og kan du foretage og modtage telefonopkald?

#### **Hvilken type telefonlinje bruger du?**

- **Dedikeret linje:** En analog standardfaxlinje eller standardtelefonlinje, der anvendes til at modtage eller sende faxer.
- **BEMÆRK:** Telefonlinjen bør kun anvendes til brug af fax på printeren og ikke deles med andre typer af telefonenheder. Eksempler kan være alarmsystemer, der bruger telefonlinjen til beskeder til et overvågningsfirma.
- **PBX-system:** Et telefonsystem til forretningsmiljøer. Standardtelefoner i hjemmet og faxtilbehøret anvender et analogt telefonsignal. Nogle PBX-systemer er digitale og er muligvis ikke kompatible med faxtilbehøret. Du kan få brug for en Analog Telephone Adapter (ATA) for at slutte faxmaskinen til digitale PBX-systemer.
- **Skiftende linjer:** En funktion i telefonsystemet, hvor et indgående opkald "skifter" til den næste ledige linje, hvis den første linje er optaget. Prøv at slutte printeren til den første indgående telefonlinje. Faxtilbehøret besvarer opkaldet, når telefonen har ringet det antal gange, der er angivet i indstillingen Ring før svar.

#### **Anvender du en strømbeskyttelsesenhed?**

En strømbeskyttelsesenhed kan anvendes mellem stikkontakten i væggen og faxtilbehøret for at beskytte faxtilbehøret mod elektrisk strøm, der sendes gennem telefonlinjerne. Disse enheder kan forårsage faxkommunikationsproblemer på grund af forringelse af telefonsignalets kvalitet. Hvis der opstår problemer i forbindelse med afsendelse eller modtagelse af faxer, og du anvender en af disse enheder, skal du slutte printeren direkte til telefonstikket på væggen for at finde ud af, om problemet skyldes strømbeskyttelsesenheden.

**BEMÆRK:** Kontroller, at telefonstikket er sat i faxporten og ikke i netværksporten. Portene ligner hinanden.

#### <span id="page-219-0"></span>**Anvender du telefonselskabets tjeneste til indtalte meddelelser eller en telefonsvarer?**

Hvis indstillingen Ring før svar er lavere for tjenesten til indtalte meddelelser end for faxtilbehøret, besvarer tjenesten til indtalte meddelelser opkaldet, og faxtilbehøret kan ikke modtage faxer. Hvis faxtilbehørets indstilling Ring før svar er lavere end telefonsvarertjenesten, vil faxtilbehøret besvare alle opkald.

#### **Har din telefonlinje en funktion til ventende opkald?**

Hvis faxtelefonlinjen har en aktiveret funktion til ventende opkald, kan en besked om et ventende opkald afbryde et igangværende opkald, hvilket forårsager en kommunikationsfejl. Sørg for, at en funktion til ventende opkald ikke er aktiveret på faxtelefonlinjen.

#### **Kontroller status for faxtilbehør**

Hvis det analoge faxtilbehør ikke ser ud til at fungere, skal du udskrive en rapport af typen Konfigurationsside for at kontrollere status.

- **1.** Rul til og tryk på knappen Administration fra startskærmbilledet.
- **2.** Åbn følgende menuer:
	- Rapporter
	- Konfigurations-/statussider
	- Konfigurationsside
- **3.** Tryk på knappen Udskriv for at udskrive rapporten, eller tryk på knappen Vis for at få vist rapporten på skærmbilledet. Rapporten består af flere sider.

**BEMÆRK:** Printerens IP-adresse eller værtsnavn vises på HP Jetdirect-siden.

På faxtilbehørssiden under Konfigurationsside og under overskriften Hardwareoplysninger skal du markere Modemstatus. I følgende tabel identificeres statusbetingelserne samt muligt løsninger.

**BEMÆRK:** Hvis Faxekstraudstyrsiden ikke udskrives, kan der være et problem med det analoge faxtilbehør. Hvis du anvender LAN- eller internetfax, kan det være disse konfigurationer, der slår funktionen fra.

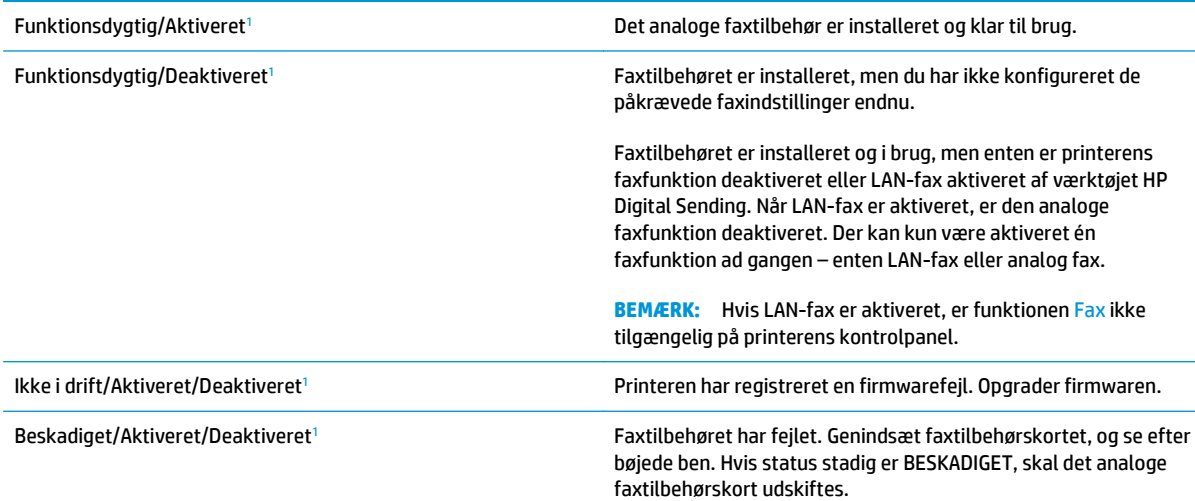

<sup>1</sup> AKTIVERET angiver, at det analoge faxtilbehør er aktiveret og tændt. DEAKTIVERET angiver, at LAN-fax er aktiveret (analog fax er slukket).

# <span id="page-220-0"></span>**Generelle faxproblemer**

Følgende er almindelige faxproblemer.

#### **Faxen kunne ikke sendes**

JBIG er aktiveret, og den modtagende faxmaskine understøtter ikke JBIG.

Slå JBIG-indstillingen fra.

#### **Meddelelsen "Der er ikke mere hukommelse" vises på printerens kontrolpanel**

Printerens lagringsdisk er fuld.

Slet nogle gemte job fra disken. Fra startskærmbilledet på printerens kontrolpanel skal du trykke på knappen Hent fra enhedshukommelse. Åbn listen over gemte job eller gemte faxer. Vælg et job, du vil slette, og tryk derefter på knappen Slet.

#### **Udskriftskvaliteten af et foto er ringe, eller fotoet udskrives som en grå kasse**

Du bruger den forkerte indstilling for sideindhold eller opløsning.

Prøv at indstille Optimer tekst/billede til Fotografi.

#### **Du trykkede på knappen Stop for at annullere en fax, men faxen blev sendt alligevel.**

Hvis jobbet er for langt i afsendelsesproceduren, kan du ikke afbryde jobbet.

Dette er normal funktion.

#### **Der vises ikke en faxadressekartoteksknap**

Ingen af kontaktpersoner i den valgte kontaktliste har faxoplysninger knyttet til dem.

#### **Kan ikke finde faxindstillingerne i HP Web Jetadmin**

Faxindstillinger i HP Web Jetadmin er placeret i rullemenuen for enhedens statusside.

Vælg **Digital afsendelse og fax** i rullemenuen.

#### **Sidehovedet føjes til øverst på siden, når jeg har aktiveret overlapning**

Printeren tilføjer det overlappende sidehoved øverst på alle videresendte faxer.

Dette er normal funktion.

#### **Der er en blanding af navne og tal i modtagerboksen**

Både navne og tal kan vises afhængigt af, hvor de er fra. Faxadressebogen viser navne, mens alle andre databaser viser tal.

Dette er normal funktion.

#### **En ensidet fax udskrives på to sider**

Faxsidehovedet føjes til øverst på siden af faxen og skubber teksten til en ekstra side.

Hvis du vil udskrive en ensidet fax på én side, skal du indstille sidehovedet til overlappende tilstand eller justere indstillingen Tilpas til side.

### **Et dokument stopper i dokumentføderen midt under afsendelse**

Der er papirstop i dokumentføderen.

Fjern papiret, og send faxen igen.

#### **Lydstyrken for faxtilbehøret er for høj eller for lav**

Lydstyrkeindstillingen skal justeres.

Juster lydstyrken i menuerne Indstillinger for faxafsendelse og Indstillinger for faxmodtagelse.

# **Indeks**

#### **A**

AirPrint [61](#page-72-0) akustiske specifikationer [14](#page-25-0) Android-enheder udskrivning fra [61](#page-72-0) antal kopier,ændre [68](#page-79-0) arkfødningsproblemer løsning [147](#page-158-0), [149](#page-160-0)

#### **B**

bakke, udskrifts finde [2](#page-13-0) Bakke 1 ilægge konvolutter [26](#page-37-0) bakke 1 papirretning [20](#page-31-0) papirstop [160](#page-171-0) bakke 2 papirstop [162](#page-173-0) bakke 2 og bakkerne til 550 ark papirretning [24](#page-35-0) bakke 2 og bakker til 550 ark ilægge [22](#page-33-0) bakker finde [2](#page-13-0) kapacitet 7 medfølgende 7 bakker til 550 ark papir varenumre [32](#page-43-0) bakke til 550 ark papirstop [167](#page-178-0) bestille forbrugsvarer og ekstraudstyr [32](#page-43-0) Bonjour identificere [118](#page-129-0) browserkrav HP's integrerede webserver [118](#page-129-0)

#### **D**

digital afsendelse mapper [106](#page-117-0) sende dokumenter [105](#page-116-0) USB [107](#page-118-0) dobbeltsidet udskrivning Mac [53](#page-64-0) Windows [50](#page-61-0) dokumentføder problemer med papirindføring [152](#page-163-0) stop [157](#page-168-0) drivere, understøttede 9 dupleksudskrivning Mac [53](#page-64-0) manuel (Mac) [53](#page-64-0) manuel (Windows) [50](#page-61-0) dupleksudskrivning (dobbeltsidet) indstillinger (Windows) [50](#page-61-0) dupleksudskrivning (dobbeltsidet ) Windows [50](#page-61-0) Dvale-knap finde [4](#page-15-0) dvaletilstand [135](#page-146-0)

# **E**

ekstraudstyr varenumre [32](#page-43-0) elektriske specifikationer [14](#page-25-0) e‑mail sende dokumenter [105](#page-116-0) energiforbrug, optimere [135](#page-146-0) Ethernet (RJ-45) finde [4](#page-15-0) etiketter udskrive (Windows) [51](#page-62-0) udskrive på [27](#page-38-0) Explorer, understøttede versioner HP's integrerede webserver [118](#page-129-0)

#### **F**

farveindstillinger ændre, Windows [183](#page-194-0) farver kalibrere [184](#page-195-0) farvetema ændre, Windows [183](#page-194-0) fax indføringsproblemer [209](#page-220-0) opsætning [110](#page-121-0) opsætning, guide [111](#page-122-0) optimere for tekst eller billeder [200](#page-211-0) påkrævede indstillinger [110,](#page-121-0) [111](#page-122-0) faxindstillinger HP's integrerede webserver [123](#page-134-0) påkrævet [110](#page-121-0) faxport finde [4](#page-15-0) fejlfinding kablet netværk [205](#page-216-0) netværksproblemer [205](#page-216-0) papirindføringsproblemer [147](#page-158-0) papirstop [157](#page-168-0) Fejlfindingsværktøjer HP-integreret webserver [123](#page-134-0) fikseringsenhed papirstop [172](#page-183-0) filoverførsel, Mac [127](#page-138-0) firmware opdatere, Mac [127](#page-138-0) flere sider pr. ark udskrive (Mac) [54](#page-65-0) udskrive (Windows) [51](#page-62-0) fod varenummer [32](#page-43-0) forbrugsvarer bestille [32](#page-43-0)

bruge ved lavt niveau [145](#page-156-0) indstillinger for nederste grænse [145](#page-156-0) status, visning med HP Utility til Mac [127](#page-138-0) udskifte hæfteklammer [44](#page-55-0) udskifte toneropsamlingsenhed [41](#page-52-0) udskifte tonerpatroner [36](#page-47-0) varenumre [33](#page-44-0)

#### **G**

gateway, indstille standard [130](#page-141-0) gemme udskriftsjob [56](#page-67-0) gendan fabriksindstillinger [144](#page-155-0) Generel konfiguration HP's integrerede webserver [120](#page-131-0) glasplade, rengøre [180](#page-191-0), [186](#page-197-0), [192,](#page-203-0) [198](#page-209-0) guide, faxopsætning [111](#page-122-0)

#### **H**

harddisk varenummer [32](#page-43-0) harddiske krypterede [134](#page-145-0) hastighed, optimere [135](#page-146-0) Hjem-knap finde [4](#page-15-0) hjælp, kontrolpanel [143](#page-154-0) Hjælp-knap finde [4](#page-15-0) HP' integrerede webserver sikkerhedsindstillinger [124](#page-135-0) HP's 's integrerede webserver skifte printernavn [129](#page-140-0) HP's integrerede webserver faxindstillinger [123](#page-134-0) generel konfiguration [120](#page-131-0) HP Web Services [124](#page-135-0) indstillinger for digital afsendelse [122](#page-133-0) kopiindstillinger [121](#page-132-0) listen Andre links [126](#page-137-0) netværksindstillinger [125](#page-136-0) oplysningssider [119](#page-130-0) scanningsindstillinger [122](#page-133-0) udskriftsindstillinger [121](#page-132-0)

ændre netværksindstillinger [129](#page-140-0) åbne [129](#page-140-0) HP's integrerede webserver (EWS) funktioner [118](#page-129-0) netværksforbindelse [118](#page-129-0) HP ePrint [60](#page-71-0) HP ePrint-softwaren [61](#page-72-0) HP-integreret webserver fejlfindingsværktøjer [123](#page-134-0) HP Kundeservice [142](#page-153-0) HP Utility [127](#page-138-0) HP Utility, OS X [127](#page-138-0) HP Utility til Mac Bonjour [127](#page-138-0) funktioner [127](#page-138-0) HP Web Jetadmin [138](#page-149-0) HP Web Services aktivere [124](#page-135-0) hukommelse medfølgende 7 hukommelseskort (toner) finde [36](#page-47-0) hæfteklammer udskifte [44](#page-55-0) hæfter bruge [29](#page-40-0) fejlfinding [29](#page-40-0) højre dæksel papirstop [172](#page-183-0)

#### **I**

ikke konfigureret [111](#page-122-0) ilægge papir i bakke 1 [18](#page-29-0) papir i bakke 2 og bakkerne til 550 ark [22](#page-33-0) indføringsproblemer [209](#page-220-0) indstillinger gendanne fabriks- [144](#page-155-0) påkrævet [111](#page-122-0) indstillinger for digital afsendelse HP's integrerede webserver [122](#page-133-0) Indstillinger for netværksdupleks, ændre [131](#page-142-0) Indstillinger for netværksforbindelses hastighed, ændre [131](#page-142-0)

håndtering af netværk [129](#page-140-0)

Integreret webserver skifte printernavn [129](#page-140-0) ændre netværksindstillinger [129](#page-140-0) åbne [129](#page-140-0) Integreret webserver (EWS) netværksforbindelse [118](#page-129-0) integreret webserver (EWS) funktioner [118](#page-129-0) tildele adgangskoder [133](#page-144-0) interfaceporte finde [4](#page-15-0) Internet Explorer, understøttede versioner HP's integrerede webserver [118](#page-129-0) IPsec [134](#page-145-0) IP-sikkerhed [134](#page-145-0) IPv4-adresse [130](#page-141-0) IPv6-adresse [130](#page-141-0)

#### **J**

Jetadmin, HP Web [138](#page-149-0) job,lagrede Mac-indstillinger [57](#page-68-0) oprette (Windows) [56](#page-67-0) slette [58](#page-69-0) udskrivning [58](#page-69-0)

# **K**

kalibrere farver [184](#page-195-0) scanner [187](#page-198-0) kant til kant-kopiering [189](#page-200-0) knap til sprogvalg finde [4](#page-15-0) kontrolpanel finde [2](#page-13-0) finde funktioner [4](#page-15-0) hiælp [143](#page-154-0) konvolutter ilægge papir i bakke 1 [18](#page-29-0) konvolutter, ilægge [26](#page-37-0) kopi optimere for tekst eller billeder [189](#page-200-0) kopiere flere kopier [68](#page-79-0) kopiering begge sider [69](#page-80-0) enkelte kopier [68](#page-79-0)

kopiindstillinger HP's integrerede webserver [121](#page-132-0) krævede indstillinger fax [110](#page-121-0) kundesupport online [142](#page-153-0)

#### **L**

lagrede job med Windows [56](#page-67-0) oprette (Mac) [57](#page-68-0) oprette (Windows) [56](#page-67-0) slette [58](#page-69-0) udskrivning [58](#page-69-0) lagring,job Mac-indstillinger [57](#page-68-0) LAN (local area network) finde [4](#page-15-0) LAN-port finde [4](#page-15-0) lettilgængelig USB-udskrivning [64](#page-75-0) Listen Andre links HP's integrerede webserver [126](#page-137-0) Log af-knap finde [4](#page-15-0) Log på-knap finde [4](#page-15-0) lås processorkortet [134](#page-145-0)

#### **M**

Mac,driverindstillinger Joblagring [57](#page-68-0) manuel dupleksudskrivning Mac [53](#page-64-0) Windows [50](#page-61-0) mapper sende til [106](#page-117-0) mapper, netværksproblemløsning [94](#page-105-0) margener, små kopiering [189](#page-200-0) mobil udskrivning Android-enheder [61](#page-72-0) mobil udskrivning, understøttet software [11](#page-22-0) mål, printer [12](#page-23-0)

#### **N**

Near Field Communicationudskrivning [62](#page-73-0)

Netscape Navigator, understøttede versioner HP's integrerede webserver [118](#page-129-0) Netværk HP Web Jetadmin [138](#page-149-0) netværk indstillinger, se [129](#page-140-0) indstillinger, ændre [129](#page-140-0) IPv4-adresse [130](#page-141-0) IPv6-adresse [130](#page-141-0) printernavn, ændre [129](#page-140-0) standardgateway [130](#page-141-0) undernetmaske [130](#page-141-0) understøttede 7 Netværk-knap finde [4](#page-15-0) netværksindstillinger HP's integrerede webserver [125](#page-136-0) Netværksmappe, scanne til [106](#page-117-0) netværksmapper problemløsning [94](#page-105-0) NFC-tilbehør varenummer [32](#page-43-0) NFC-udskrivning [62](#page-73-0)

#### **O**

onlinehjælp, kontrolpanel [143](#page-154-0) onlinesupport [142](#page-153-0) Opdater-knap finde [4](#page-15-0) operativsystemer, understøttede 9 Oplysningssider HP's integrerede webserver [119](#page-130-0) optimere faxbilleder [200](#page-211-0) optimere kopibilleder [189](#page-200-0) optimere scannede billeder [195](#page-206-0) OS X HP Utility [127](#page-138-0)

#### **P**

papir bakke 1 retning [20](#page-31-0) ilægge i bakke 2 og bakkerne til 550 ark [22](#page-33-0) ilægge papir i bakke 1 [18](#page-29-0) retning for bakke 2 og bakkerne til 550 ark [24](#page-35-0) stop [157](#page-168-0) vælge [182](#page-193-0) papir, bestille [32](#page-43-0)

papirbakker varenumre [32](#page-43-0) papirstop auto-navigation [157](#page-168-0) bakke 1 [160](#page-171-0) bakke 2 [162](#page-173-0) bakke til 550 ark [167](#page-178-0) dokumentføder [157](#page-168-0) fikseringsenhed [172](#page-183-0) højre dæksel [172](#page-183-0) placeringer [156](#page-167-0) udskriftsbakke [177](#page-188-0) årsager til [157](#page-168-0) papirtype vælge (Windows) [51](#page-62-0) papirtyper vælge (Mac) [54](#page-65-0) patron udskifte [36](#page-47-0) patroner bestillingsnumre [36](#page-47-0) porte finde [4](#page-15-0) printerdrivere, understøttede 9 privat udskrivning [56](#page-67-0) problemløsning netværksmapper [94](#page-105-0) processorkort finde [3](#page-14-0) produktnummer finde [3](#page-14-0) påkrævede indstillinger land/område [111](#page-122-0)

#### **R**

rengøre glasplade [180](#page-191-0), [186,](#page-197-0) [192,](#page-203-0) [198](#page-209-0) papirgang [180](#page-191-0) rengøring valser [153](#page-164-0), [189](#page-200-0), [195,](#page-206-0) [201](#page-212-0) reservedele varenumre [33](#page-44-0) RJ-45-port finde [4](#page-15-0)

#### **S**

scanner glasplade, rengøre [180,](#page-191-0) [186](#page-197-0), [192](#page-203-0), [198](#page-209-0) kalibrere [187](#page-198-0)

scanne til e‑mail sende dokumenter [105](#page-116-0) scanne til USB [107](#page-118-0) scanning optimere til tekst eller billeder [195](#page-206-0) scanningsindstillinger HP's integrerede webserver [122](#page-133-0) scanning til mappe [106](#page-117-0) Scan til netværksmappe [106](#page-117-0) startopsætning [84](#page-95-0) Scan til USB-drev [107](#page-118-0) aktivering [96](#page-107-0) konfiguration af standardindstillinger [96](#page-107-0) konfigurer filindstillinger [99](#page-110-0) sende til e‑mail sende dokumenter [105](#page-116-0) sende til netværksmapper problemløsning [94](#page-105-0) serienummer finde [3](#page-14-0) sider pr. ark vælge (Mac) [54](#page-65-0) vælge (Windows) [51](#page-62-0) sider pr. minut 7 sikkerhed krypteret harddisk [134](#page-145-0) sikkerhedsindstillinger HP's integrerede webserver [124](#page-135-0) skrifter overføre, Mac [127](#page-138-0) slette lagrede job [58](#page-69-0) små margener [189](#page-200-0) software HP Utility [127](#page-138-0) specialpapir udskrive (Windows) [51](#page-62-0) specifikationer elektriske og akustiske [14](#page-25-0) standardgateway, indstille [130](#page-141-0) status HP Utility, Mac [127](#page-138-0) status, faxtilbehørsside [208](#page-219-0) status for forbrugsvarer [179](#page-190-0) status for printeren [4](#page-15-0) status for tonerpatron [179](#page-190-0) stop bakke 1 [160](#page-171-0)

bakke 2 [162](#page-173-0) dokumentføder [157](#page-168-0) Stop-knap finde [4](#page-15-0) strøm forbrug [14](#page-25-0) strømafbryder finde [2](#page-13-0) strømforbrug 1 watt eller mindre [135](#page-146-0) strømtilslutning finde [3](#page-14-0) support online [142](#page-153-0) systemkrav HP's integrerede webserver [118](#page-129-0) minimum [11](#page-22-0)

# **T**

tastatur finde [2](#page-13-0) TCP/IP manuel konfiguration af IPv4 parametre [130](#page-141-0) manuel konfiguration af IPv6 parametre [130](#page-141-0) teknisk support online [142](#page-153-0) tilbehør bestilling [32](#page-43-0) Tilstanden Alternativt brevhoved [21,](#page-32-0) [25](#page-36-0) toneropsamlingsenhed finde [3](#page-14-0) udskifte [41](#page-52-0) tonerpatron bruge ved lavt niveau [145](#page-156-0) indstillinger for nederste grænse [145](#page-156-0) tonerpatroner bestillingsnumre [36](#page-47-0) komponenter [36](#page-47-0) udskifte [36](#page-47-0) varenumre [33](#page-44-0) tosidet udskrivning indstillinger (Windows) [50](#page-61-0) transparenter udskrive (Windows) [51](#page-62-0) trådløs printerserver artikelnummer [32](#page-43-0)

tænd/sluk-knap finde [2](#page-13-0)

# **U**

udskifte hæfteklammer [44](#page-55-0) toneropsamlingsenhed [41](#page-52-0) tonerpatroner [36](#page-47-0) udskriftsbakke afhjælpe papirstop [177](#page-188-0) finde [2](#page-13-0) udskriftsindstillinger HP's integrerede webserver [121](#page-132-0) udskrive fra USB-lagringstilbehør [64](#page-75-0) udskrive på begge sider indstillinger (Windows) [50](#page-61-0) Mac [53](#page-64-0) manuelt, Windows [50](#page-61-0) Windows [50](#page-61-0) udskrivning lagrede job [58](#page-69-0) undernetmaske [130](#page-141-0) USB sende til [107](#page-118-0) USB 2.0-højhastighedsprinterport finde [4](#page-15-0) USB-lagringstilbehør udskrive fra [64](#page-75-0) USB-port aktivere [64](#page-75-0) finde [4](#page-15-0) USB-porte, ekstraudstyr varenummer [32](#page-43-0)

# **V**

valser rengøring [153](#page-164-0), [189](#page-200-0), [195,](#page-206-0) [201](#page-212-0) varenumre ekstraudstyr [32](#page-43-0) forbrugsvarer [33](#page-44-0) reservedele [33](#page-44-0) tonerpatroner [33](#page-44-0) vægt, printer [12](#page-23-0)

# **W**

webbrowserkrav HP's integrerede webserver [118](#page-129-0) websteder HP Web Jetadmin, hente [138](#page-149-0) kundesupport [142](#page-153-0)

Wi-Fi Direct-udskrivning [62](#page-73-0)

© 2015 HP Development Company, L.P.

www.hp.com

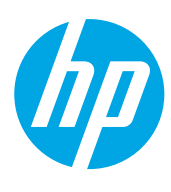